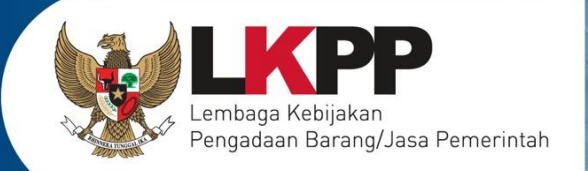

# USER GUIDEN<br>Sistem Pengadaan Secara Elektronik **SPSE v4.4**

i*User Guide* **SPSE 4.3 untuk Pelaku usaha**

# **PELAKU USAHA**

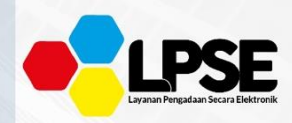

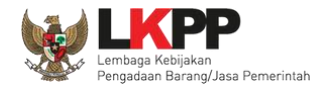

#### **What's New**

#### <span id="page-1-0"></span>**Change Log Aplikasi**

- 1. Perubahan tampilan halaman Pendaftaran Penyedia
- 2. Perubahan tampilan *Email* Konfirmasi Pendaftaran
- 3. Perubahan tampilan from isian kelengkapan pendaftaran pelaku usaha
- 4. Perubahan tampilan *Login*
- 5. Tampilan Lupa *Password*
- 6. Perubahan tampilan *form* tambah Izin Usaha. (Tidak ada *field Upload* Dokumen pada *form* terbaru)
- 7. Perubahan tampilan *form* Akta. (Tidak ada *field Upload* Dokumen pada *form* terbaru)
- 8. Penambahan *field* NPWP pada halaman tambah Tenaga Ahli
- 9. Perubahan tampilan *form* Pajak, tidak ada *field Upload* Dokumen pada *form* terbaru
- 10.Perubahan tampilan Dokumen Pemilihan
- 11.Penambahan *flowchart* Prakualifikasi 2 Tahap
- 12.Terdapat tambahan kolom "Kunci Baris" pada tabel HPS
- 13.Penambahan *field Reverse Auction*
- 14.Penambahan pada tab sanggahan terdapat *field* jenis pengadaan, waktu sanggah banding, status, dan sisa waktu
- 15.Penambahan keterangan Diterima/ Ditolak pada hasil sanggahan dari Pokja
- 16.Penjelasan dan ketentuan terbaru *Reverse Auction*

-iii

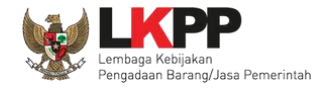

#### **DAFTAR ISI**

<span id="page-2-0"></span>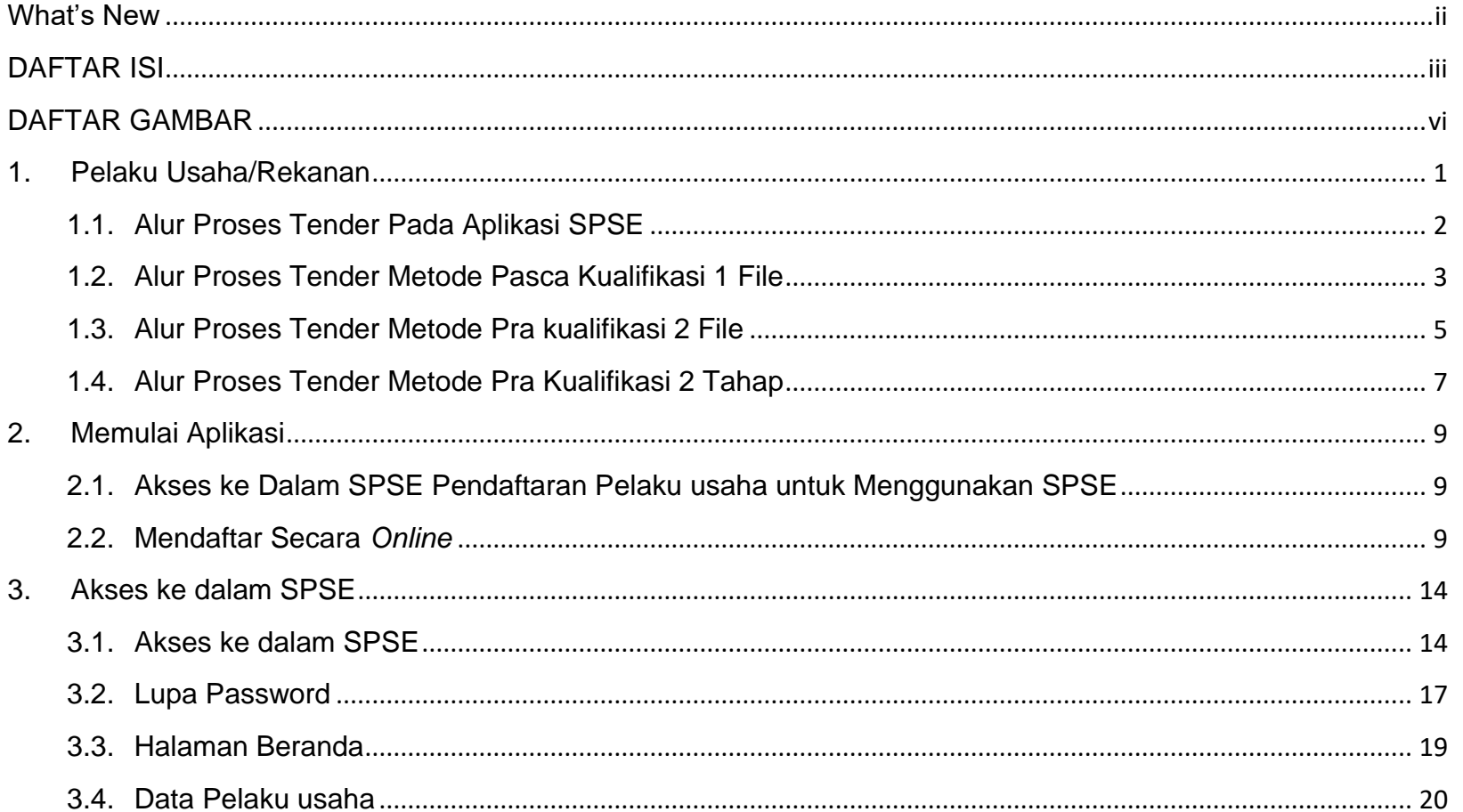

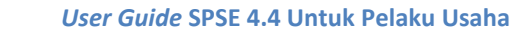

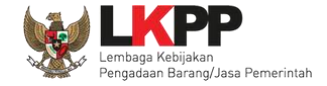

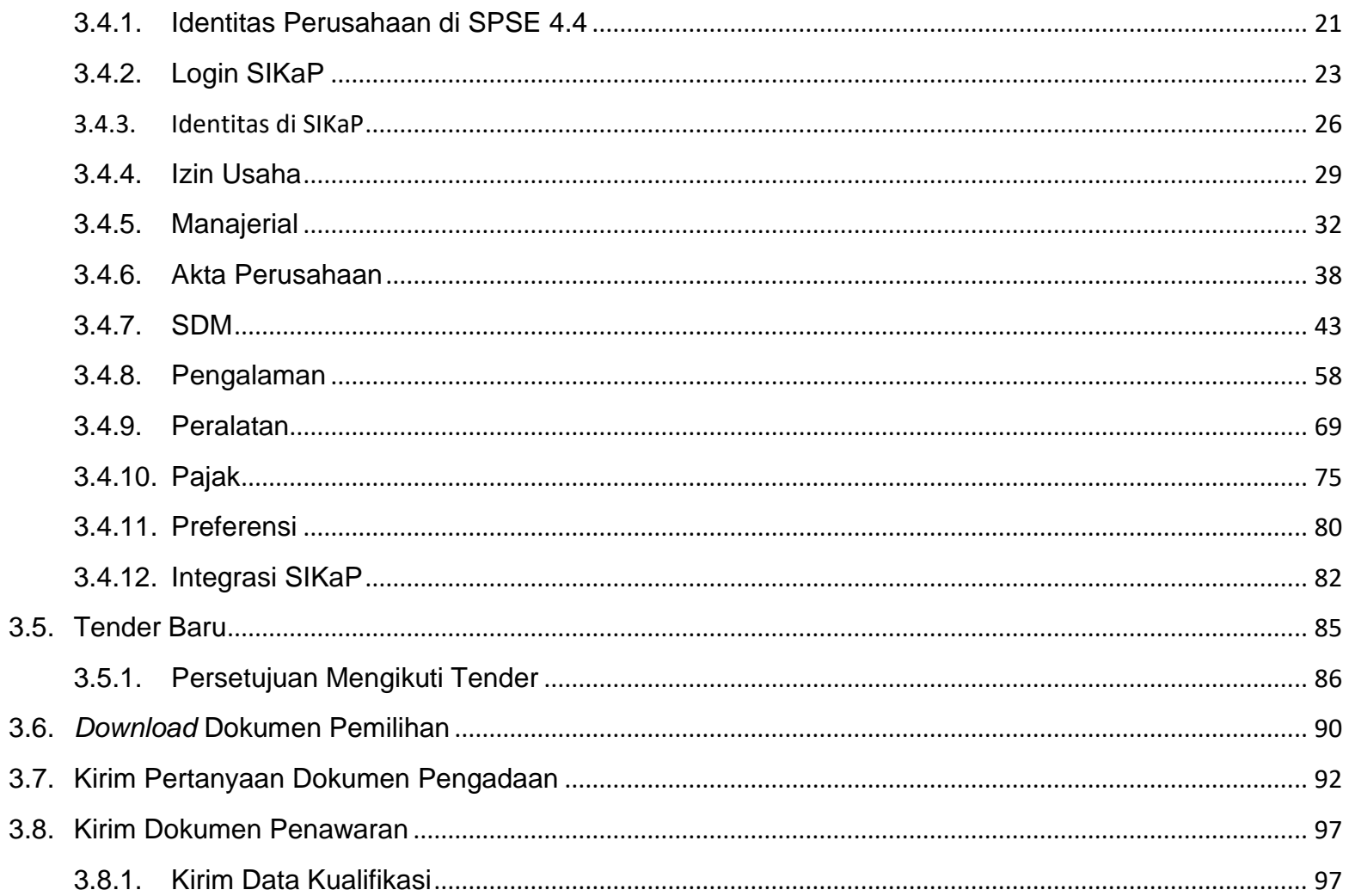

 $\dot{N}$ 

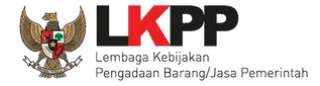

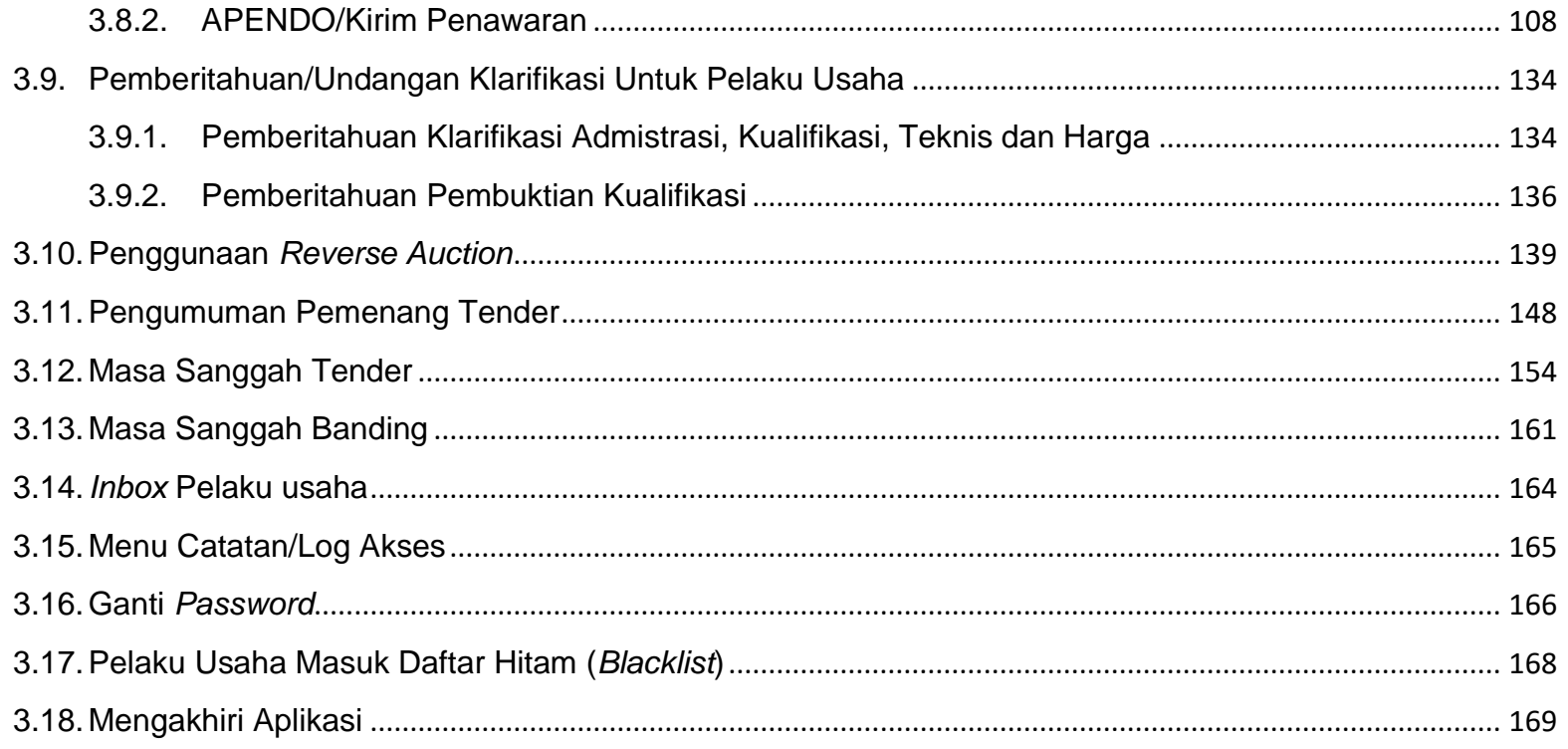

vi

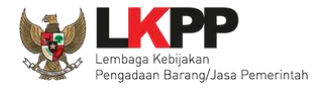

#### **DAFTAR GAMBAR**

<span id="page-5-0"></span>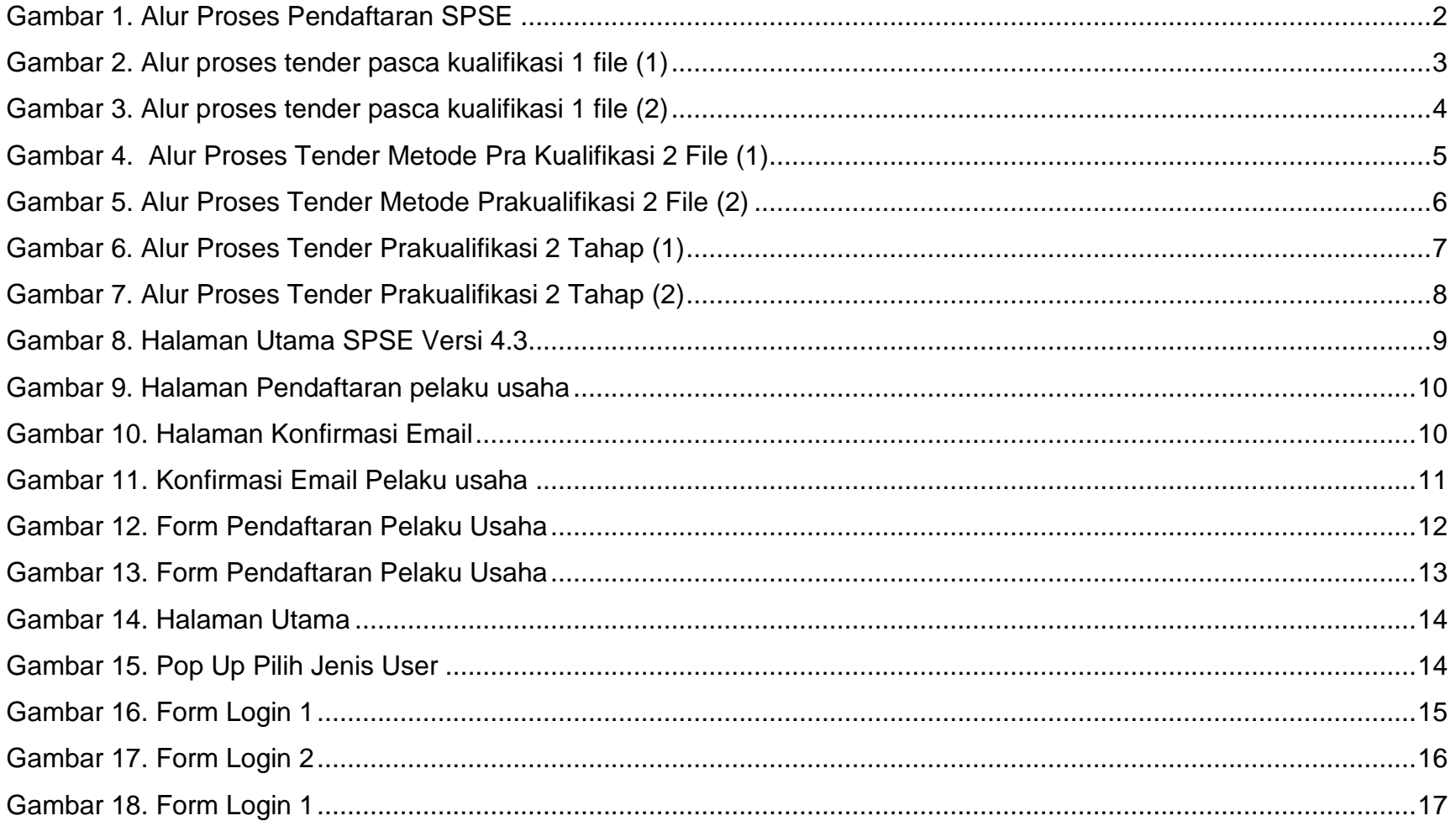

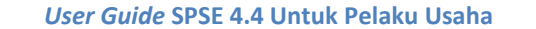

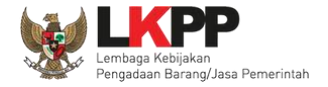

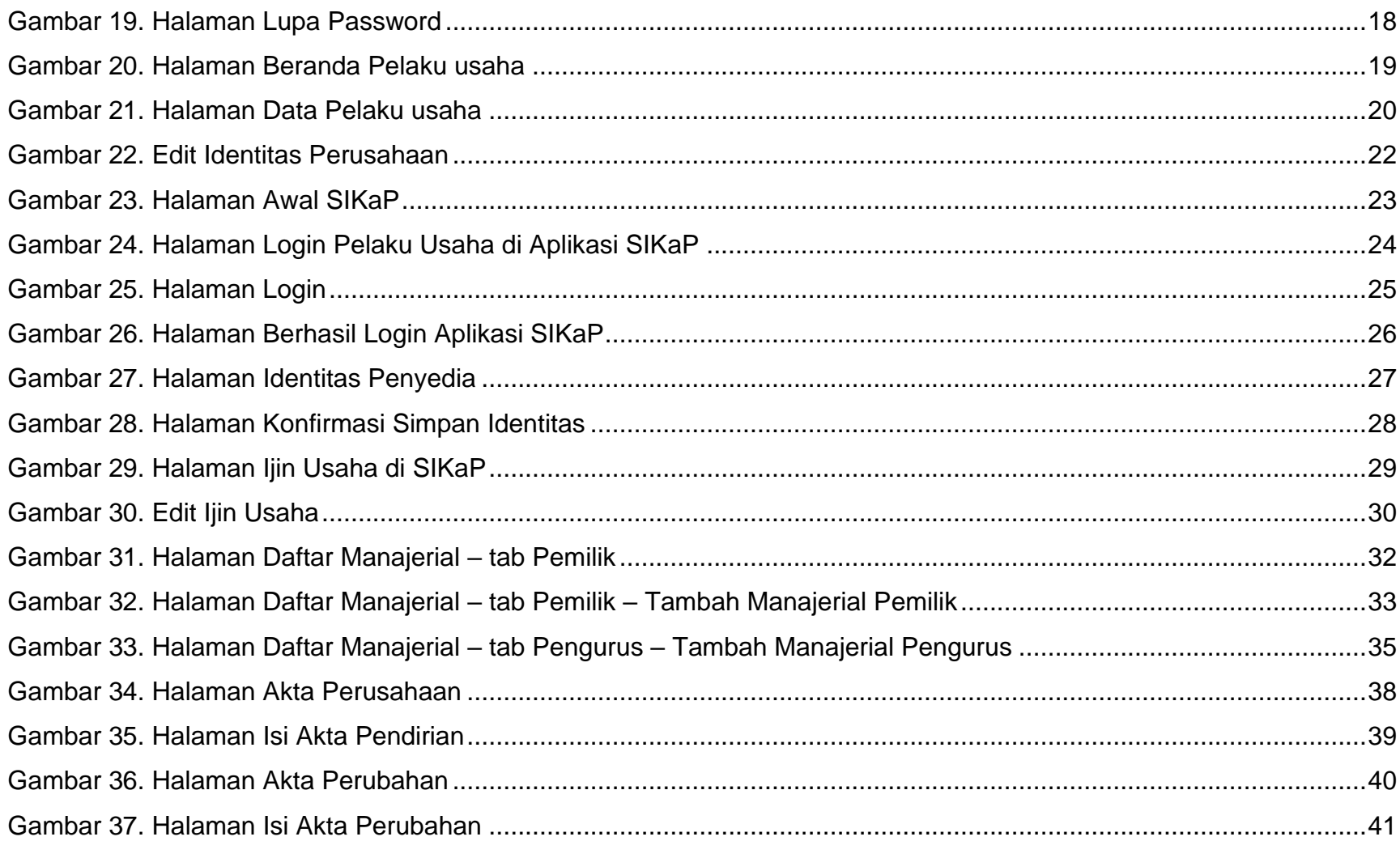

vii

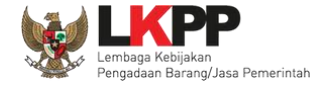

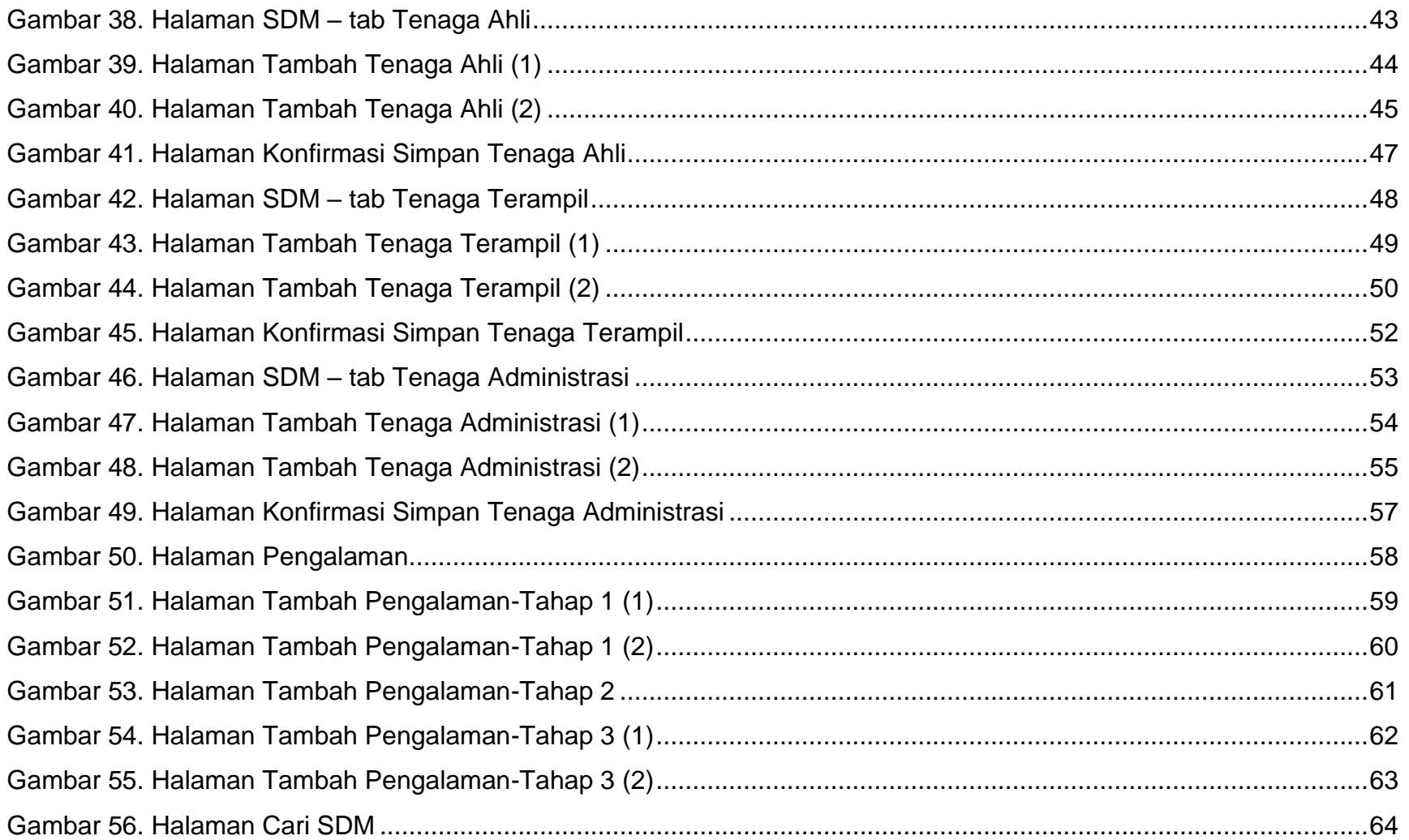

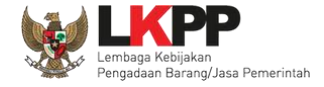

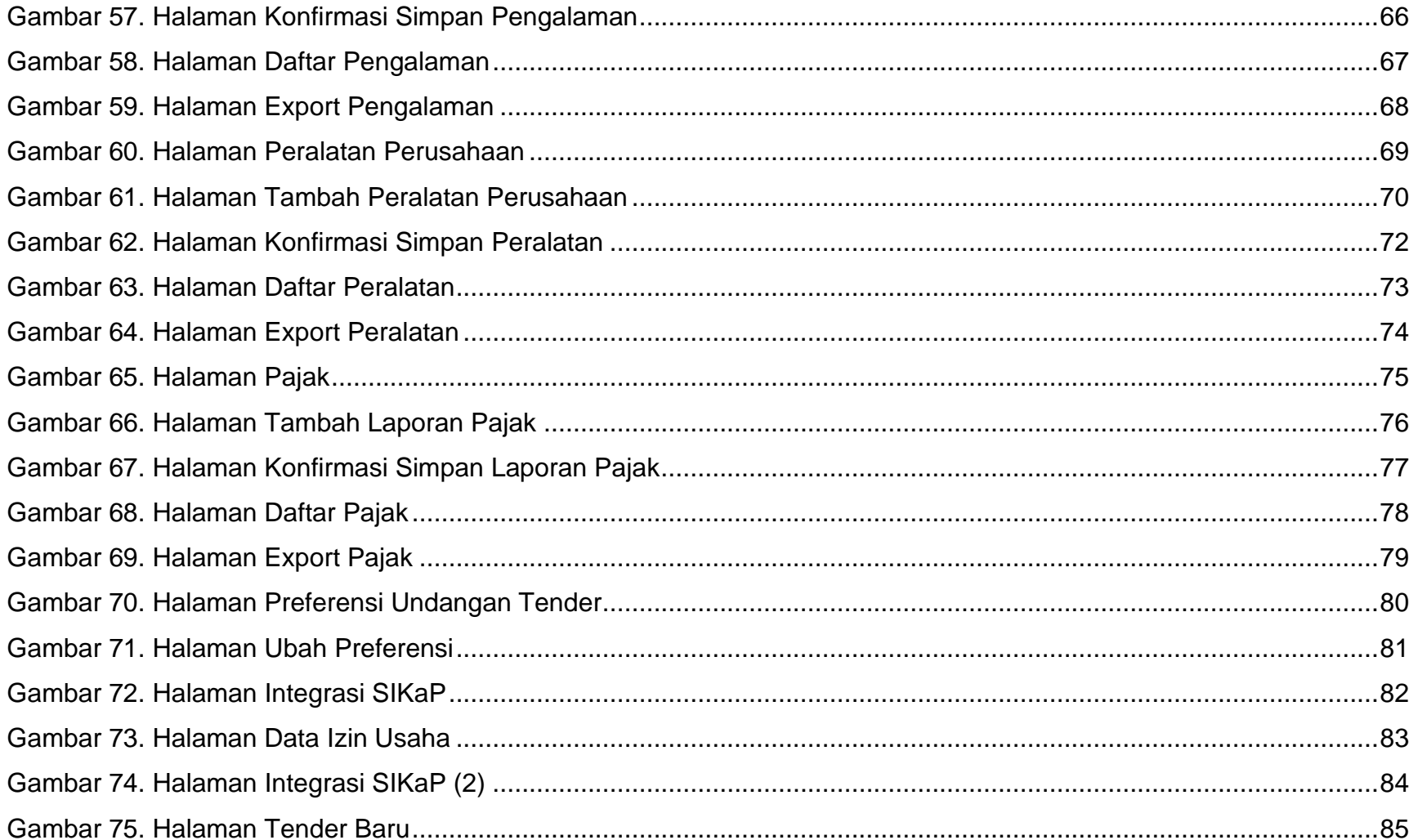

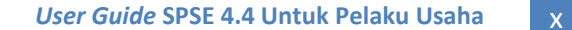

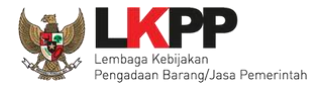

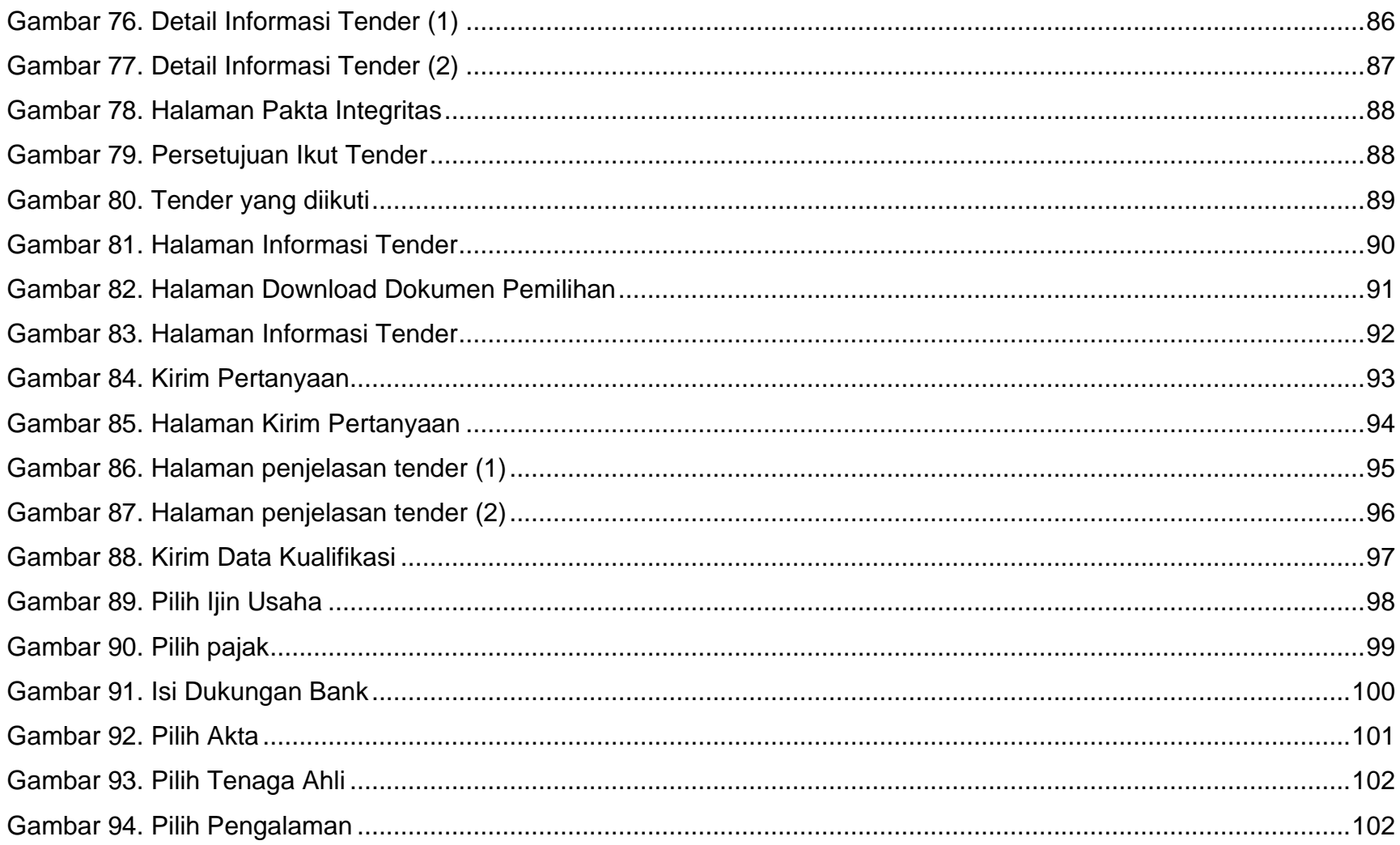

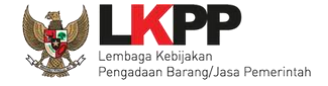

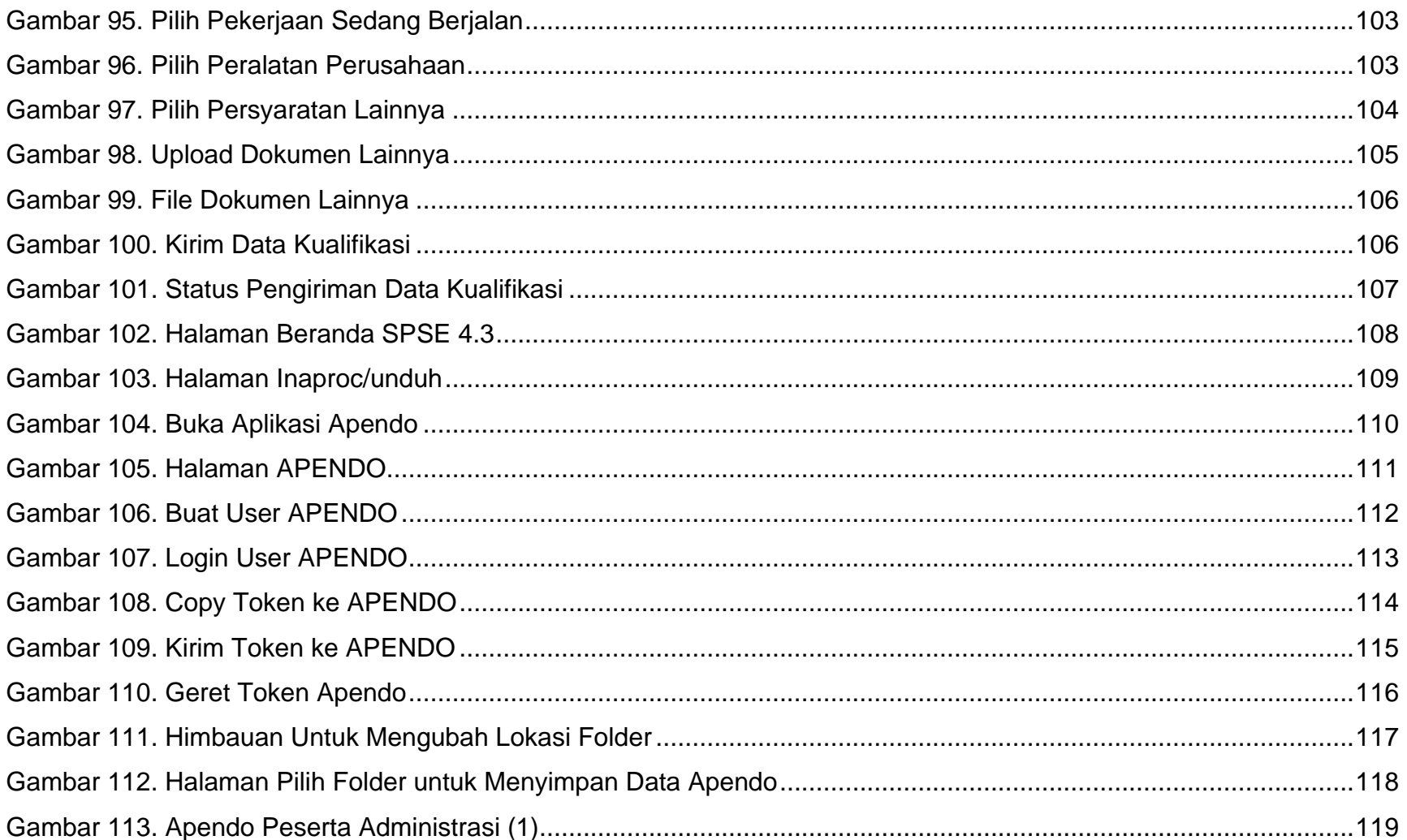

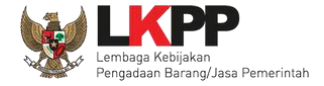

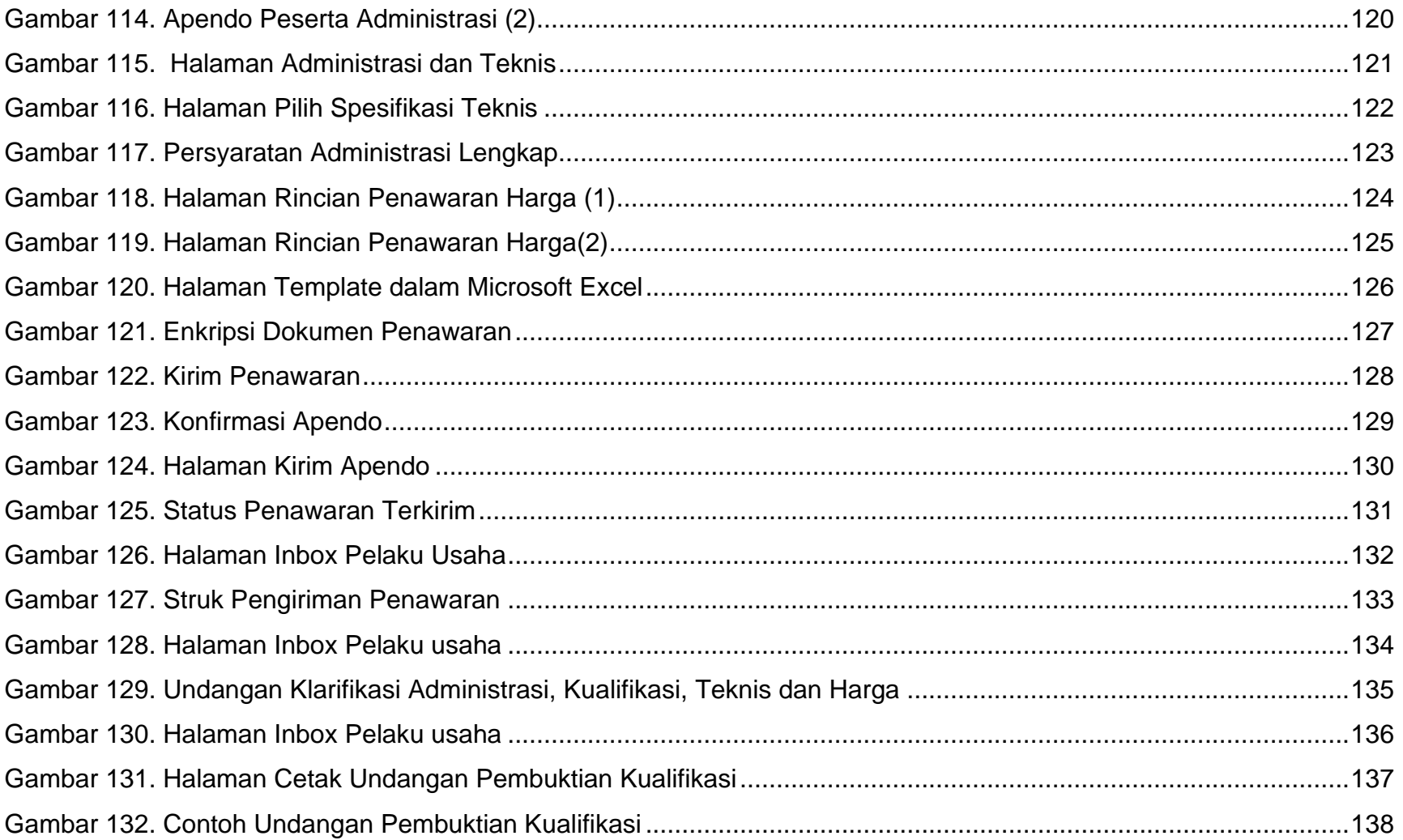

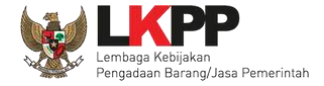

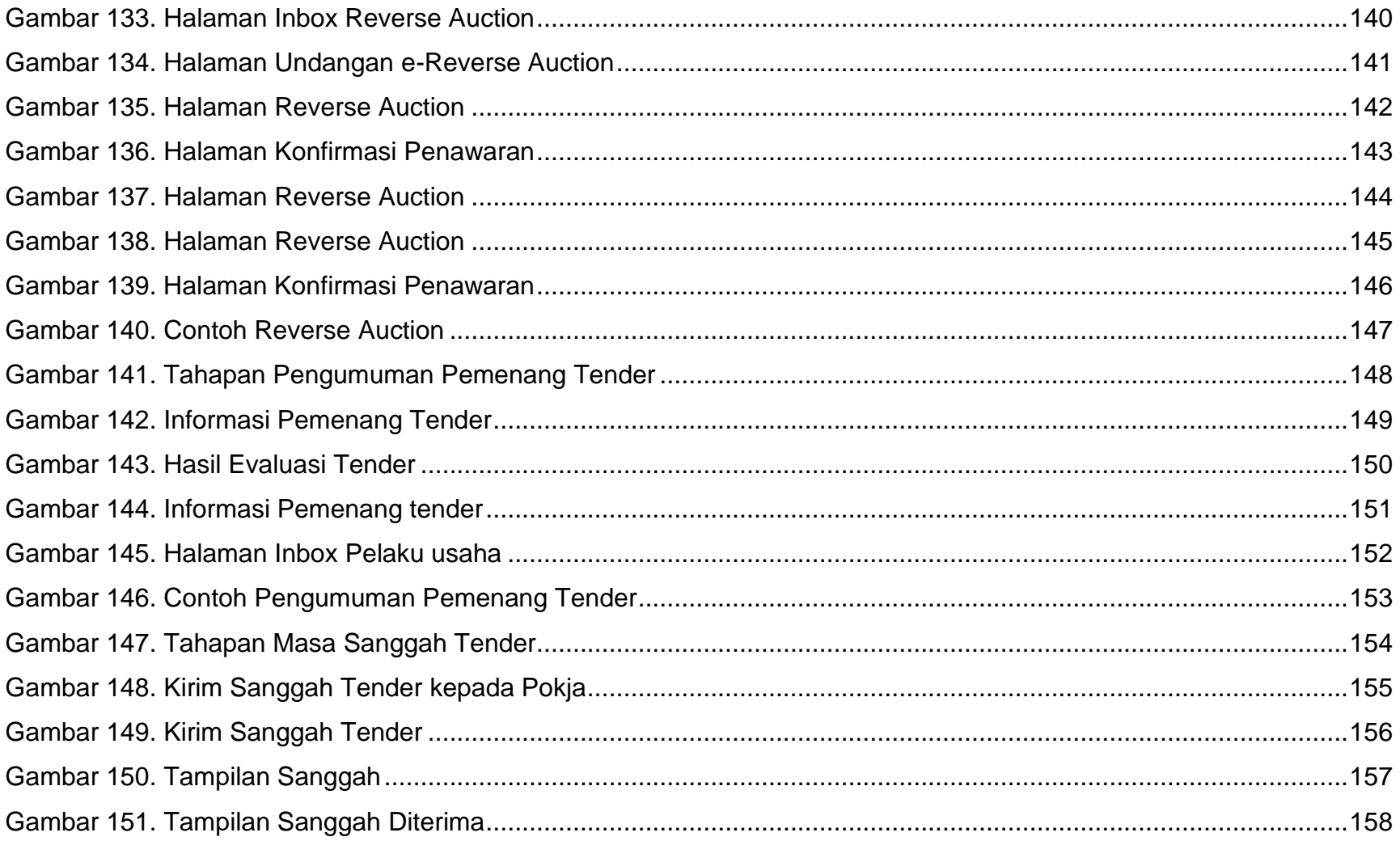

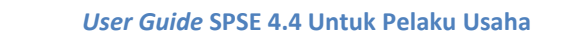

xiv

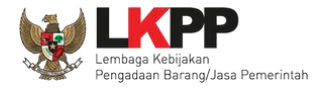

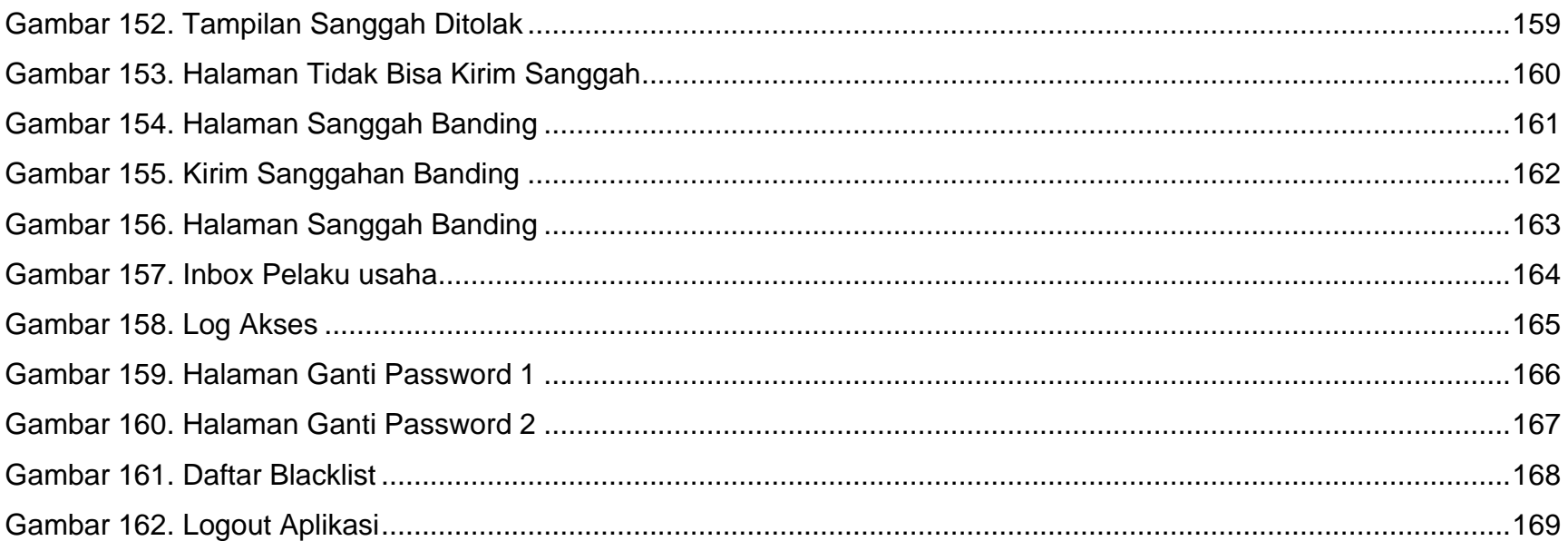

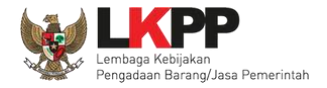

## <span id="page-14-0"></span>**1. Pelaku Usaha/Rekanan**

Aktivitas yang dapat dilakukan oleh Pelaku usaha dalam SPSE (Sistem Pengadaan Secara Elektronik), yaitu:

- Pendaftaran pelaku usaha;
- Melengkapi data pelaku usaha;
- Mendaftar untuk ikut tender;
- *Download* dokumen tender;
- Mengikuti penjelasan tender *(aanwijzing)*;
- Mengirim dokumen kualifikasi;
- Mengirim dokumen penawaran; dan
- Melakukan sanggah.

<span id="page-15-0"></span>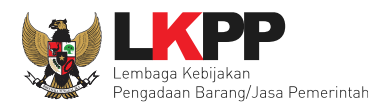

# **1.1. Alur Proses Tender Pada Aplikasi SPSE**

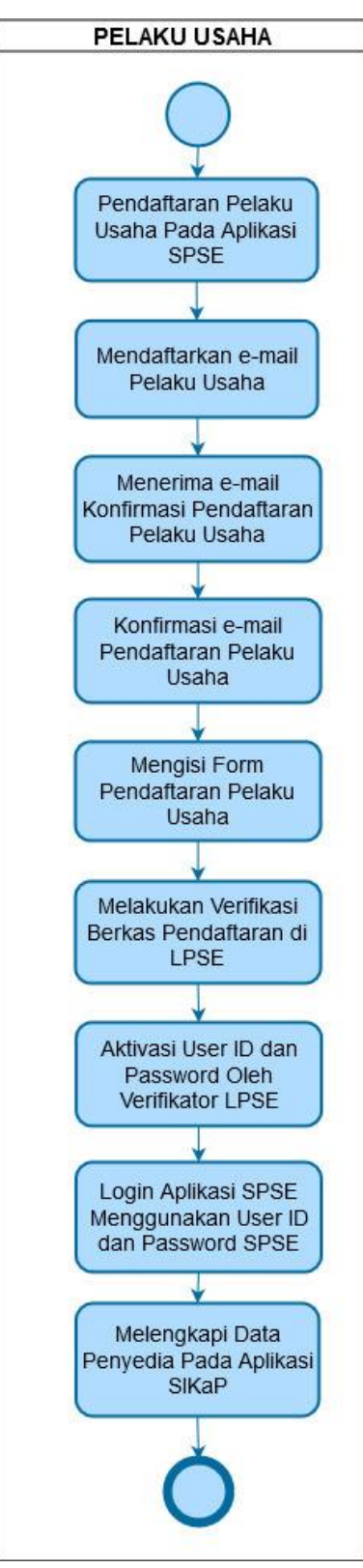

<span id="page-15-1"></span>**Gambar 1.** *Alur Proses Pendaftaran SPSE*

<span id="page-16-0"></span>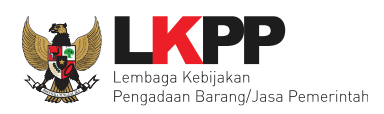

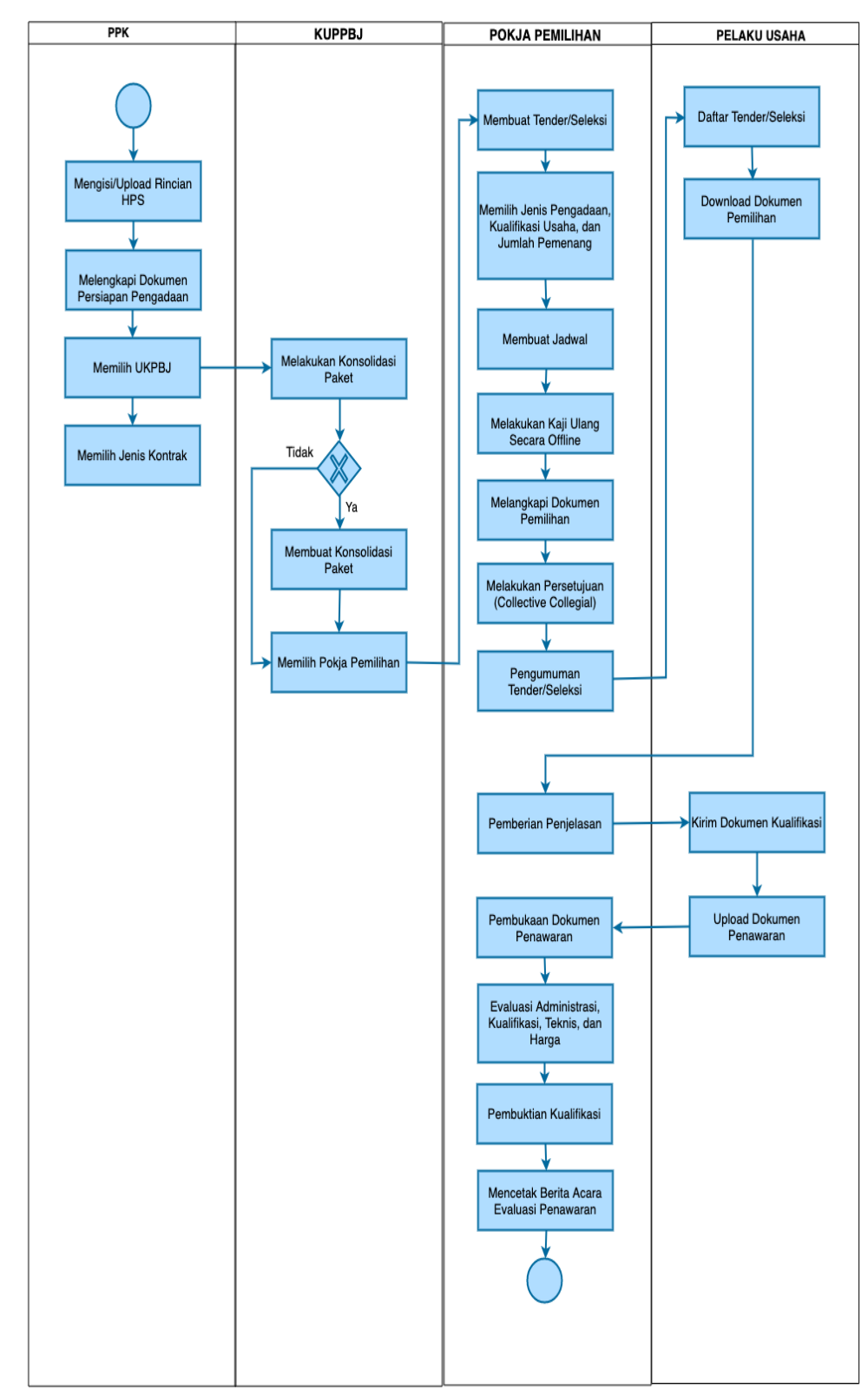

# **1.2. Alur Proses Tender Metode Pasca Kualifikasi 1 File**

<span id="page-16-1"></span>**Gambar 2.** *Alur proses tender pasca kualifikasi 1 file (1)*

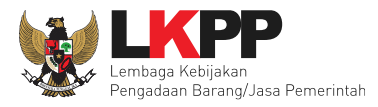

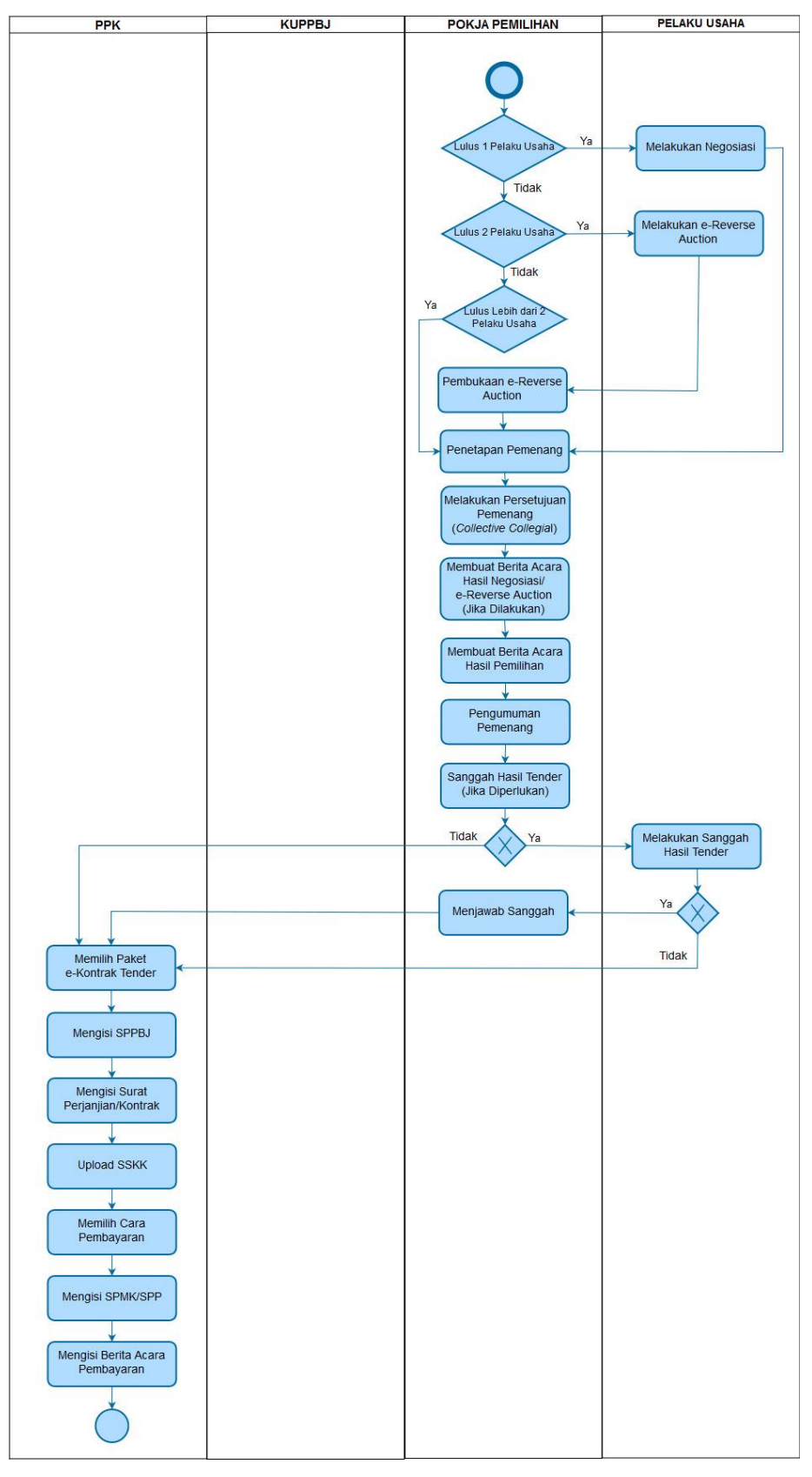

<span id="page-17-0"></span>**Gambar 3.** *Alur proses tender pasca kualifikasi 1 file (2)*

<span id="page-18-0"></span>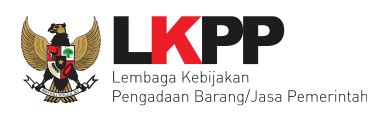

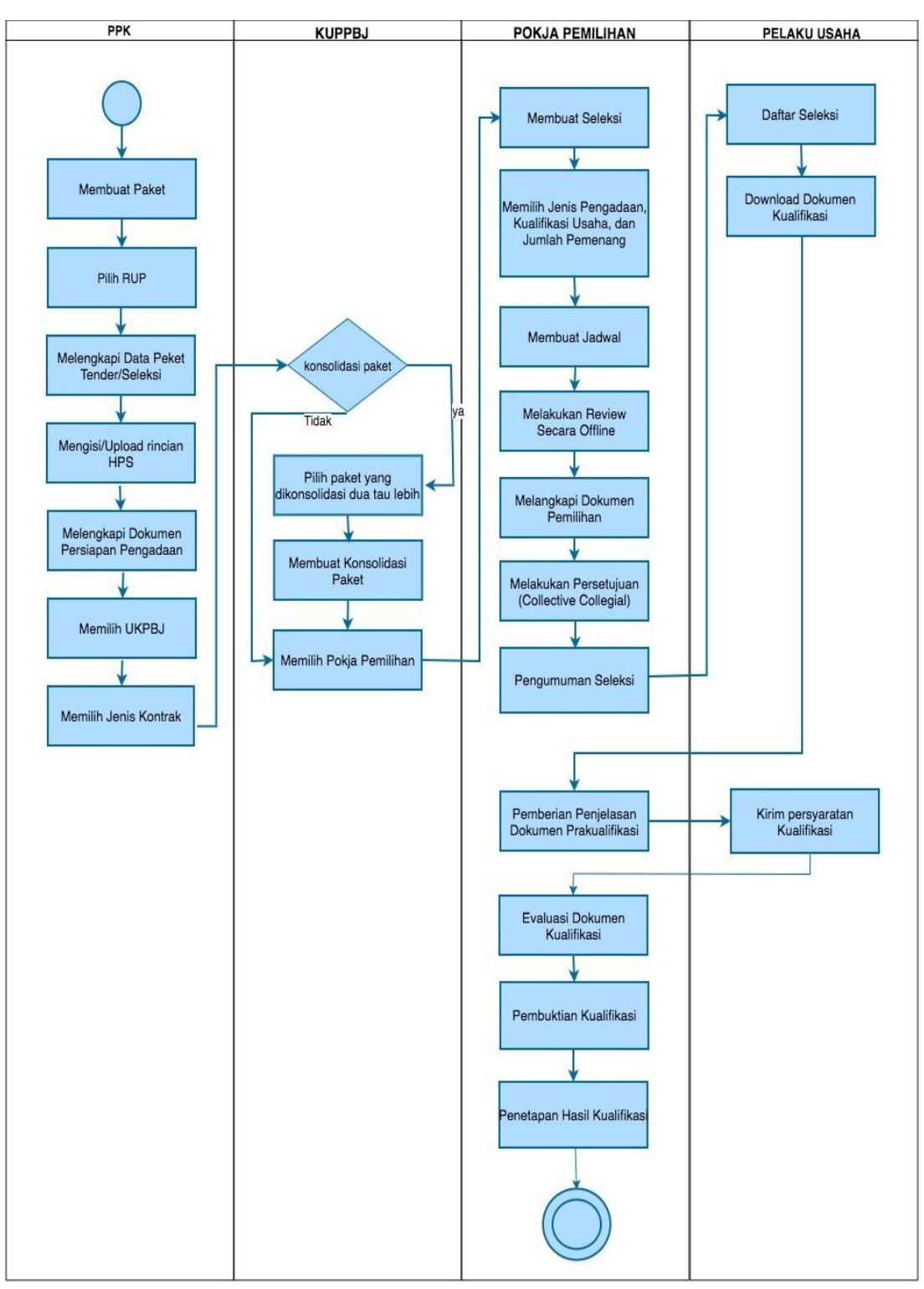

# **1.3. Alur Proses Tender Metode Pra kualifikasi 2 File**

<span id="page-18-1"></span>**Gambar 4.** *Alur Proses Tender Metode Pra Kualifikasi 2 File (1)*

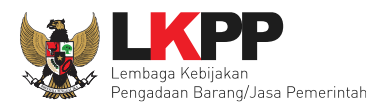

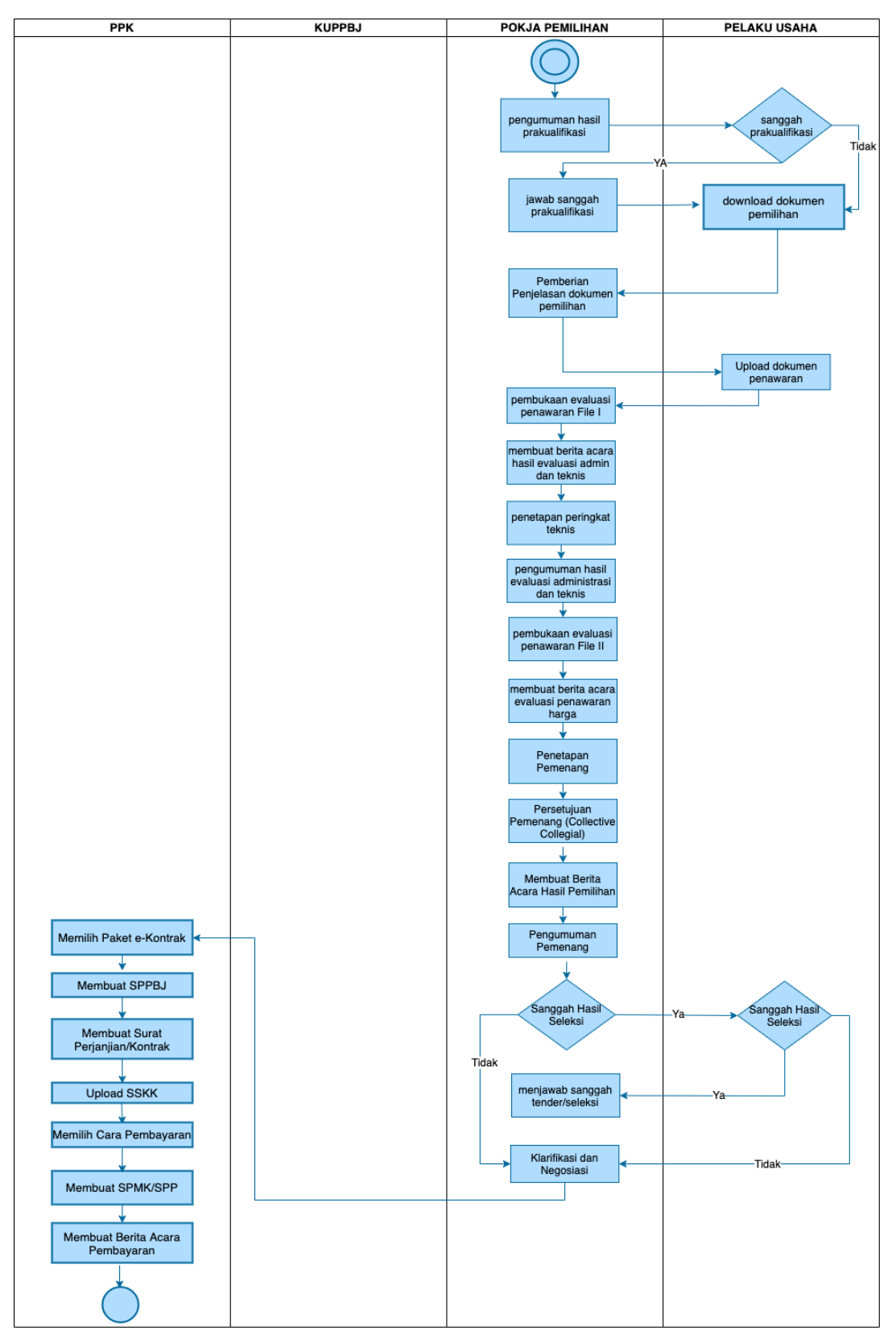

<span id="page-19-0"></span>**Gambar 5.** *Alur Proses Tender Metode Prakualifikasi 2 File (2)*

<span id="page-20-0"></span>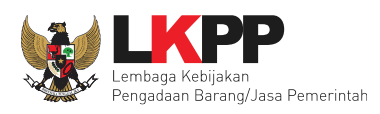

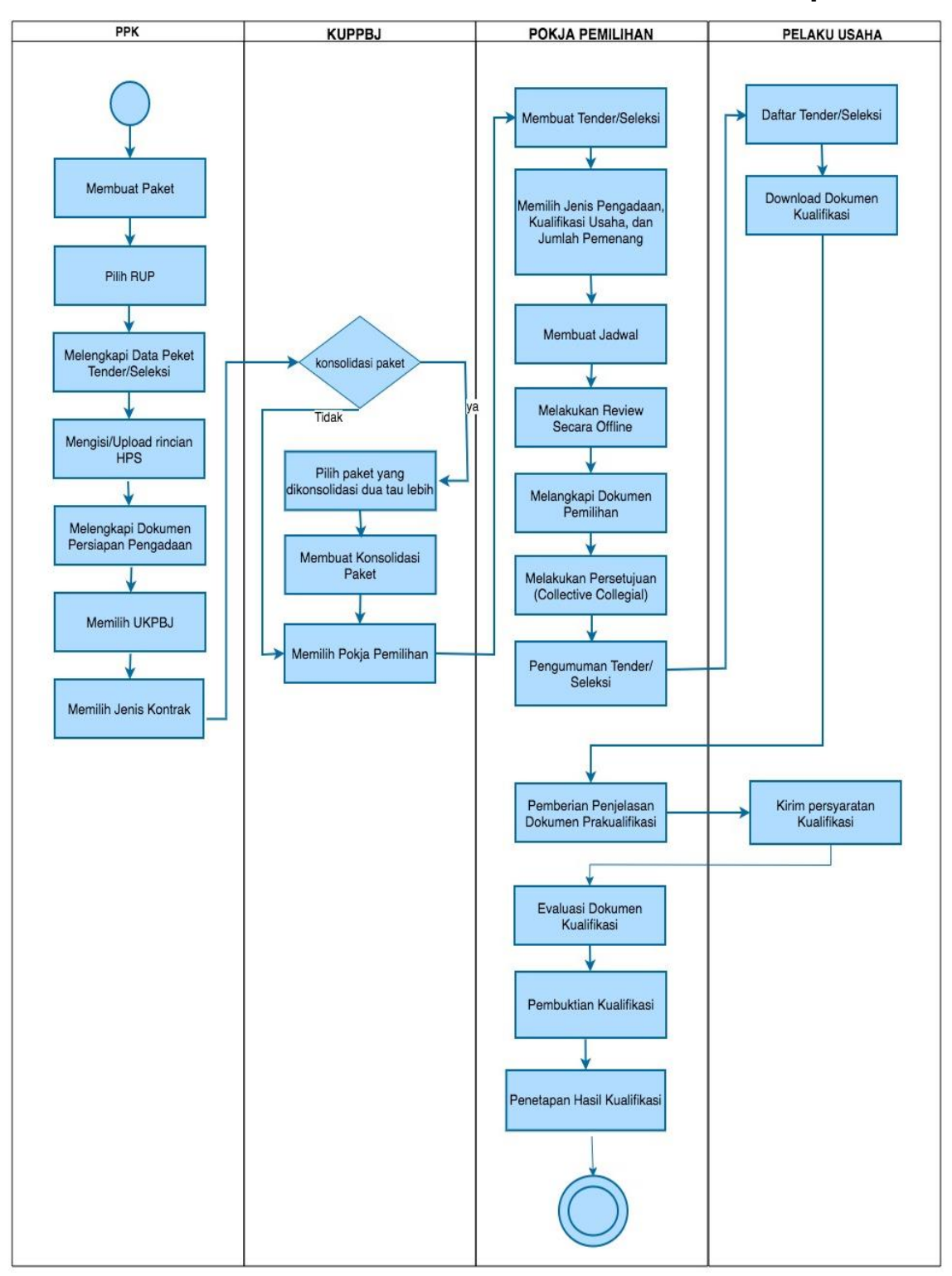

# **1.4. Alur Proses Tender Metode Pra Kualifikasi 2 Tahap**

<span id="page-20-1"></span>**Gambar 6.** *Alur Proses Tender Prakualifikasi 2 Tahap (1)*

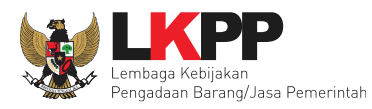

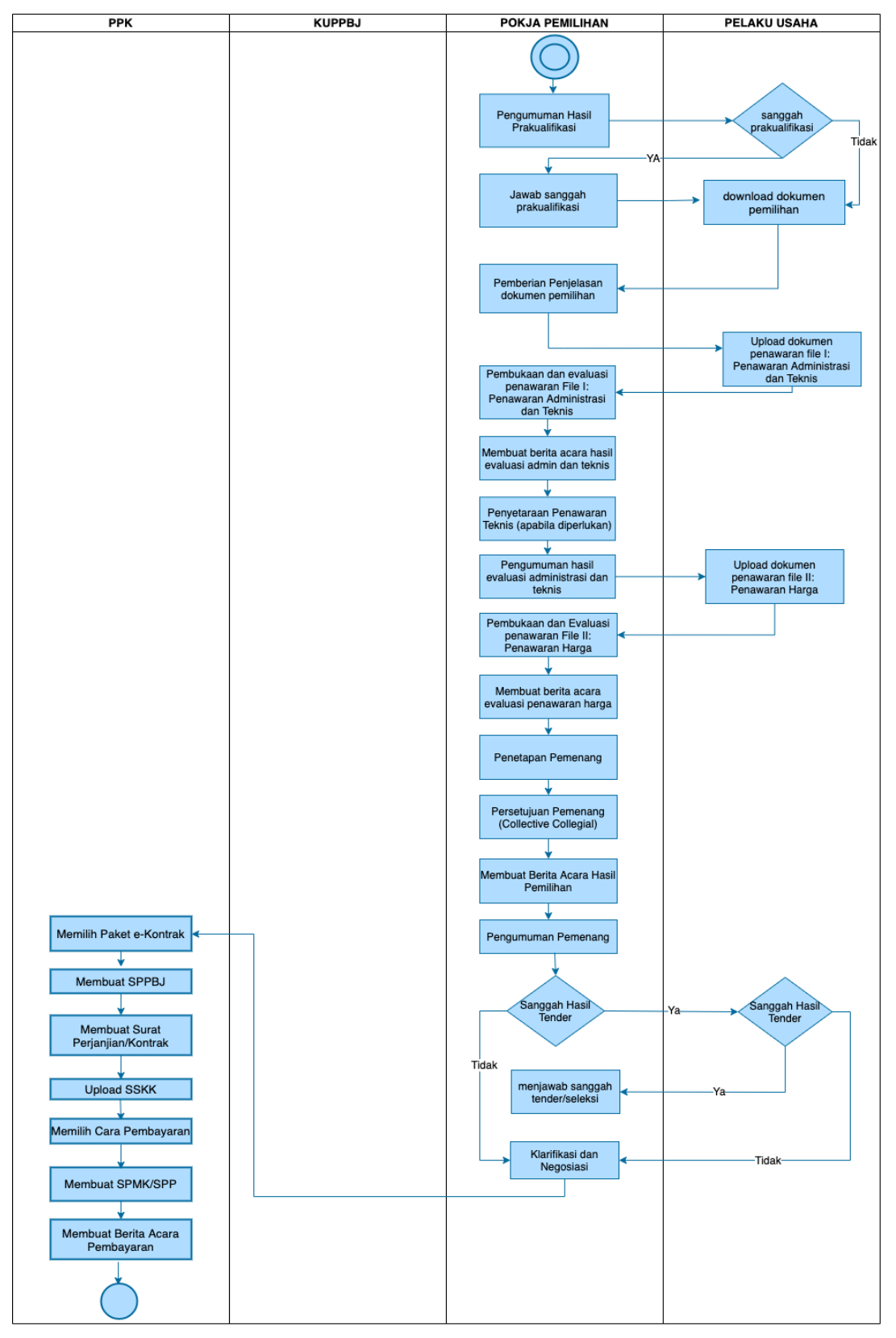

<span id="page-21-0"></span>**Gambar 7.** *Alur Proses Tender Prakualifikasi 2 Tahap (2)*

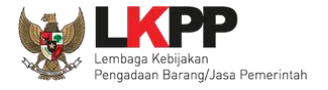

#### <span id="page-22-0"></span>**2. Memulai Aplikasi**

### <span id="page-22-1"></span>**2.1. Akses ke Dalam SPSE Pendaftaran Pelaku usaha untuk Menggunakan SPSE**

Untuk dapat mengikuti tender melalui Sistem Pengadaan Secara Elektronik (SPSE), terlebih dahulu Publik (masyarakat umum yang termasuk di dalamnya perusahaan yang akan menjadi pelaku usaha) harus mendaftar untuk menjadi pelaku usaha. Pendaftaran ini dilakukan secara *online.*

#### <span id="page-22-2"></span>**2.2. Mendaftar Secara** *Online*

Pada Halaman Utama SPSE, klik *button* 'Pendaftaran Pelaku usaha'.

<span id="page-22-3"></span>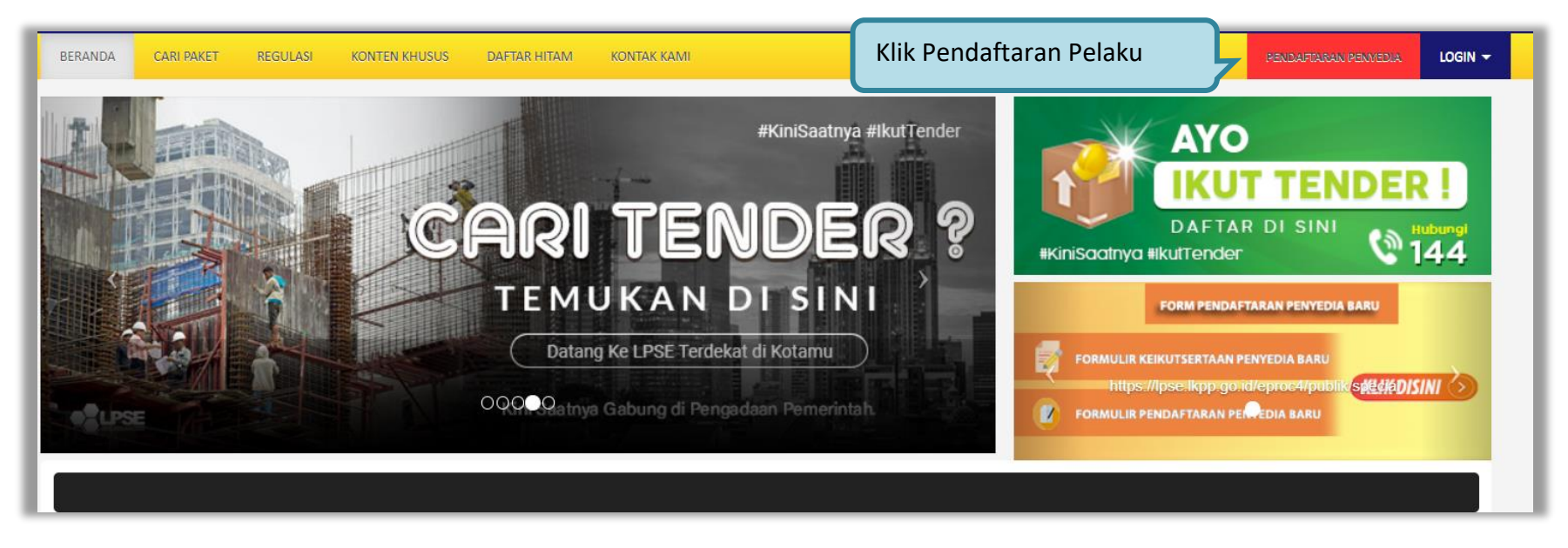

**Gambar 8.** *Halaman Utama SPSE Versi 4.3*

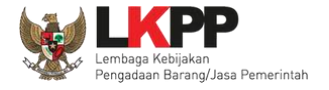

Lalu akan tampil Halaman Pendaftaran Pelaku usaha. Isikan alamat *email* perusahaan pada kolom Alamat *email*, kemudian *download* **Formulir Pendaftaran** dan Formulir Keikutsertaan. Lalu klik *button* 'Mendaftar'.

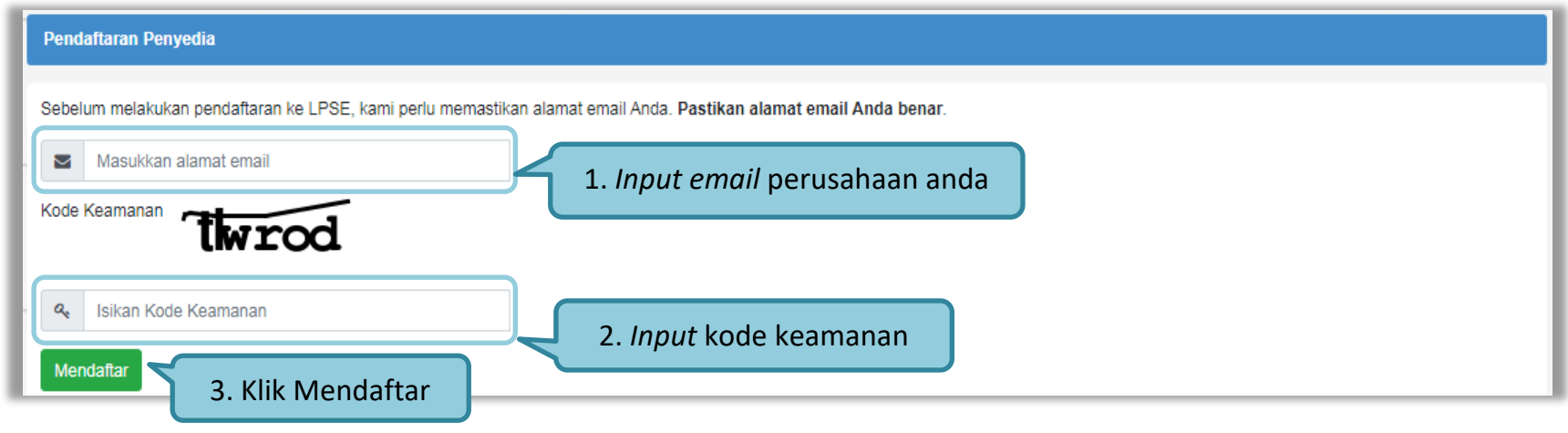

**Gambar 9.** *Halaman Pendaftaran pelaku usaha*

<span id="page-23-0"></span>Setelah itu jika berhasil akan muncul notifikasi bahwa langkah selanjutnya telah dikirimkan ke alamat *email* yang diisikan.

<span id="page-23-1"></span>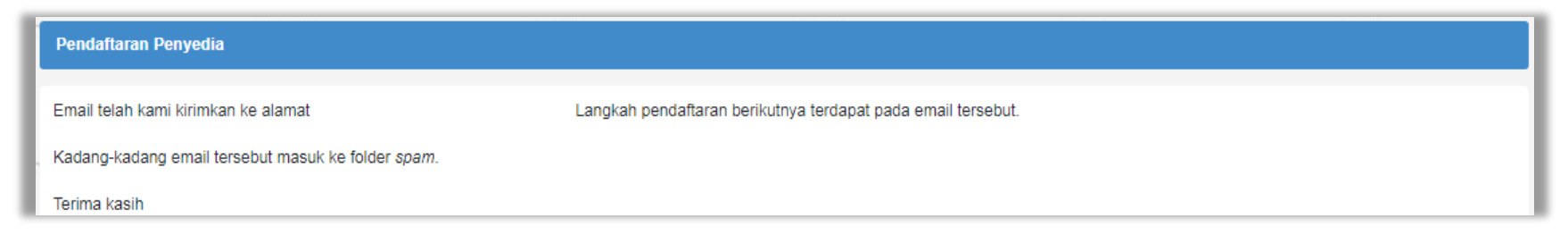

**Gambar 10.** *Halaman Konfirmasi Email*

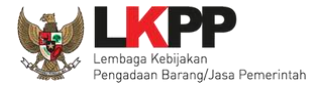

Berikut ini merupakan isi dari *email* yang berisikan *link* lanjutan untuk meneruskan pendaftaran.

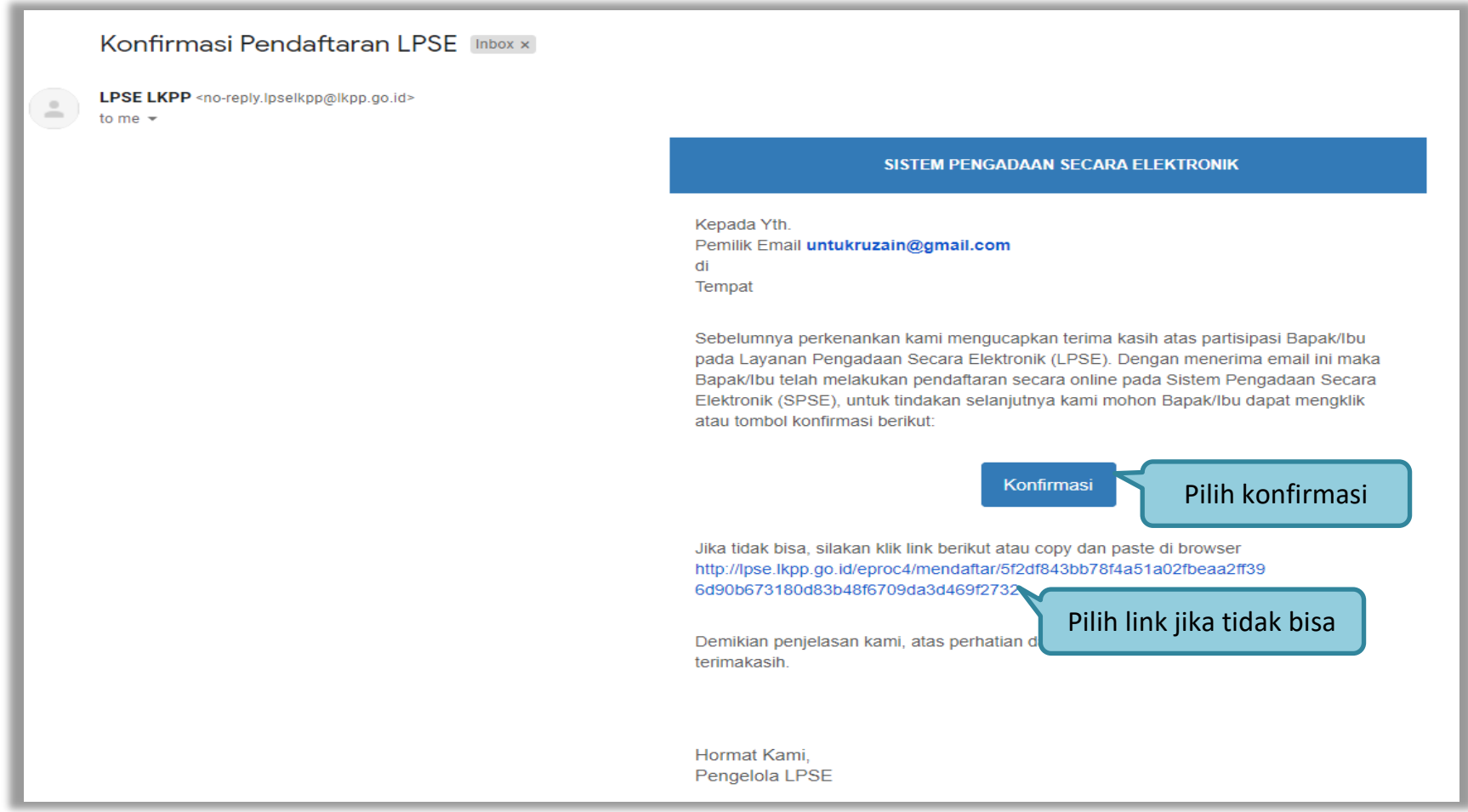

<span id="page-24-0"></span>**Gambar 11.** *Konfirmasi Email Pelaku usaha*

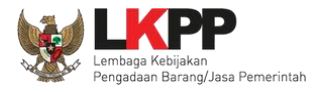

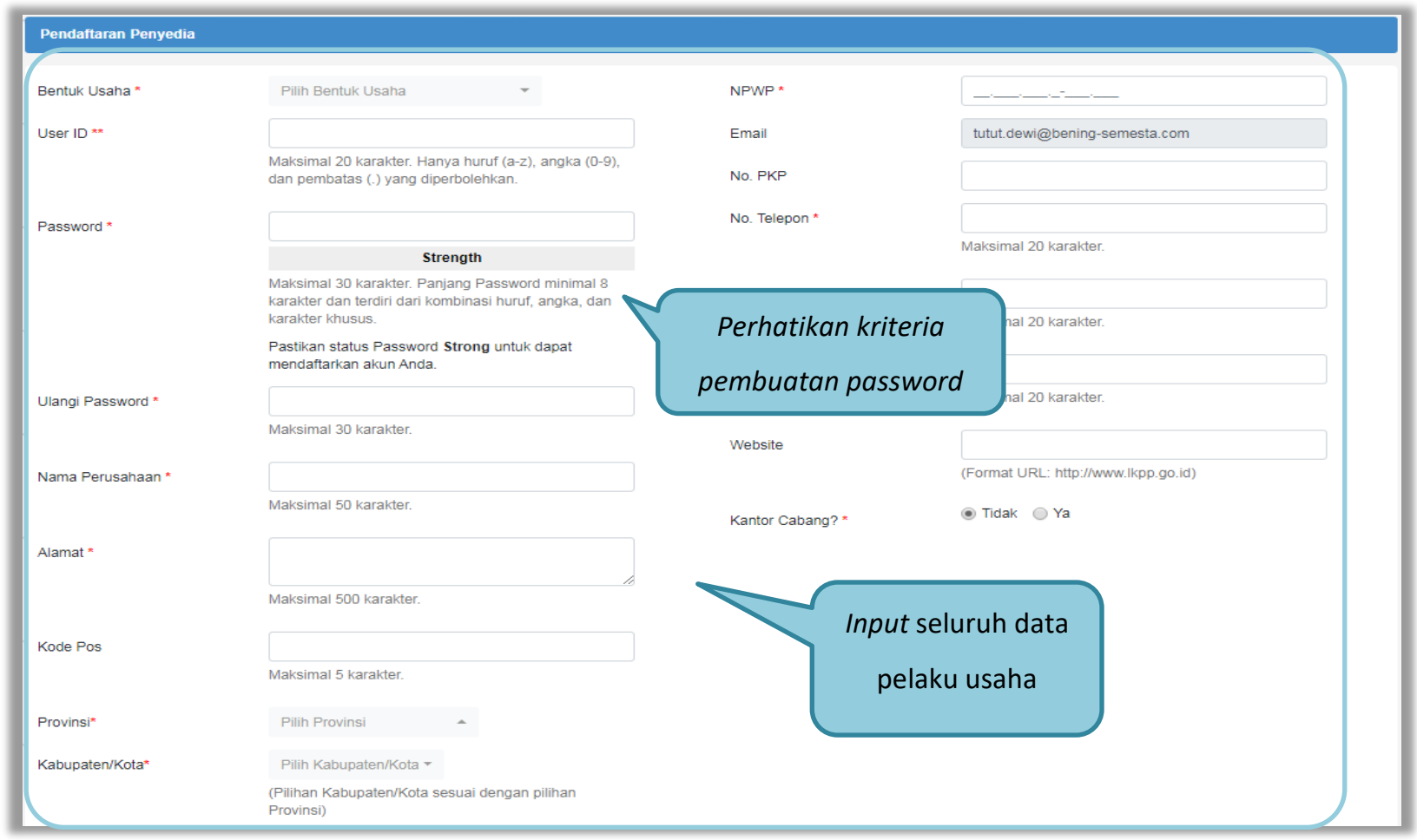

Selanjutnya *link* akan masuk ke halaman spse dan rekanan mengisikan kelengkapan data pendaftaran.

<span id="page-25-0"></span>**Gambar 12.** *Form Pendaftaran Pelaku Usaha*

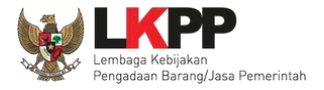

Jika telah isi semua data klik "mendaftar".

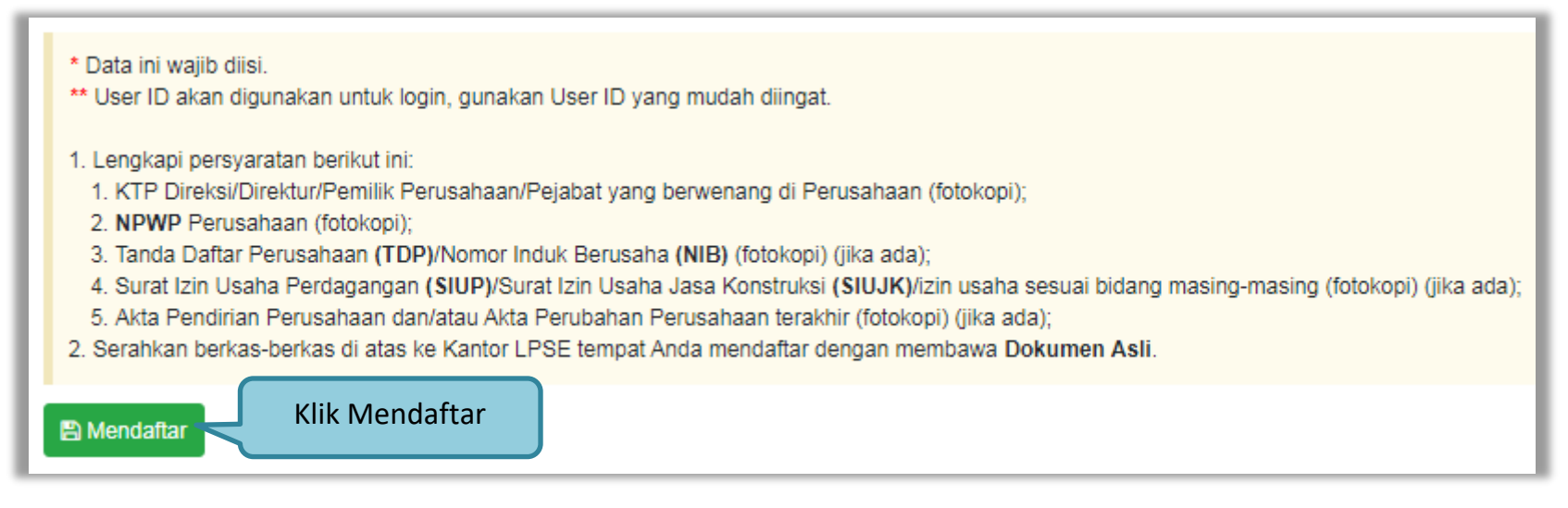

**Gambar 13.** *Form Pendaftaran Pelaku Usaha*

<span id="page-26-0"></span>Setelah melakukan mendaftar *online*, pelaku usaha melakukan verifikasi data perusahaan pada LPSE dan diaktifkan *user id* dan *password*.

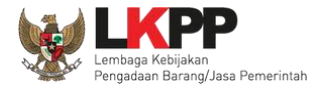

## <span id="page-27-0"></span>**3. Akses ke dalam SPSE**

#### <span id="page-27-1"></span>**3.1. Akses ke dalam SPSE**

Setelah mendaftar dan mendapat kode akses (*user id* dan *password*), Pelaku usaha dapat *login* ke dalam SPSE dengan memasukkan kode akses, kemudian klik *button 'Login'.*

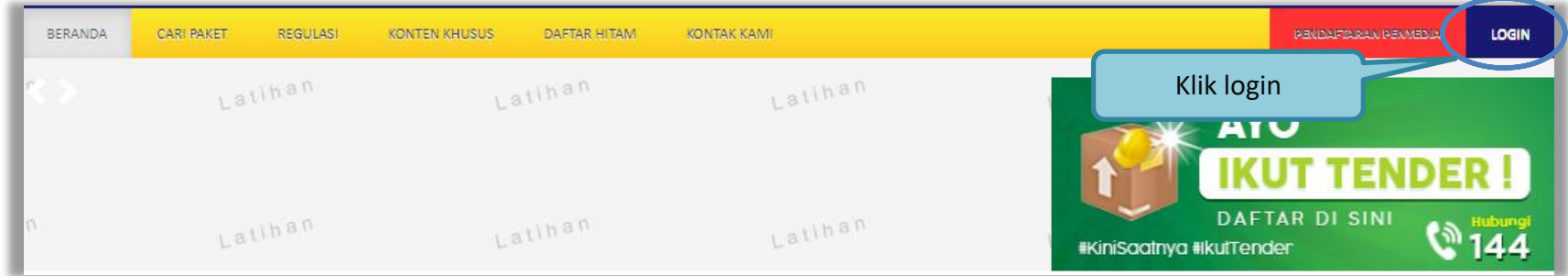

#### **Gambar 14.** *Halaman Utama*

<span id="page-27-3"></span><span id="page-27-2"></span>Lalu muncul pilihan Jenis User, kemudian pilih *button* Penyedia.

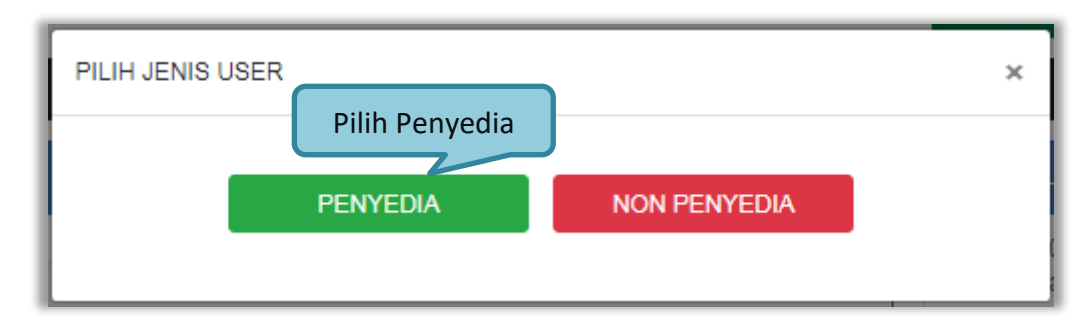

**Gambar 15.** *Pop Up Pilih Jenis User*

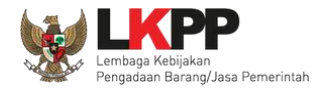

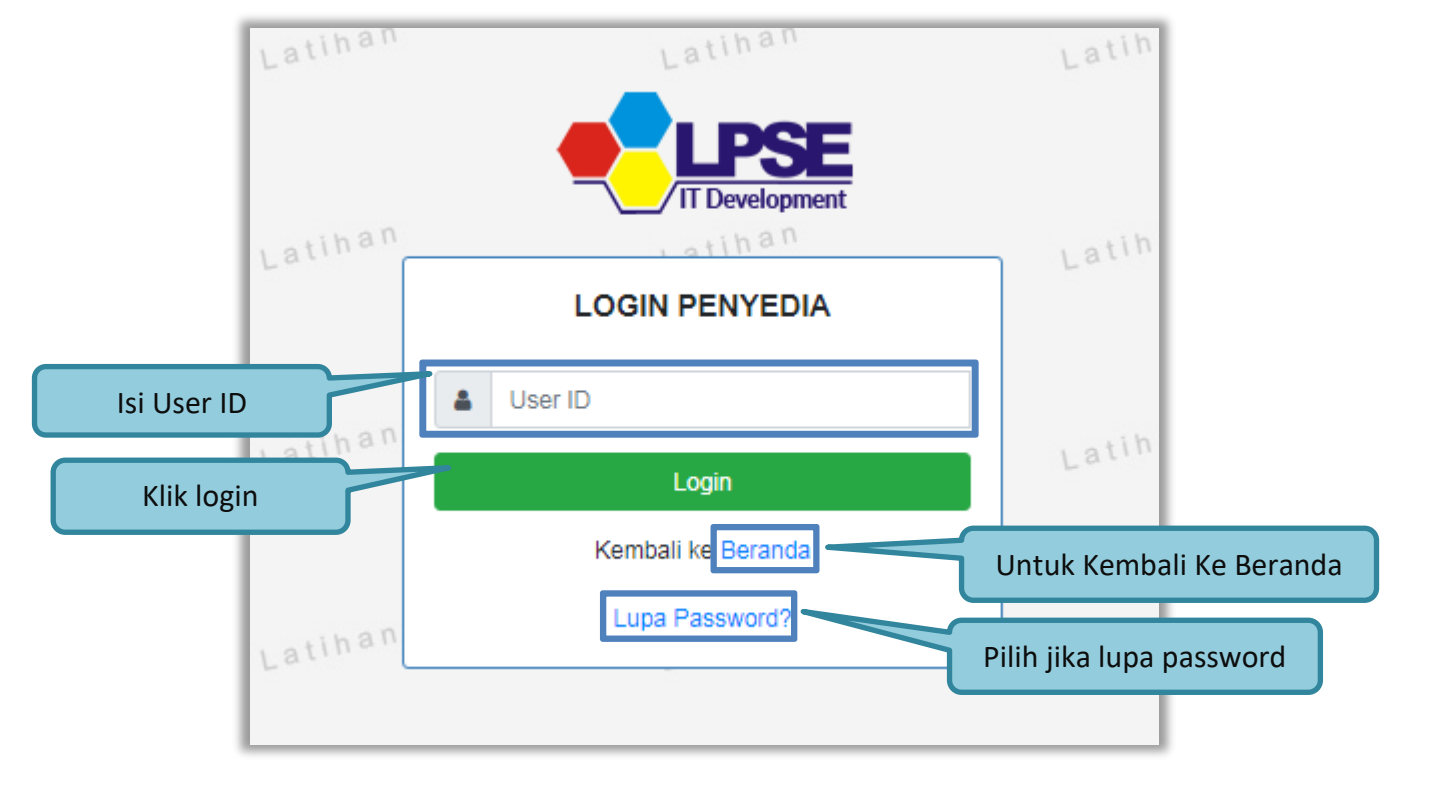

Setelah memilih Jenis User akan diarahkan ke halaman *Login,* masukkan User ID lalu klik *button Login*.

<span id="page-28-0"></span>**Gambar 16.** *Form Login 1*

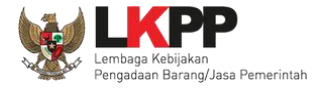

Masukkan *Password* dan kode yang tersedia lalu klik *Login*.

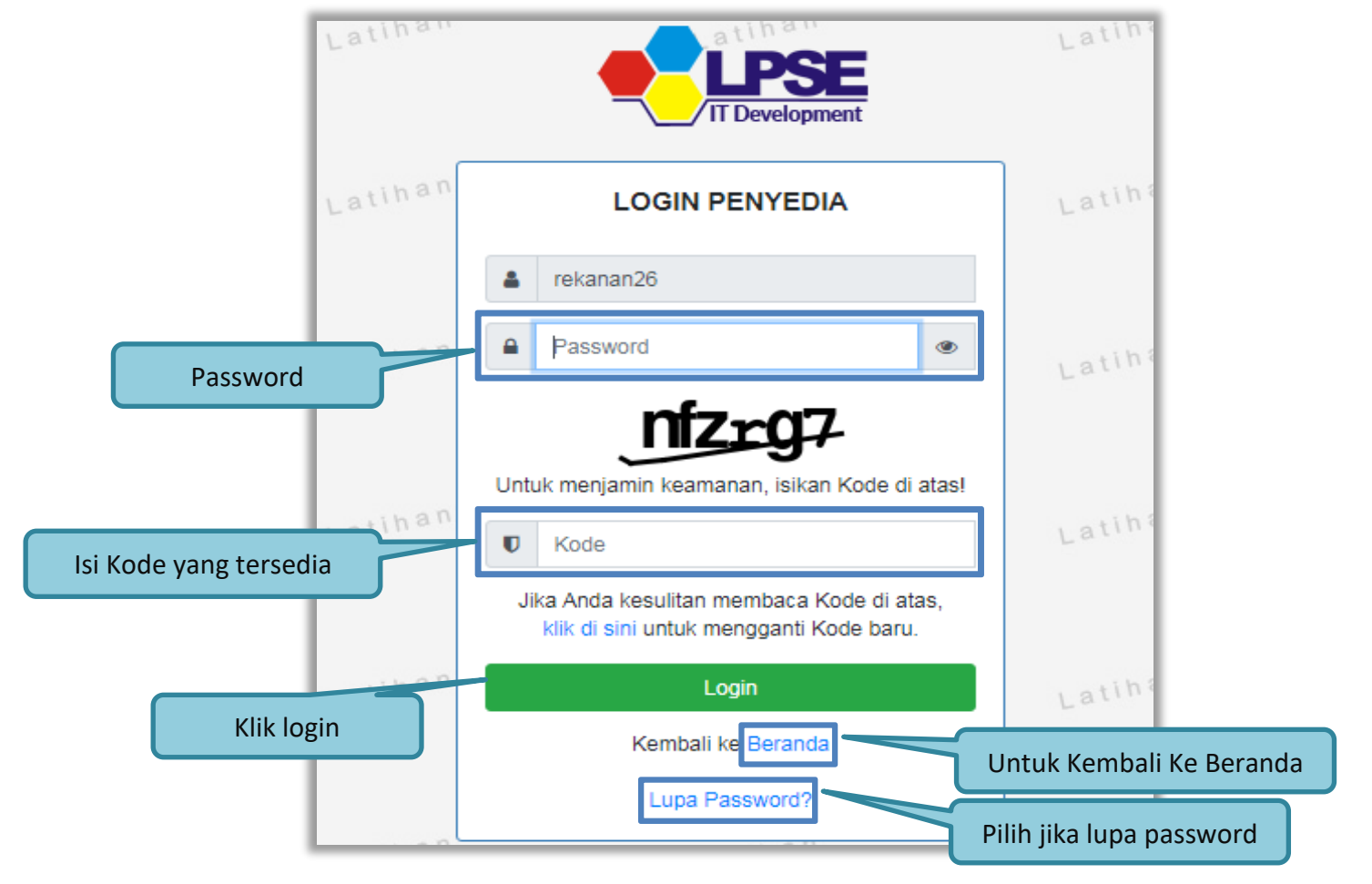

<span id="page-29-0"></span>**Gambar 17.** *Form Login 2*

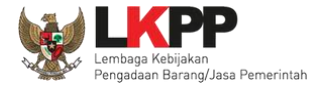

# <span id="page-30-0"></span>**3.2. Lupa Password**

Pilih tombol 'Lupa *Password*?', untuk membuat password baru

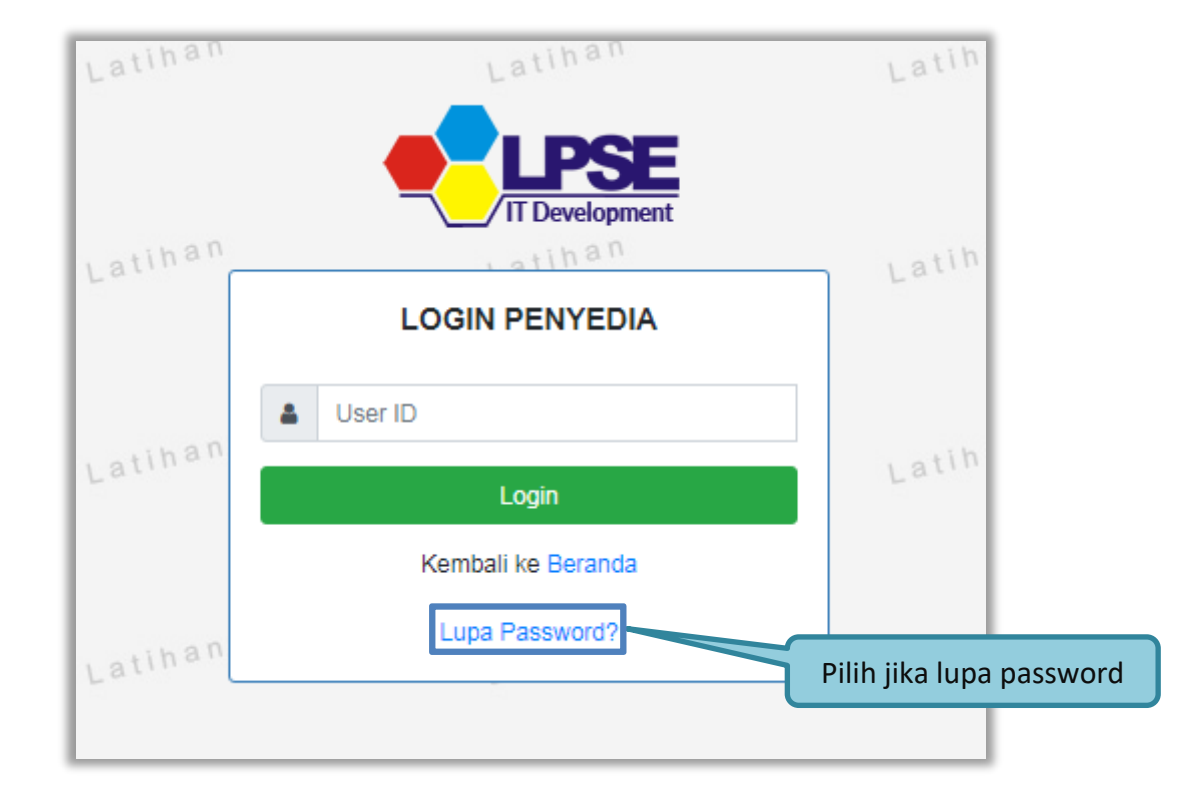

<span id="page-30-1"></span>**Gambar 18.** *Form Login 1*

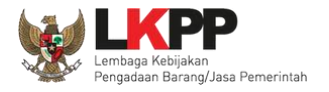

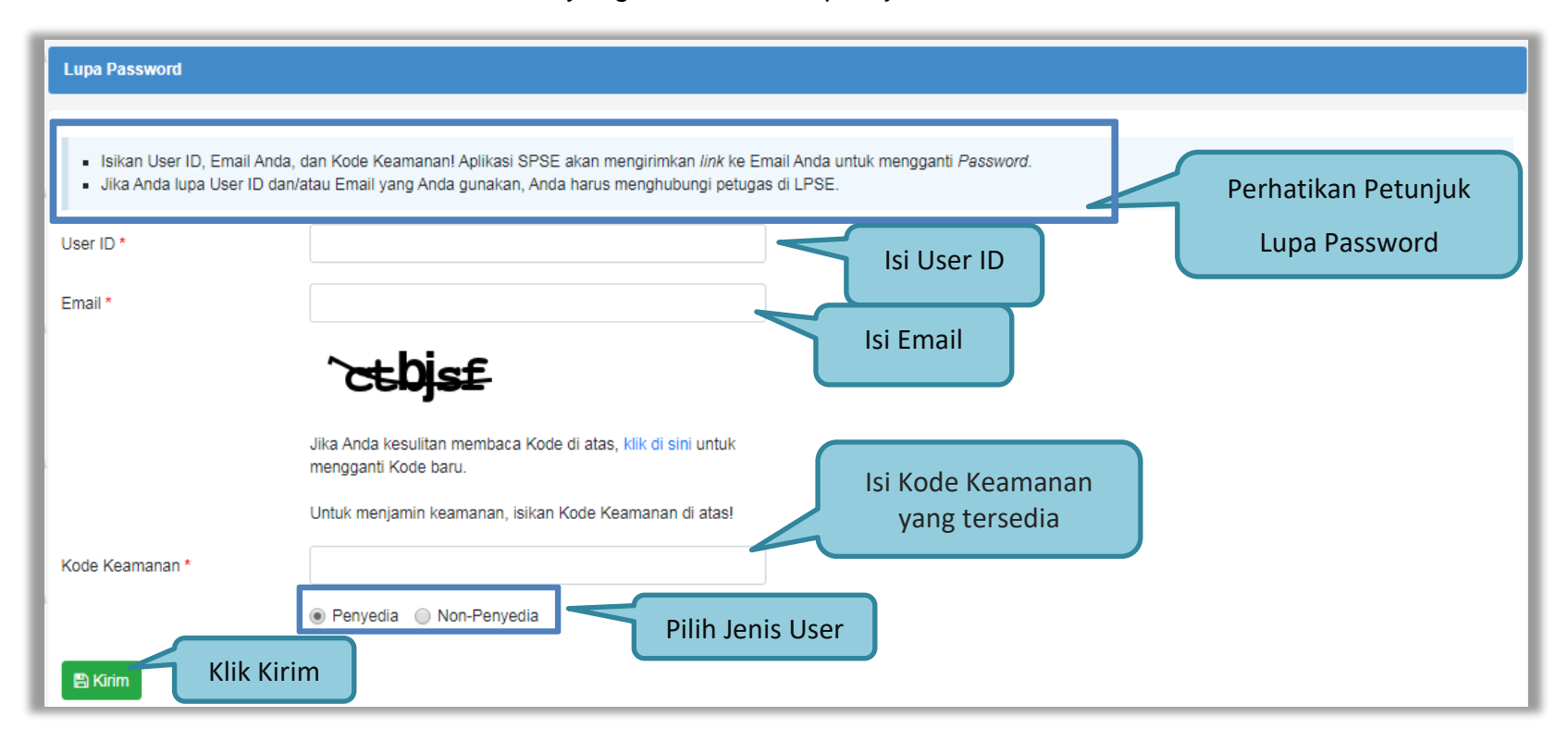

Isikan User ID, Email dan Kode Keamanan yang tersedia. Lalu pilih jenis user setelah itu klik tombol Kirim.

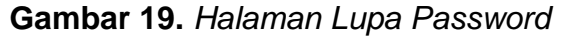

<span id="page-31-0"></span>Jika pelaku usaha tidak mendapat balasan email berisi *password* baru, pelaku usaha diarahkan mengirim permohonan *reset password* ke *helpdesk* LKPP.

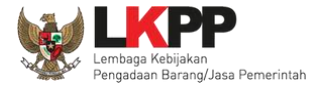

# <span id="page-32-0"></span>**3.3. Halaman Beranda**

Halaman Beranda ini berisi informasi status tender yang diikuti, *link download* untuk Aplikasi Pengaman Dokumen (APENDO) Peserta yang berfungsi untuk mengenkripsi dokumen penawaran*, link* Petunjuk Penggunaan dan *link* Aplikasi *e-Procurement* lainnya.

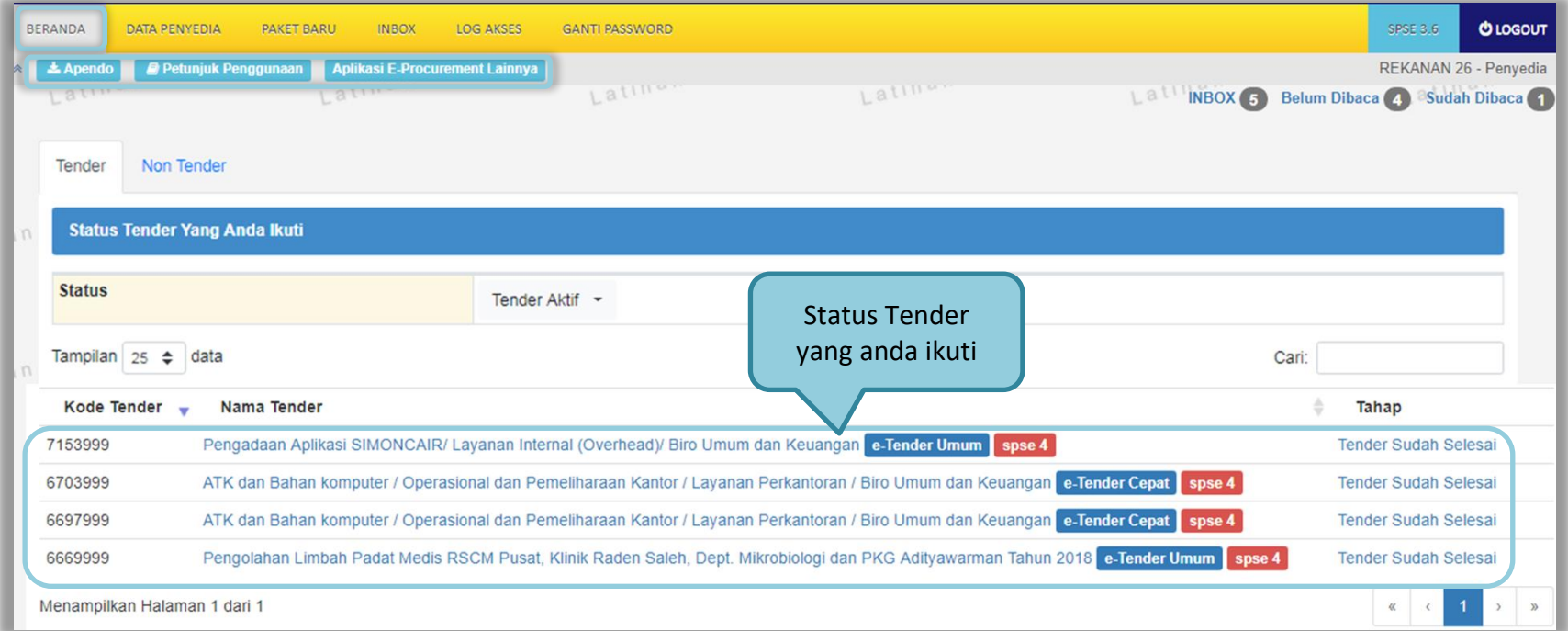

<span id="page-32-1"></span>**Gambar 20.** *Halaman Beranda Pelaku usaha*

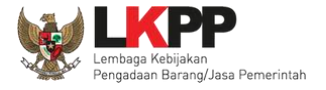

#### <span id="page-33-0"></span>**3.4. Data Pelaku usaha**

Menu ini terdiri dari beberapa sub menu yang berisi data pelaku usaha mulai dari data identitas perusahaan, izin usaha, akta, pemilik, pengurus, tenaga ahli, peralatan, pengalaman, sampai dengan pajak. Klik pada masing-masing sub menu tersebut untuk melihat data pelaku usaha. Data Pelaku Usaha dapat ditambah atau diubah melalui aplikasi SIKaP (*<https://sikap.lkpp.go.id/>*). Petunjuk penggunaan aplikasi SIKaP dapat diunduh di Portal Pengadaan Nasional (*<http://inaproc.id/unduh>*).

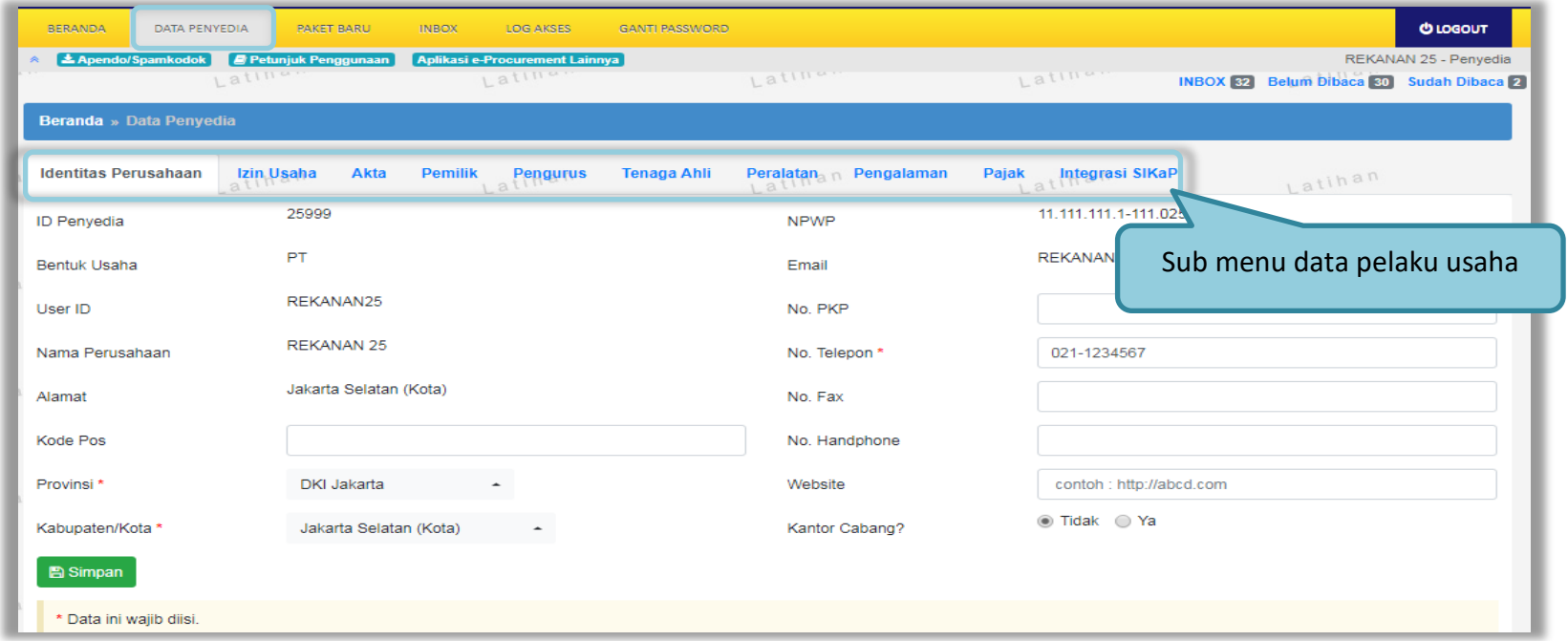

<span id="page-33-1"></span>**Gambar 21.** *Halaman Data Pelaku usaha*

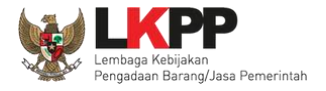

#### <span id="page-34-0"></span>**3.4.1.Identitas Perusahaan di SPSE 4.4**

Pelaku usaha dapat mengubah informasi identitas pelaku usaha seperti:

- 1. Kode Pos, Provinsi, Kabupaten/Kota, No. PKP, No. Telepon, No.Fax, No *Handphone*, dan *Website*, dapat dilakukan perubahan secara mandiri pada aplikasi SPSE. Kemudian Pelaku Usaha melakukan verifikasi data yang diubah tersebut ke LPSE tempat mendaftar.
- 2. User ID, Bentuk Usaha, Alamat, NPWP, *Email*, dan Nama Perusahaan Pelaku Usaha dapat mengajukan perubahan melalui LPSE Support.

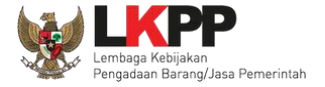

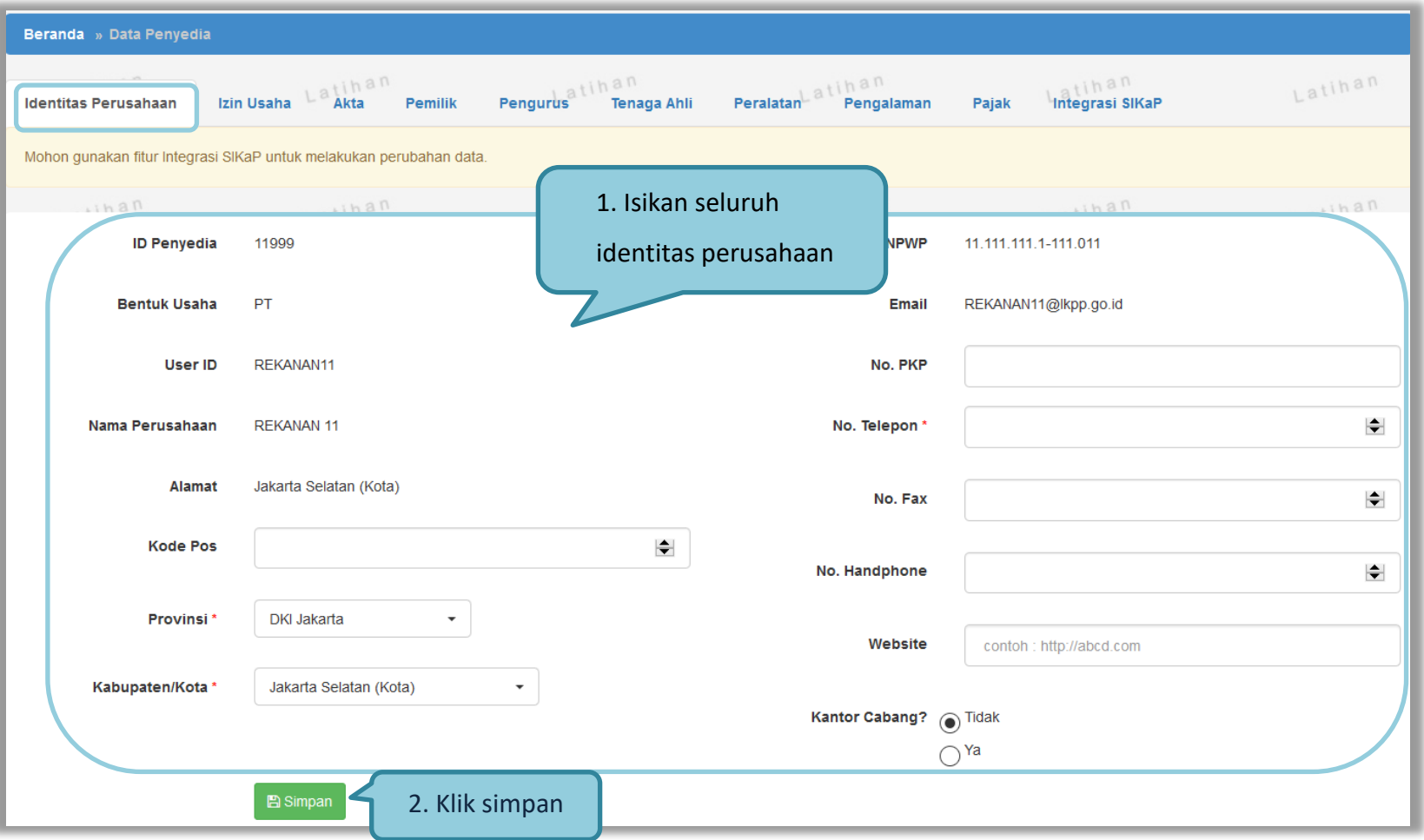

<span id="page-35-0"></span>**Gambar 22.** *Edit Identitas Perusahaan*
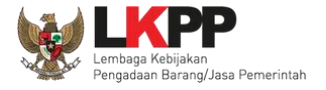

## **3.4.2.Login SIKaP**

Selanjutnya pelaku usaha dapat mengisi data lainnya melalui aplikasi SIKaP (*<https://sikap.lkpp.go.id/>*).

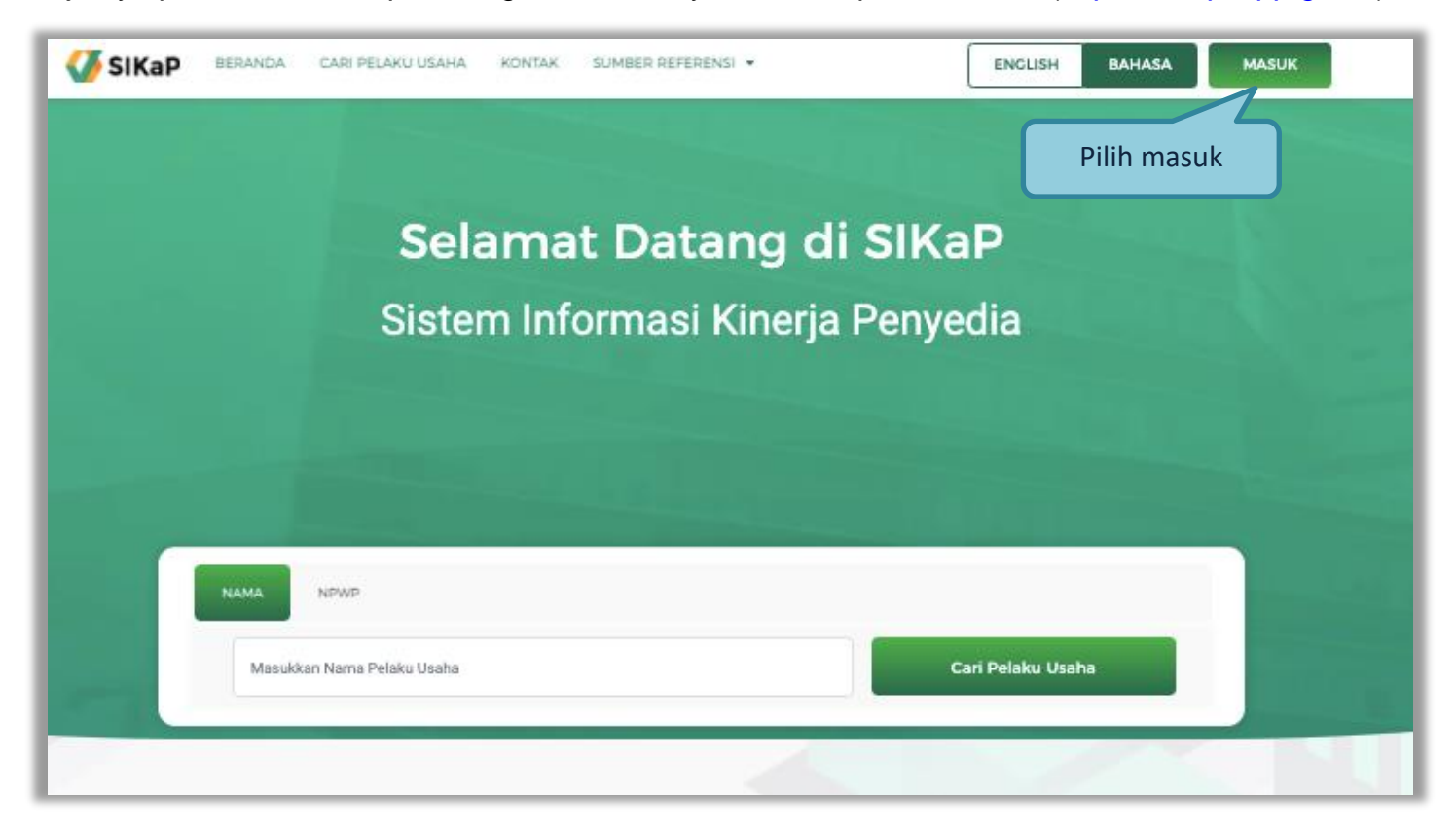

**Gambar 23.** *Halaman Awal SIKaP*

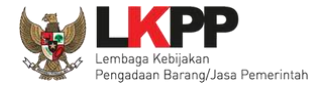

**V** SIKaP Masuk ke Akun SIKaP Anda Isi user ID User ID **MASUK** Pilih masukKembali ke Beranda

Kemudian isi *user ID* dan *password* yang digunakan untuk login pada Aplikasi SPSE sebelumnya.

**Gambar 24***. Halaman Login Pelaku Usaha di Aplikasi SIKaP*

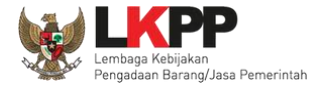

Selanjutnya isi *password* dan kode keamanan.

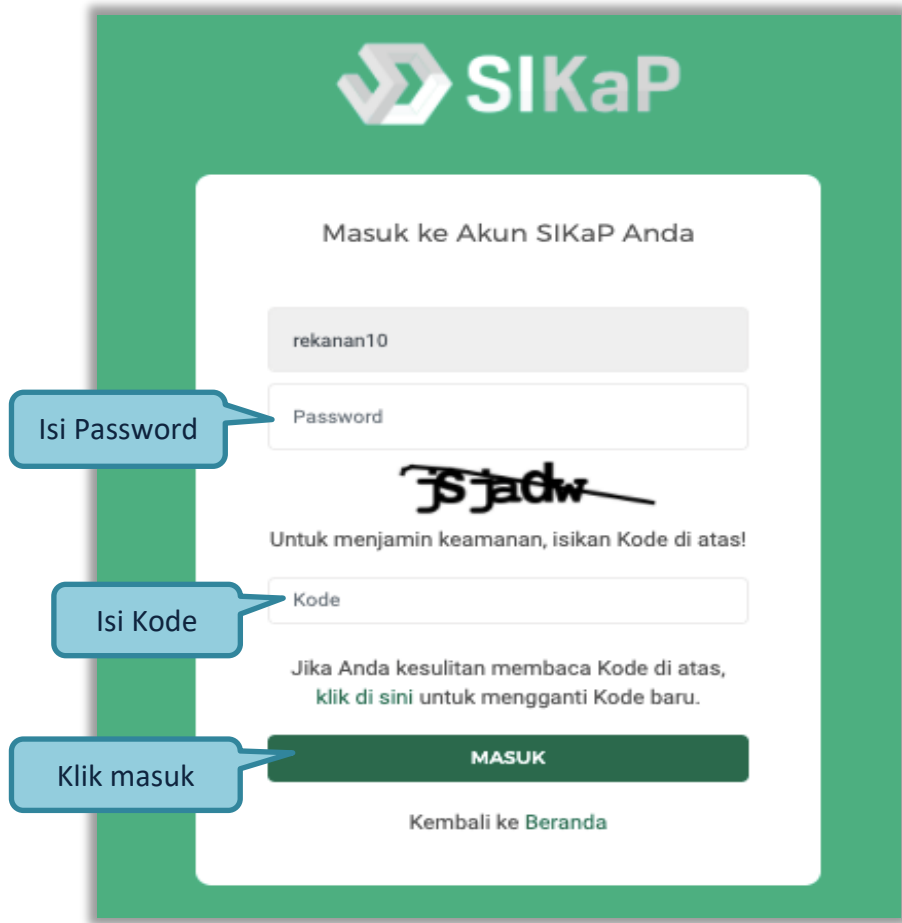

**Gambar 25.** *Halaman Login*

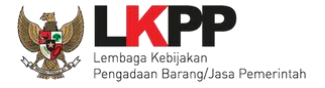

#### **3.4.3. Identitas di SIKaP**

Tampilan awal setelah login di Aplikasi SIKaP di menu Beranda.

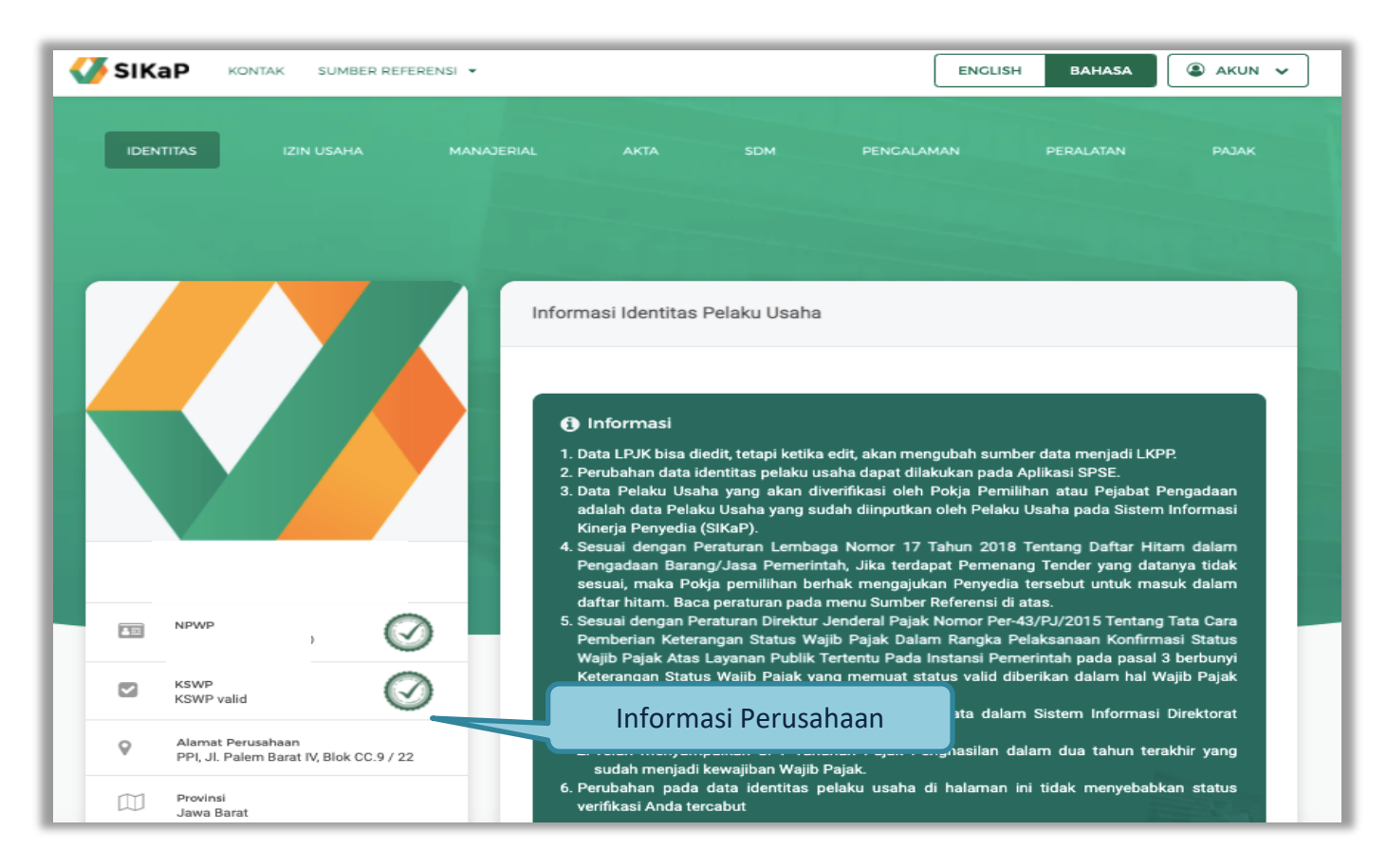

**Gambar 26.** *Halaman Berhasil Login Aplikasi SIKaP*

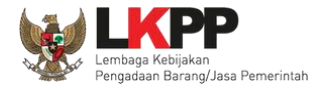

Di aplikasi SIKaP pelaku usaha dapat edit deskripsi singkat perusahaan, menambahkan dan menghapus informasi narahubung.

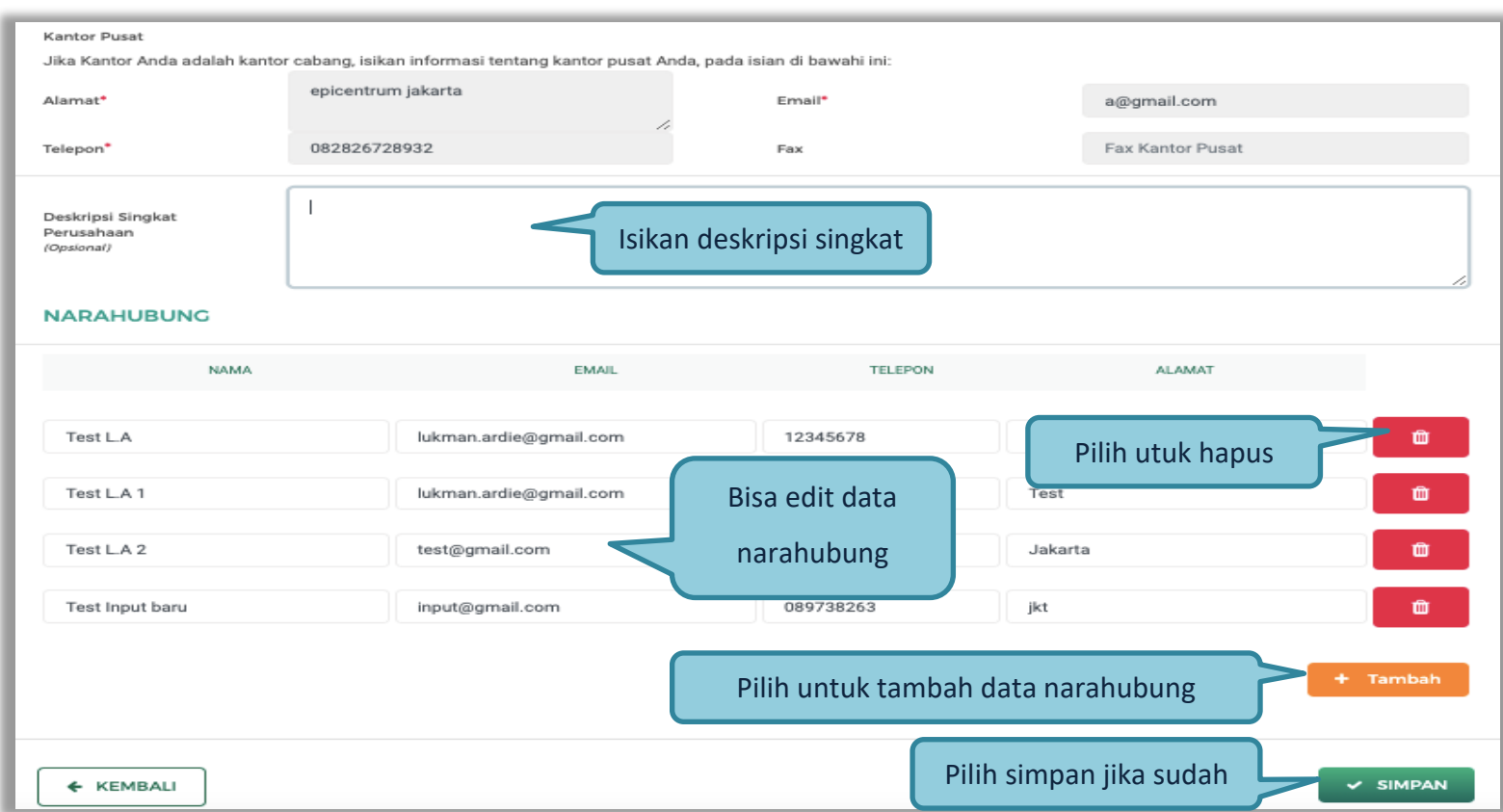

**Gambar 27.** *Halaman Identitas Penyedia*

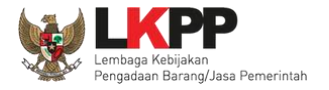

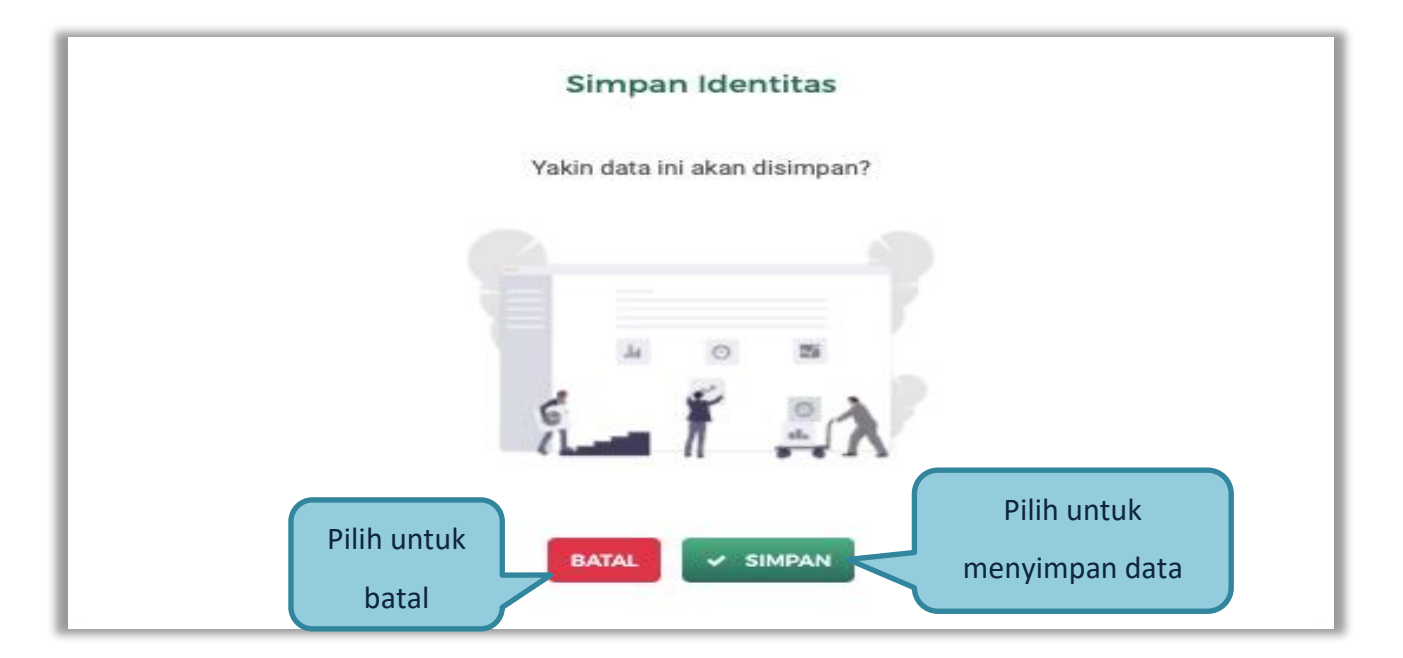

Selanjutnya akan muncul konfirmasi simpan identitas

**Gambar 28.** *Halaman Konfirmasi Simpan Identitas*

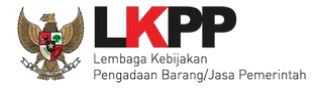

## **3.4.4.Izin Usaha**

Untuk menambah data ijin usaha, klik *button* 'Tambah' pada Halaman Ijin Usaha.

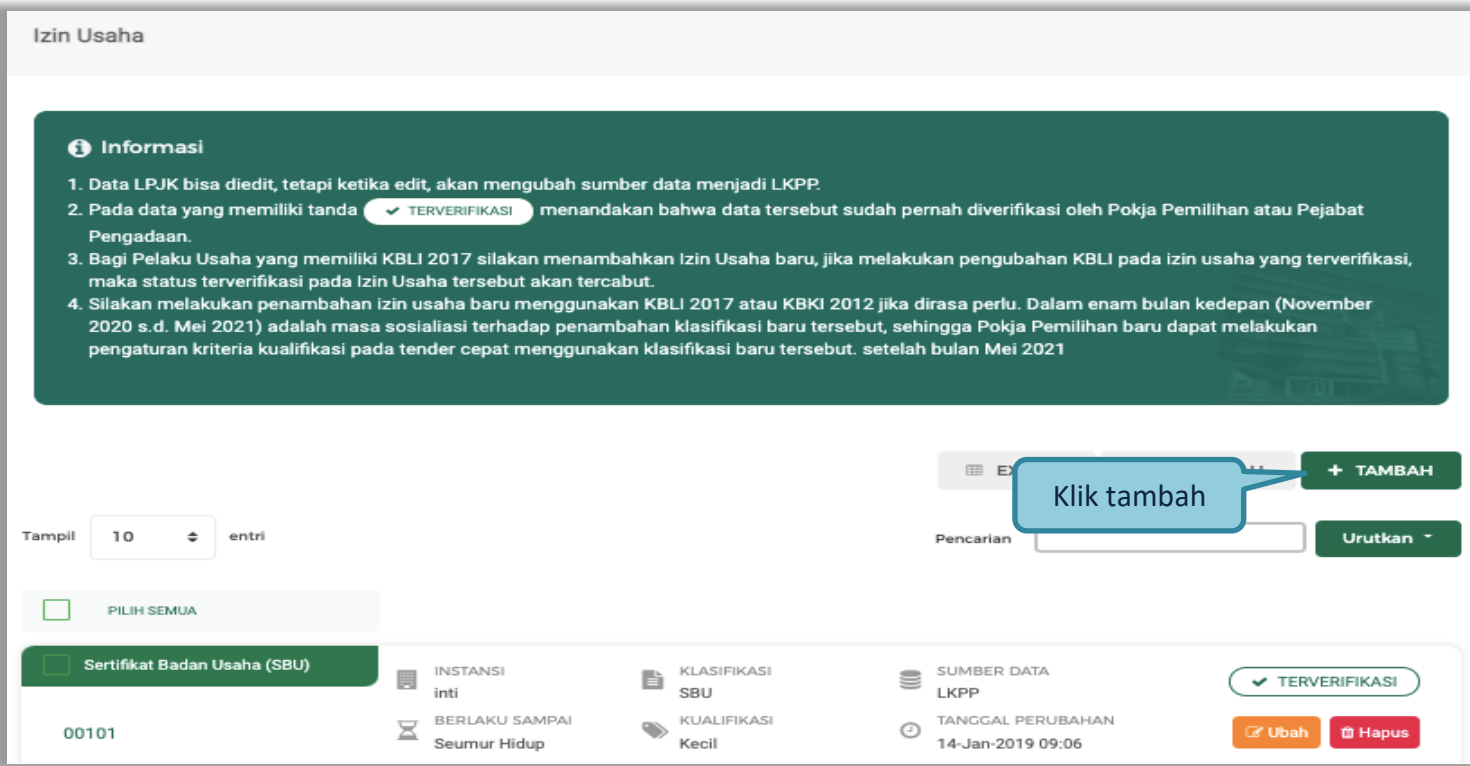

**Gambar 29.** *Halaman Ijin Usaha di SIKaP*

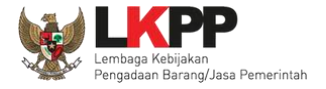

## Lalu akan tampil Halaman *Edit* Izin Usaha.

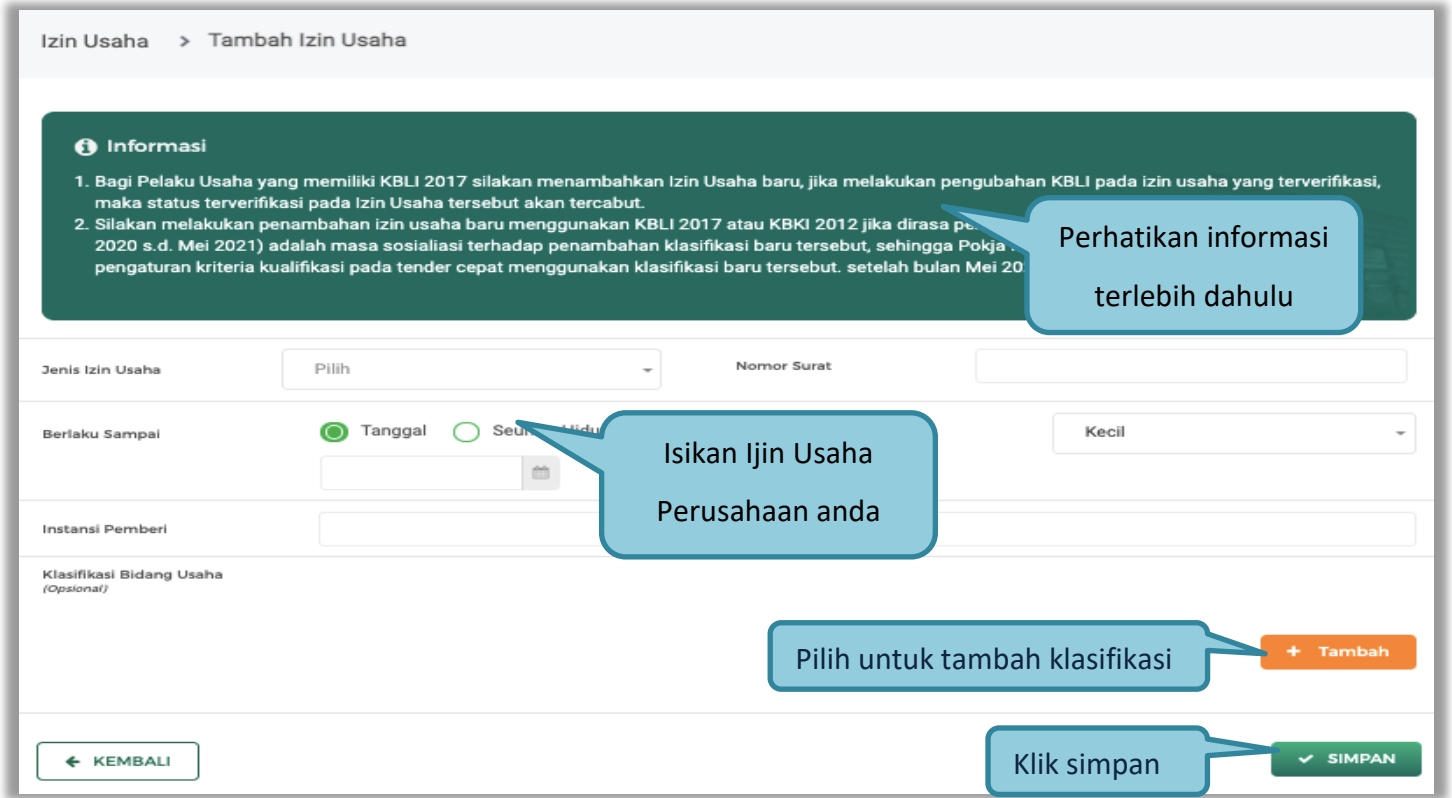

**Gambar 30.** *Edit Ijin Usaha*

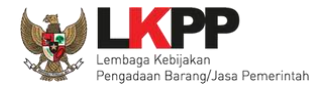

Penjelasan setiap *field* yang ada di Halaman *Edit* Ijin Usaha,

- **Jenis Ijin** adalah jenis ijin usaha yang dimiliki perusahaan;
- **Nomor Surat** adalah nomor surat dari ijin usaha;
- **Berlaku Sampai** adalah tanggal selesai masa berlaku ijin usaha. Isi tanggal selesai masa berlaku;
- **Instansi Pemberi** adalah nama instansi yang mengeluarkan ijin usaha;
- **Kualifikasi** adalah jenis kualifikasi perusahaan. Pilih salah satu jenis kualifikasi perusahaan yang tersedia;
- **Dokumen** untuk meng-u*pload* hasil *scan* (pemindaian) surat izin usaha dan akan tampil setelah data isian ini disimpan;
- **Klasifikasi** adalah uraian dari jenis usaha yang dijalankan.

Klik *button*  $\sim$  simpan jika telah selesai mengisi data ijin usaha.

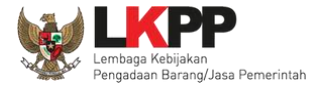

## **3.4.5.Manajerial**

Menu ini digunakan untuk mengelola data Pemilik dan Pengurus terdapat 2 tab pada menu ini, yaitu tab Pemilik dan tab Pengurus

#### **1. Pemilik**

Klik tab Pemilik untuk mengelola data Pemilik. Pelaku Usaha dapat menambah, mencari, *export* data, *export* semua data, melihat detail pemilik, mengubah atau menghapus Pemilik.

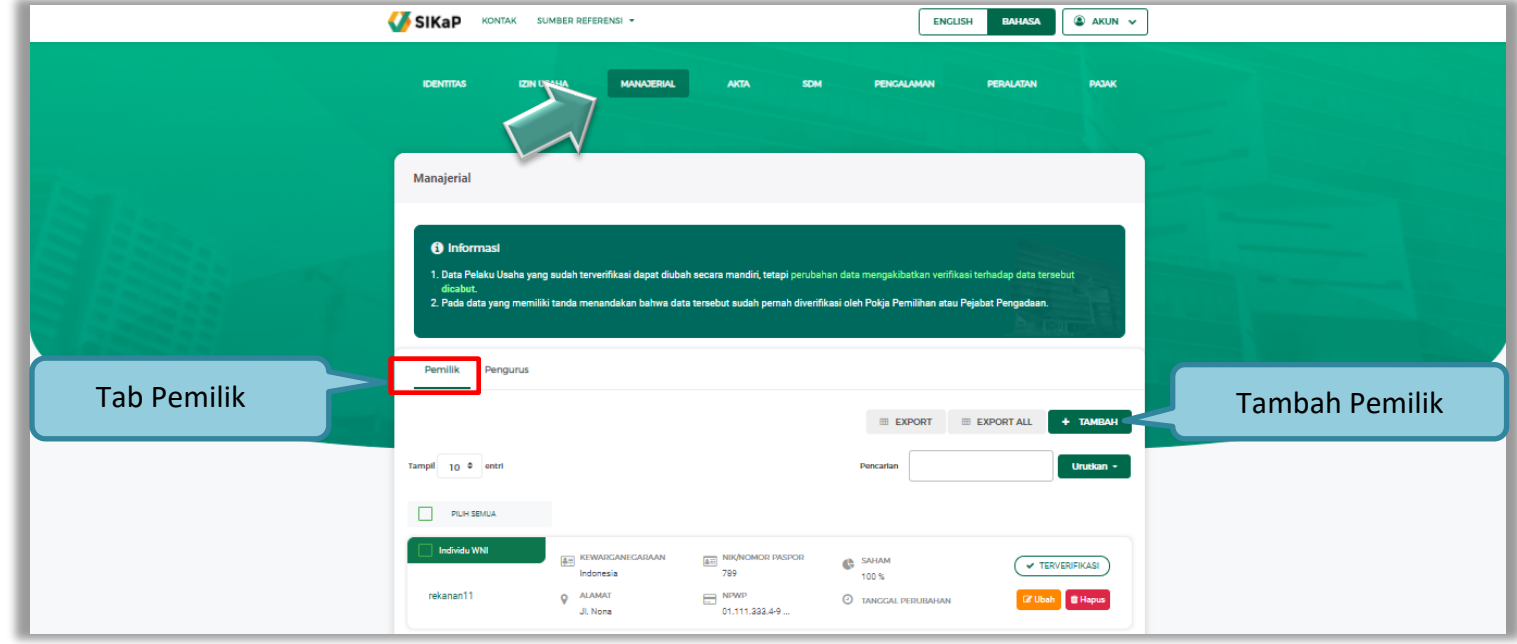

**Gambar 31.** *Halaman Daftar Manajerial – tab Pemilik*

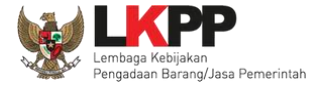

Untuk menambah pemilik klik *button* **ata yambah** pada daftar pemilik. Kemudian tampil halaman tambah manajerial pemilik, *input* 

data pemilik data isian akan disesuaikan berdasarkan 'Jenis Kepemilikan' yang dipilih.

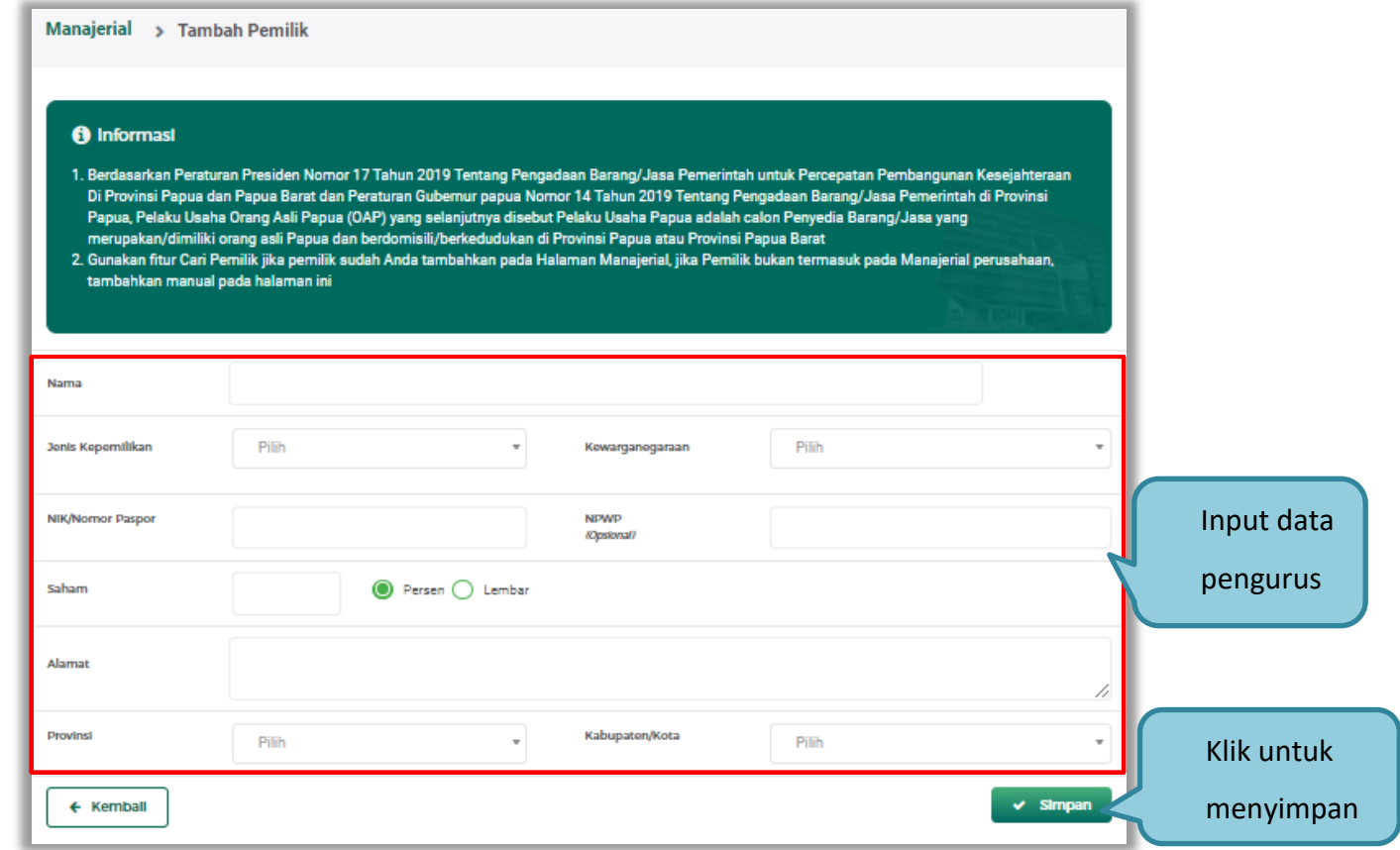

**Gambar 32.** *Halaman Daftar Manajerial – tab Pemilik – Tambah Manajerial Pemilik*

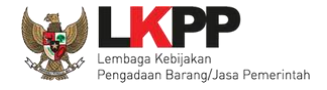

Penjelasan mengenai isian pada halaman tambah pemilik.

- **Nama**, adalah nama dari pelaku usaha
- **Jenis Kepemilikan**, adalah jenis kepemilikan pelaku usaha, Anda dapat Centang kotak yang tersedia jika Anda adalah Orang Asli Papua (OAP)
- **Kewarganegaraan**, adalah jenis Kewarganegaraan pelaku usaha, Isian ini akan nonaktif jika Anda memilih Jenis Kepemilikan 'Individu WNI'
- **NIK/Nomor Paspor**, adalah nomor induk kepegawaian atau nomor passport pelaku usaha.
- **NPWP,** adalah nomor pokok wajib pajak tenaga ahli pelaku usaha, NPWP bersifat opsional
- **Saham**, adalah saham yang dimiliki pelaku usaha, pilih salah satu jenis saham dalam bentuk persen/lembar
- **Alamat**, adalah alamat pelaku usaha
- **Provinsi,** adalah nama propinsi pada alamat rumah pelaku usaha
- **Kabupaten/Kota,** adalah nama kabupaten/kota pada alamat rumah pelaku usaha

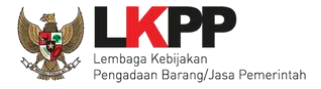

#### **2. Pengurus**

Untuk menambah pengurus klik *button* **ata tawahn** pada daftar pengurus. Kemudian tampil halaman tambah manajerial

pengurus, *input* data pengurus, data isian akan disesuaikan berdasarkan 'Jenis Kepengurusan' yang dipilih.

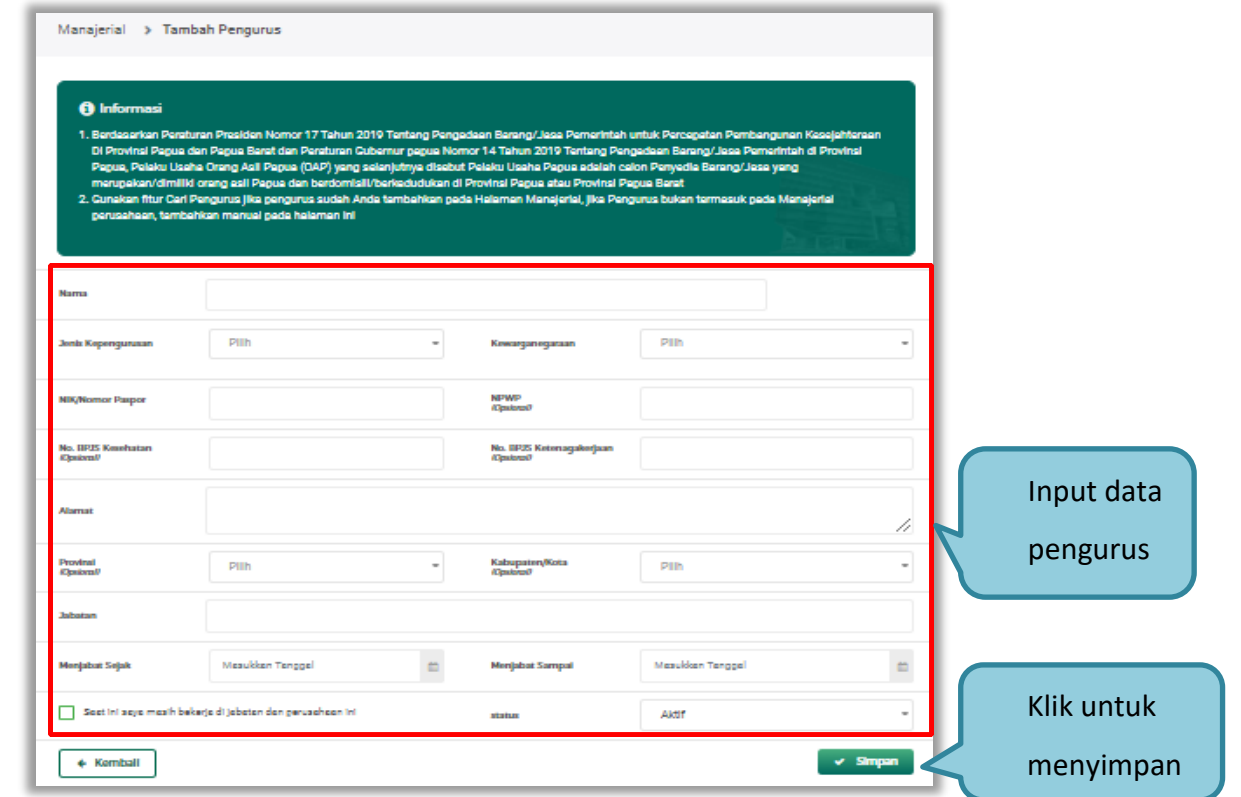

**Gambar 33.** *Halaman Daftar Manajerial – tab Pengurus – Tambah Manajerial Pengurus*

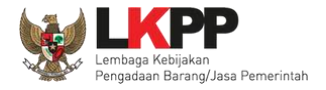

Penjelasan mengenai isian pada halaman tambah pengurus

- **Nama**, adalah nama dari pengurus perusahaaan, klik *button* cari pemilik juntuk mencari pada daftar pemilik.
- **Jenis Kepengurusan**, adalah jenis kepengurusan pelaku usaha, Anda dapat Centang kotak yang tersedia jika Anda adalah Orang Asli Papua (OAP)
- **Kewarganegaraan**, adalah jenis Kewarganegaraan pelaku usaha, Isian ini akan nonaktif jika Anda memilih Jenis kepengurusan 'Individu WNI'
- **NIK/Nomor Paspor**, adalah nomor induk kepegawaian atau nomor passport pelaku usaha.
- **NPWP,** adalah nomor pokok wajib pajak pengurus perusahaaan, NPWP bersifat opsional
- **No. BPJS Kesehatan,** adalah nomor badan penyelenggara jaminan social kesehatan, No. BPJS kesehatan bersifat opsional
- **No. BPJS Ketenagakerjaan,** adalah nomor badan penyelenggara jaminan social ketenagakerjaan, No. BPJS ketenagakerjaan bersifat opsional
- **Alamat**, adalah alamat pengurus perusahaaan
- **Provinsi,** adalah nama propinsi pada alamat rumah pengurus perusahaaan, Provinsi bersifat opsional
- **Kabupaten/Kota,** adalah nama kabupaten/kota pada alamat rumah pengurus perusahaaan, Kabupaten/Kota bersifat opsional
- **Jabatan,** adalah jabatan dari pengurus perusahaaan
- **Menjabat Sejak,** adalah tanggal awal menjabat pada perusahaan

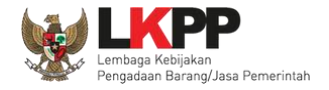

- **Menjabat Sampai,** adalah tanggal akhir menjabat pada perusahaan
- **Status,** status kepegawaian pengurus perusahaaan

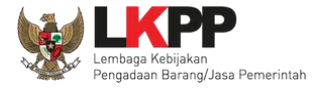

## **3.4.6.Akta Perusahaan**

Data akta perusahaan yang dapat diisi adalah akta pendirian dan akta perubahan terakhir. Jika tidak ada akta perubahan maka data pada kolom 'Akta Perubahan Terakhir' tidak perlu diisi.

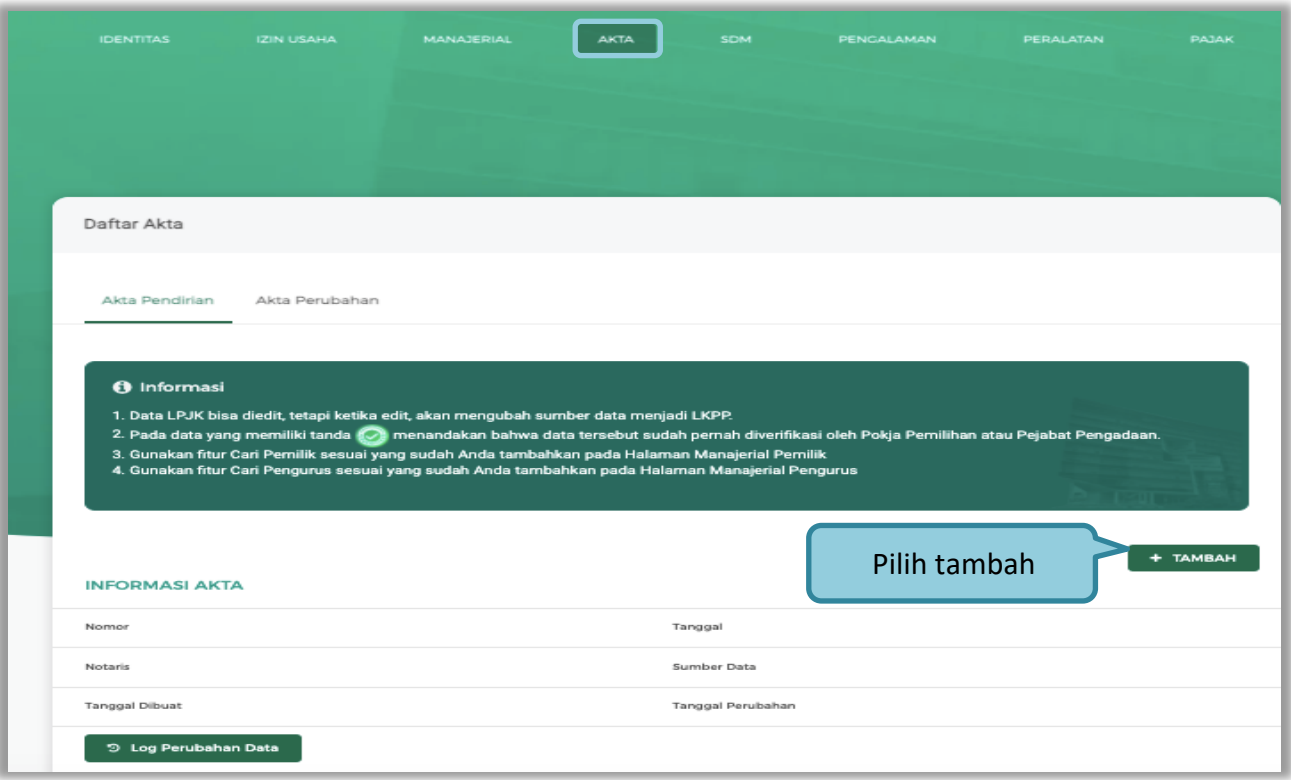

**Gambar 34.** *Halaman Akta Perusahaan*

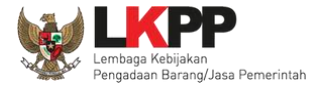

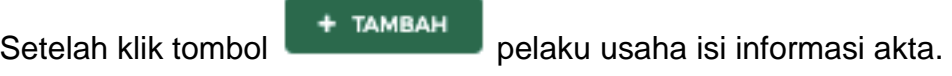

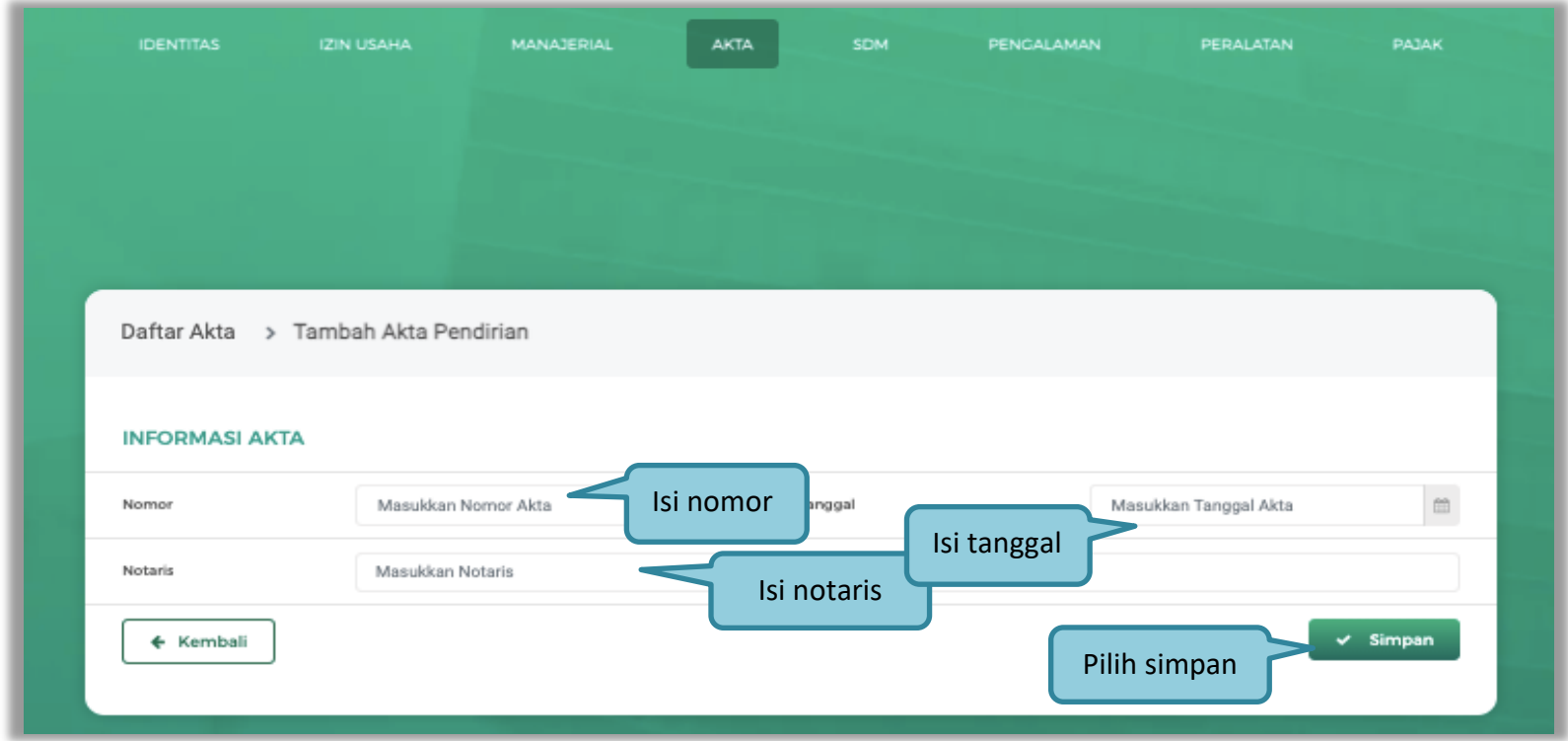

**Gambar 35.** *Halaman Isi Akta Pendirian*

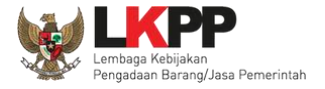

## Akta perubahan

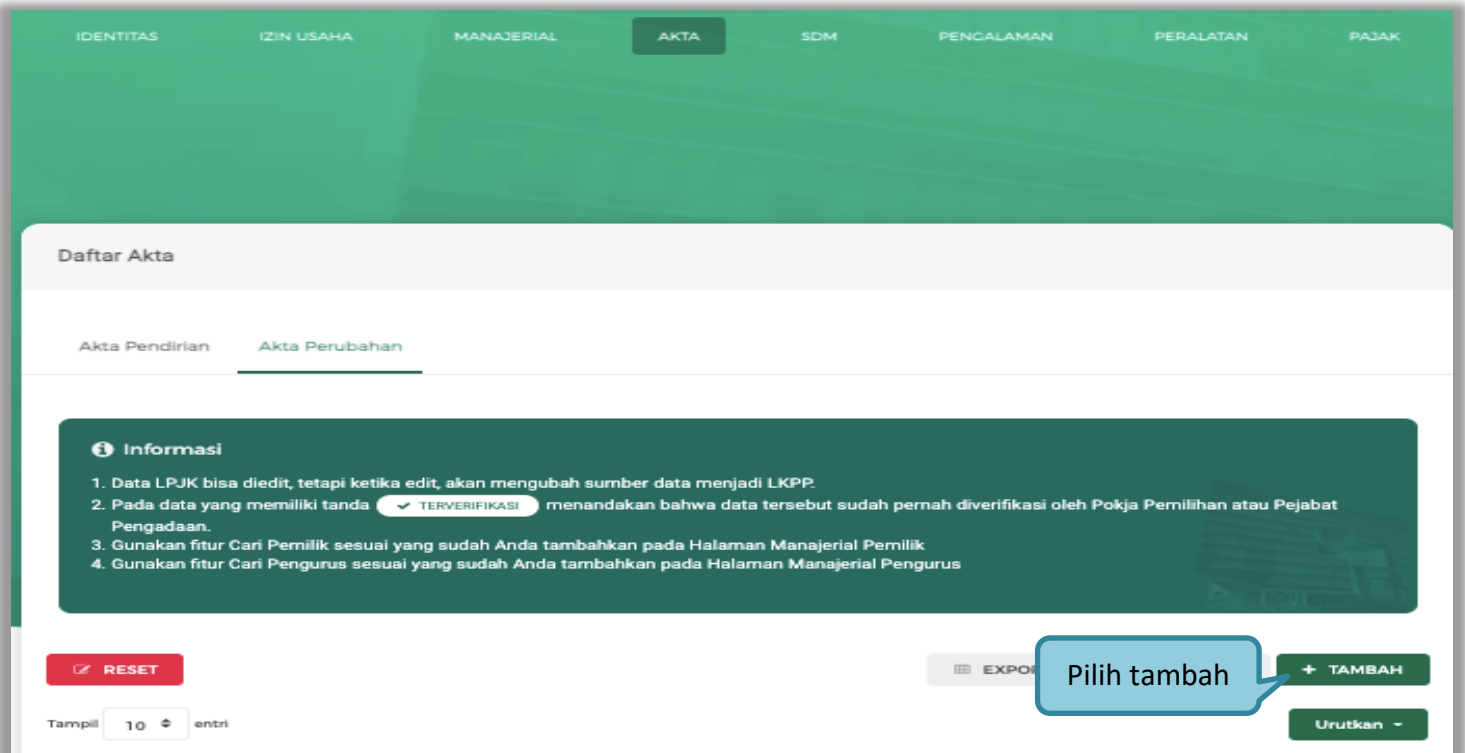

**Gambar 36.** *Halaman Akta Perubahan*

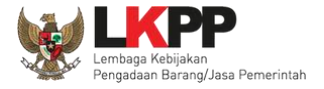

Setelah klik tombol **+ TAMBAH**<br>pelaku usaha isi informasi akta.

| <b>IDENTITAS</b>      | <b>IZIN USAHA</b>                   | MANAJERIAL | <b>AKTA</b>         | SDM<br>PENGALAMAN | PERALATAN             | PAJAK                        |
|-----------------------|-------------------------------------|------------|---------------------|-------------------|-----------------------|------------------------------|
|                       |                                     |            |                     |                   |                       |                              |
|                       |                                     |            |                     |                   |                       |                              |
|                       |                                     |            |                     |                   |                       |                              |
|                       | Daftar Akta > Tambah Akta Perubahan |            |                     |                   |                       |                              |
| <b>INFORMASI AKTA</b> |                                     |            |                     |                   |                       |                              |
| Nomor                 | Masukkan Nomor Akta                 |            | Isi nomor<br>anggal | Isi tanggal       | Masukkan Tanggal Akta | $\qquad \qquad \  \  \oplus$ |
| Notaris               | Masukkan Notaris                    |            | Isi notaris         |                   |                       |                              |
| ← Kembali             |                                     |            |                     |                   | Pilih simpan          | $\times$ Simpan              |

**Gambar 37.** *Halaman Isi Akta Perubahan*

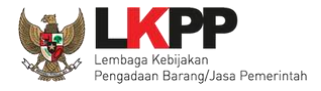

Penjelasan setiap *field* yang ada di Halaman Akta Perusahaan,

- **Nomor** adalah nomor akta pendirian/perubahan terakhir perusahaan;
- **Tanggal Surat** adalah tanggal dari surat akta pendirian/perubahan terakhir perusahaan; dan
- **Notaris** adalah nama notaris yang mengurus/menandatangani/bertanggung jawab terhadap surat akta pendirian/perubahan terakhir perusahaan.

Klik *button*  $\overline{\phantom{a}}$  simpan jika telah selesai mengisi data akta perusahaan.

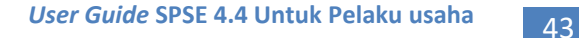

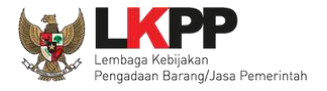

#### **3.4.7.SDM**

Menu ini digunakan untuk mengelola data Pelaku Usaha, yaitu Tenaga Ahli, Tenaga Terampil, dan Tenaga Administrasi terdapat 3 tab pada menu ini yaitu tab Tenaga Ahli, tab Tenaga Terampil, dan tab Tenaga Administrasi

#### **1. Tenaga Ahli**

Klik tab Tenaga Ahli untuk mengelola data tenaga ahli. Pelaku Usaha dapat menambahkan, mencari, *export* data, *export* semua data, melihat detail tenaga ahli, mengubah, atau menghapus tenaga ahli.

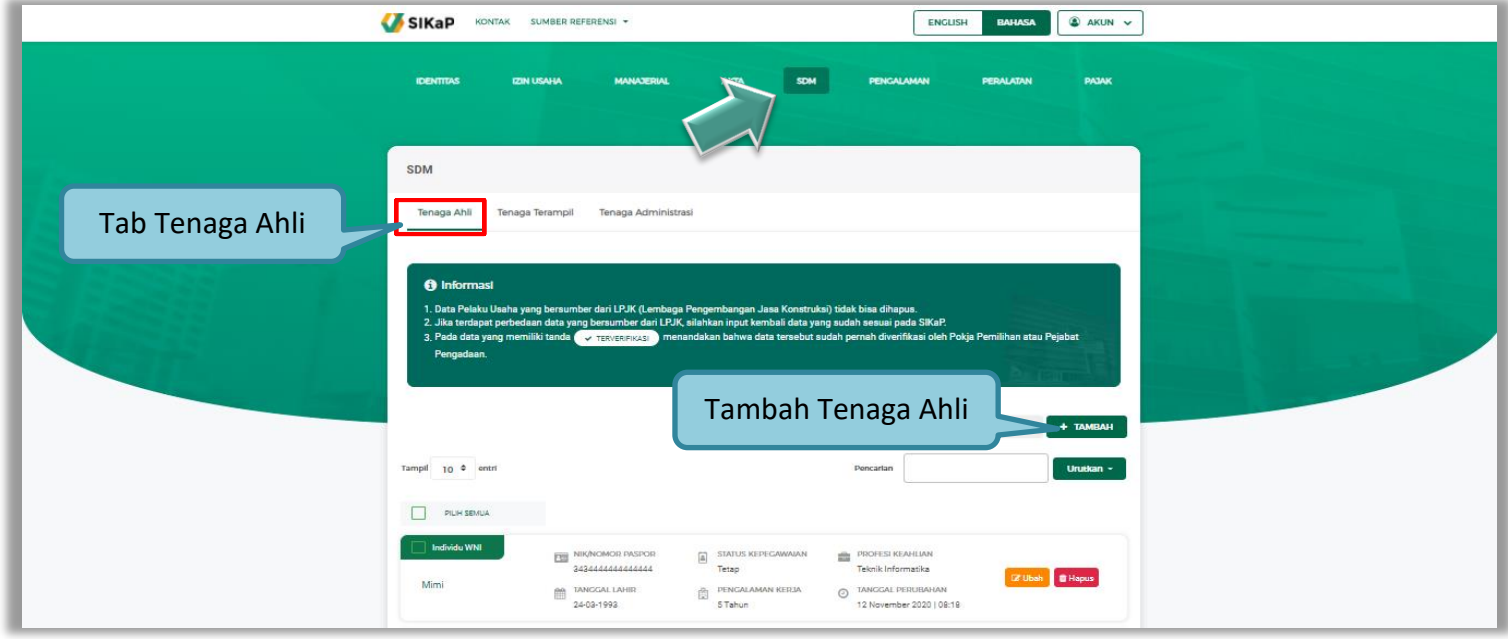

**Gambar 38.** *Halaman SDM – tab Tenaga Ahli*

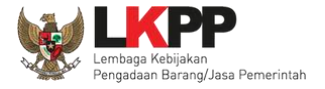

• Tambah Tenaga Ahli

Untuk menambah tenaga ahli klik *button*  $\left[\begin{array}{cc} + \frac{1}{T_A} & 0 \end{array}\right]$ pada daftar tenaga ahli. Kemudian tampil halaman tambah tenaga

ahli, *input* data tenaga ahli lalu klik simpan untuk menyimpan data.

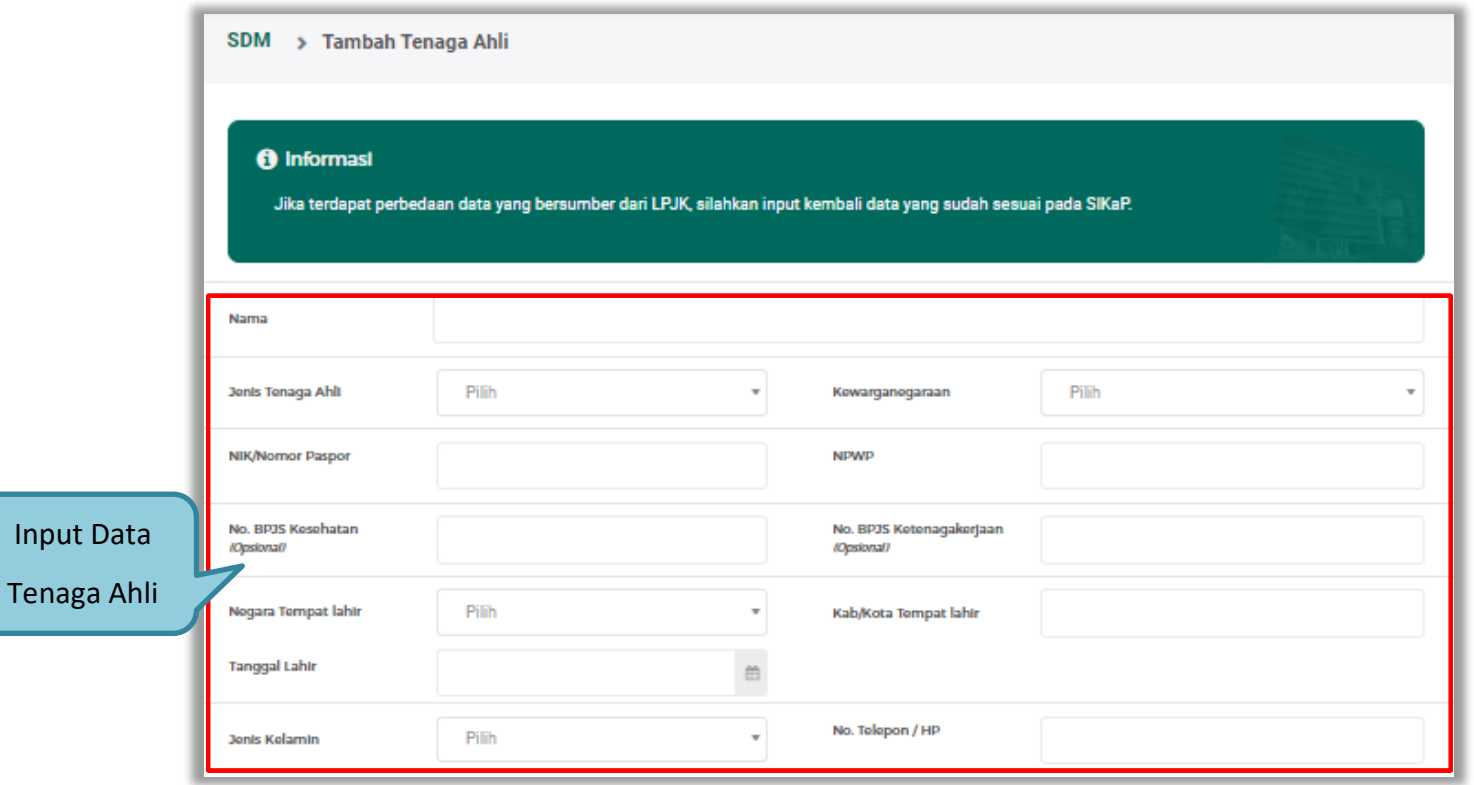

**Gambar 39.** *Halaman Tambah Tenaga Ahli (1)*

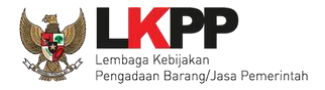

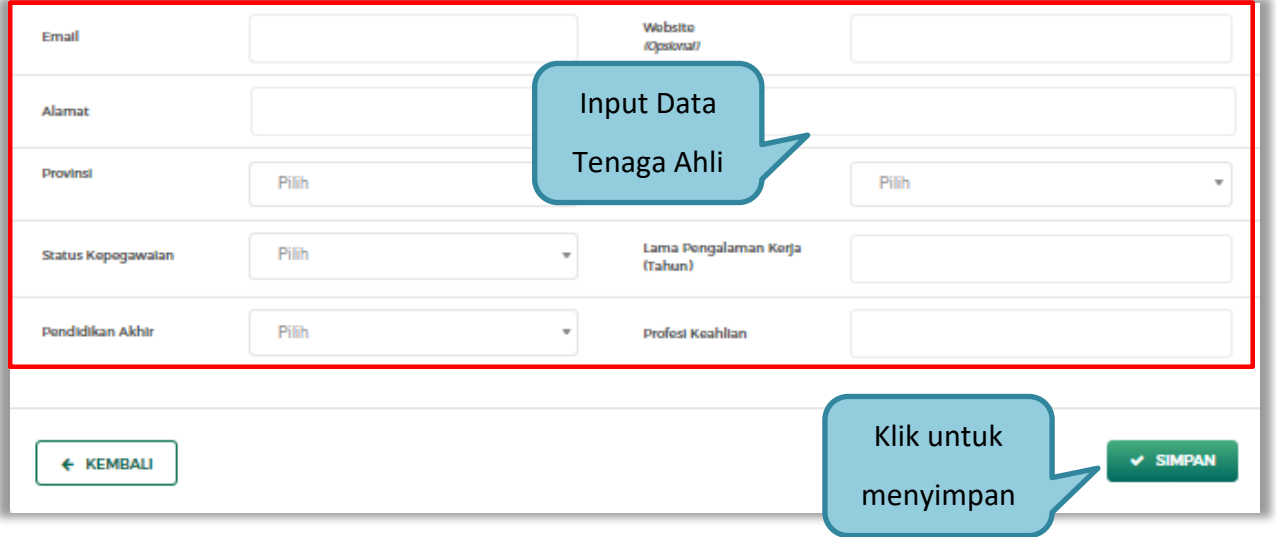

**Gambar 40.** *Halaman Tambah Tenaga Ahli (2)*

Penjelasan mengenai isian pada halaman tambah tenaga ahli,

- **Nama**, adalah nama tenaga ahli;
- **Jenis Tenaga Ahli**, adalah jenis tenaga ahli perusahaan;
- **Kewarganegaraan**, adalah jenis kewarganegaraan perusahaan, Isian ini akan nonaktif jika Anda memilih Jenis Tenaga Ahli 'Individu WNI'
- **No KTP,** adalah nomor induk kepegawaian atau nomor paspor tenaga ahli, (Pilihan ini muncul jika Anda memilih Jenis Tenaga Ahli 'Individu WNI')

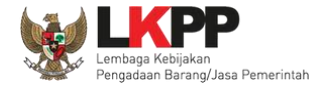

- **Nomor Paspor,** adalah atau nomor paspor tenaga ahli, (Pilihan ini muncul jika Anda memilih Jenis Tenaga Ahli 'Individu WNA')
- **NPWP,** adalah nomor pokok wajib pajak pengurus perusahaaan, NPWP bersifat opsional jika Anda memilih Jenis Tenaga Ahli 'Individu WNA'
- **No. BPJS Kesehatan,** adalah nomor badan penyelenggara jaminan social kesehatan, No. BPJS kesehatan bersifat opsional
- **No. BPJS Ketenagakerjaan,** adalah nomor badan penyelenggara jaminan social ketenagakerjaan, No. BPJS ketenagakerjaan bersifat opsional
- **Negara Tempat Lahir,** adalah Negara tempat lahir tenaga ahli
- **Kab/Kota Tempat Lahir,** adalah Kabupaten atau Kota tempat lahir tenaga ahli
- **Tanggal Lahir**, adalah tanggal lahir tenaga ahli;
- **Jenis Kelamin**, adalah jenis kelamin tenaga ahli;
- **No. Telepon/HP,** adalah nomor telepon atau nomor handphone tenaga ahli;
- **Email**, adalah alamat surat elektronik (*electronic mail*) tenaga ahli;
- **Website,** adalah *website* tenaga ahli atau perusahaan, *website* bersifat opsional
- **Alamat**, adalah alamat rumah tenaga ahli;
- **Provinsi,** adalah nama propinsi pada alamat rumah tenaga ahli;
- **Kabupaten/Kota,** adalah nama kabupaten/kota pada alamat rumah tenaga ahli;

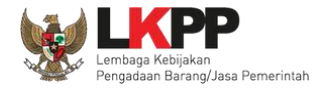

- **Status Kepegawaian**, adalah status kepegawaian tenaga ahli.
- **Lama Pengalaman Kerja (Tahun)**, adalah jumlah tahun pengalaman kerja tenaga ahli;
- **Pendidikan Akhir**, adalah pendidikan terakhir tenaga ahli;
- **Profesi Keahlian**, adalah profesi atau keahlian tenaga ahli;

Setelah mengisi semua data, akan tampil konfirmasi untuk menyimpan, Klik 'Simpan' jika data sudah benar

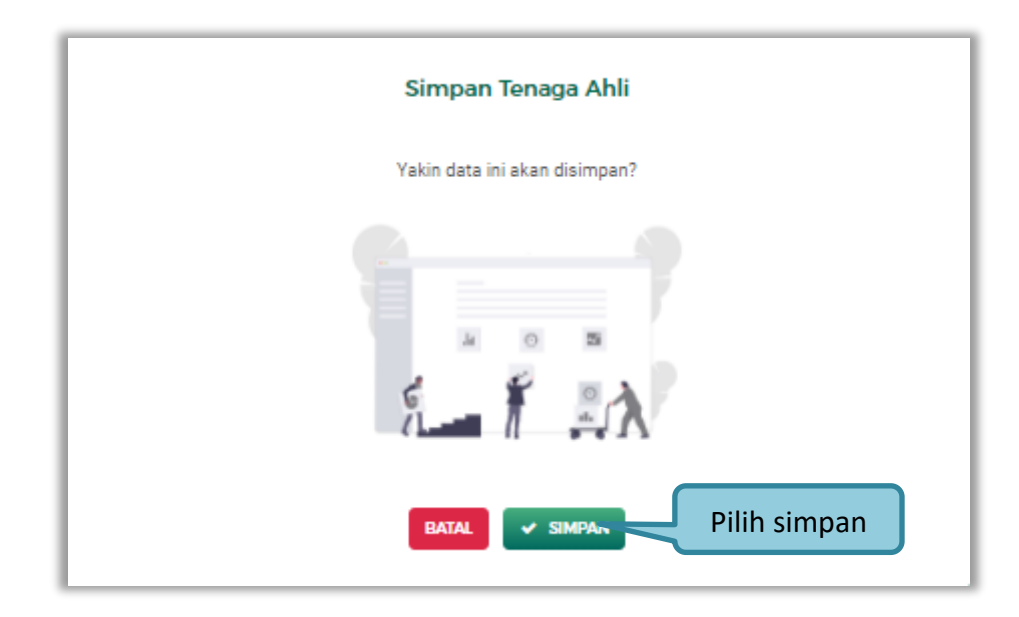

**Gambar 41.** *Halaman Konfirmasi Simpan Tenaga Ahli*

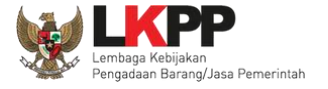

#### **2. Tenaga Terampil**

Klik tab Tenaga Terampil untuk mengelola data tenaga terampil. Pelaku Usaha dapat menambahkan, mencari, *export* data, *export* semua data, melihat detail tenaga terampil, mengubah, atau menghapus tenaga terampil.

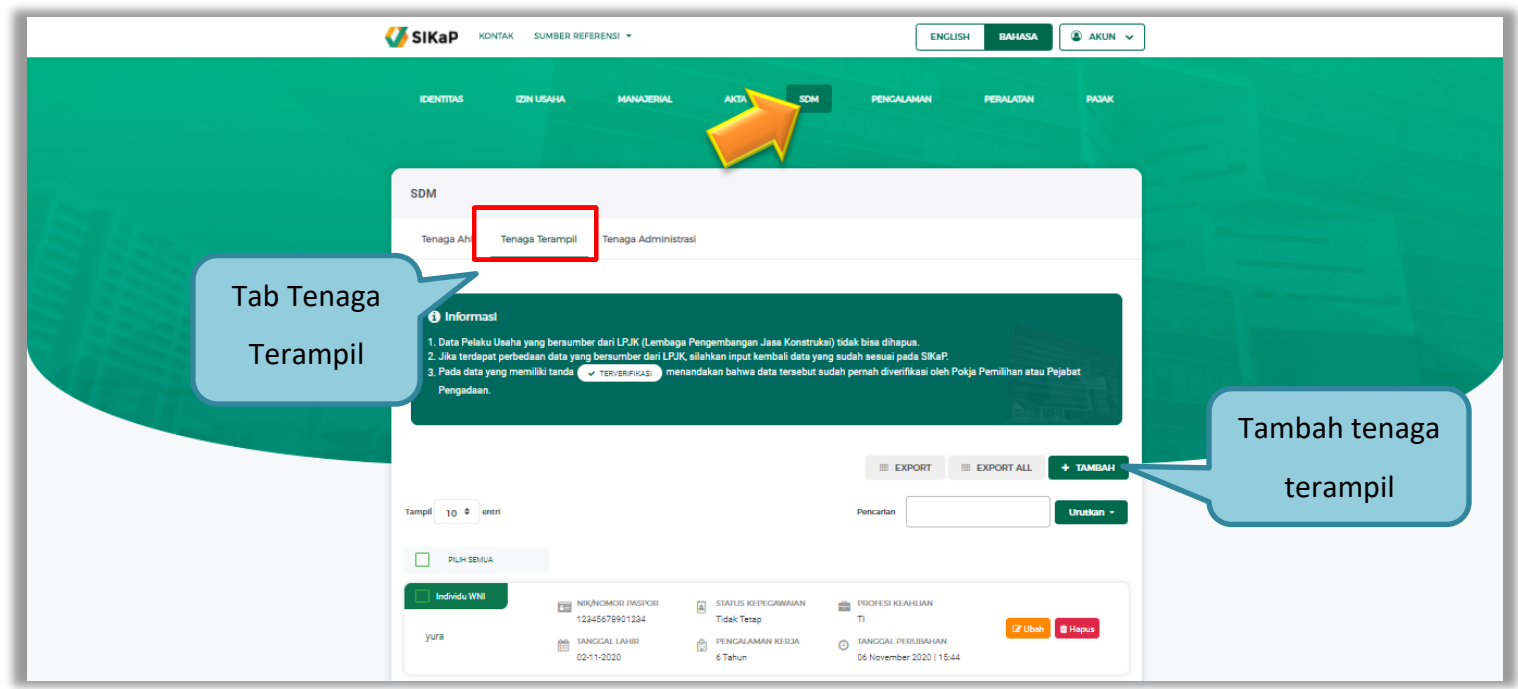

**Gambar 42.** *Halaman SDM – tab Tenaga Terampil*

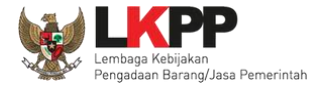

• Tambah Tenaga Terampil

Untuk menambah tenaga terampil klik *button* **ata teraman daftar tenaga terampil. Kemudian tampil halaman** 

tambah tenaga terampil, *input* data tenaga terampil lalu klik simpan untuk menyimpan data.

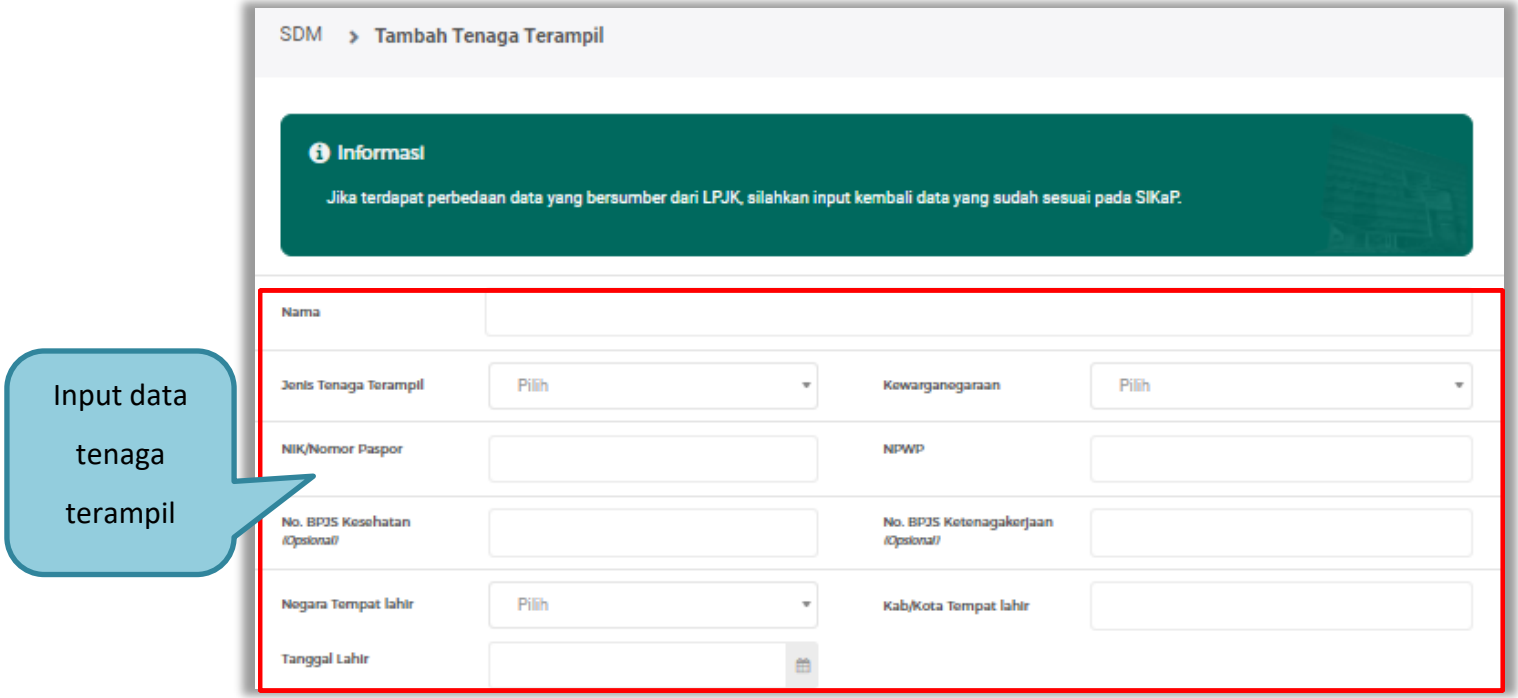

**Gambar 43.** *Halaman Tambah Tenaga Terampil (1)*

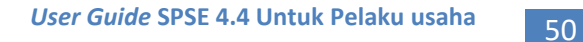

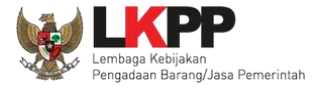

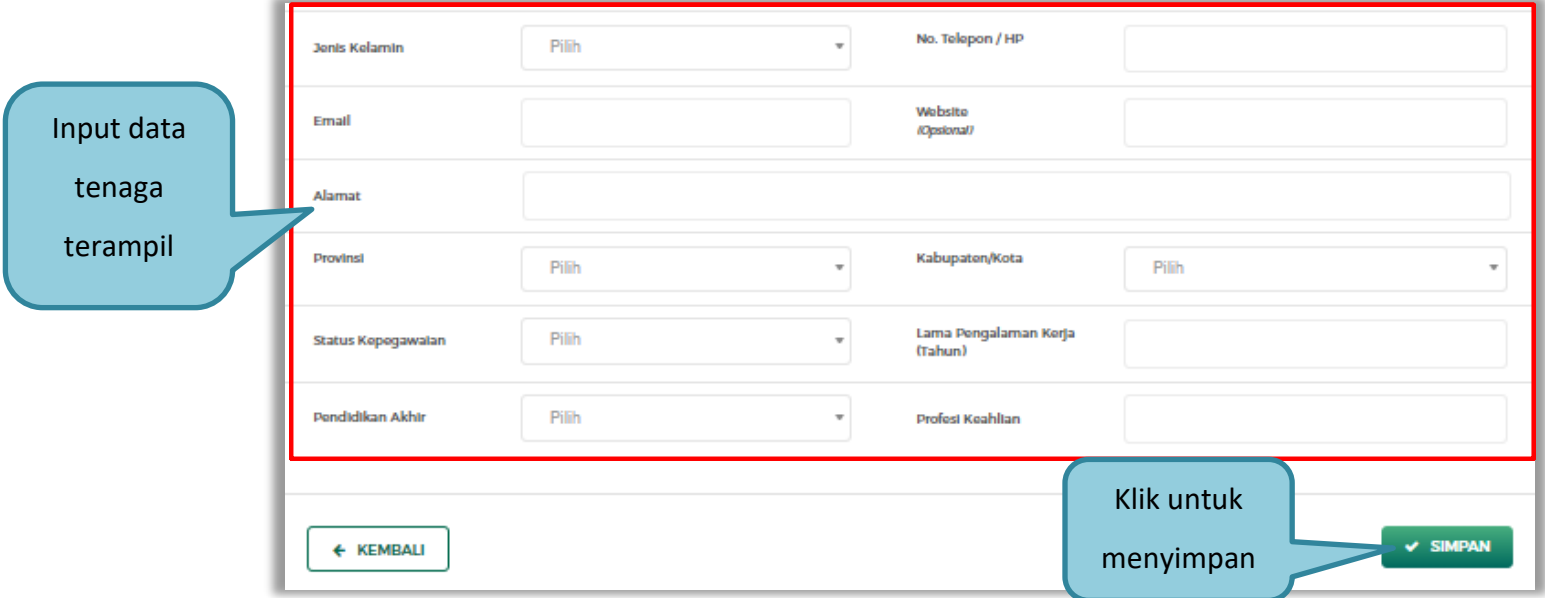

**Gambar 44.** *Halaman Tambah Tenaga Terampil (2)*

Penjelasan mengenai isian pada halaman tambah tenaga terampil,

- **Nama**, adalah nama tenaga terampil;
- **Jenis Tenaga Terampil**, adalah jenis tenaga terampilperusahaan;
- **Kewarganegaraan**, adalah jenis kewarganegaraan perusahaan, Isian ini akan nonaktif jika Anda memilih Jenis Tenaga Terampil 'Individu WNI'

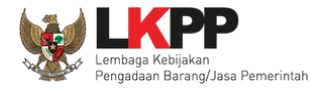

- **No KTP,** adalah nomor induk kepegawaian atau nomor paspor tenaga terampil, (Pilihan ini muncul jika Anda memilih Jenis Tenaga Terampil 'Individu WNI')
- **Nomor Paspor,** adalah atau nomor paspor tenaga terampil, (Pilihan ini muncul jika Anda memilih Jenis Tenaga Terampil 'Individu WNA')
- **NPWP,** adalah nomor pokok wajib pajak pengurus perusahaaan, NPWP bersifat opsional jika Anda memilih Jenis Tenaga Terampil 'Individu WNA'
- **No. BPJS Kesehatan,** adalah nomor badan penyelenggara jaminan social kesehatan, No. BPJS kesehatan bersifat opsional
- **No. BPJS Ketenagakerjaan,** adalah nomor badan penyelenggara jaminan social ketenagakerjaan, No. BPJS ketenagakerjaan bersifat opsional
- **Negara Tempat Lahir,** adalah Negara tempat lahir tenaga terampil
- **Kab/Kota Tempat Lahir,** adalah Kabupaten atau Kota tempat lahir tenaga terampil
- **Tanggal Lahir**, adalah tanggal lahir tenaga terampil;
- **Jenis Kelamin**, adalah jenis kelamin tenaga terampil;
- **No. Telepon/HP,** adalah nomor telepon atau nomor handphone tenaga terampil;
- **Email**, adalah alamat surat elektronik (*electronic mail*) tenaga terampil;
- **Website,** adalah *website* tenaga terampilatau perusahaan, *website* bersifat opsional
- **Alamat**, adalah alamat rumah tenaga terampil;

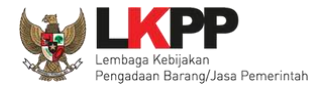

- **Provinsi,** adalah nama propinsi pada alamat rumah tenaga terampil;
- **Kabupaten/Kota,** adalah nama kabupaten/kota pada alamat rumah tenaga terampil;
- **Status Kepegawaian**, adalah status kepegawaian tenaga terampil.
- **Lama Pengalaman Kerja (Tahun)**, adalah jumlah tahun pengalaman kerja tenaga terampil;
- **Pendidikan Akhir**, adalah pendidikan terakhir tenaga terampil;
- **Profesi Keahlian**, adalah profesi atau keahlian tenaga terampil;

Setelah mengisi semua data, akan tampil konfirmasi untuk menyimpan, Klik 'Simpan' jika data sudah benar

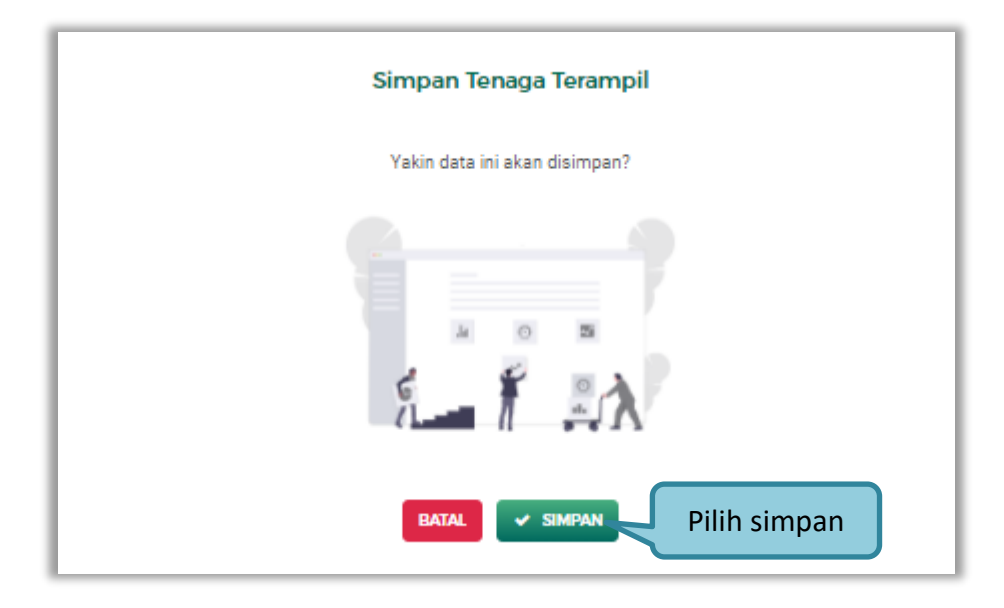

**Gambar 45.** *Halaman Konfirmasi Simpan Tenaga Terampil*

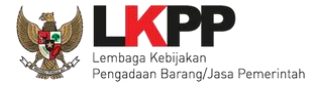

#### **3. Tenaga Administrasi**

Klik tab Tenaga Administrasi untuk mengelola data tenaga administrasi. Pelaku Usaha dapat menambahkan, mencari, *export* data, *export* semua data, mengubah, melihat detail tenaga administrasi, atau menghapus tenaga administrasi.

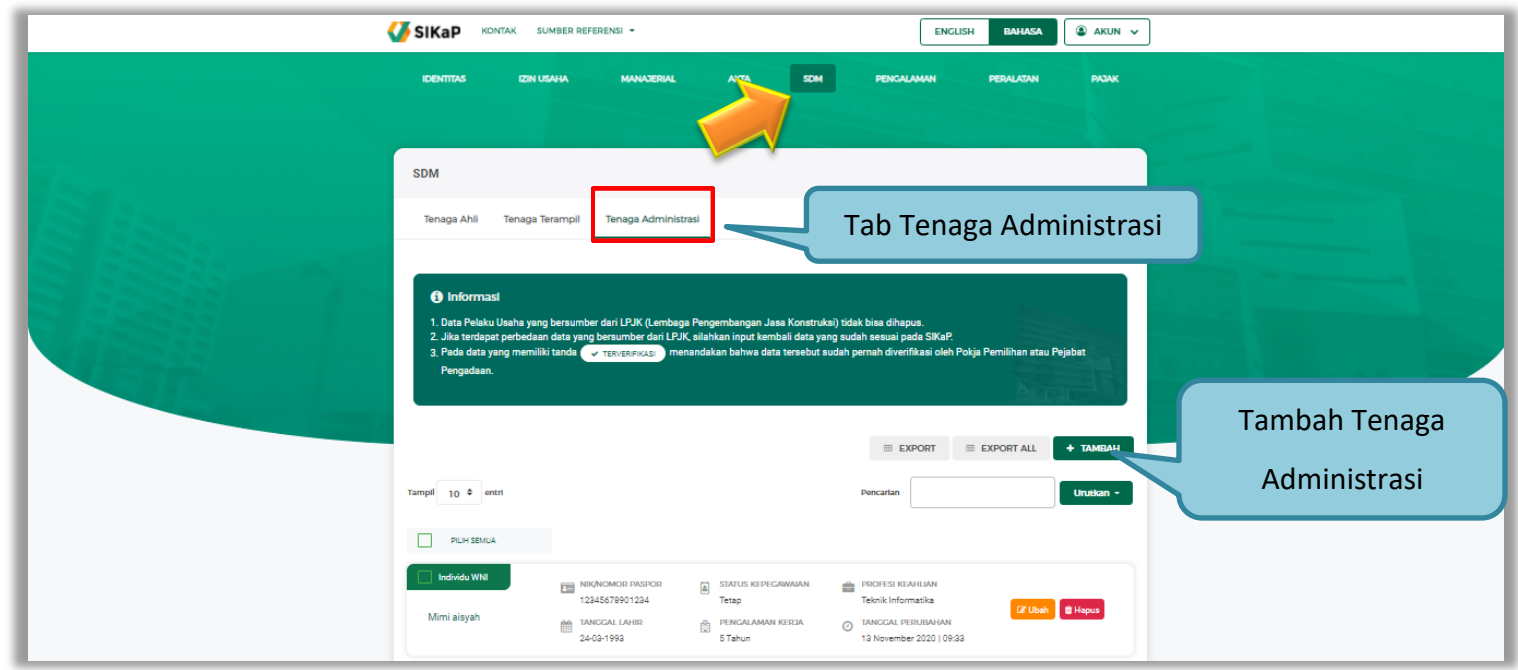

**Gambar 46.** *Halaman SDM – tab Tenaga Administrasi*

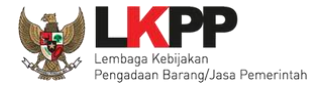

• Tambah Tenaga Administrasi

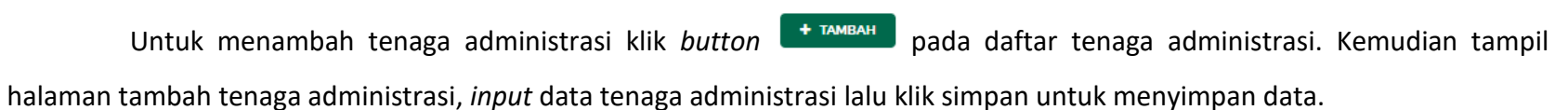

SDM > Tambah Tenaga Administrasi **O** Informasi Jika terdapat perbedaan data yang bersumber dari LPJK, silahkan input kembali data yang sudah sesuai pada SIKaP. Nama Input Data Jenis Tenaga Administrasi Pilih  $_{\rm w}$ Kewarganegaraan Pilih v Tenaga NIK/Nomor Paspor **NPWP** AdminsitrasiNo. BPJS Kesehatan No. BPJS Ketenagakerjaan (Opsional) (Opsional) Negara Tempat lahir Pilih  $_{\rm w}$ Kab/Kota Tempat lahir **Tanggal Lahir**  $\widehat{\boxplus}$ No. Telepon / HP Pilih  $\pi$ **Jonis Kolamin** 

**Gambar 47.** *Halaman Tambah Tenaga Administrasi (1)*

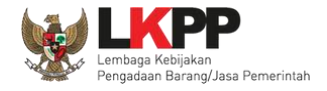

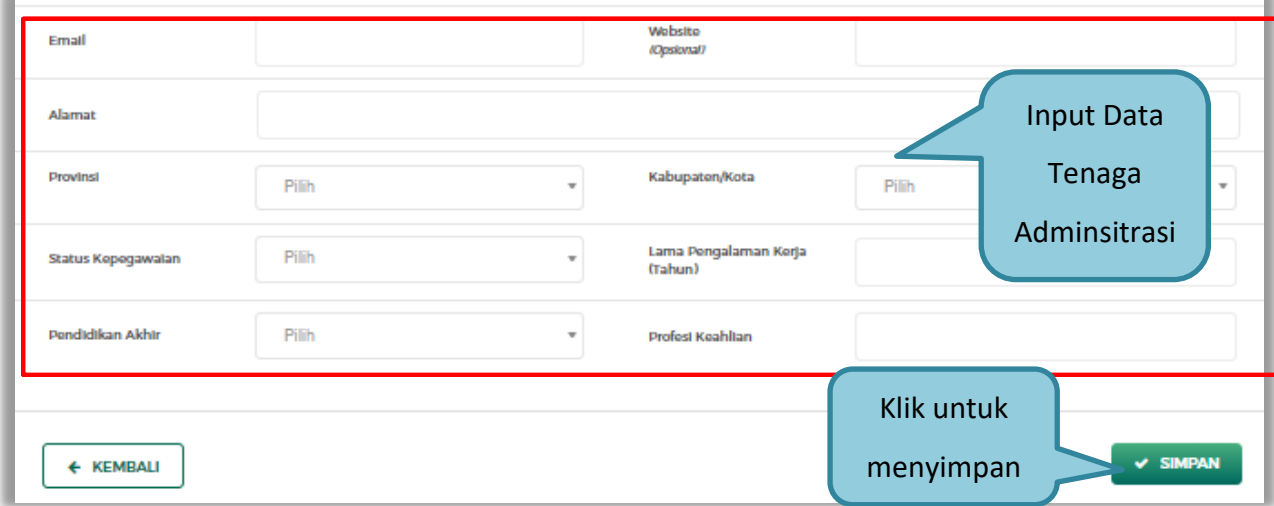

**Gambar 48.** *Halaman Tambah Tenaga Administrasi (2)*

Penjelasan mengenai isian pada halaman tambah tenaga administrasi,

- **Nama**, adalah nama tenaga administrasi;
- **Jenis Tenaga Administrasi**, adalah jenis tenaga administrasi perusahaan;
- **Kewarganegaraan**, adalah jenis kewarganegaraan perusahaan, Isian ini akan nonaktif jika Anda memilih Jenis Tenaga Administrasi 'Individu WNI'
- **No KTP,** adalah nomor induk kepegawaian atau nomor paspor tenaga administrasi, (Pilihan ini muncul jika Anda

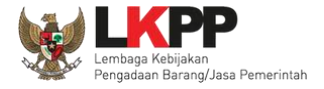

memilih Jenis Tenaga Administrasi 'Individu WNI')

- **Nomor Paspor,** adalah atau nomor paspor tenaga administrasi, (Pilihan ini muncul jika Anda memilih Jenis Tenaga Administrasi 'Individu WNA')
- **NPWP,** adalah nomor pokok wajib pajak pengurus perusahaaan, NPWP bersifat opsional jika Anda memilih Jenis Tenaga Administrasi 'Individu WNA'
- **No. BPJS Kesehatan,** adalah nomor badan penyelenggara jaminan social kesehatan, No. BPJS kesehatan bersifat opsional
- **No. BPJS Ketenagakerjaan,** adalah nomor badan penyelenggara jaminan social ketenagakerjaan, No. BPJS ketenagakerjaan bersifat opsional
- **Negara Tempat Lahir,** adalah Negara tempat lahir tenaga administrasi
- **Kab/Kota Tempat Lahir,** adalah Kabupaten atau Kota tempat lahir tenaga administrasi
- **Tanggal Lahir**, adalah tanggal lahir tenaga administrasi;
- **Jenis Kelamin**, adalah jenis kelamin tenaga administrasi;
- **No. Telepon/HP,** adalah nomor telepon atau nomor handphone tenaga administrasi;
- **Email**, adalah alamat surat elektronik (*electronic mail*) tenaga administrasi;
- **Website,** adalah *website* tenaga administrasi atau perusahaan, *website* bersifat opsional
- **Alamat**, adalah alamat rumah tenaga administrasi;
- **Provinsi,** adalah nama propinsi pada alamat rumah tenaga administrasi;

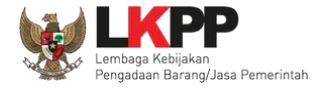

- **Kabupaten/Kota,** adalah nama kabupaten/kota pada alamat rumah tenaga administrasi;
- **Status Kepegawaian**, adalah status kepegawaian tenaga administrasi.
- **Lama Pengalaman Kerja (Tahun)**, adalah jumlah tahun pengalaman kerja tenaga administrasi;
- **Pendidikan Akhir**, adalah pendidikan terakhir tenaga administrasi;
- **Profesi Keahlian**, adalah profesi atau keahlian tenaga administrasi;

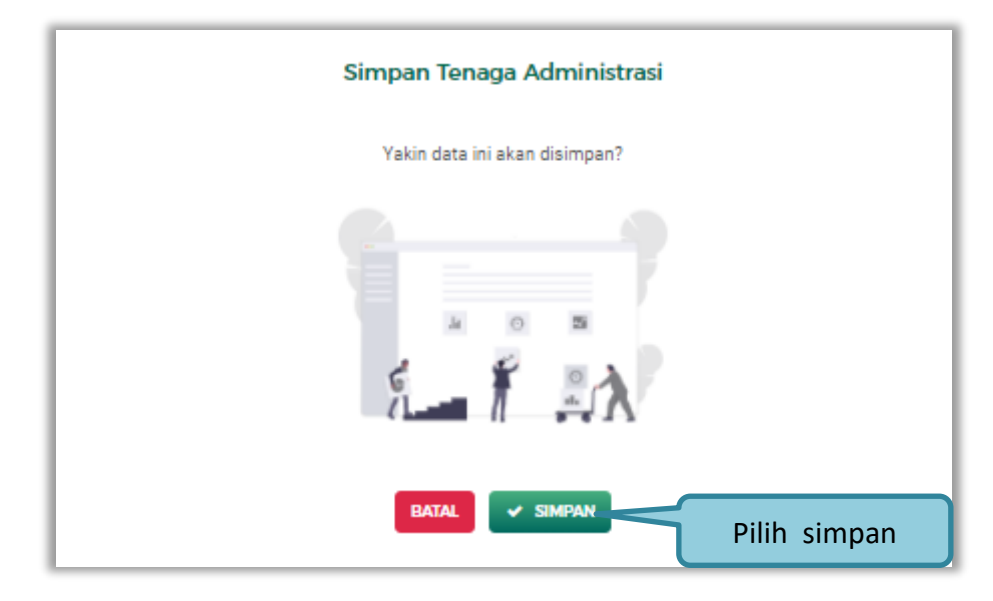

Setelah mengisi semua data, akan tampil konfirmasi untuk menyimpan, Klik 'Simpan' jika data sudah benar

**Gambar 49.** *Halaman Konfirmasi Simpan Tenaga Administrasi*

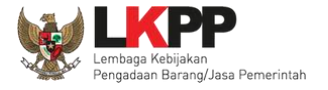

# **3.4.8. Pengalaman**

Menu ini digunakan untuk mengelola data pengalaman dari Pelaku Usaha, Pelaku Usaha dapat menambahkan, mencari,

*export* data, *export* semua data, melihat detail pengalaman, mengubah, menghapus pengalaman.

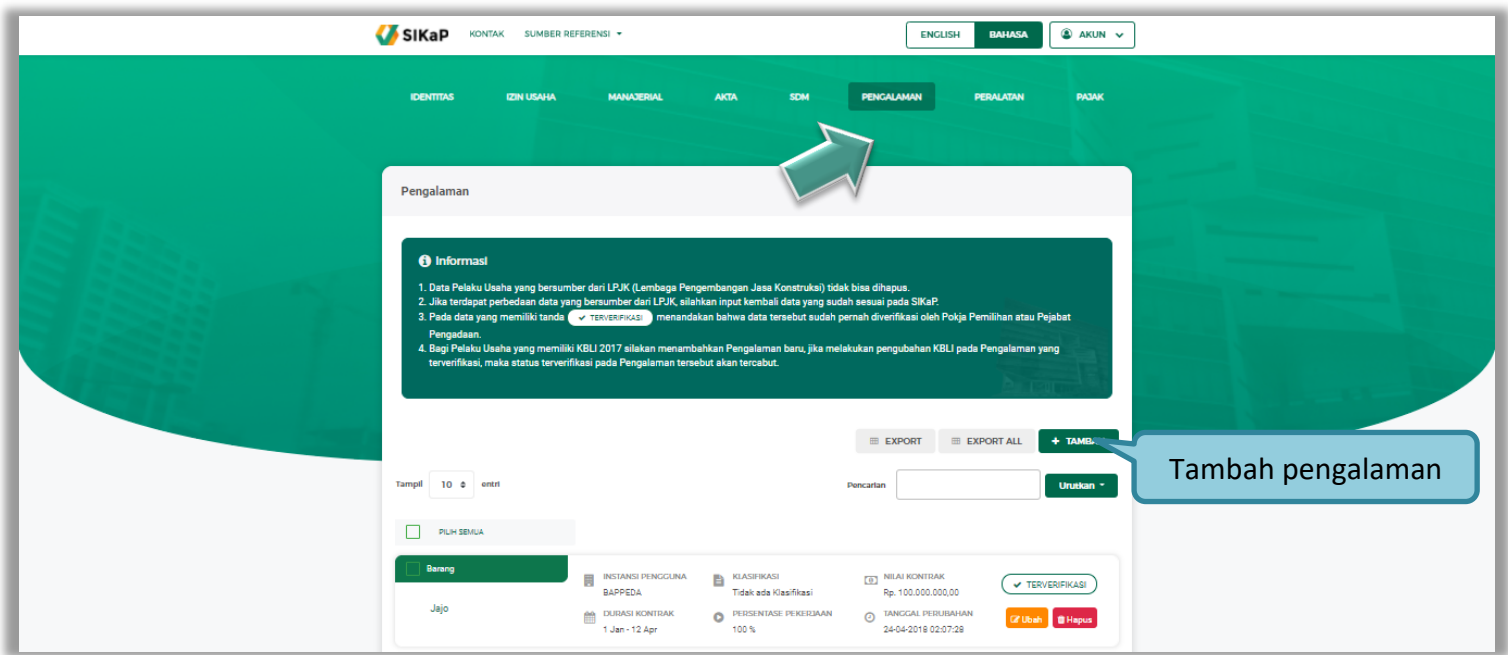

**Gambar 50.** *Halaman Pengalaman*
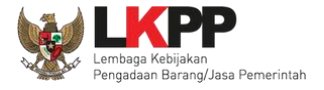

• Tambah Pengalaman

Untuk menambah pengalaman klik *button* **1 TAMBAH** pada daftar pengalaman. Kemudian tampil halaman tambah pengalaman, pada tahap 1, *input* data detail pengalaman lalu klik *button* 'Berikutnya' untuk melanjutkan tahapan selanjutnya.

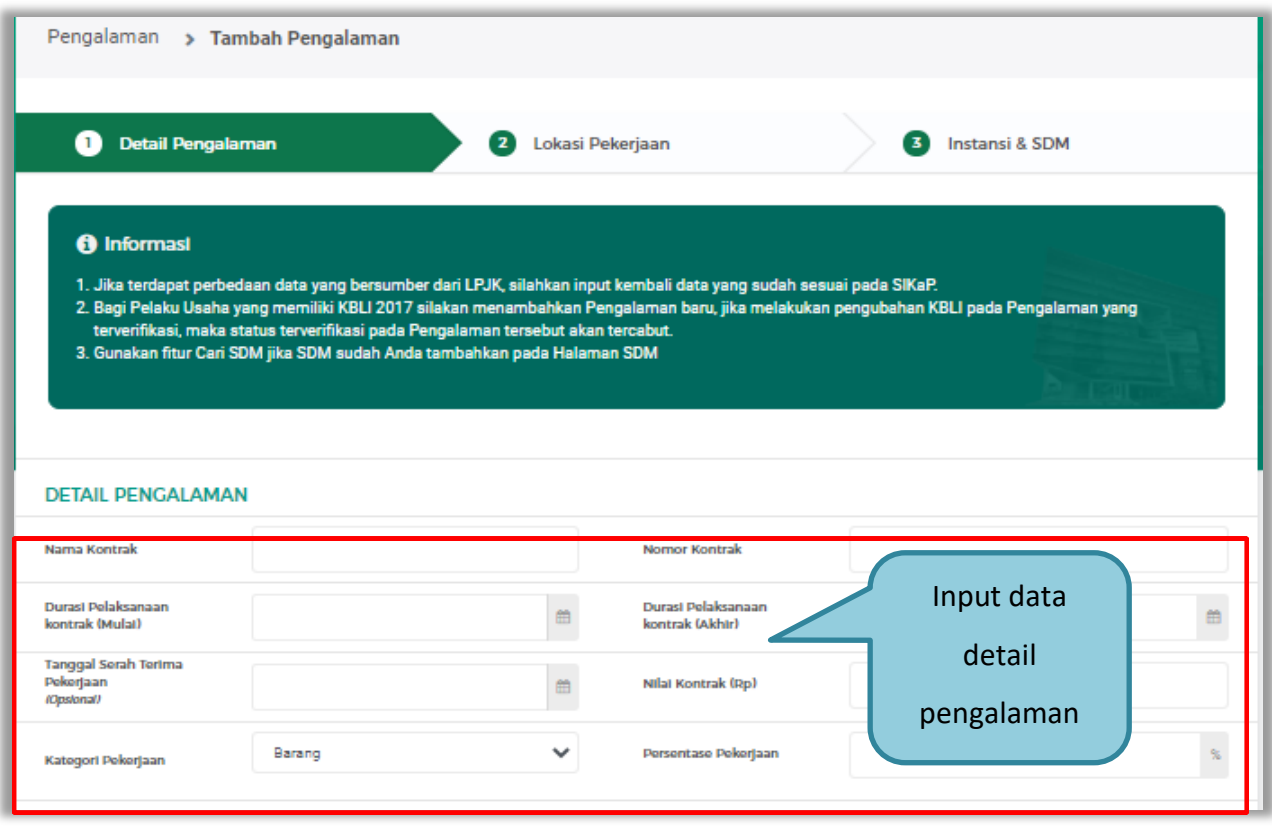

**Gambar 51.** *Halaman Tambah Pengalaman-Tahap 1 (1)*

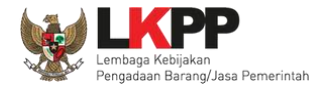

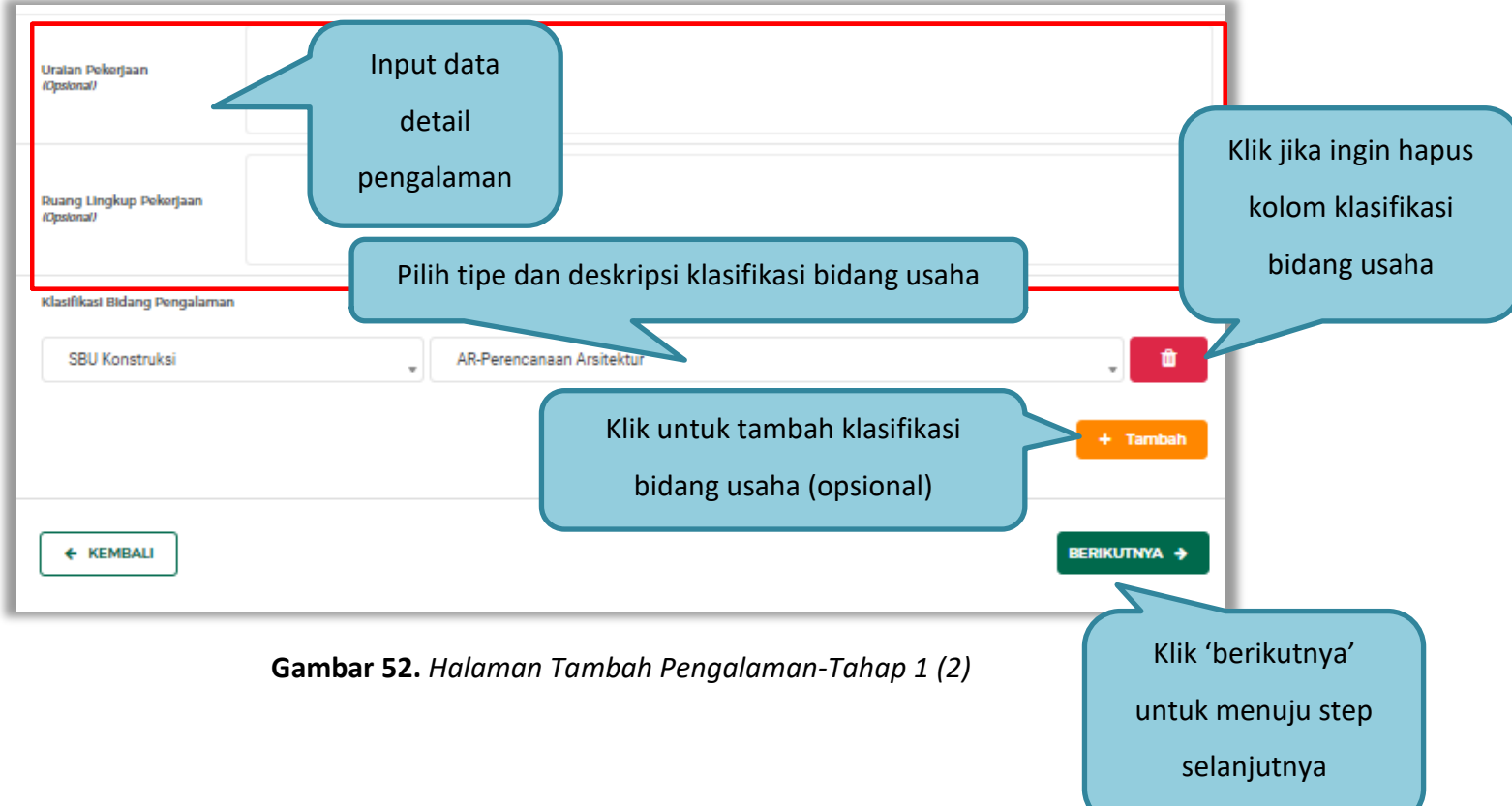

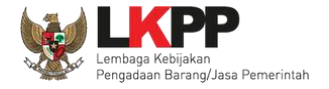

Pada Tahap 2, *input* data lokasi pekerjaan, apabila pengisian pada tahap 2 selesai klik *button* 'Berikutnya' untuk melanjutkan tahap selanjutnya, atau apabila ingin kembali pada tahapan sebelumnya klik 'Sebelumnya'

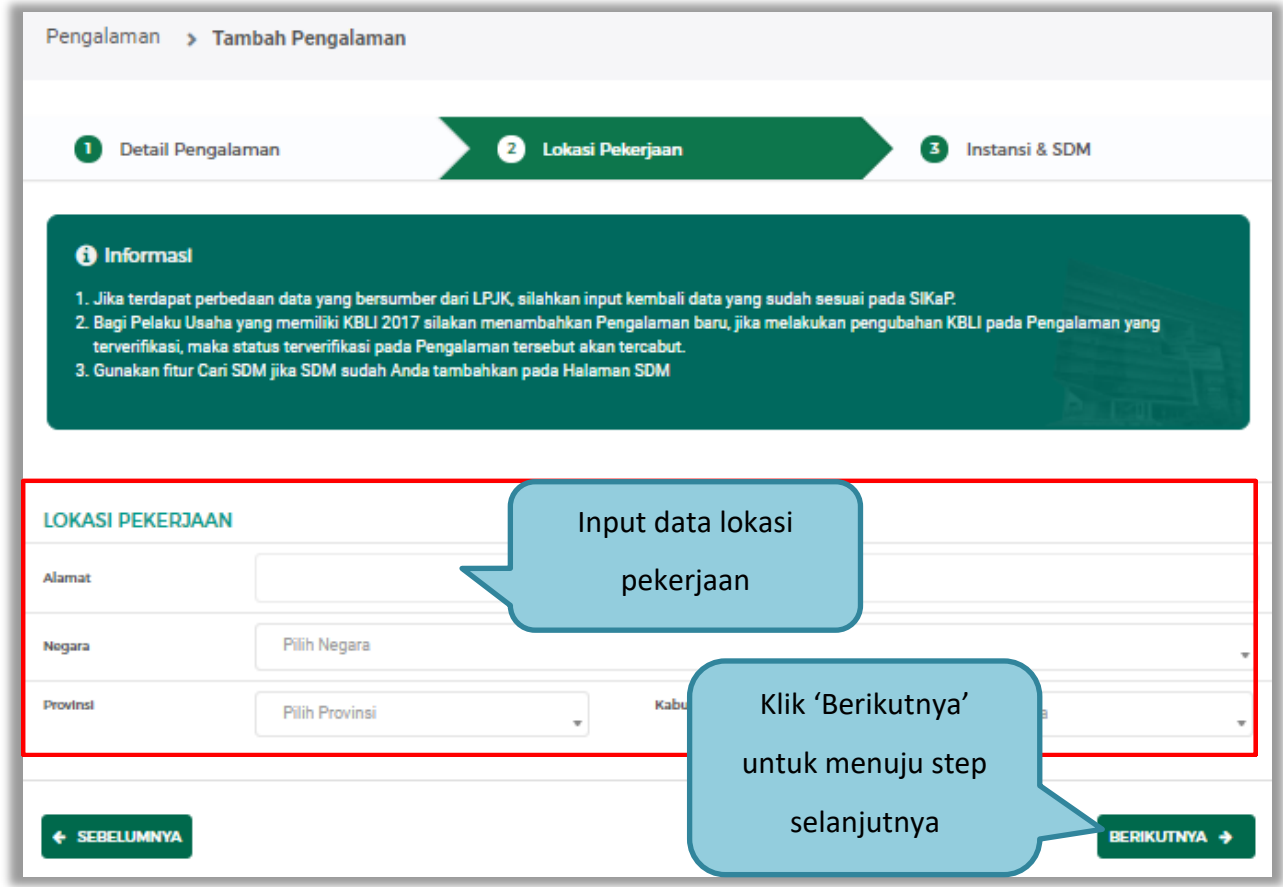

**Gambar 53.** *Halaman Tambah Pengalaman-Tahap 2*

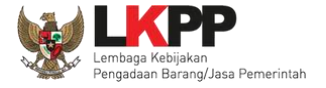

Pada tahap 3, tentang instansi, *input* data yang diperlukan.

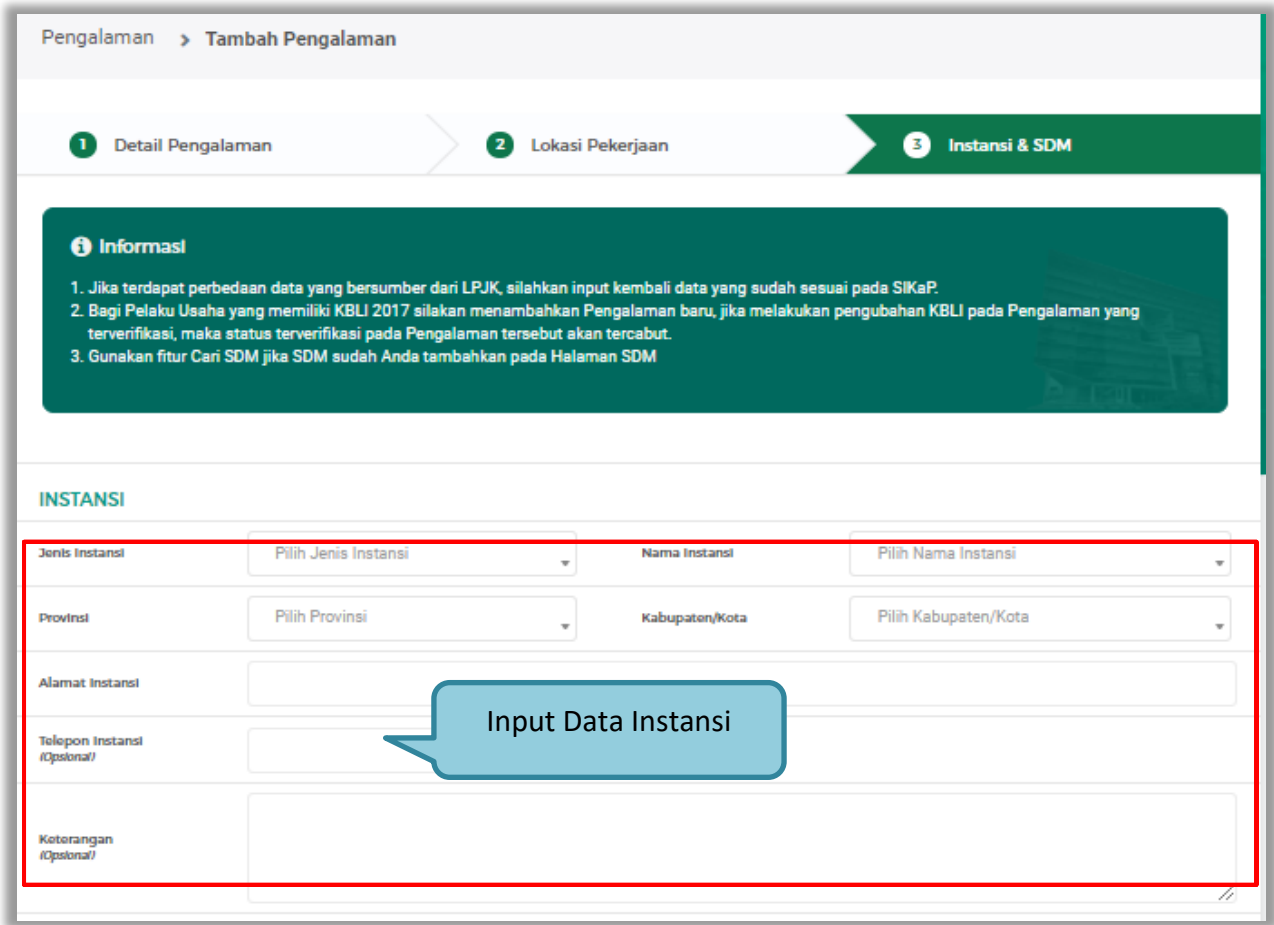

**Gambar 54.** *Halaman Tambah Pengalaman-Tahap 3 (1)*

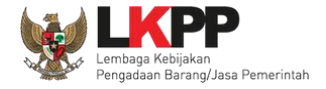

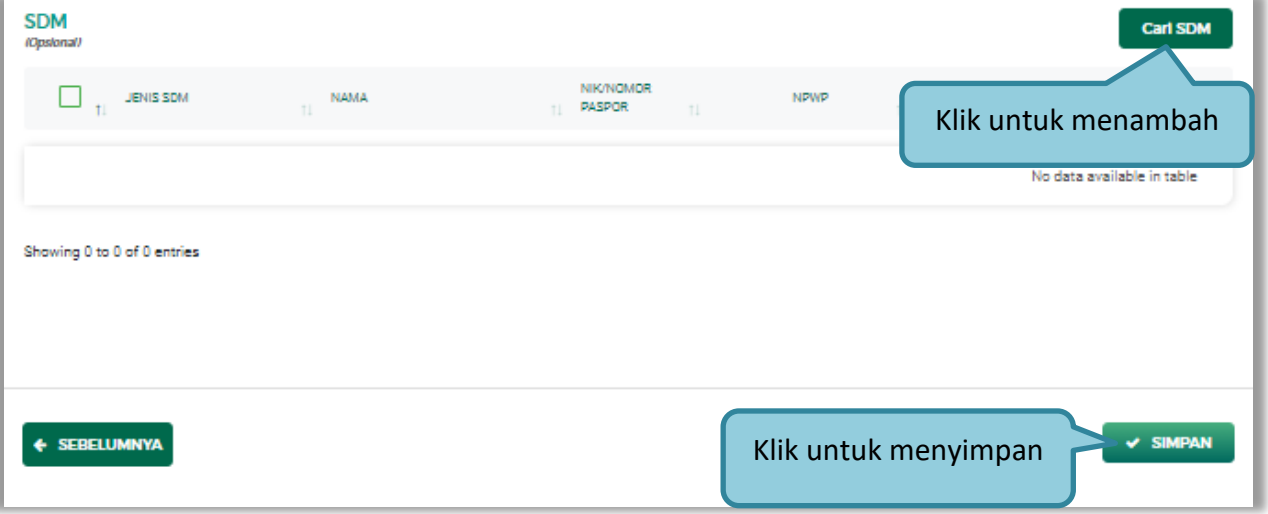

**Gambar 55.** *Halaman Tambah Pengalaman-Tahap 3 (2)*

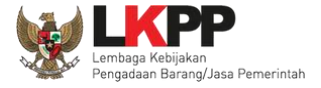

**Cari SDM**

Klik button **Carl SDM** untuk menambahkan SDM pada Halaman Pengalaman. Ceklis SDM yang ingin ditambahkan

lalu klik 'Simpan'

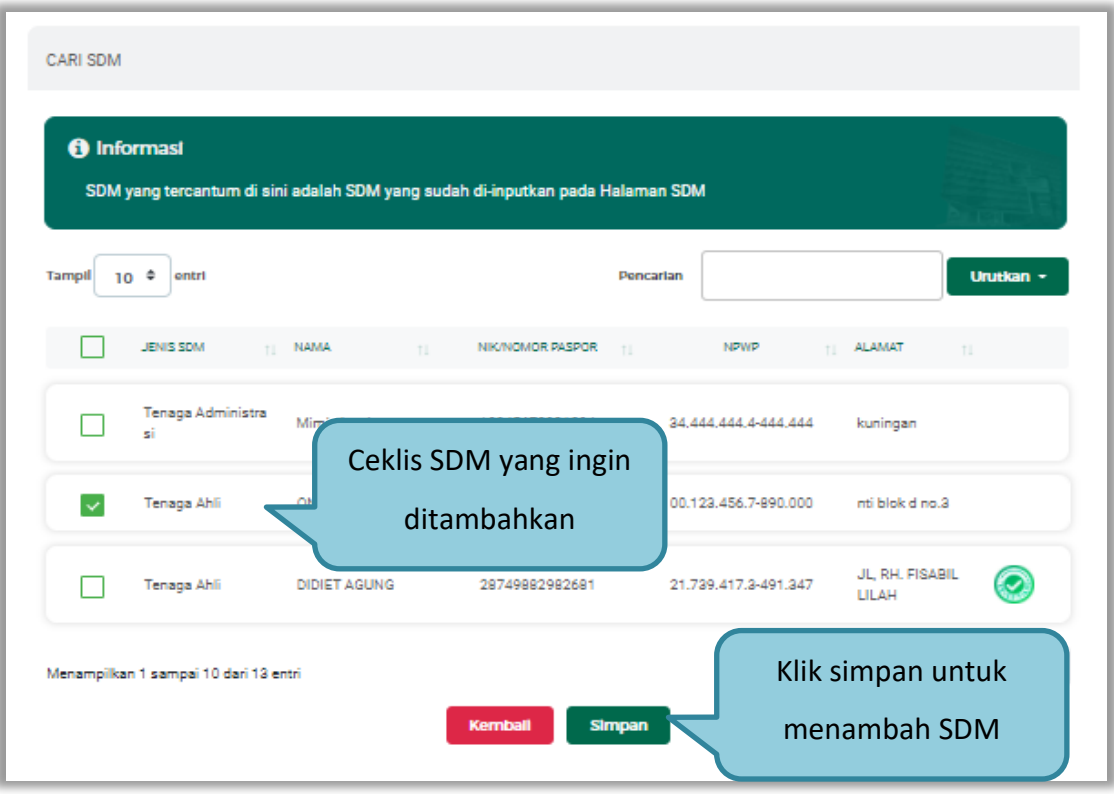

**Gambar 56.** *Halaman Cari SDM*

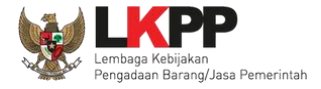

Penjelasan mengenai isian pada halaman tambah pengalaman,

- **Nama Kontrak**, adalah nama pekerjaan yang pernah dilakukan oleh perusahaan;
- **Nomor Kontrak**, adalah nomor kontrak pekerjaan**;**
- **Durasi Pelaksanaan Kontrak (Mulai)**, adalah tanggal mulai kontrak atau tanggal mulai pelaksanaan pekerjaan;
- **Durasi Pelaksanaan Kontrak (Akhir)**, adalah tanggal selesainya pekerjaan;
- **Tanggal Serah Terima Pekerjaan**, adalah tanggal serah terima hasil pekerjaan antara instansi dan perusahaan, bersifat opsional;
- **Nilai Kontrak (Rp)**, adalah nilai kontrak pekerjaan dalam mata uang rupiah;
- **Kategori Pekerjaan,** adalah jenis kategori pekerjaan yang pernah dilakukan oleh perusahaan
- **Presentase Pekerjaan,** adalah nilai presentase penyelesaian pekerjaan
- **Uraian Pekerjaan,** adalah deskripsi pekerjaan yang pernah dilakukan oleh perusahaan, bersifat opsional;
- **Ruang Lingkup Pekerjaan,** adalah ruang lingkup pekerjaan yang pernah dilakukan oleh perusahaan, bersifat opsional;
- **Alamat**, adalah alamat lokasi pekerjaan dilaksanakan;
- **Negara,** adalah Negara pekerjaan dilaksanakan;
- **Propinsi,** adalah alamat propinsi dari lokasi pekerjaan;
- **Kabupaten/Kota,** adalah alamat kabupaten/kota dari lokasi pekerjaan;
- **Jenis Instansi,** adalah jenis instansi yang mengadakan pekerjaan;
- **Nama Instansi**, adalah nama instansi yang mengadakan pekerjaan;

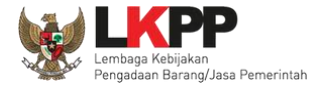

- **Provinsi,** adalah alamat provinsi dari instansi yang mengadakan pekerjaan;
- **Kabupaten/Kota,** adalah alamat kabupaten/kota dari instansi yang mengadakan pekerjaan;
- **Alamat Instansi**, adalah alamat instansi yang mengadakan pekerjaan;
- **Telepon Instansi**, adalah nomor telepon instansi yang mengadakan pekerjaan, bersifat opsional;
- **Keterangan,** adalah keterangan mengenai pekerjaan yang dilaksanakan, bersifat opsional

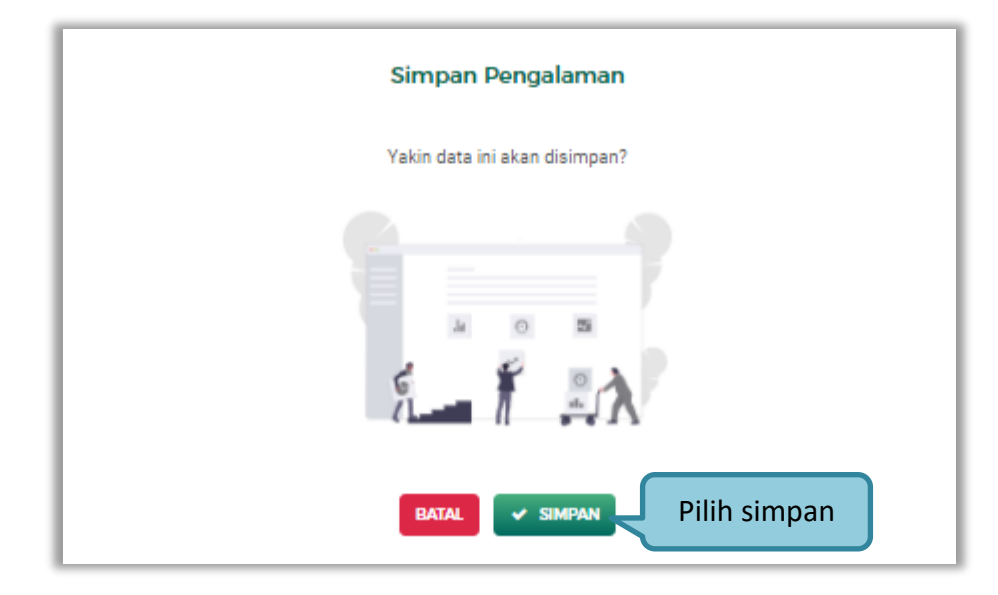

Setelah mengisi semua data, akan tampil konfirmasi untuk menyimpan, Klik 'Simpan' jika data sudah benar

**Gambar 57.** *Halaman Konfirmasi Simpan Pengalaman*

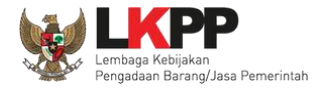

• Export dan Export All

Untuk melakukan *export* data pengalaman klik *button* atau klik atau klik atau klik untuk *export* semua data. **EXPORT ALL** SIKaP KONTAK SUMBER REFERENSI - $\bullet$  AKUN  $\checkmark$ ENGLISH RAHASA **PATA** Pengalaman **O** Informas 1. Data Pelaku Usaha yang bersumber dari LPJK (Lembaga Pengem 2. Jika terdanat ner aan data yang bersumber dari I P.IK, silahkan innut kembali data yang sudah sesuai nada SIKa 3. Pada data yang memiliki tanda varia sekarangan idakan habwa data tarsahut sudah ne 4. Bagi Pel aha yang memiliki KBLI 2017 silakan menamba KRL L ...<br>atus terverifikasi pada Pengal .<br>man tarsahut akan  $\begin{tabular}{ll} $\equiv$ EXPORT & $\equiv$ EXPORT ALL \end{tabular}$ + TAMBA Klik untuk export dataTampil 10 ¢ entr  $P = P = P$ Barang **EN INSTANSI PENGGUNA EN KLASIFIKASI [0] NILAI KONTRAK**  $($   $\rightarrow$  TERVERIFIKASI Tidak ada Klasifikasi Rp. 100.000.000,00 BAPPEDA **DURASI KONTRAK**  $\bullet$ PERSENTASE PEKERJAAN  $\begin{array}{ll}\n\odot & \text{IMIGGAL PERUBAHAN}\n\end{array}$ Jajo **Grubah** @ Hapus **Tons**  $1.1$ an - 12 Ann

**Gambar 58.** *Halaman Daftar Pengalaman*

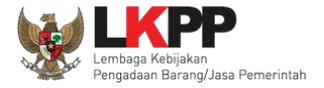

#### Halaman ini menampilkan hasil *export* data pengalaman

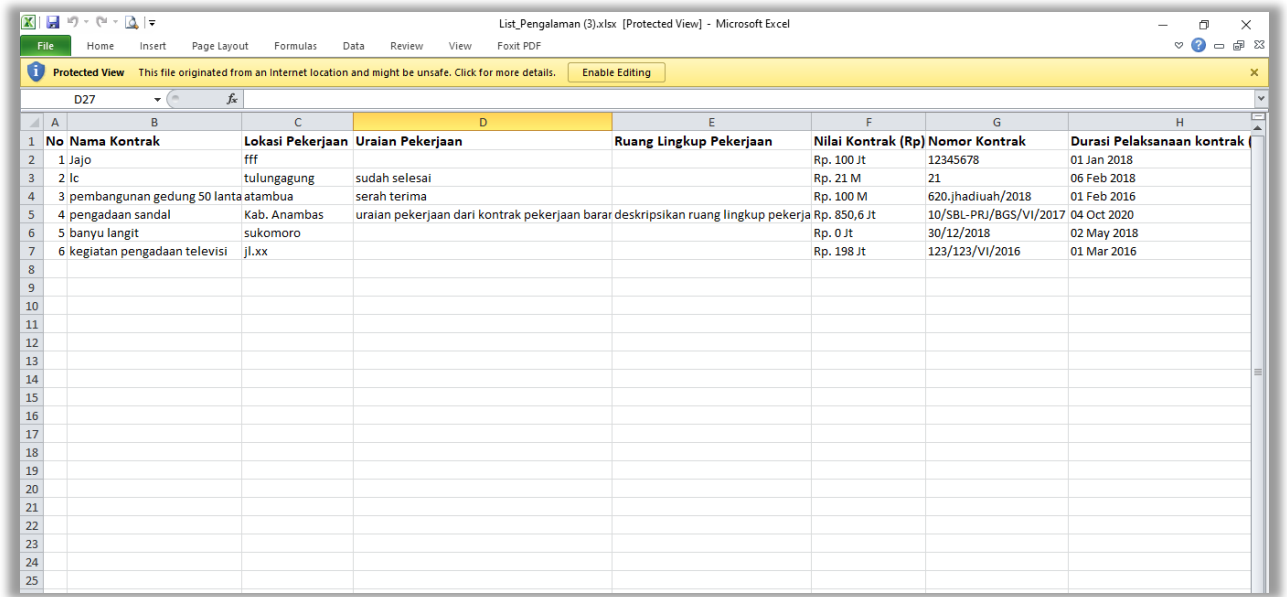

**Gambar 59.** *Halaman Export Pengalaman*

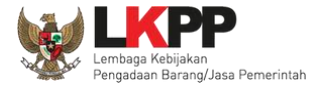

## **3.4.9. Peralatan**

Menu ini digunakan untuk mengelola data peralatan yang dimiliki oleh Pelaku Usaha. Pelaku Usaha dapat menambahkan,

mencari, *export* data, *export* semua data, melihat detail peralatan, mengubah, menghapus peralatan.

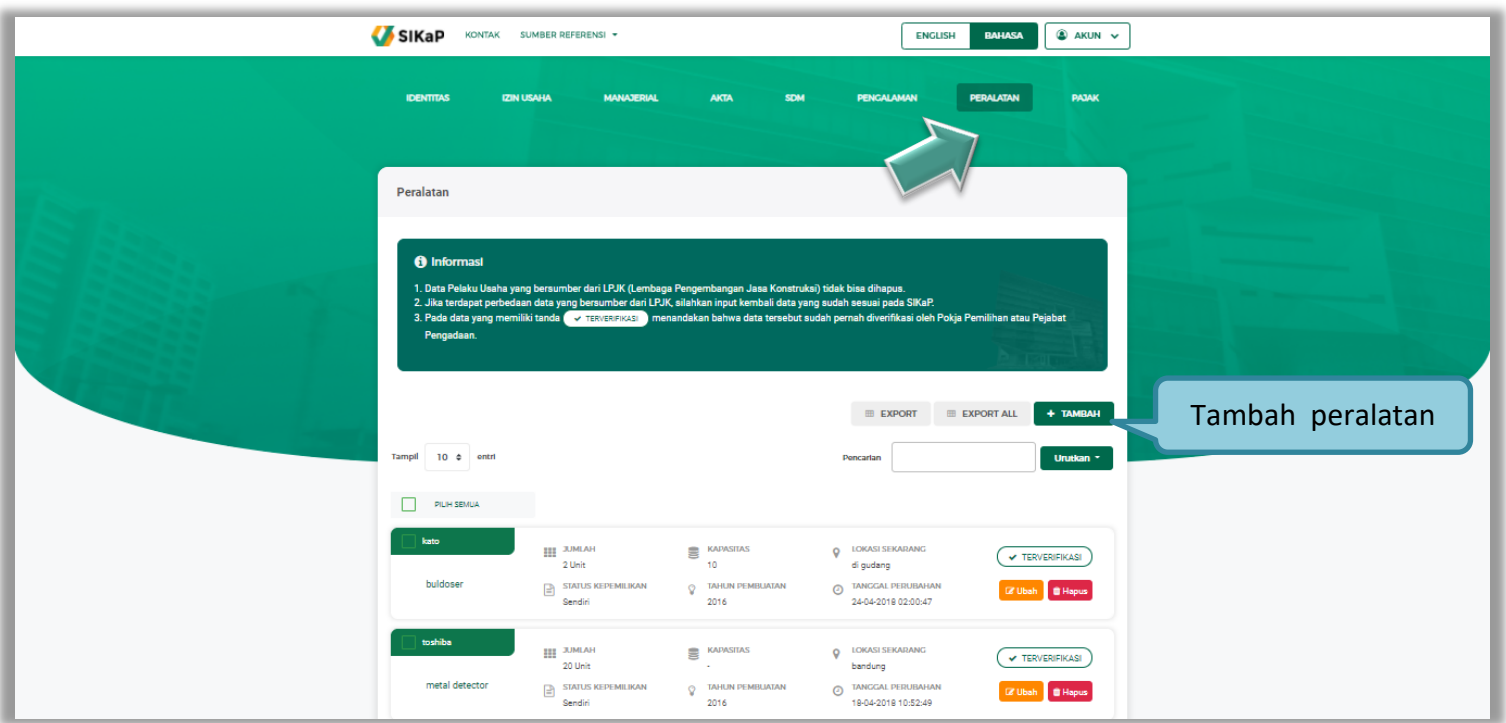

**Gambar 60.** *Halaman Peralatan Perusahaan*

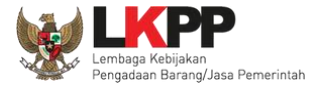

• Tambah Peralatan

Untuk menambah peralatan klik *button* <sup>+ TAMBAH</sup> pada daftar peralatan. Kemudian tampil halaman tambah peralatan,

masukkan data peralatan lalu klik simpan untuk menyimpan data.

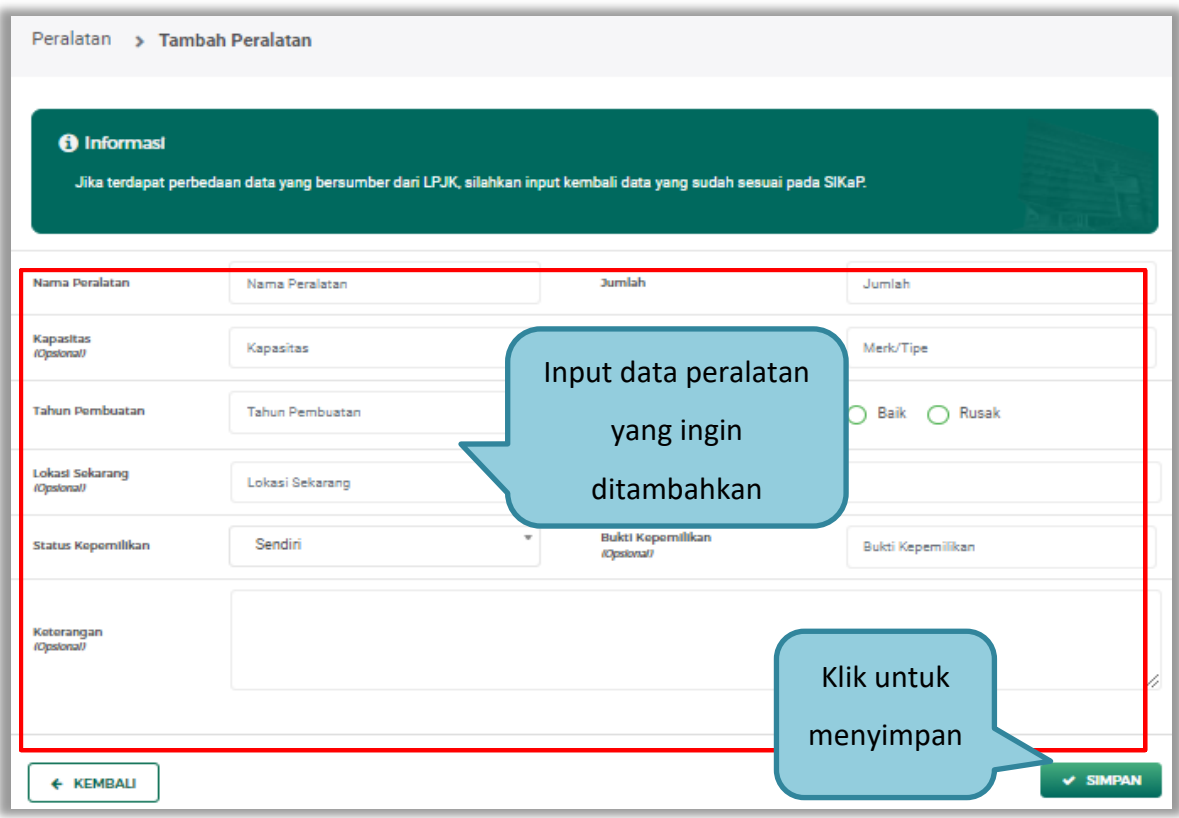

**Gambar 61.** *Halaman Tambah Peralatan Perusahaan*

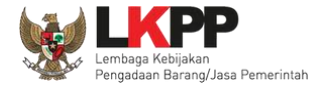

Penjelasan mengenai isian pada halaman tambah peralatan,

- **Nama Peralatan**, adalah nama peralatan yang dimiliki Pelaku Usaha;
- **Jumlah**, adalah jumlah peralatan yang dimiliki Pelaku Usaha**;**
- **Kapasitas,** adalah kapasitas peralatan, kapasitas bersifat opsional;
- **Merk/Tipe,** adalah merk atau tipe dari peralatan, merk/type bersifat opsional;
- **Tahun Pembuatan,** adalah tahun pembuatan peralatan;
- **Kondisi,** adalah kondisi peralatan saat ini;
- **Lokasi Sekarang,** adalah lokasi peralatan berada saat ini, lokasi bersifat opsional;
- **Status Kepemilikan,** adalah status kepemilikan peralatan;
- **Bukti Kepemilikan,** adalah bukti yang menunjukkan kepemilikan peralatan, bukti kepemilikan bersifat opsional;
- **Keterangan,** adalah keterangan atau deskripsi mengenai peralatan, keterangan bersifat opsional.

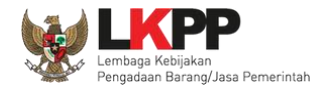

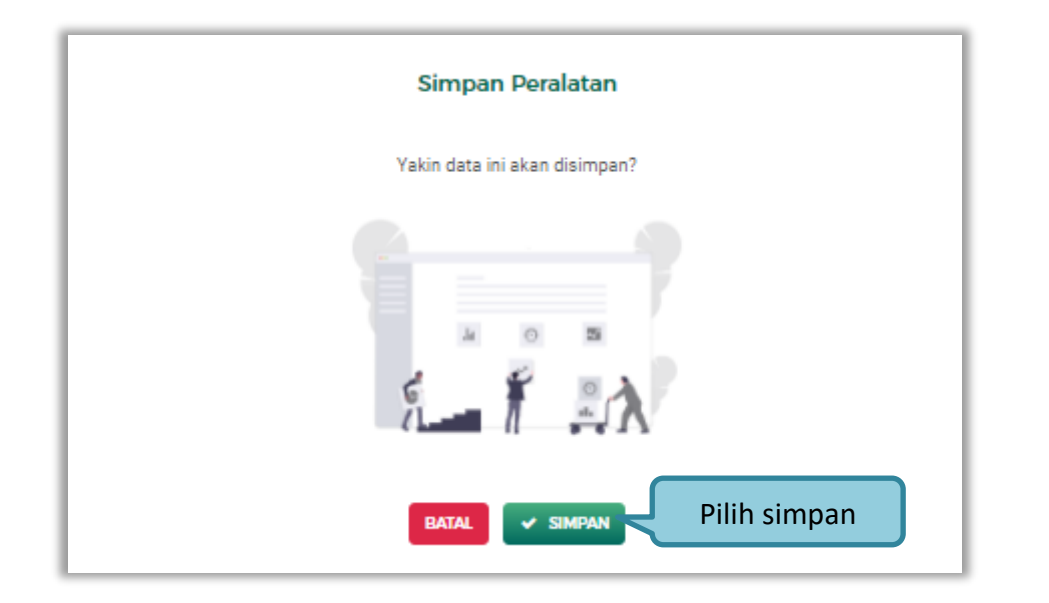

Setelah mengisi semua data, akan tampil konfirmasi untuk menyimpan, Klik 'Simpan' jika data sudah benar

**Gambar 62.** *Halaman Konfirmasi Simpan Peralatan*

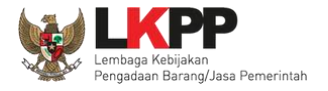

• Export dan Export All

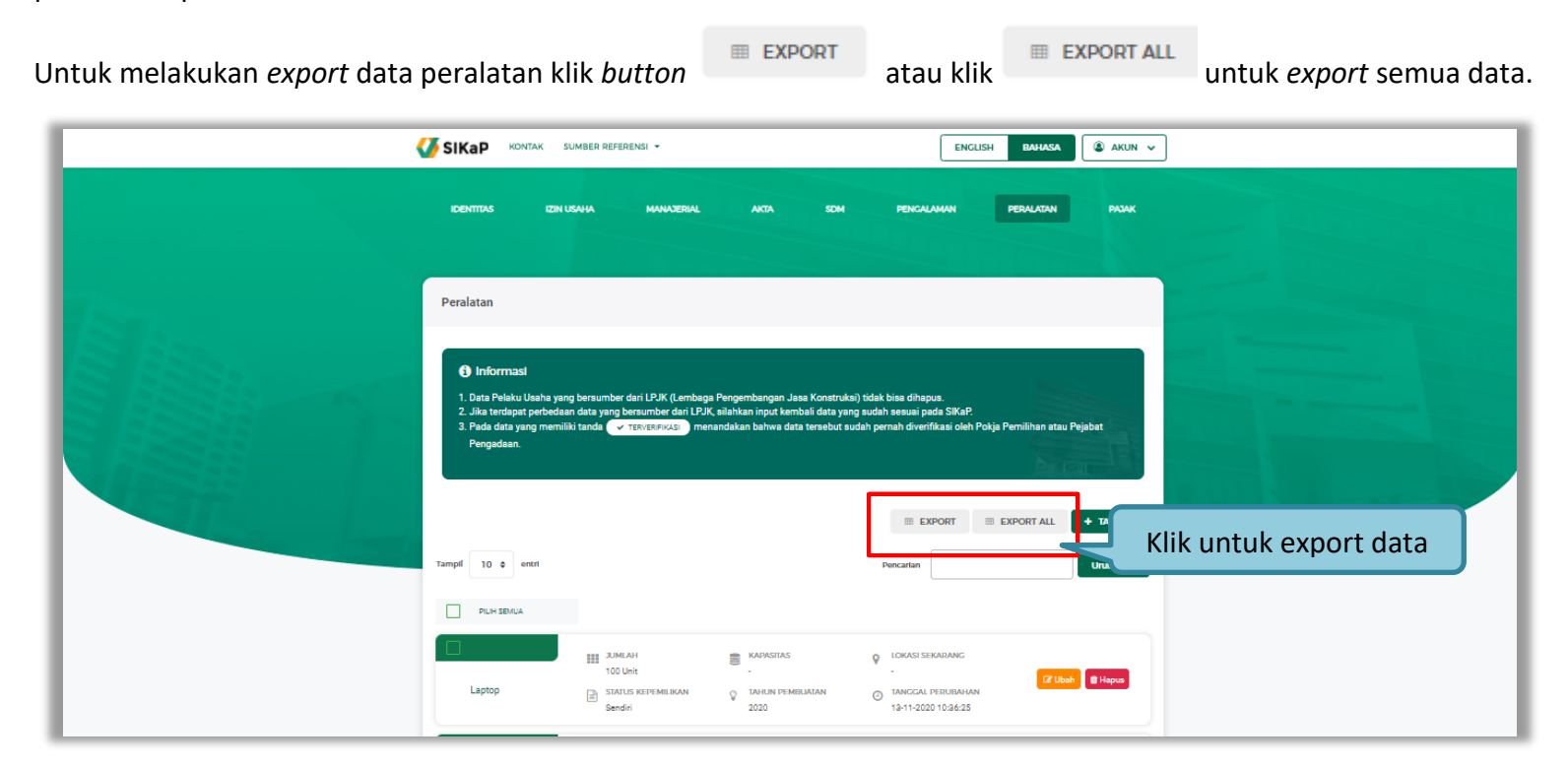

**Gambar 63.** *Halaman Daftar Peralatan*

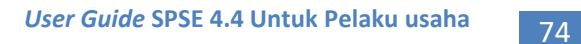

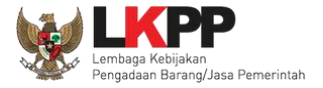

#### Halaman ini menampilkan hasil *export* data peralatan

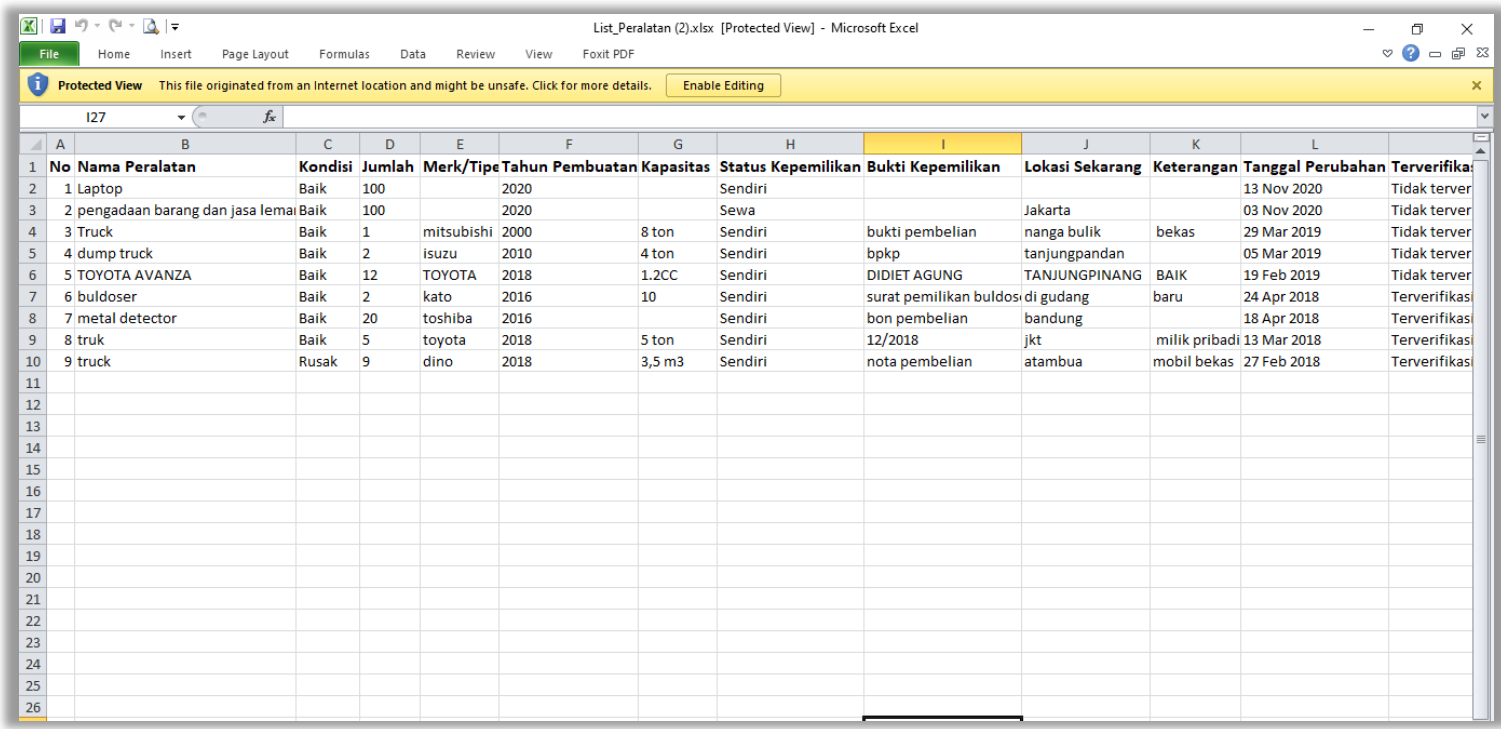

**Gambar 64.** *Halaman Export Peralatan*

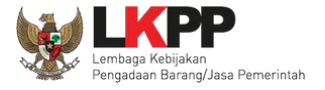

# **3.4.10. Pajak**

Menu ini digunakan untuk mengelola data laporan pajak. Pelaku Usaha dapat menambahkan, mencari, *export* data, *export*

semua data, melihat detail pajak, mengubah, menghapus laporan pajak.

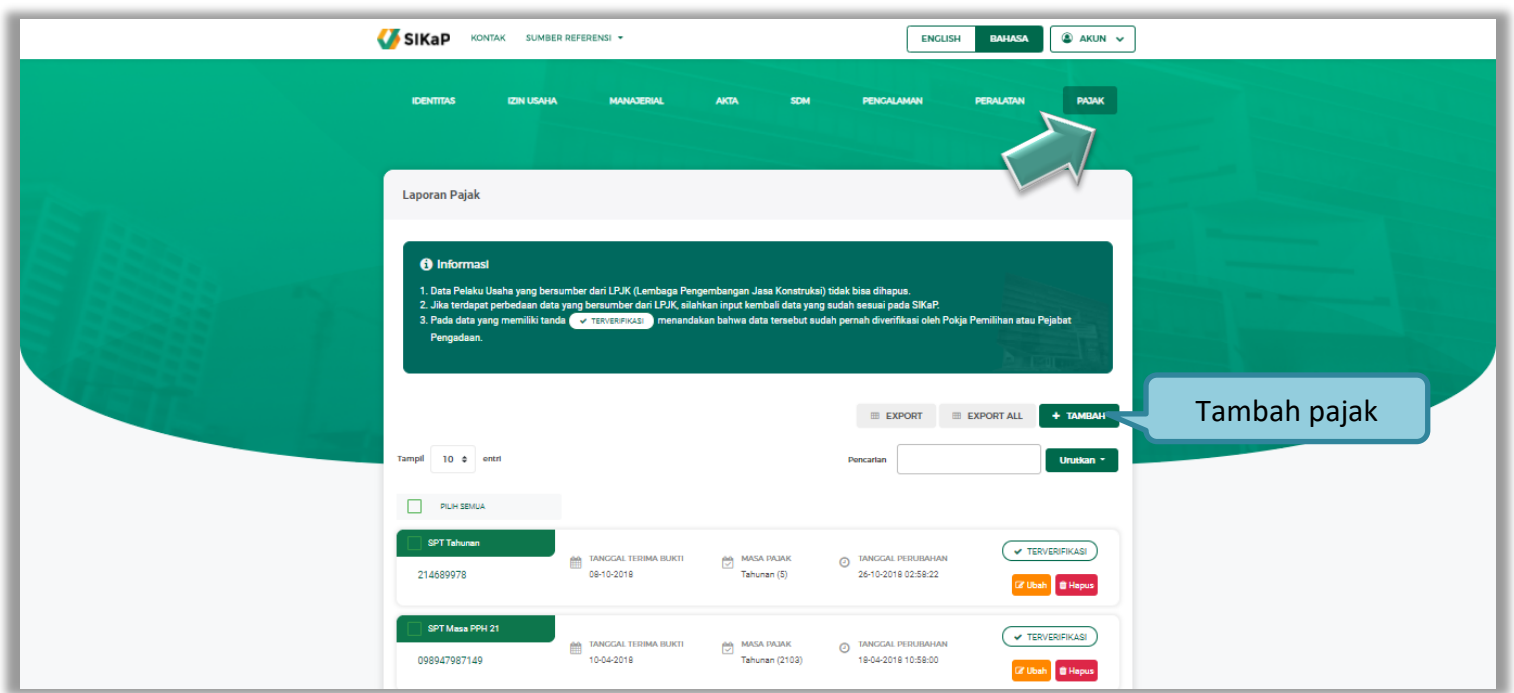

**Gambar 65.** *Halaman Pajak*

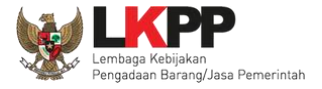

• Tambah Pajak

Untuk menambah laporan pajak klik *button* **eta yang mendadi pada daftar pajak. Kemudian tampil halaman tambah pajak,** masukkan data pajak lalu klik simpan untuk menyimpan data.

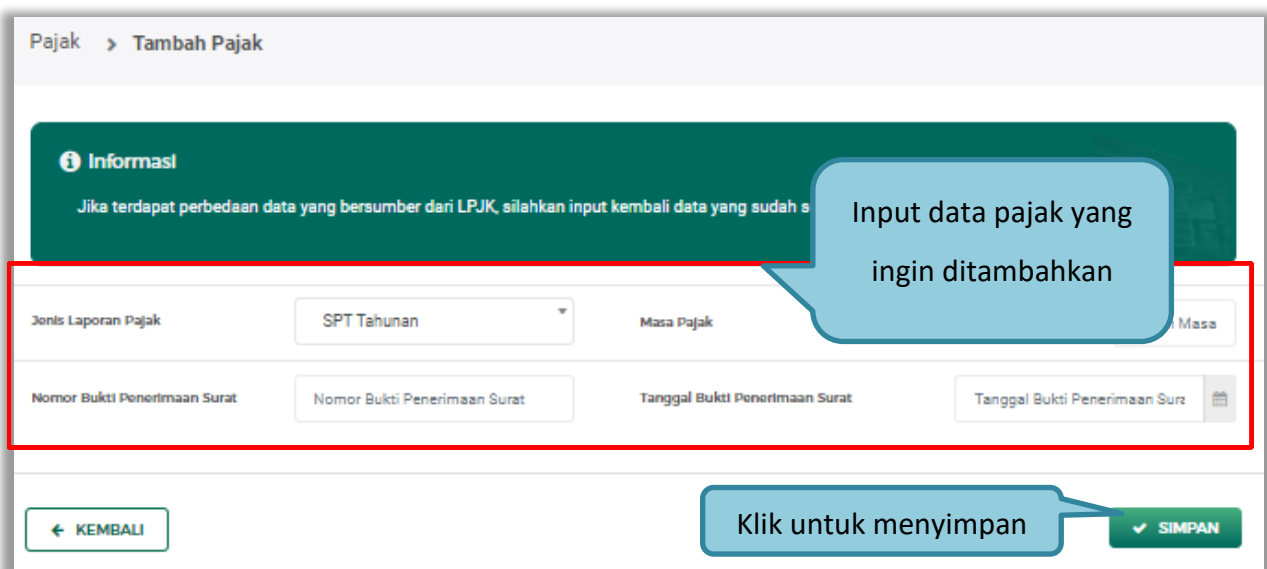

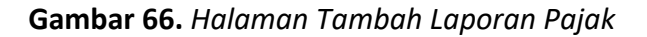

Penjelasan mengenai isian pada halaman tambah pajak,

- **Jenis Laporan Pajak**, adalah jenis pajak yang akan dilaporkan;
- **Masa Pajak**, adalah jangka waktu pelaporan pajak**;**

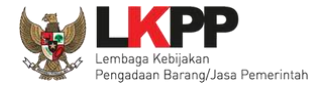

- **Nomor Bukti Penerimaan Surat,** adalah nomor bukti penerimaan surat;
- **Tanggal Bukti Penerimaan Surat,** adalah tanggal bukti penerimaan surat;

Setelah mengisi semua data, akan tampil konfirmasi untuk menyimpan, Klik 'Simpan' jika data sudah benar

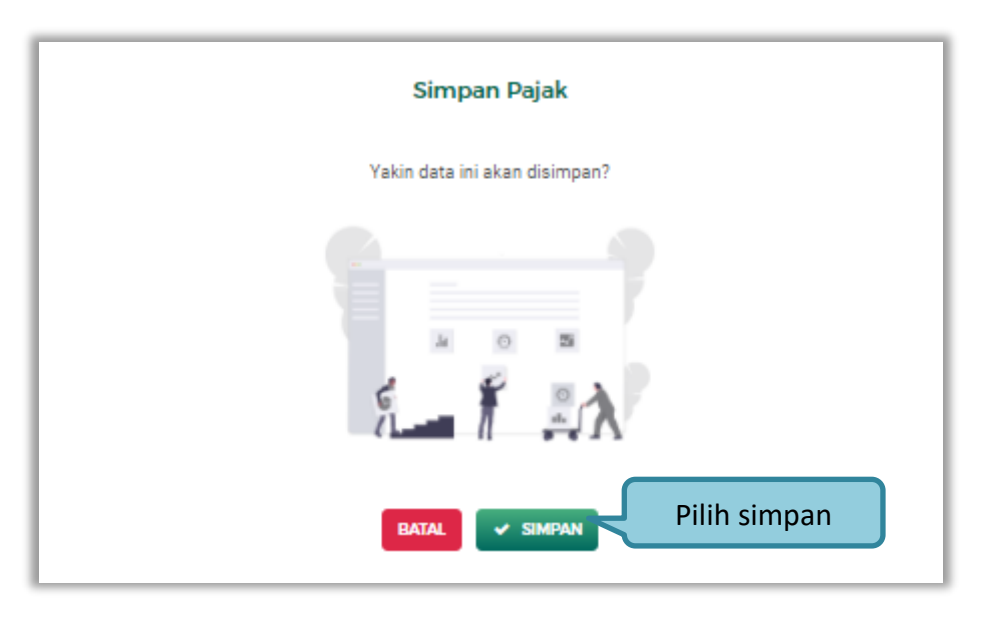

**Gambar 67.** *Halaman Konfirmasi Simpan Laporan Pajak*

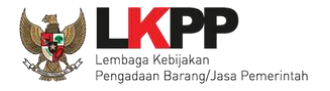

• Export dan Export All

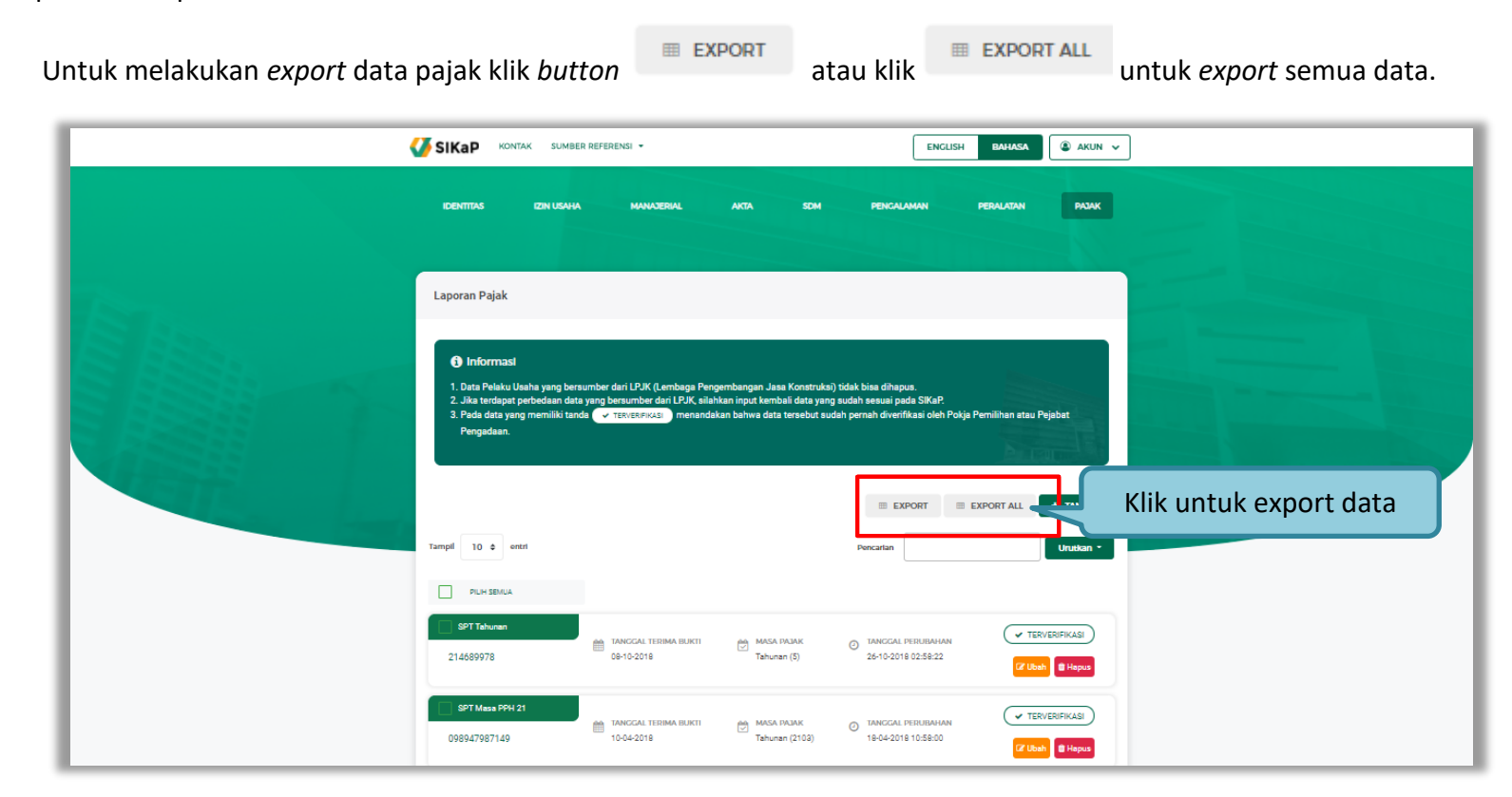

**Gambar 68.** *Halaman Daftar Pajak*

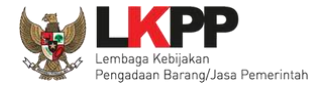

#### Halaman ini menampilkan hasil *export* data pajak

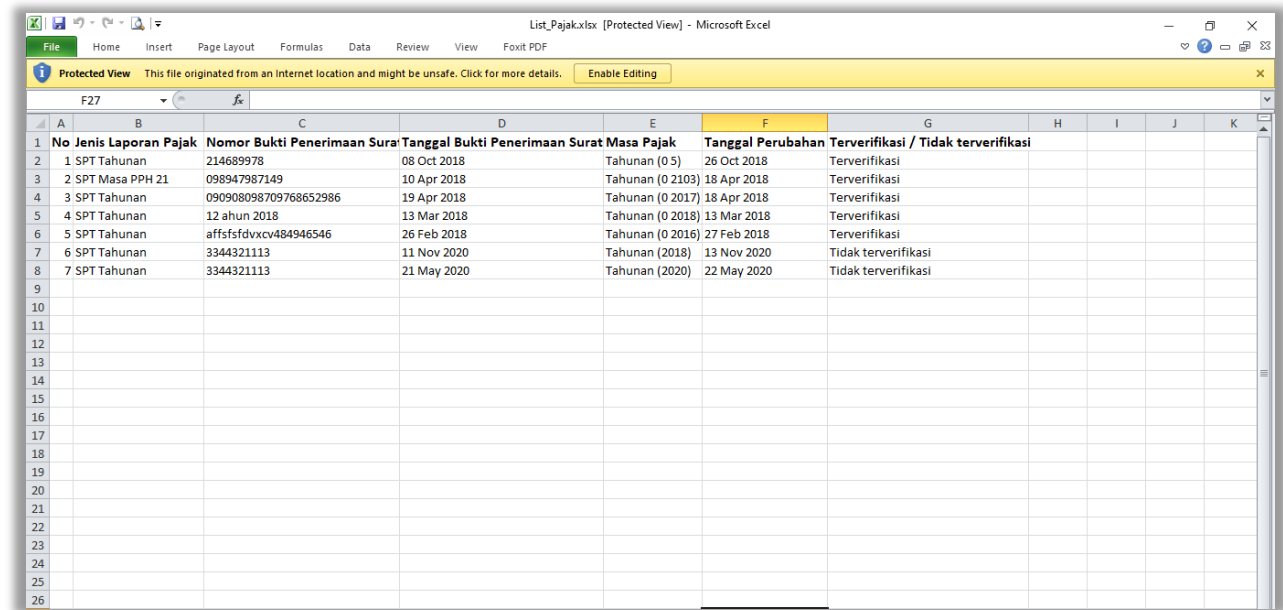

**Gambar 69.** *Halaman Export Pajak*

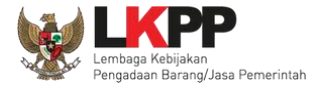

## **3.4.11. Preferensi**

Menu preferensi digunakan untuk mengatur undangan paket tender yang ingin diterima oleh Pelaku Usaha. Sebagai contoh, Pelaku Usaha dengan domisili Kota Surabaya, dapat melakukan set preferensi undangan tender berdasarkan kota domisili Pelaku Usaha. pilih *dropdown* menu Akun di pojok kanan atas lalu pilih preferensi untuk mengubah preferensi.

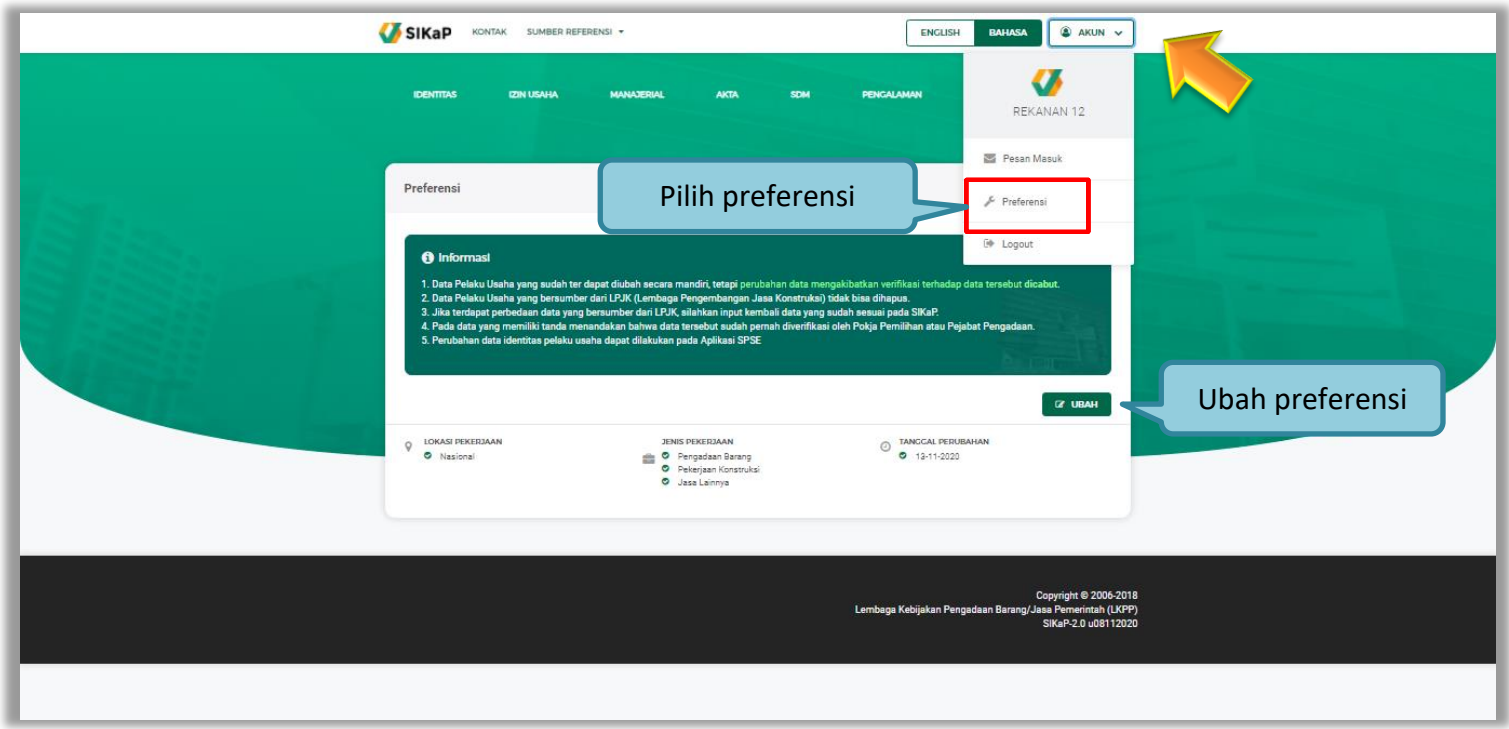

**Gambar 70.** *Halaman Preferensi Undangan Tender*

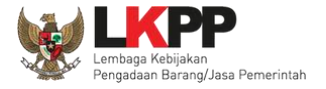

• Ubah Preferensi

Klik button **KLIK UBAH** untuk mengubah preferensi. Kemudian akan tampil halaman preferensi. ubah data yang diperlukan

lalu klik simpan untuk menyimpan hasil perubahan

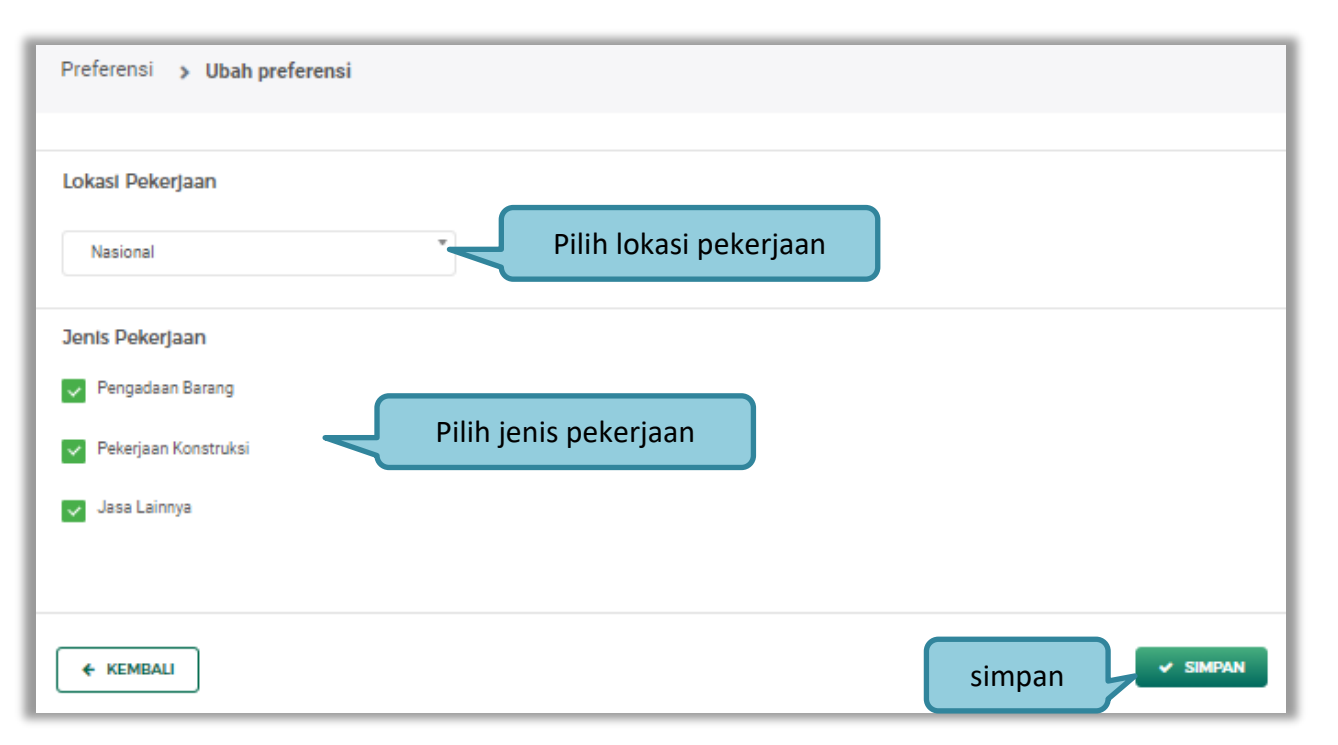

**Gambar 71.** *Halaman Ubah Preferensi*

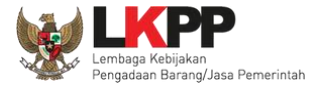

## **3.4.12. Integrasi SIKaP**

Integrasi SIKaP dilakukan pada Aplikasi SPSE. Integrasi bertujuan untuk menarik data dari aplikasi SIKaP sehingga pelaku usaha tidak perlu menginputkan datanya ke masing-masing LPSE. Jika data sudah terintegrasi, maka pelaku usaha tidak bisa melakukan *input* data dari SPSE. Silahkan ubah data melalui Aplikasi SIKaP dan klik Integrasi SIKaP kembali.

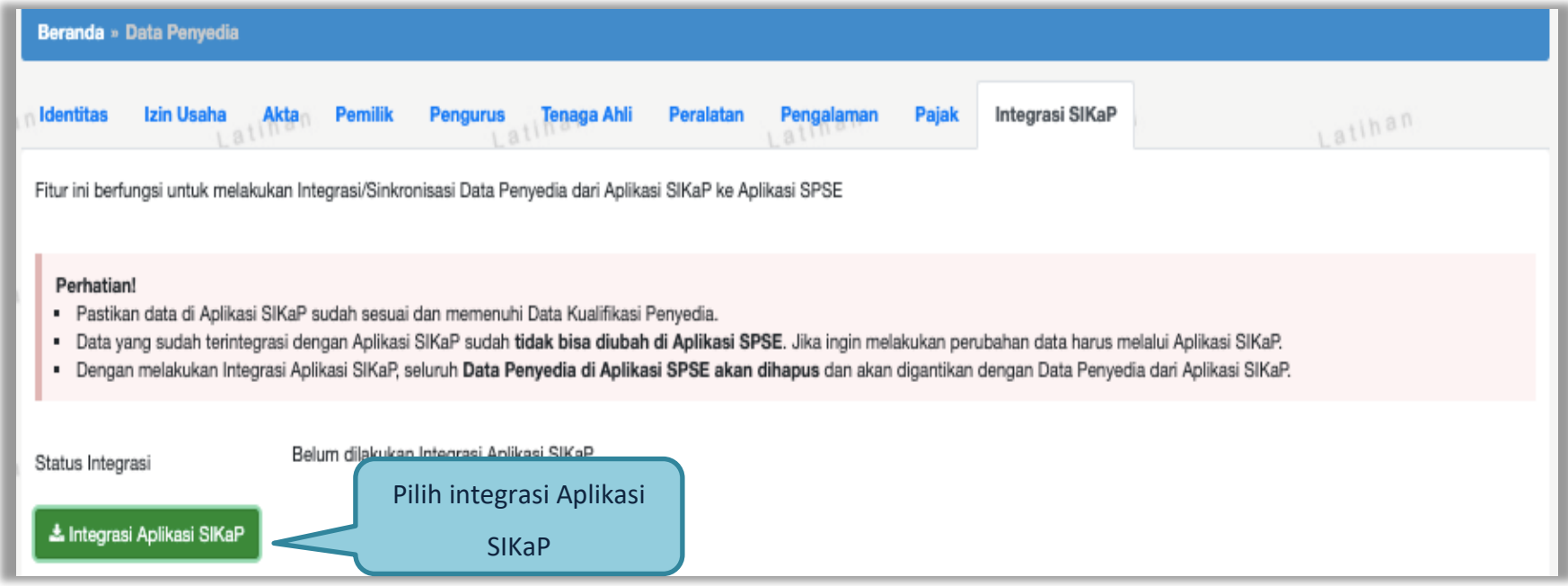

**Gambar 72.** *Halaman Integrasi SIKaP*

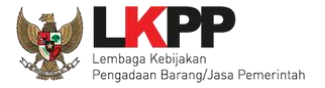

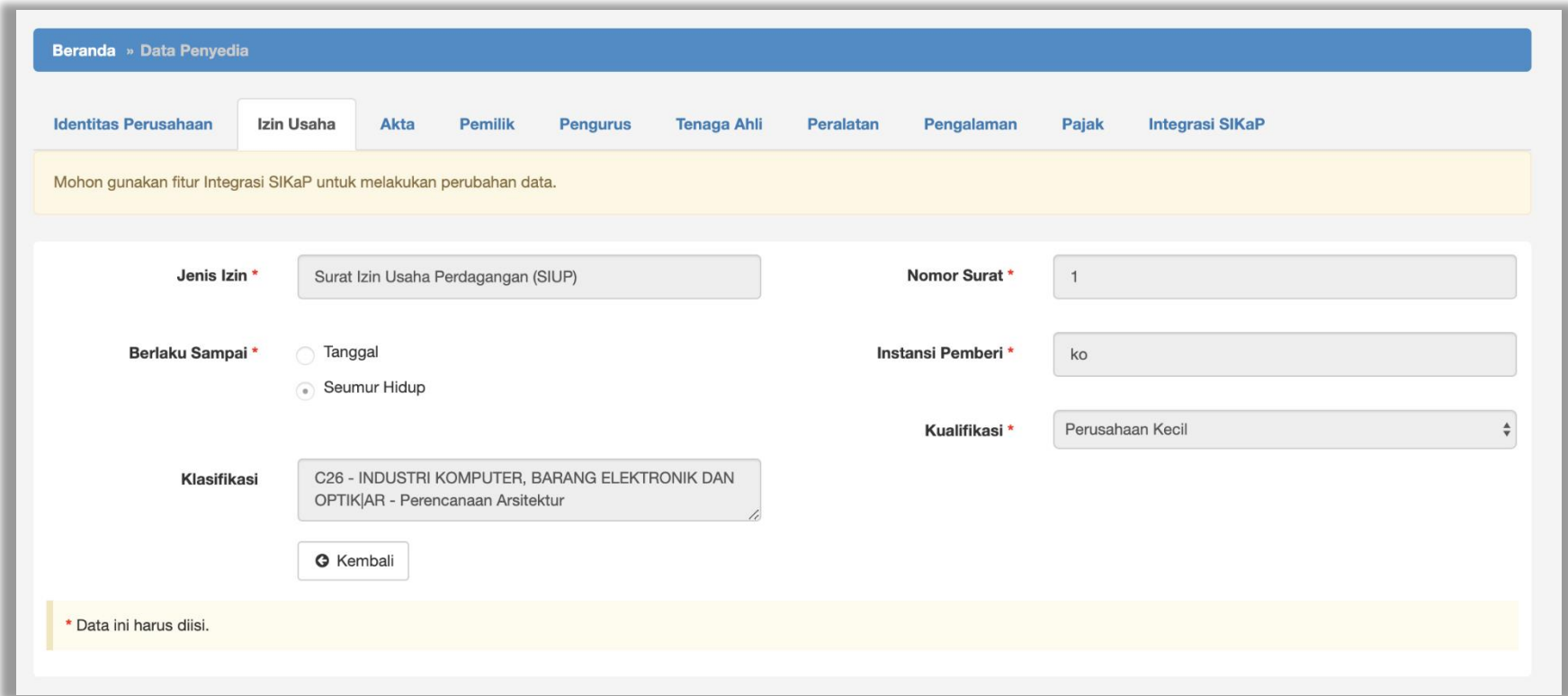

Contoh data izin usaha yang tidak bisa diubah di aplikasi SPSE,karena data sudah terintegrasi dengan SIKaP.

**Gambar 73.** *Halaman Data Izin Usaha*

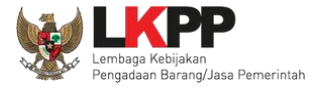

Ubah data bisa dilakukan dengan klik 'ubah data', nanti sistem akan masuk ke halaman aplikasi SIKaP. Pelaku usaha bisa edit data di Aplikasi SIKaP. Untuk sinkronisasi bisa pilih 'sinkronisasi'.

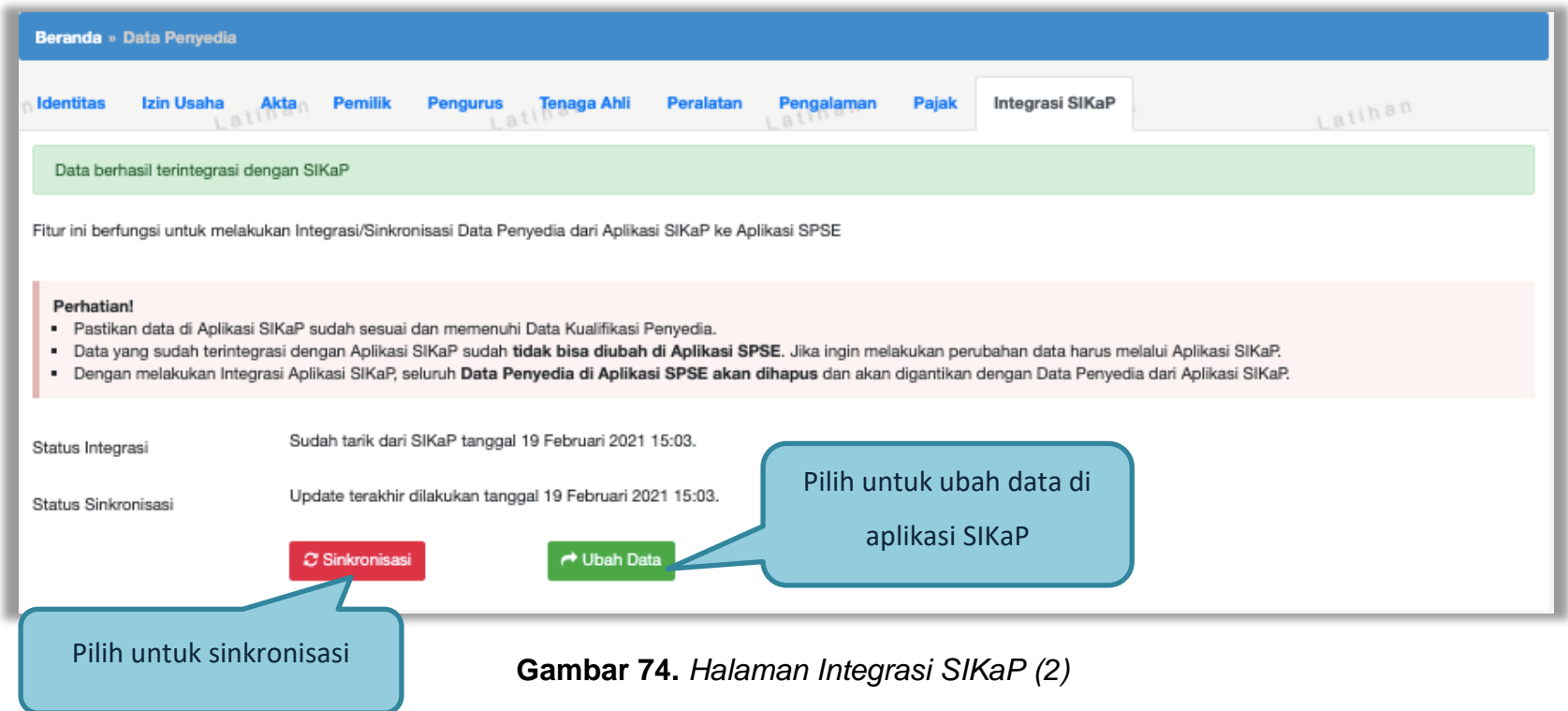

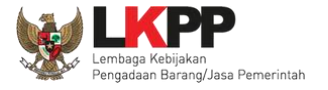

## **3.5. Tender Baru**

Selanjutnya pelaku usaha bisa memilih Halaman Paket Baru untuk mengikuti tender yang sudah diumumkan. Kemudian pilih paket yang ingin diikuti di daftar tender baru.

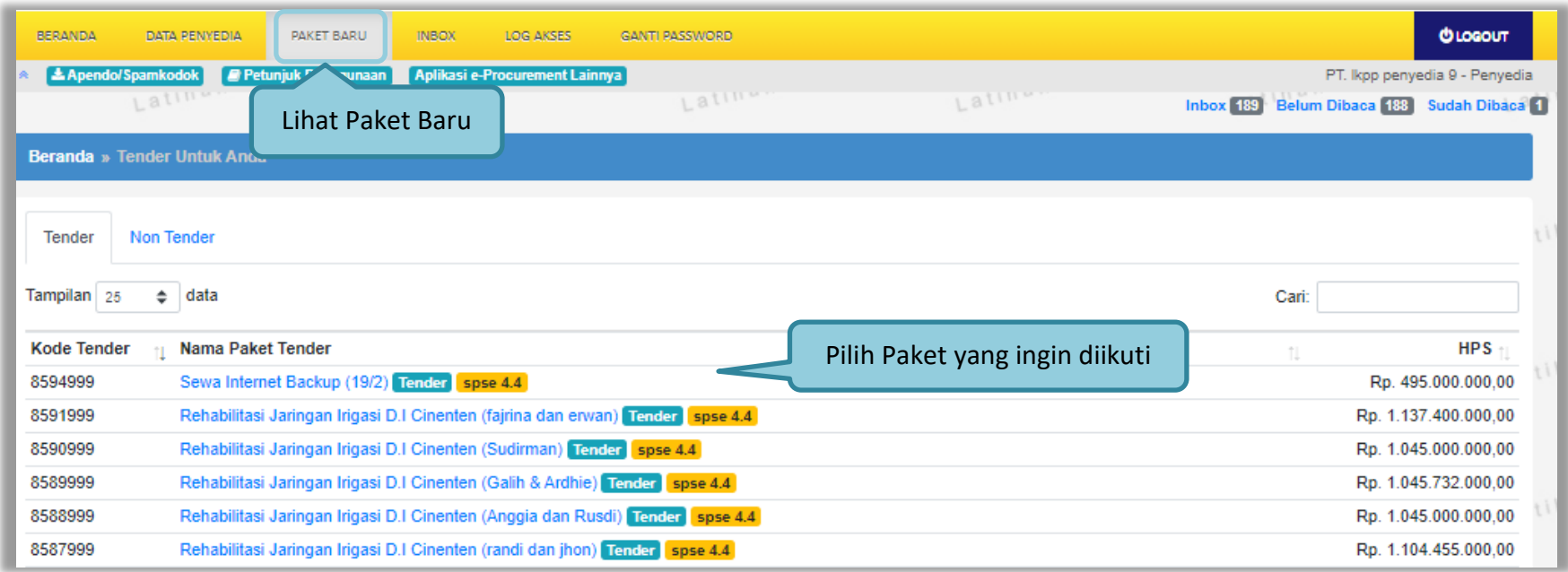

**Gambar 75.** *Halaman Tender Baru*

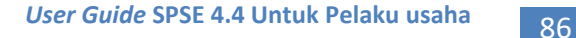

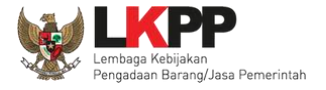

#### **3.5.1.Persetujuan Mengikuti Tender**

Setelah mengklik nama paket maka akan muncul halaman pendaftaran tender dan pakta integritas.

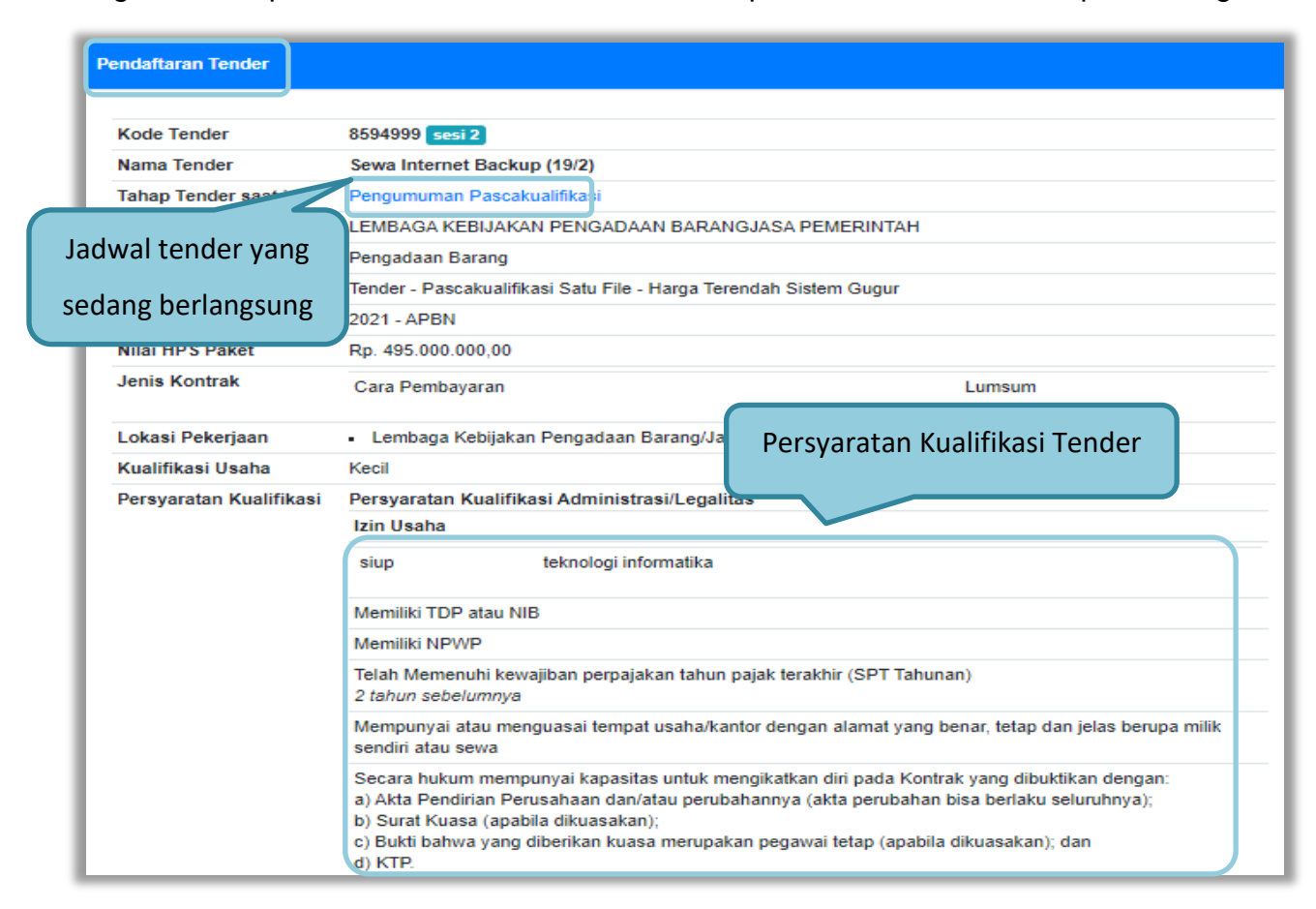

**Gambar 76.** *Detail Informasi Tender (1)*

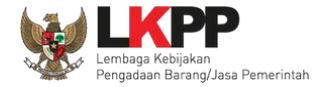

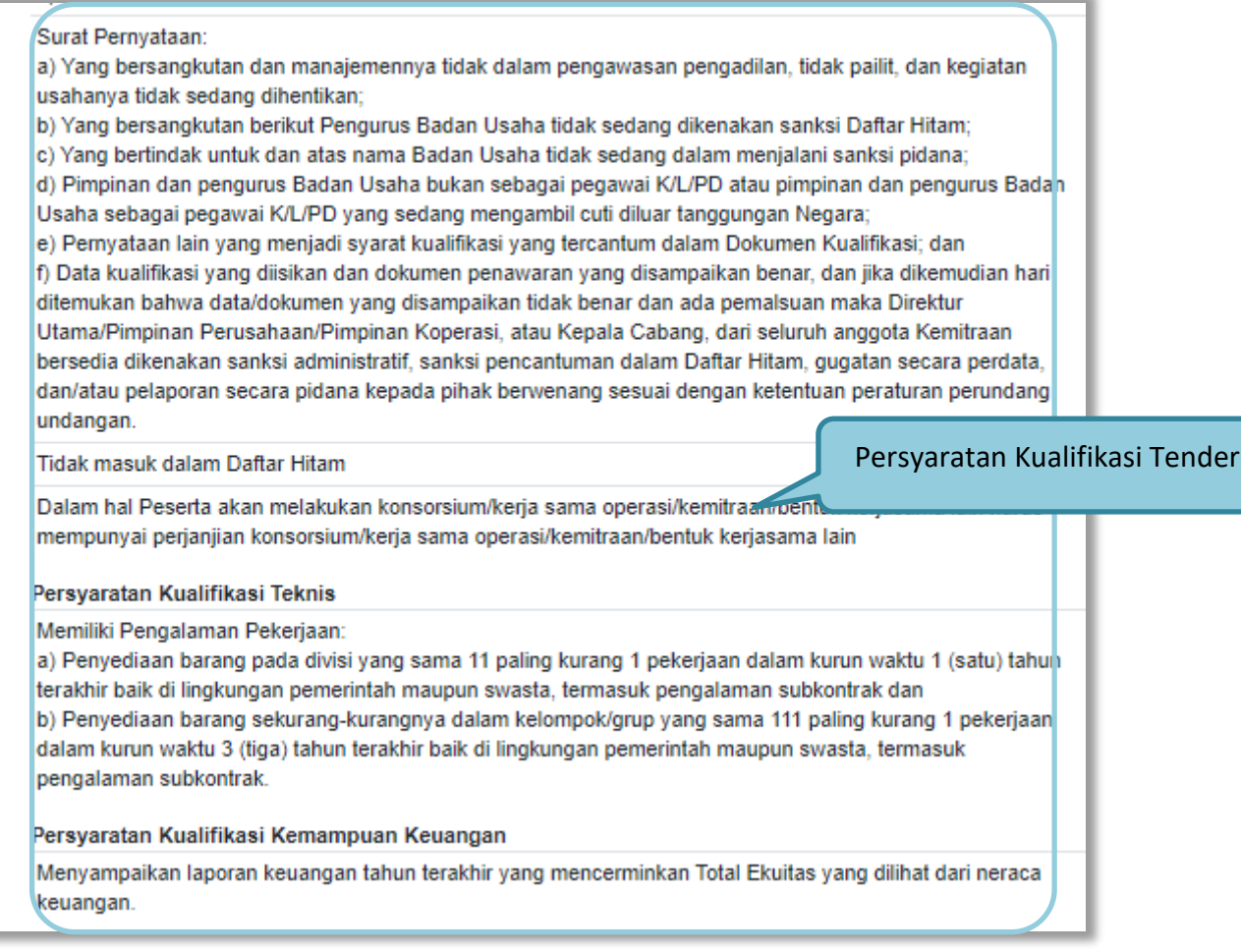

**Gambar 77.** *Detail Informasi Tender (2)*

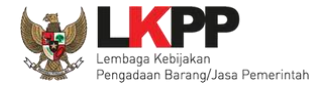

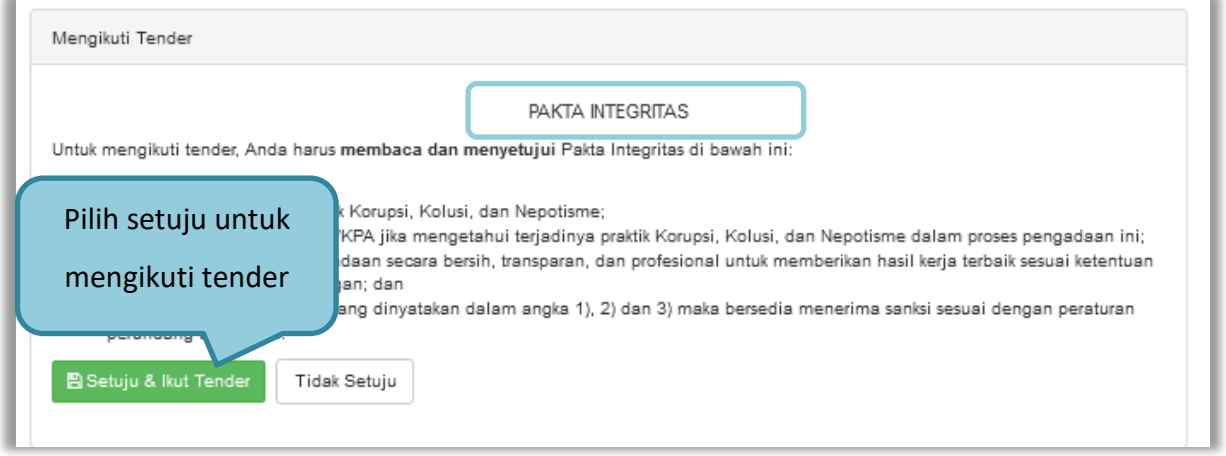

## **Gambar 78.** *Halaman Pakta Integritas*

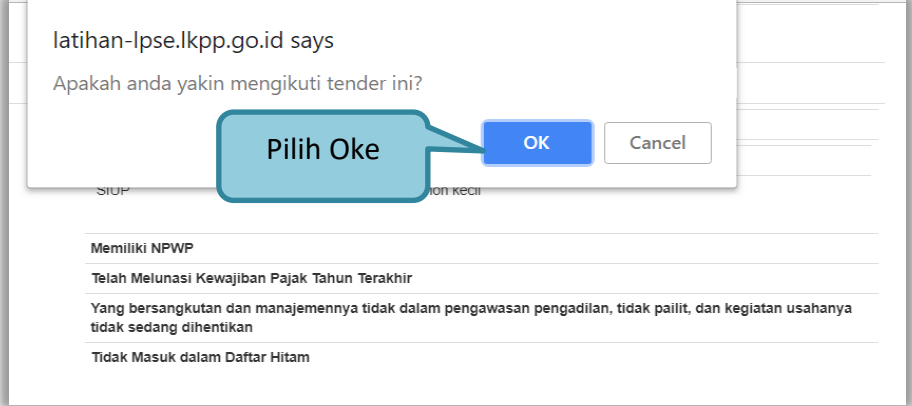

**Gambar 79.** *Persetujuan Ikut Tender*

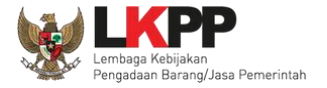

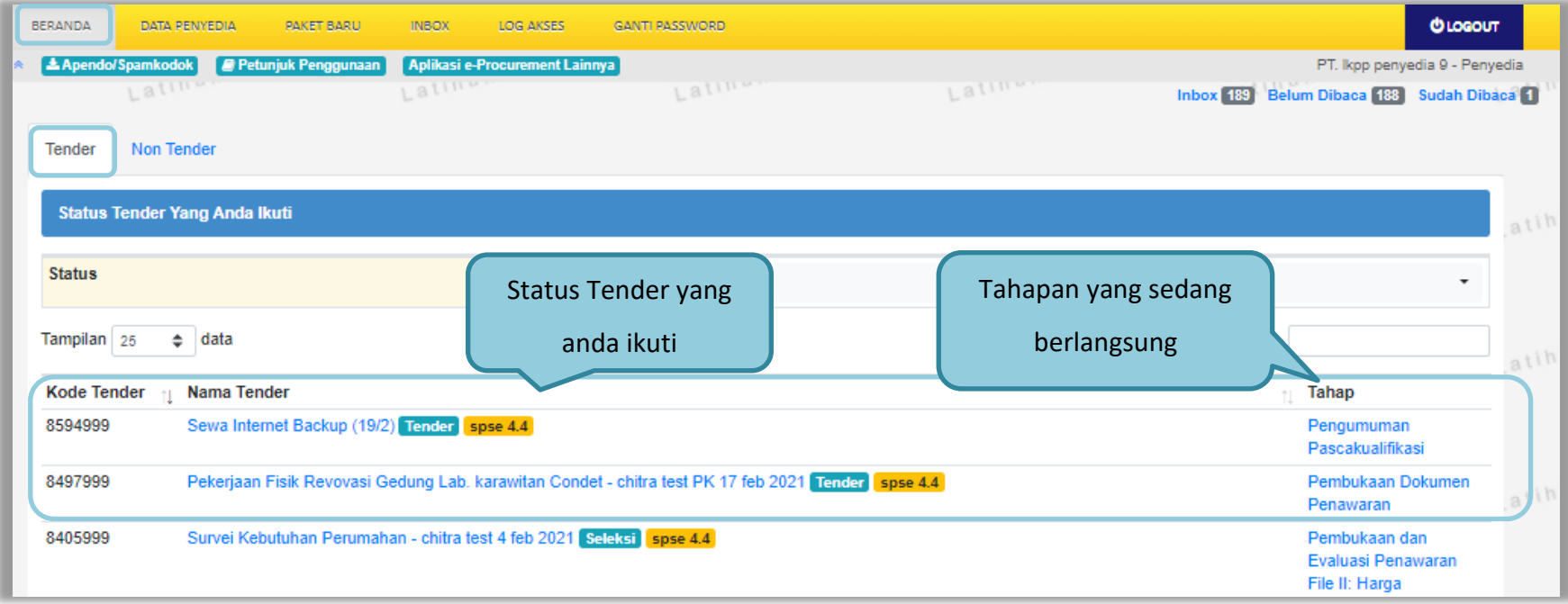

Jika telah mengklik setuju dan ikut tender, maka paket akan masuk ke halaman beranda tender yang telah diikuti.

**Gambar 80.** *Tender yang diikuti*

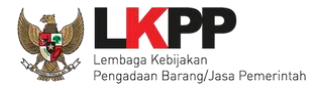

## **3.6.** *Download* **Dokumen Pemilihan**

Tahap selanjutnya yaitu *download* dokumen pemilihan. Pelaku usaha dapat men-*download* dokumen pemilihan yang ada di halaman informasi tender.

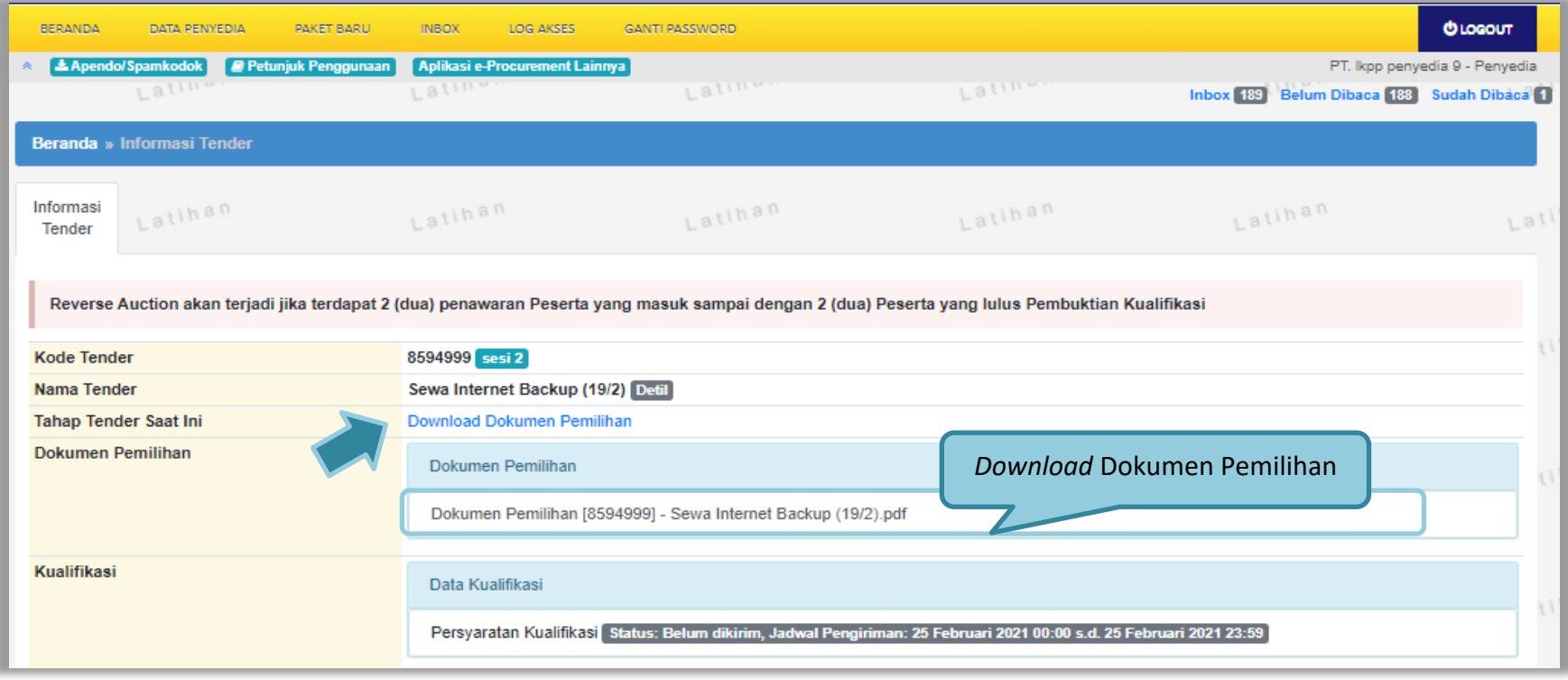

**Gambar 81.** *Halaman Informasi Tender*

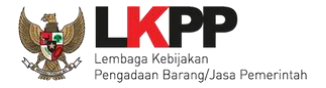

Jika sudah memilih dokumen pemilhan akan tampil halaman dokumen pemilihan tender. Pelaku Usaha dapat unduh dokumen pemilihan, KAK dan persayaratan lainnya.

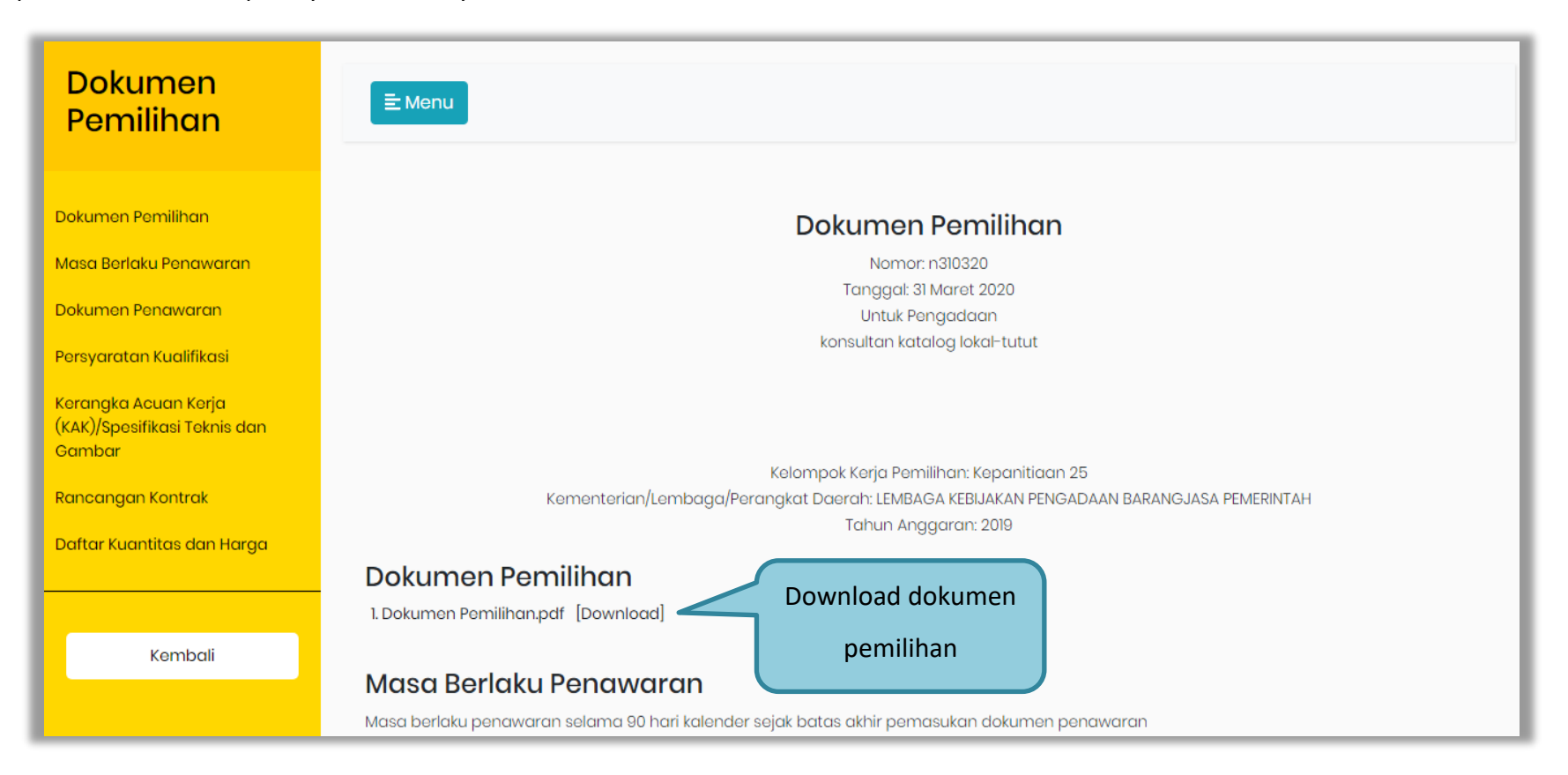

**Gambar 82.** *Halaman Download Dokumen Pemilihan*

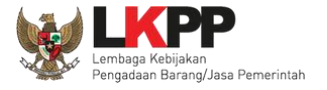

# **3.7. Kirim Pertanyaan Dokumen Pengadaan**

Tahapan selanjutnya yaitu pemberian penjelasan, pelaku usaha dapat mengirimkan pertanyaan kepada pokja apabila ada yang ingin ditanyakan perihal dokumen pemilihan.

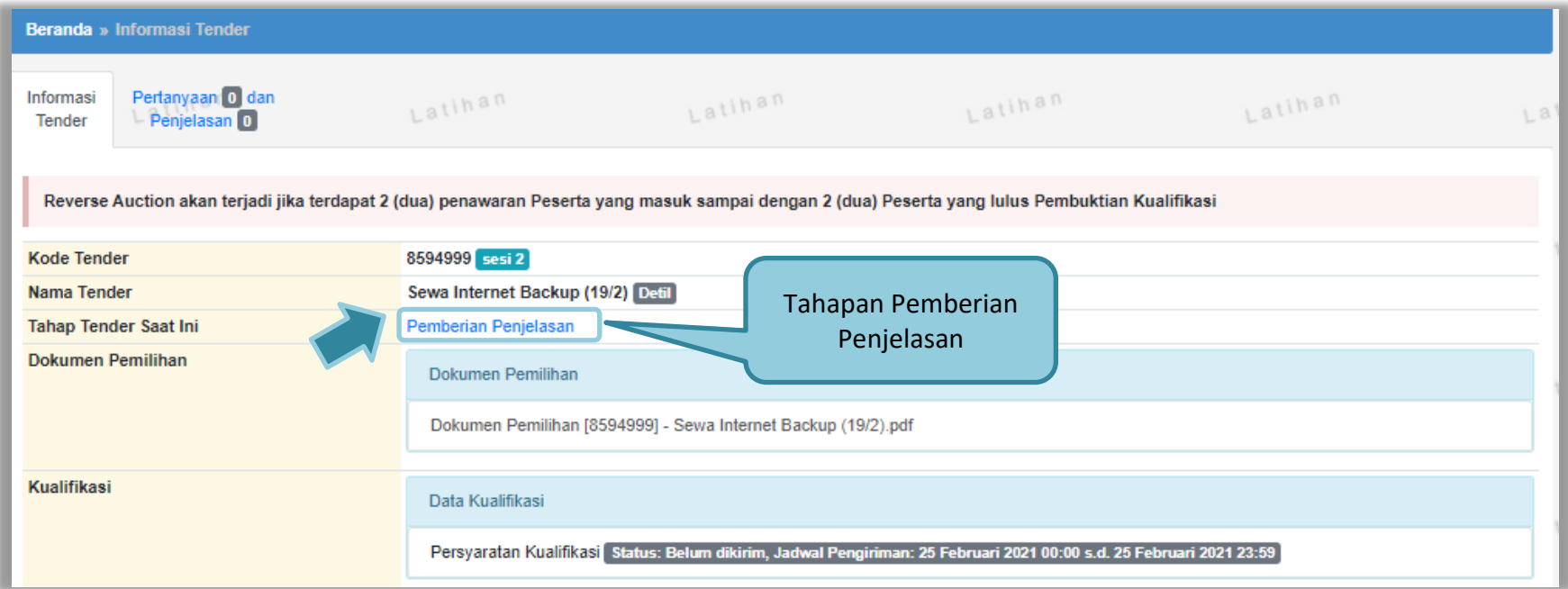

**Gambar 83.** *Halaman Informasi Tender*

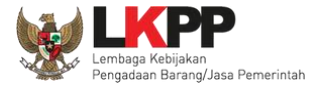

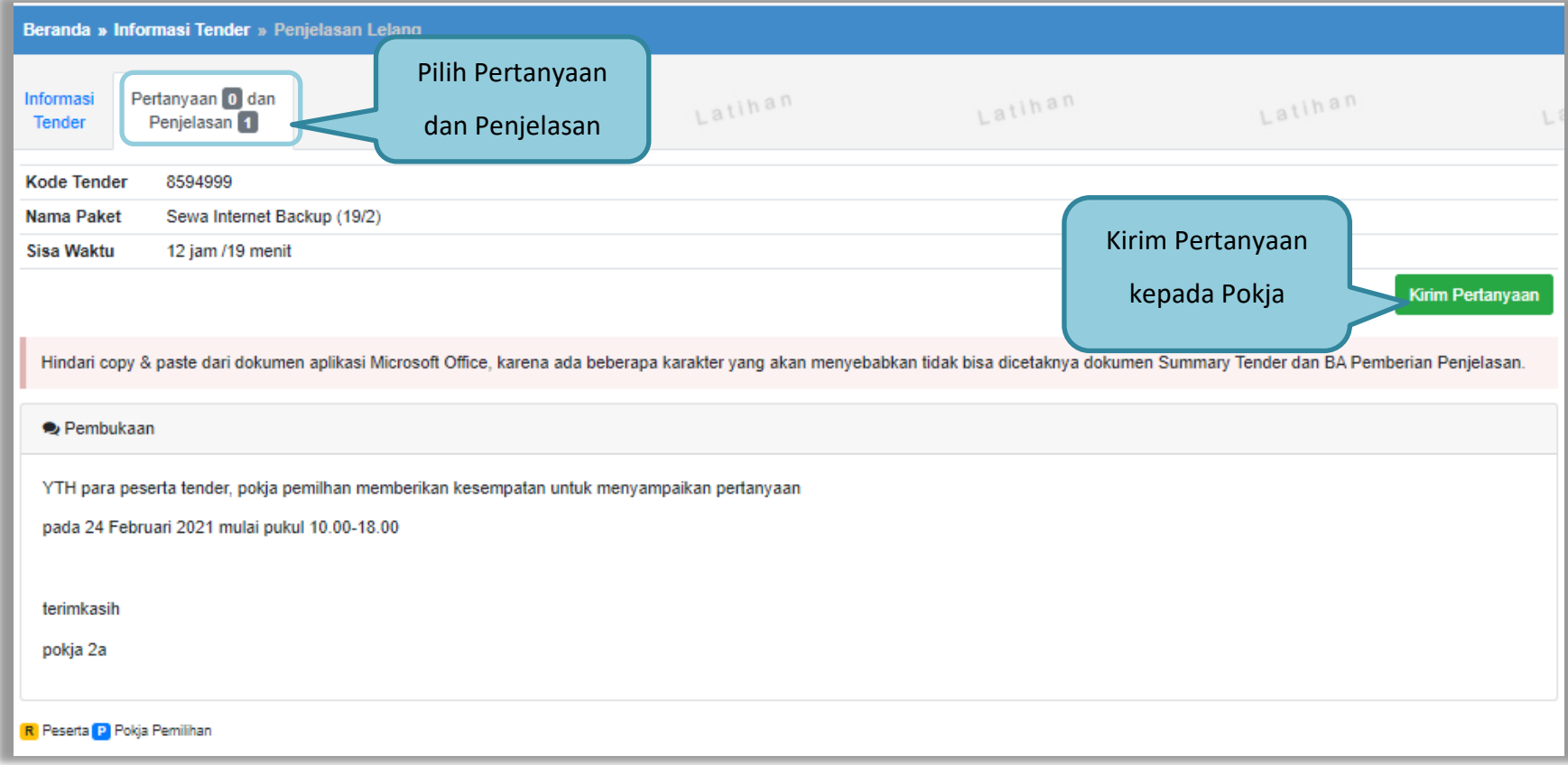

Pilih penjelasan untuk mengirimkan pertanyaan kepada pokja dan klik *button* 'Kirim Pertanyaan'.

**Gambar 84.** *Kirim Pertanyaan*

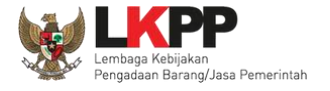

Setelah memilih kirim pertanyaan, maka akan muncul *form* kirim pertanyaan. Isi dokumen, bab, uraian, dan lampirkan *attachment* jika diperlukan, selanjutnya klik *button* 'Kirim'.

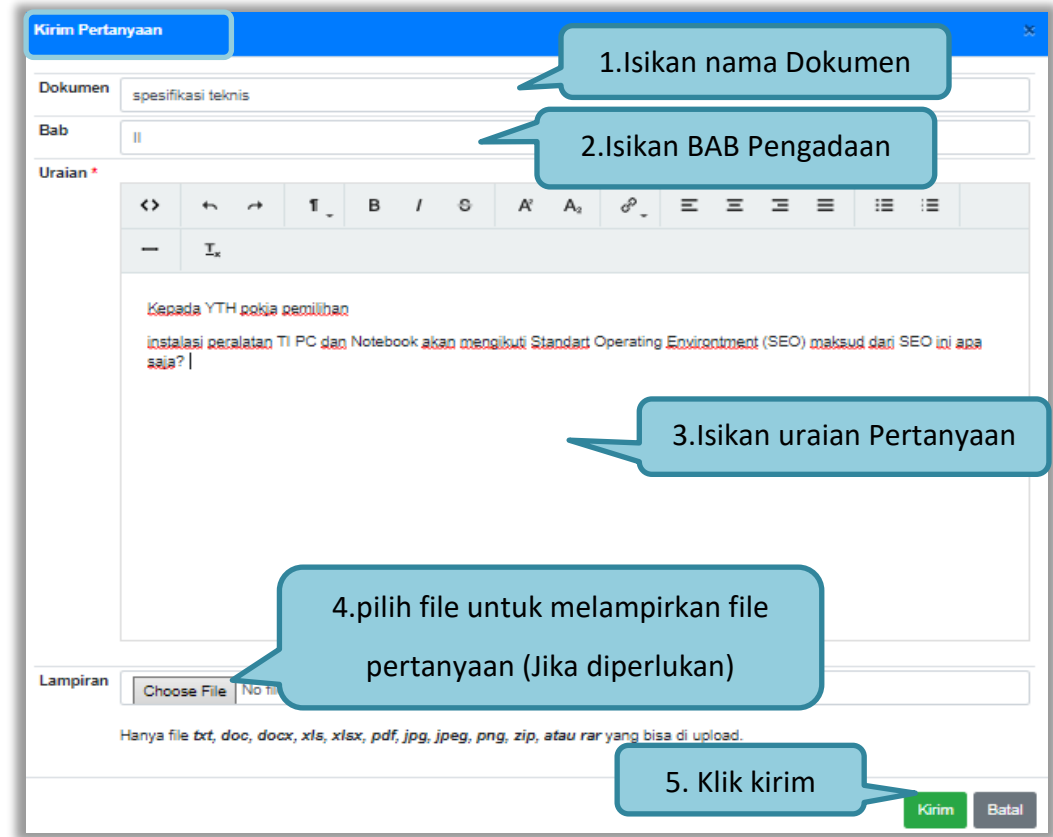

**Gambar 85.** *Halaman Kirim Pertanyaan*
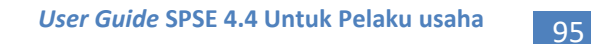

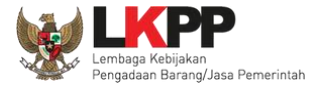

Pertanyaan yang diajukan akan masuk di halaman penjelasan untuk selanjutnya menunggu balasan dari pokja pemilihan.

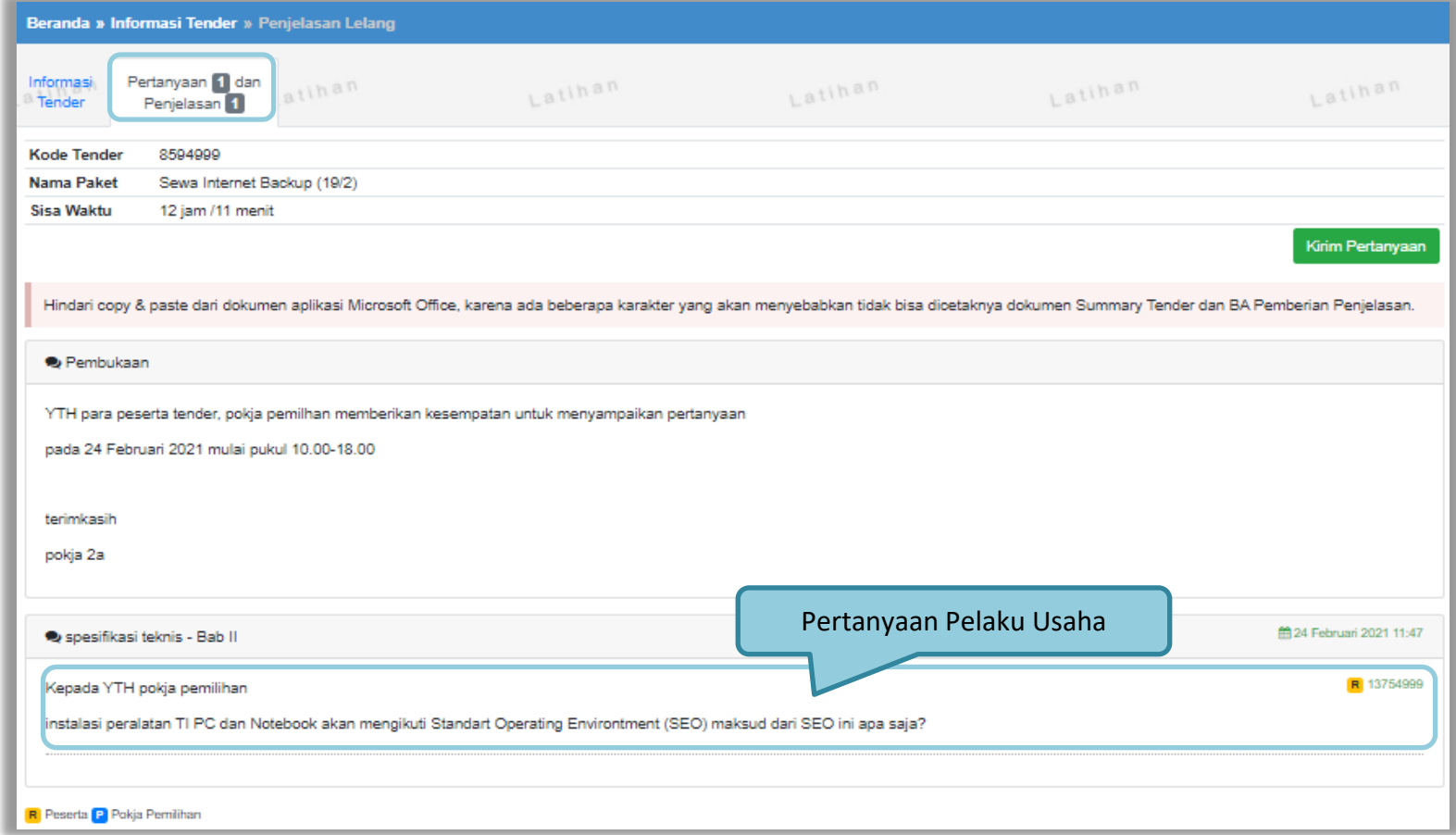

**Gambar 86.** *Halaman penjelasan tender (1)*

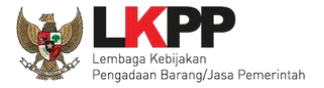

### Berikut ini adalah tampilan balasan dari pokja pemilihan

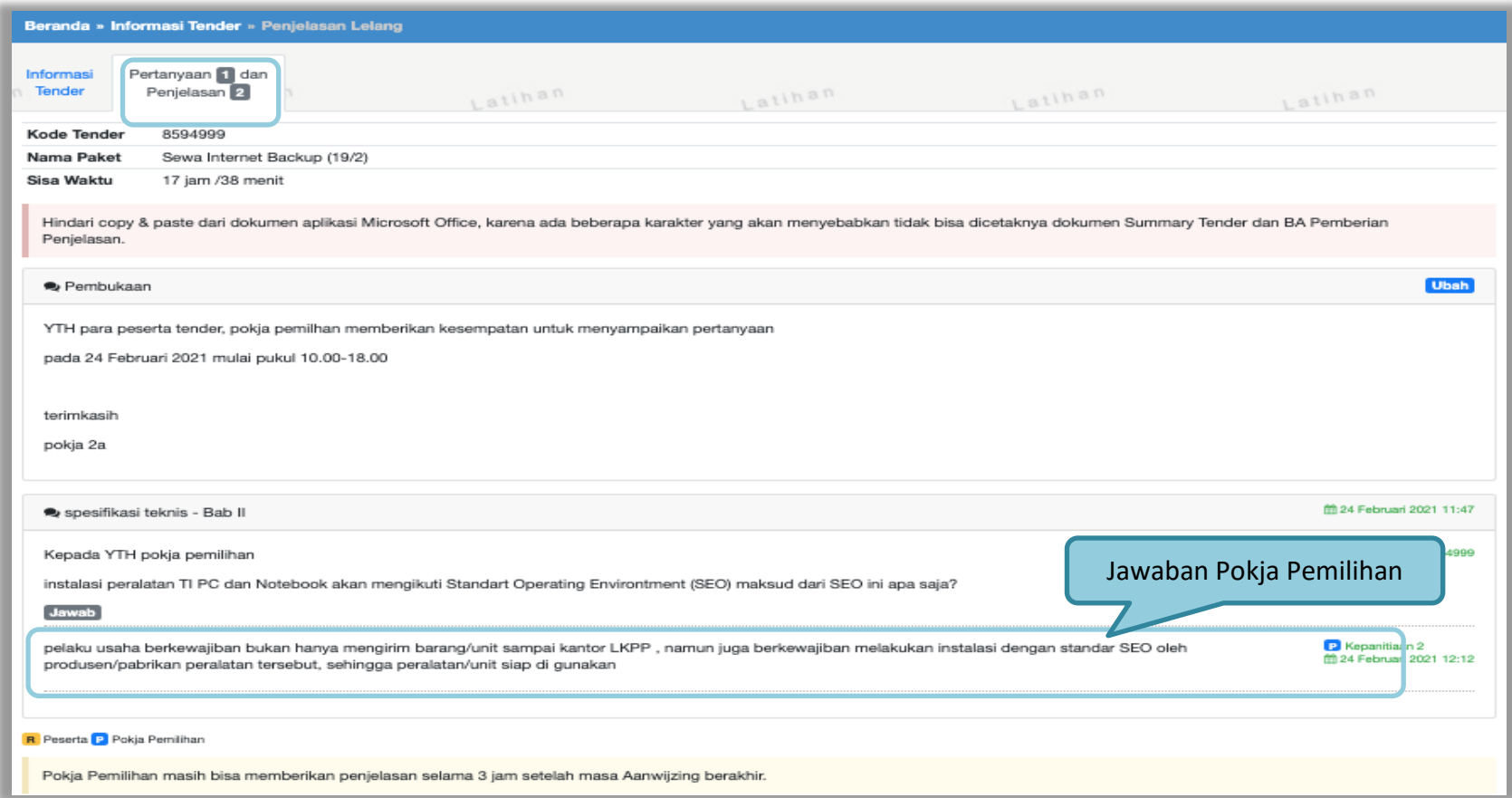

**Gambar 87.** *Halaman penjelasan tender (2)*

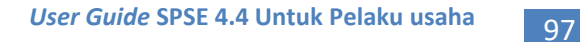

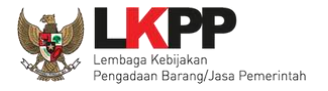

#### **3.8. Kirim Dokumen Penawaran**

#### **3.8.1. Kirim Data Kualifikasi**

Tahap selanjutnya adalah *upload* dokumen penawaran, Klik *button* 'Kirim Data' untuk mengirimkan data Kualifikasi pada Pokja Pemilihan.

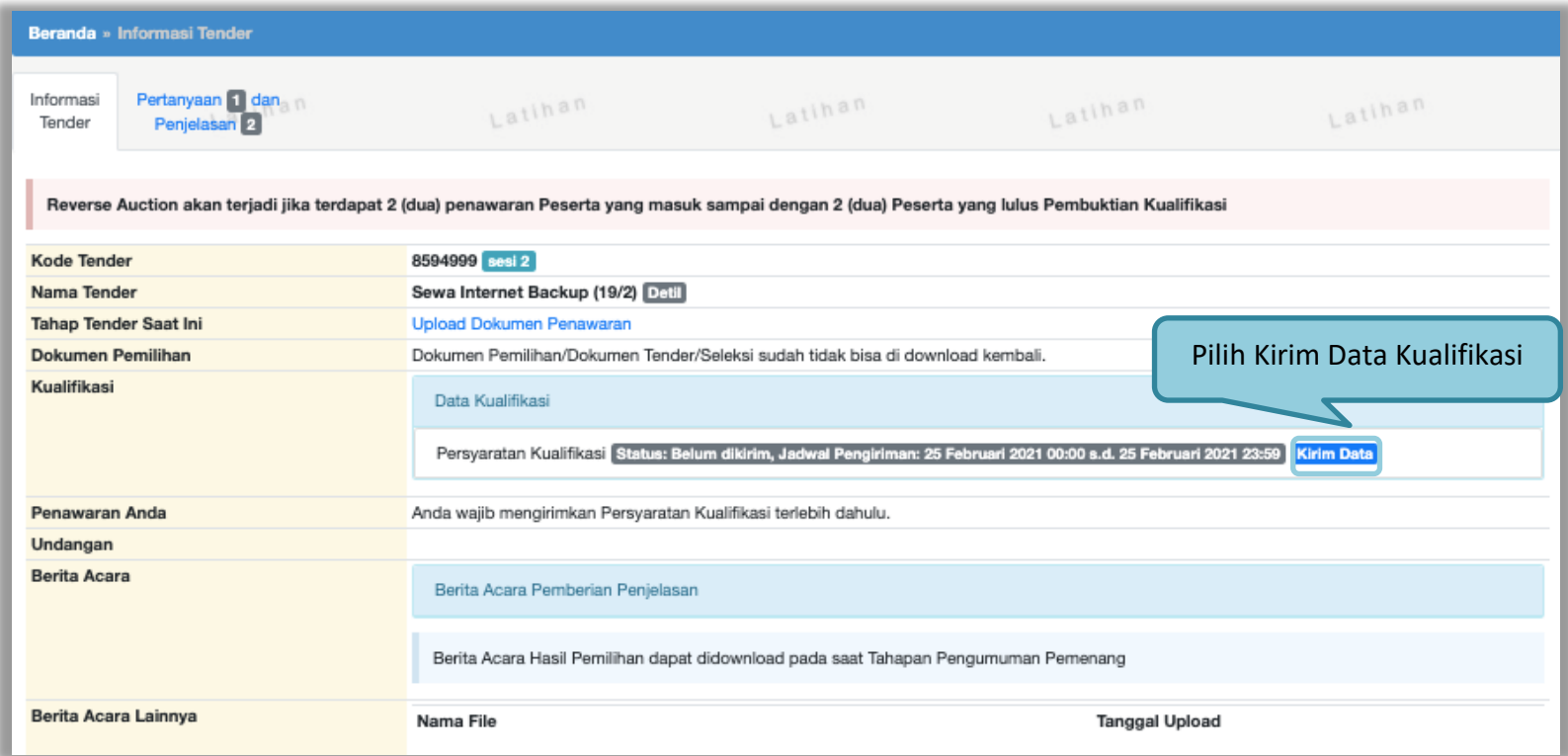

**Gambar 88.** *Kirim Data Kualifikasi*

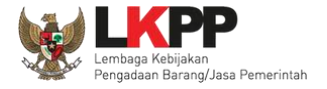

Setelah pilih 'kirim data' akan masuk ke halaman data kualifikasi pelaku usaha, ceklis dan isi data yang dipersyaratkan oleh pokja pemilihan.

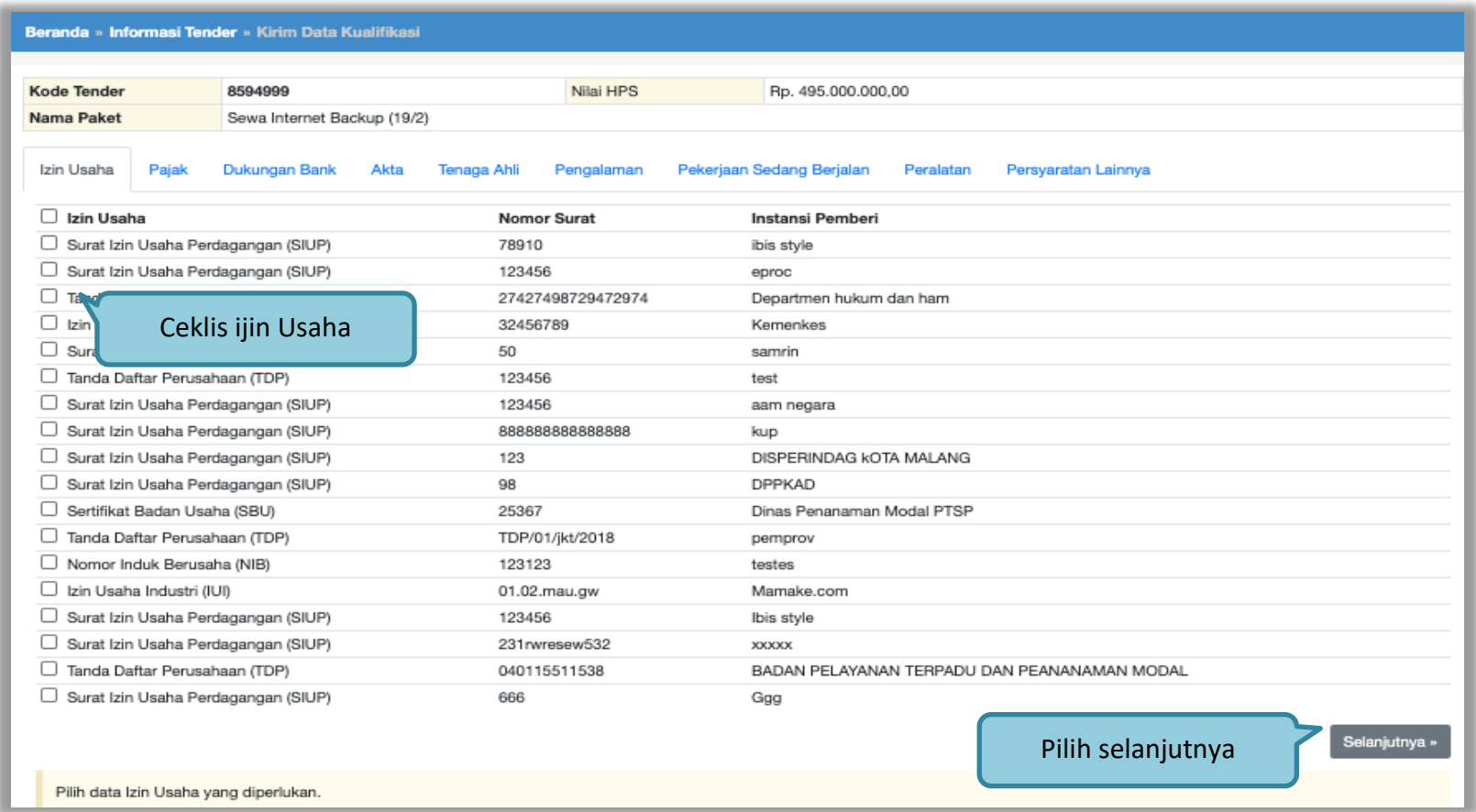

**Gambar 89***. Pilih Ijin Usaha*

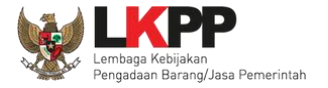

Selanjutnya masuk ke halaman Pajak, ceklis pajak. Jika sudah pilih selanjutnya.

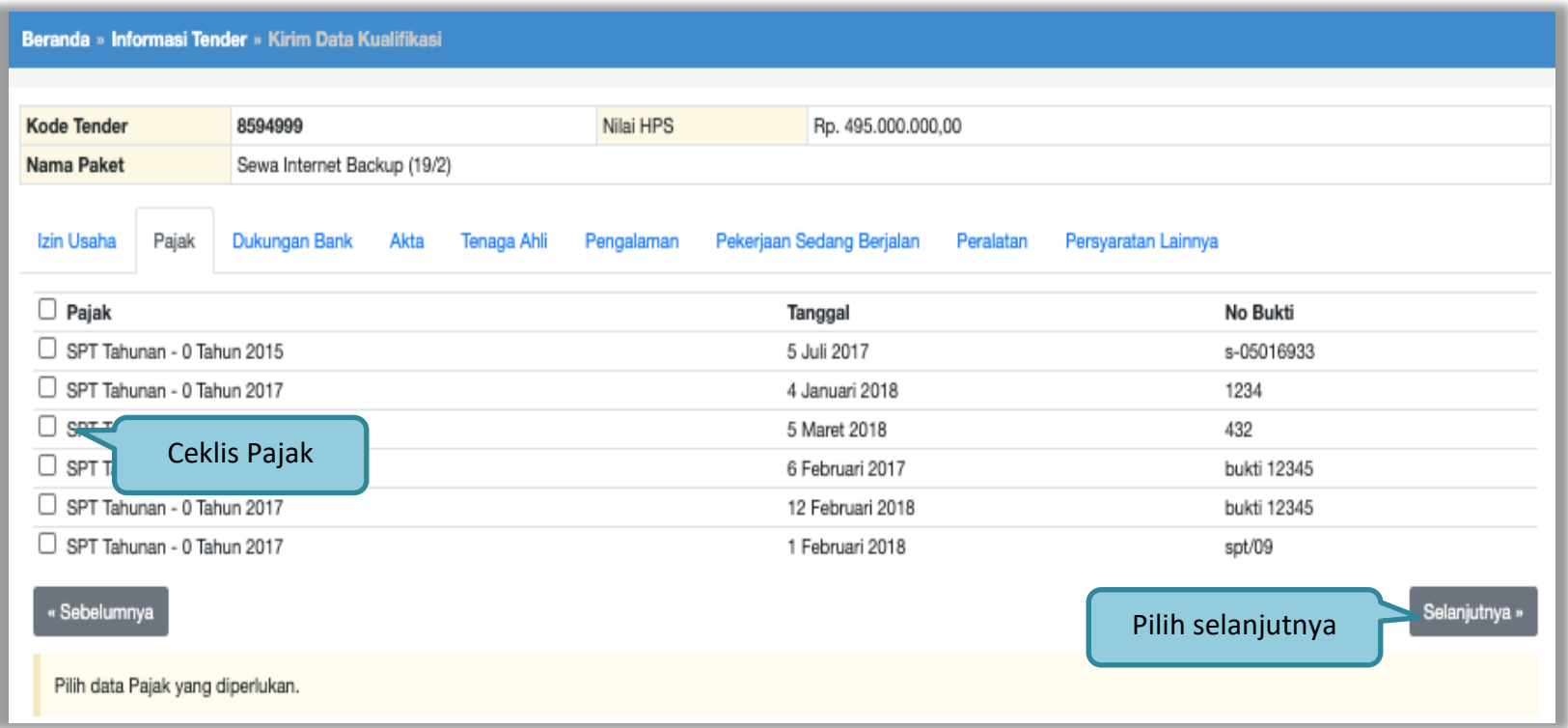

**Gambar 90.** *Pilih pajak*

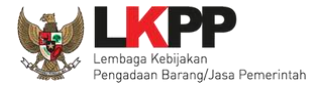

Selanjutnya isi data Dukungan Bank jika sudah diisi pilih selanjutnya.

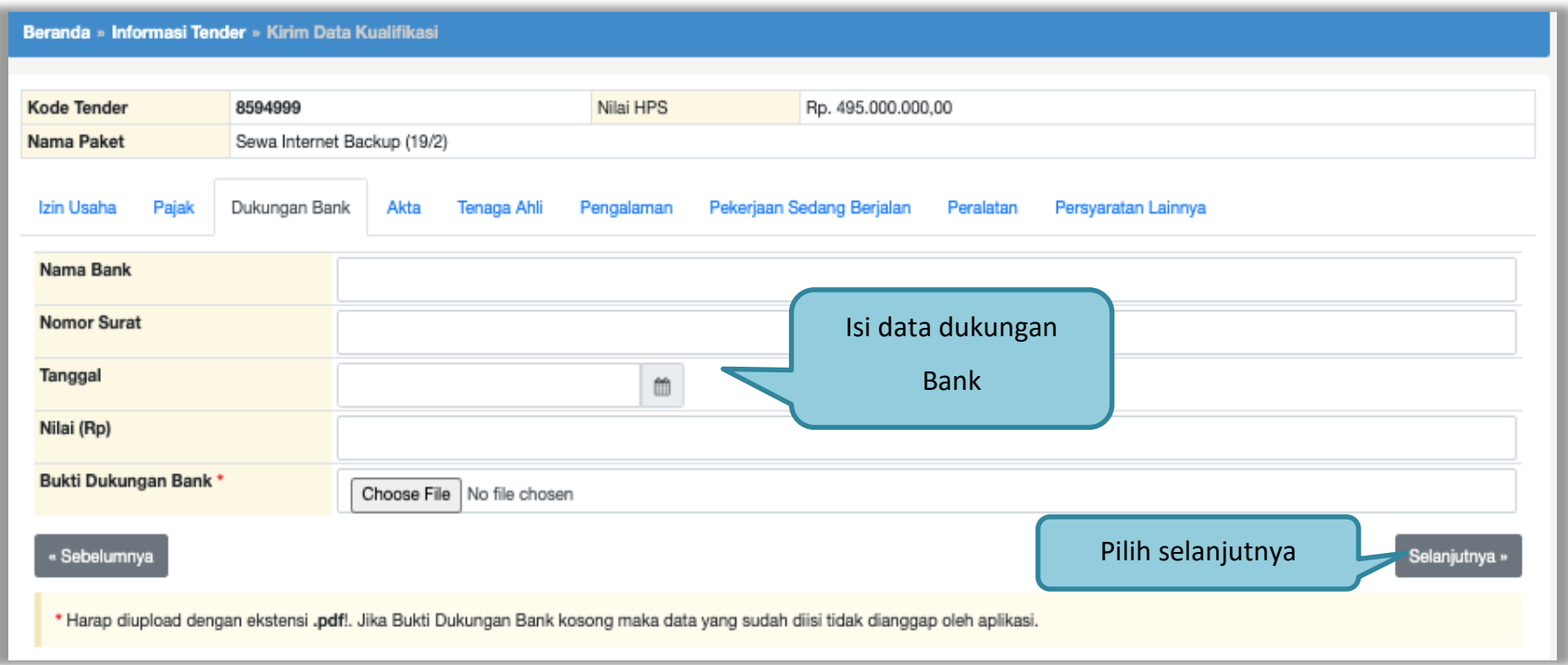

**Gambar 91.** *Isi Dukungan Bank*

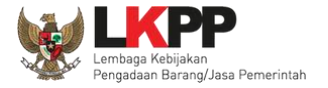

Berikut data akta pendirian dan akta perubahan terakhir, pilih "selanjutnya".

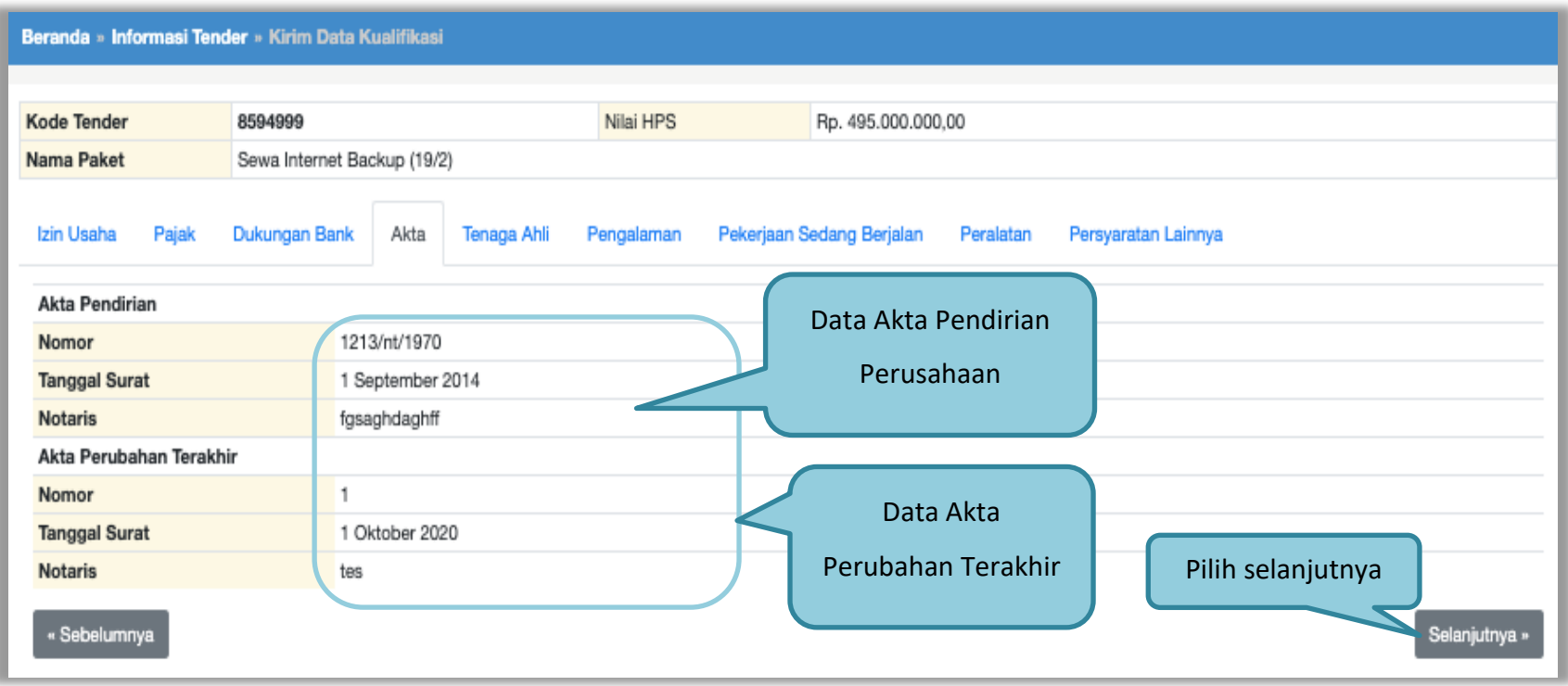

**Gambar 92.** *Pilih Akta*

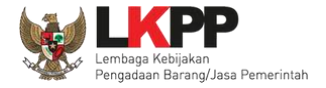

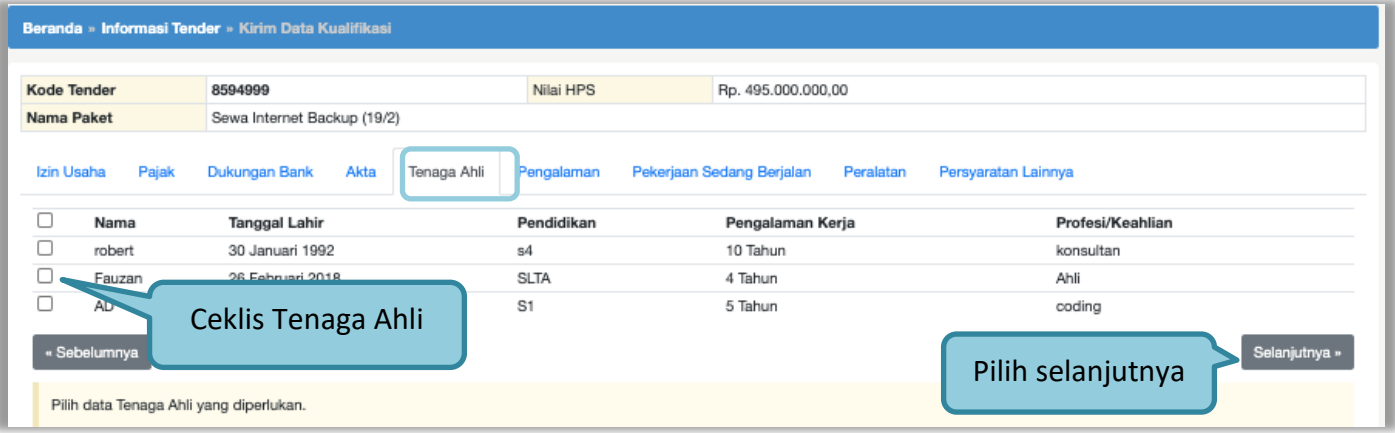

# **Gambar 93.** *Pilih Tenaga Ahli*

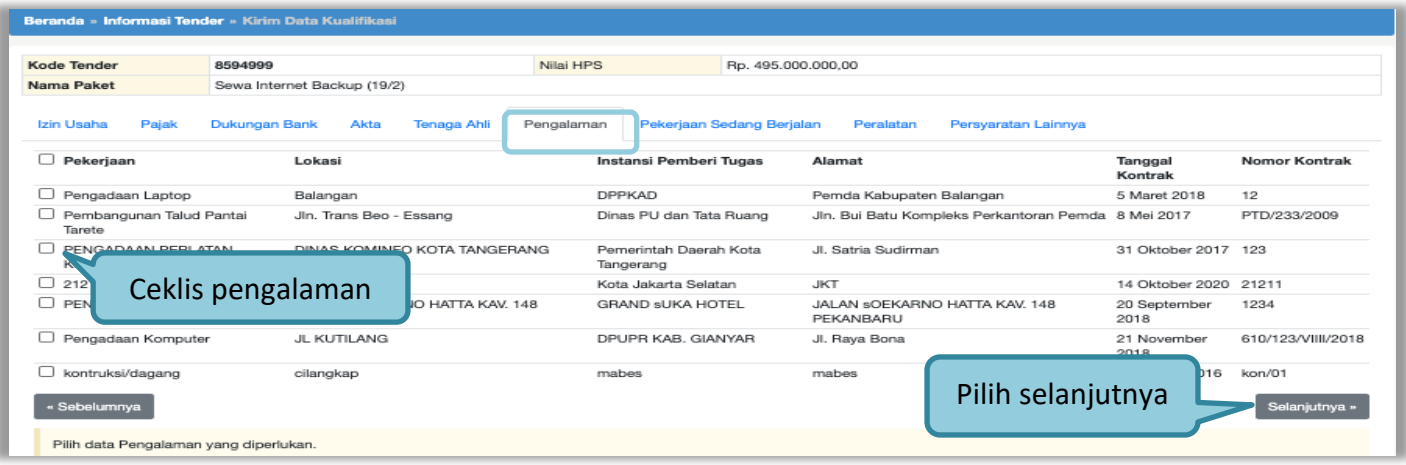

**Gambar 94.** *Pilih Pengalaman*

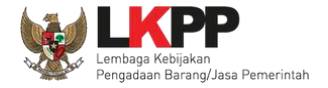

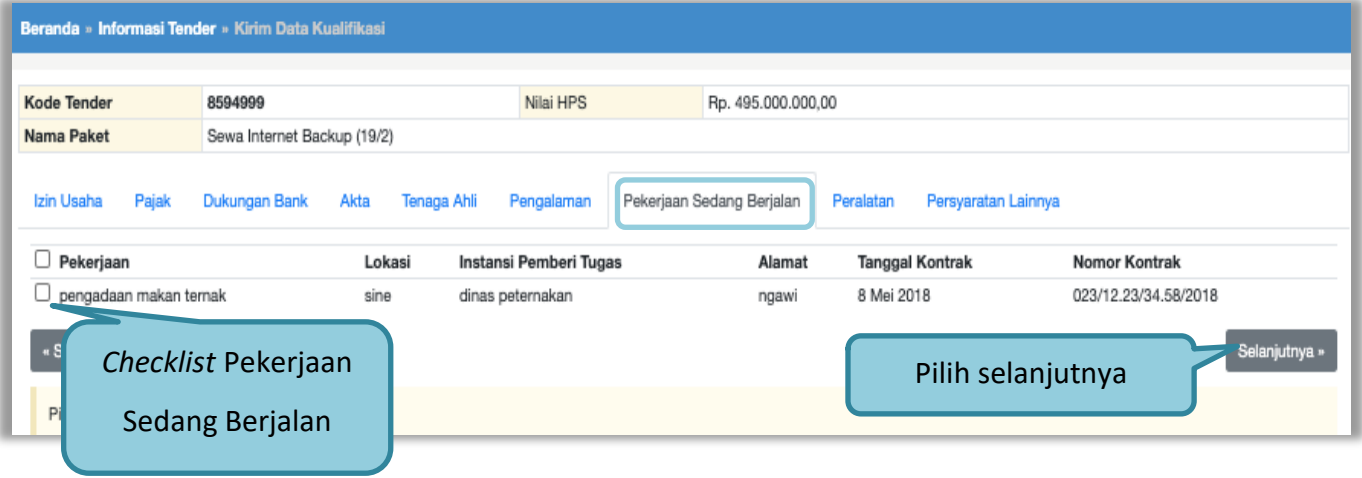

### **Gambar 95.** *Pilih Pekerjaan Sedang Berjalan*

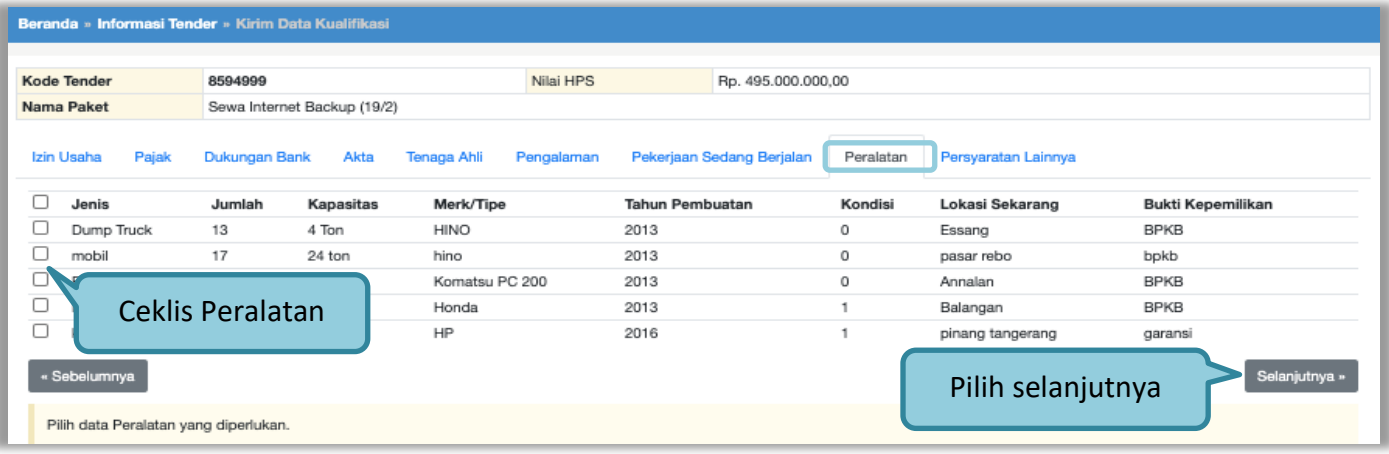

**Gambar 96.** *Pilih Peralatan Perusahaan*

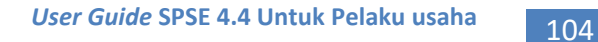

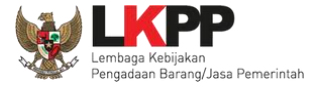

Silahkan *upload* dokumen yang tidak termasuk pada isian-isian sebelumnya. Salah satu contohnya adalah jika data pelaku saha sudah terintegrasi pada Aplikasi SIKaP dan Aplikasi SIKaP tidak menyediakan izin usaha yang dibutuhkan, maka Pelaku Usaha dapat melakukan *upload* izin usaha tersebut pada persyaratan lainnya.

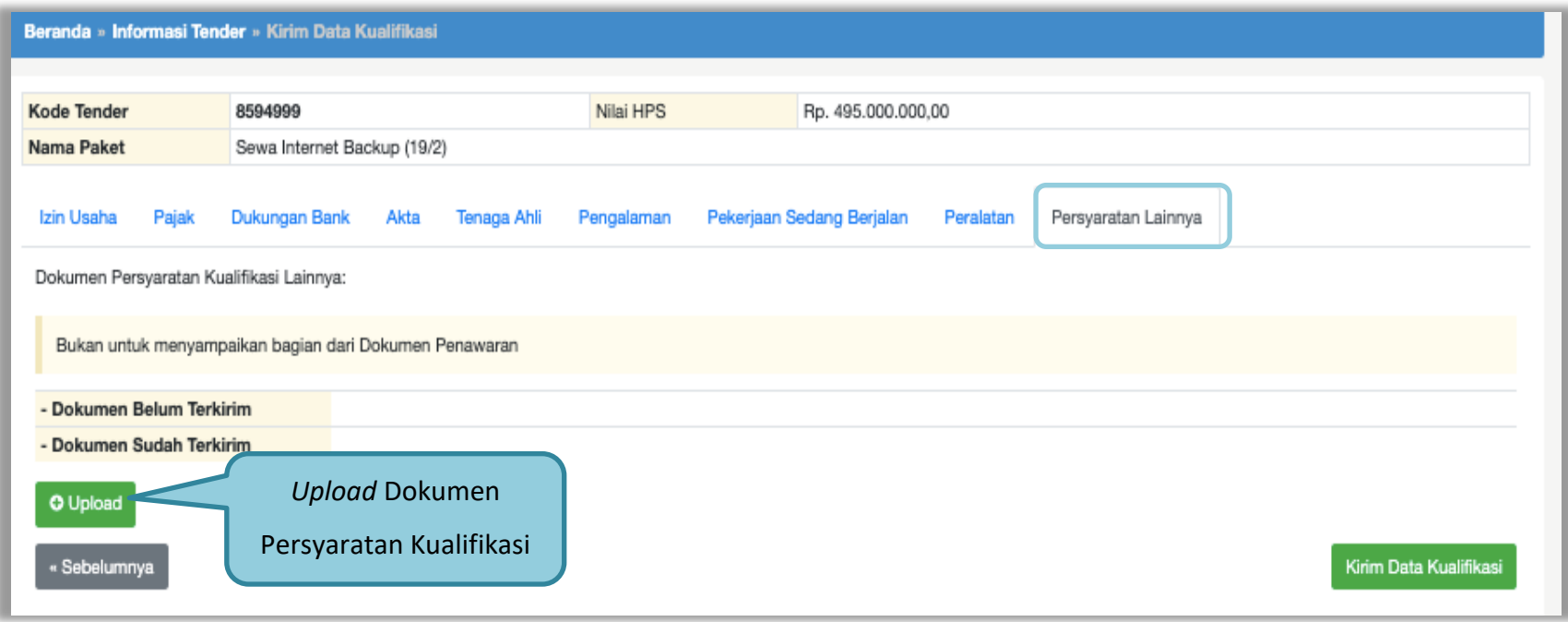

**Gambar 97.** *Pilih Persyaratan Lainnya*

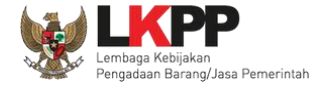

Pilih dokumen persyaratan kualifikasi lainnya.

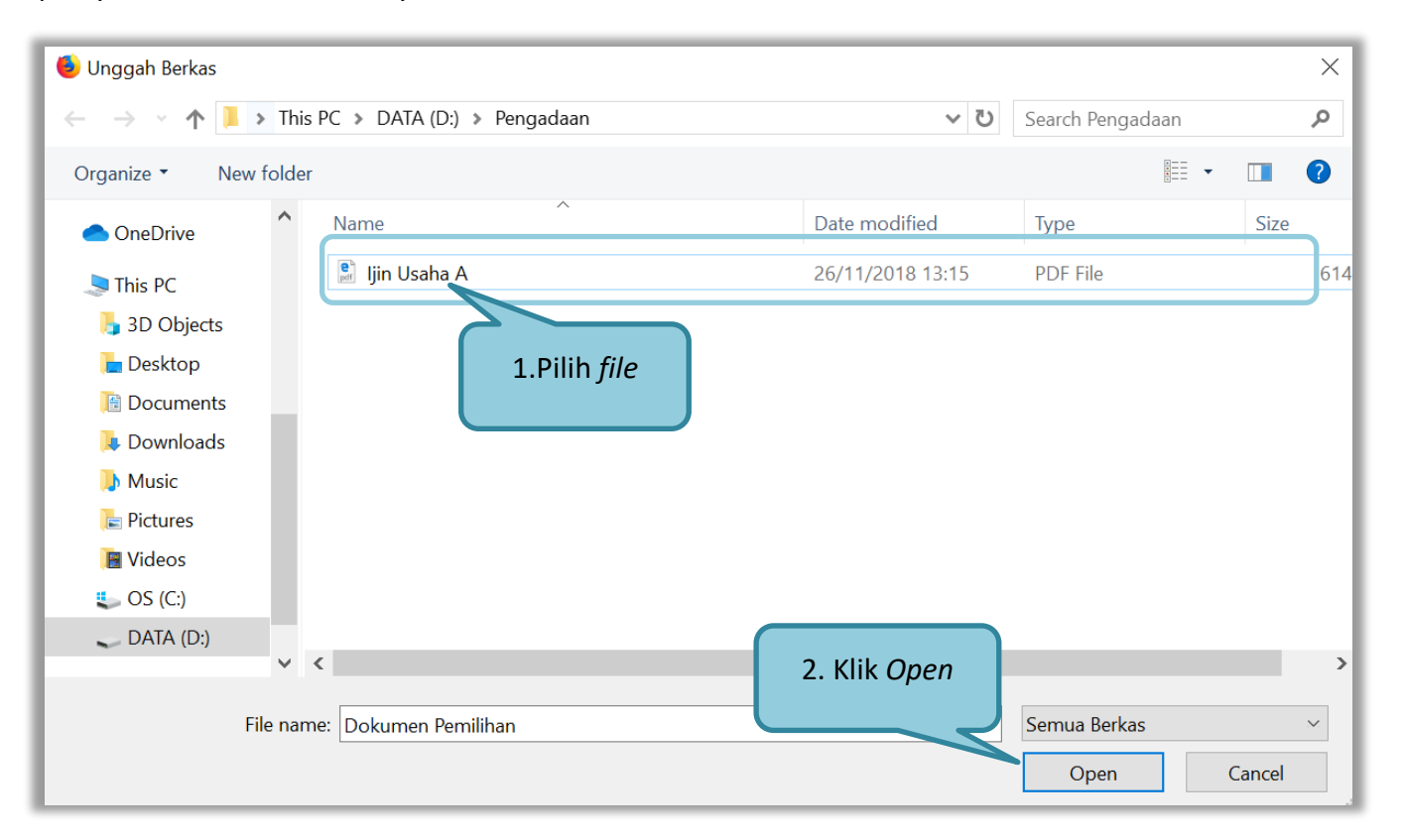

**Gambar 98.** *Upload Dokumen Lainnya*

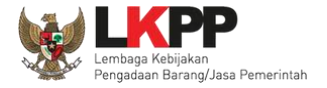

Jika berhasil *upload* maka selanjutnya klik kirim data kualifikasi.

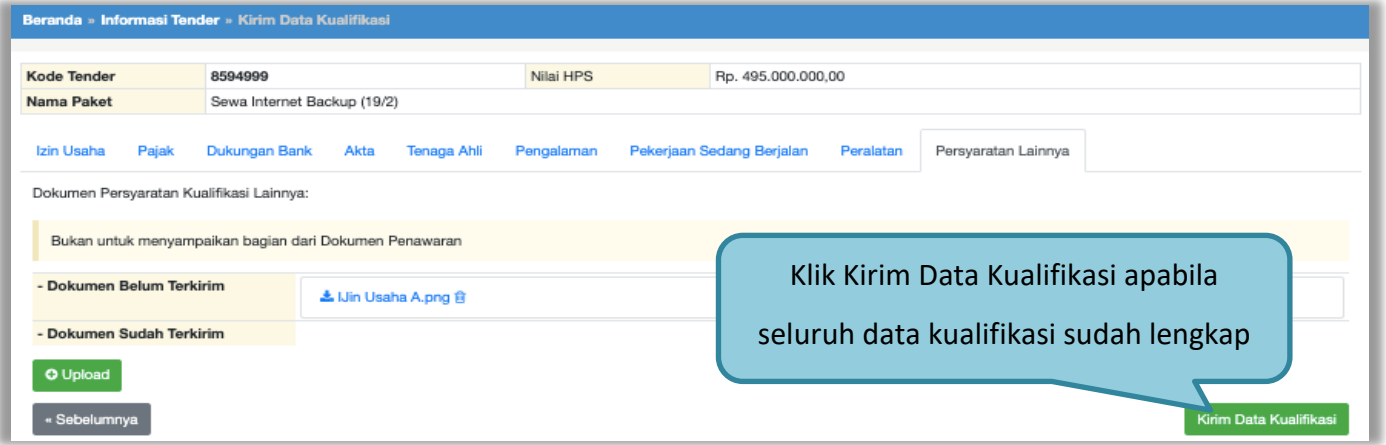

**Gambar 99.** *File Dokumen Lainnya*

| Beranda » Informasi Tender                                                                  |                                                                                                   |         |         |  |  |  |  |  |
|---------------------------------------------------------------------------------------------|---------------------------------------------------------------------------------------------------|---------|---------|--|--|--|--|--|
| Pertanyaan 1 dans<br>Informasi<br>Penjelasan 2<br>Tender<br>Data Kualifikasi telah terkirim | Notifikasi Data Kualifikasi<br><b>Telah Terkirim</b>                                              | Latihan | Latihan |  |  |  |  |  |
| Reverse Auction akan terjadi jika terdapat 2 (dua) per<br>yang lulus Pembuktian Kualifikasi |                                                                                                   |         |         |  |  |  |  |  |
| 8594999 sesi 2<br>Kode Tender                                                               |                                                                                                   |         |         |  |  |  |  |  |
| Sewa Internet Backup (19/2) DELI<br>Nama Tender                                             |                                                                                                   |         |         |  |  |  |  |  |
| <b>Tahap Tender Saat Ini</b>                                                                | <b>Upload Dokumen Penawaran</b>                                                                   |         |         |  |  |  |  |  |
| <b>Dokumen Pemilihan</b>                                                                    | Dokumen Pemilihan/Dokumen Tender/Seleksi sudah tidak bisa di download kembali.                    |         |         |  |  |  |  |  |
| Kualifikasi                                                                                 | Data Kualifikasi                                                                                  |         |         |  |  |  |  |  |
|                                                                                             | Persyaratan Kualifikasi Status: Sudah dikirim pada : 25 Februari 2021 06:42 Lihat Data Kirim Data |         |         |  |  |  |  |  |

**Gambar 100.** *Kirim Data Kualifikasi*

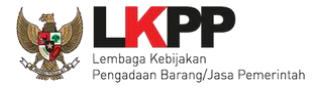

Setelah mengirimkan data kualifikasi maka akan muncul token dokumen penawaran yang bisa dibuka di aplikasi APENDO.

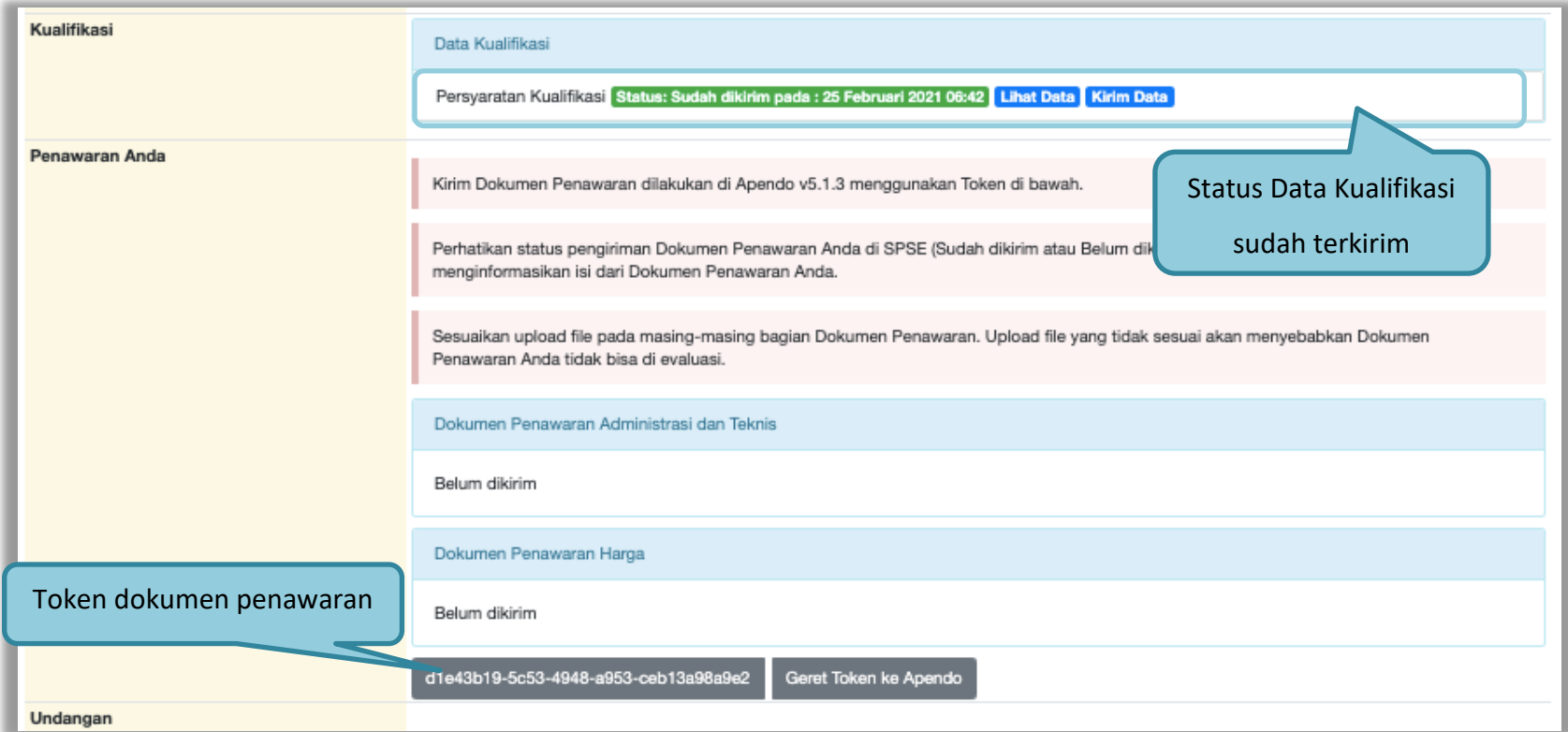

**Gambar 101.** *Status Pengiriman Data Kualifikasi*

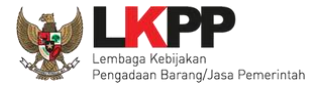

## **3.8.2. APENDO/Kirim Penawaran**

Selanjutnya unduh aplikasi pengaman dokumen (APENDO) di Inaproc.id dengan klik *button* "Apendo".

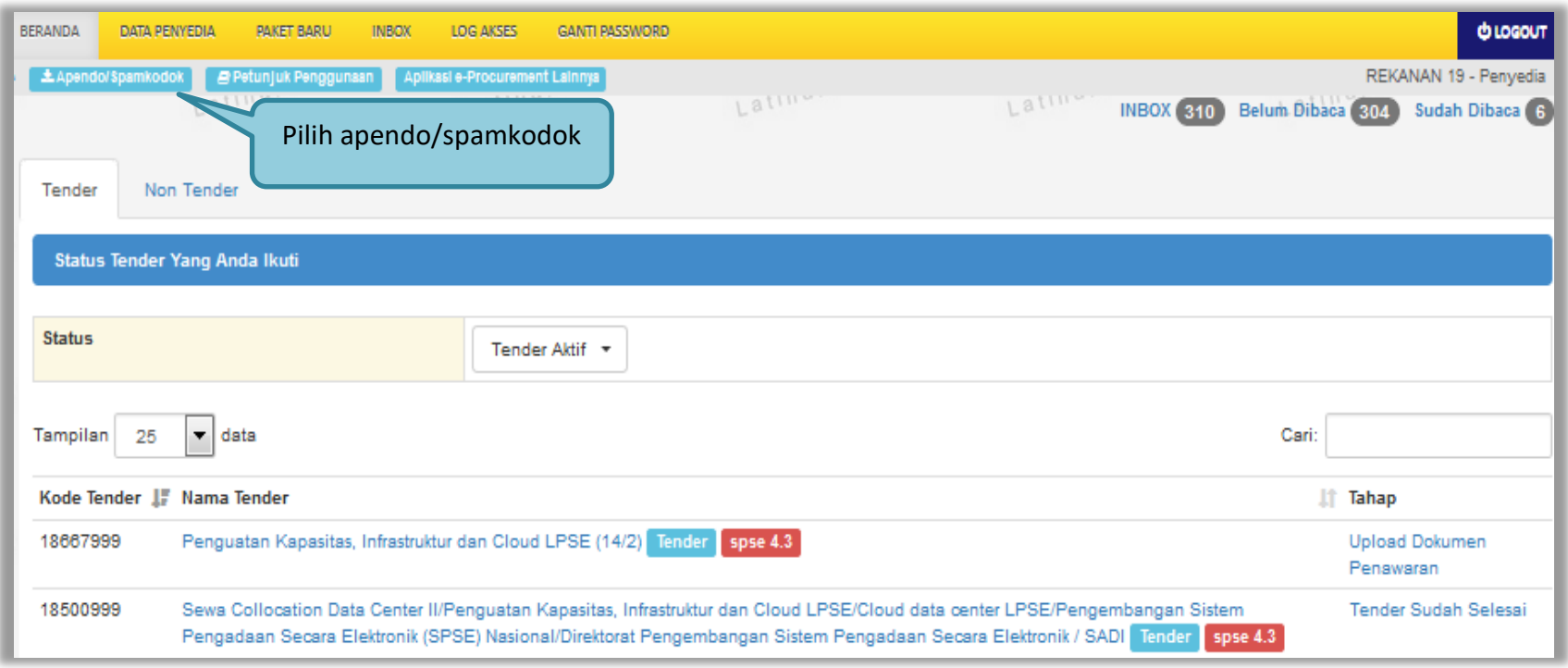

**Gambar 102.** *Halaman Beranda SPSE 4.3*

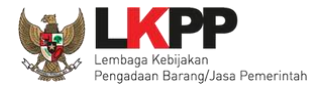

**INAPROC Q** LKPP, JAKARTA, INDONESIA € (021) 29935577 | 144 BAHASA INDONESIA MASUK KONTAK ENGLISH **TENDER** PRODUK **RUP** LPSE **TENTANG KAMI** TAUTAN -省 **DAFTAR HITAM UNDUH BERITA UNDUH** Carl Nama File...  $\hbox{\tt Q}$ Aplikasi Aplikasi Aplikasi KATEGORI Aplikasi SPamKoDok v2.0.6 Apendo v5.1.3u20210210 Aplikasi SPamKoDok v2.0.4 (Khusus Aplikasi SPSE v4.4) (Khusus Aplikasi SPSE v4.4-Semua Kategori CA) Diunggah pada 28 Nov 2019 15:36 Peraturan Presiden Diunggah pada 10 Feb 20:57 Diunggah pada 17 Feb 10:37 Peraturan Kepala Unduh APENDO& UNDUH 99 MB **Ca** UNDUH 16 MB Petunjuk Penggunaan

Selanjutnya akan masuk ke halaman unduh di Inaproc.id, unduh APENDO Versi terbaru.

**Gambar 103.** *Halaman Inaproc/unduh*

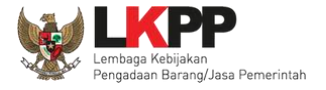

Setelah file sudah diunduh, maka *extract file* yang masih berupa .rar dengan cara klik kanan kemudian *extract file*. Selanjutnya Buka aplikasi dengan cara buka *folder* apendo kemudian klik dua kali pada *folder* bin lalu klik 2 kali pada Apendo.exe.

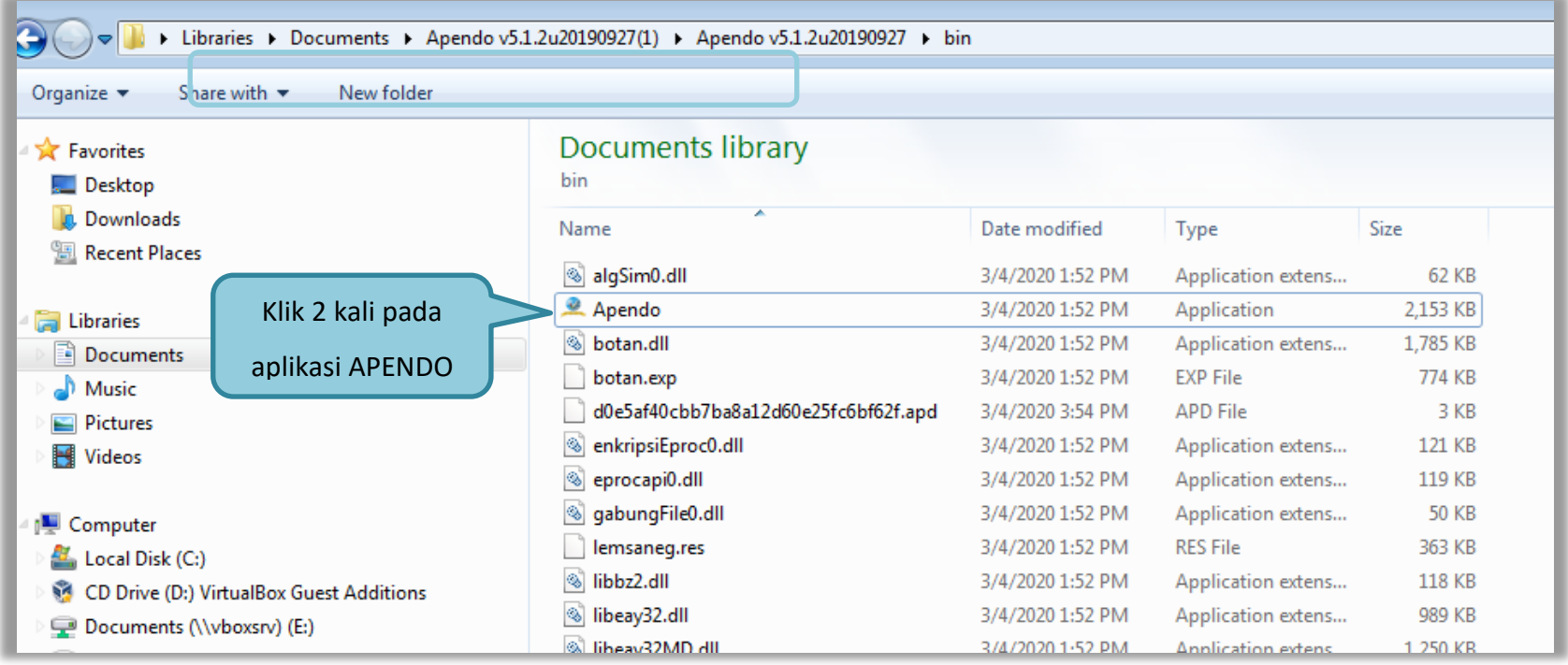

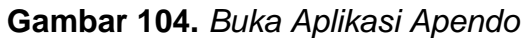

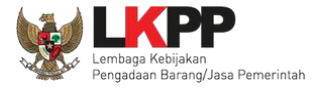

Kemudian akan muncul tampilan seperti dibawah ini. Jika belum memiliki akun, klik tambah *user* untuk menambahkan *user* di Apendo. Jika sudah memiliki *user*, *input user ID* dan *password*.

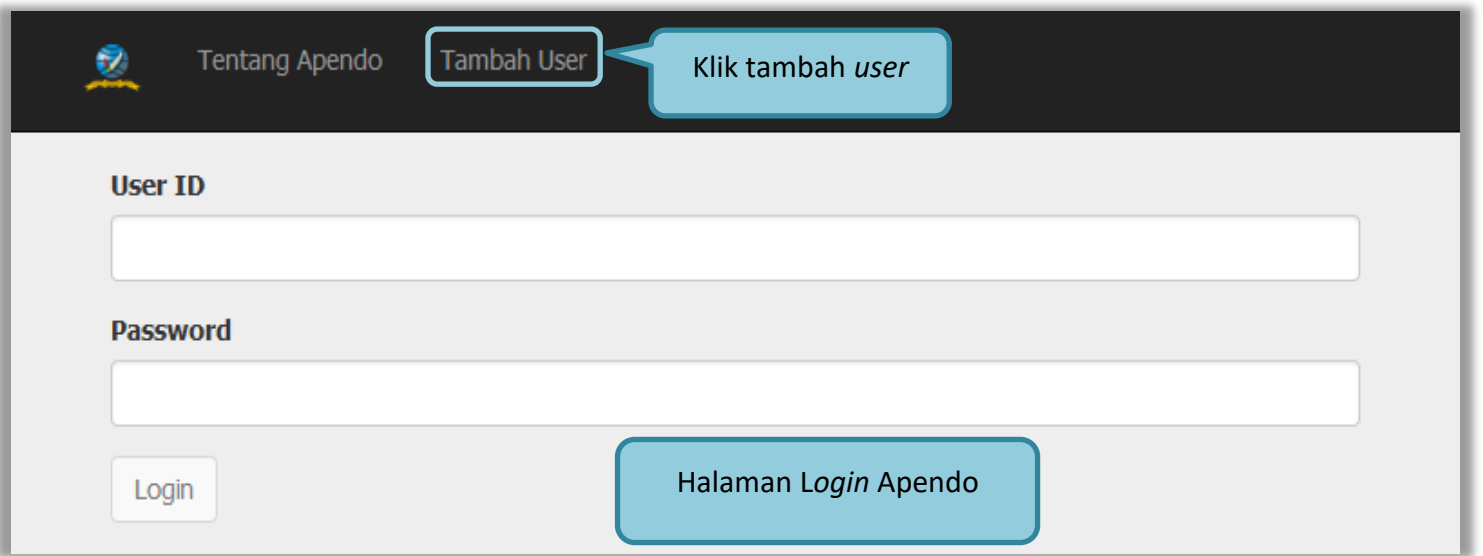

**Gambar 105.** *Halaman APENDO*

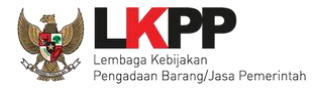

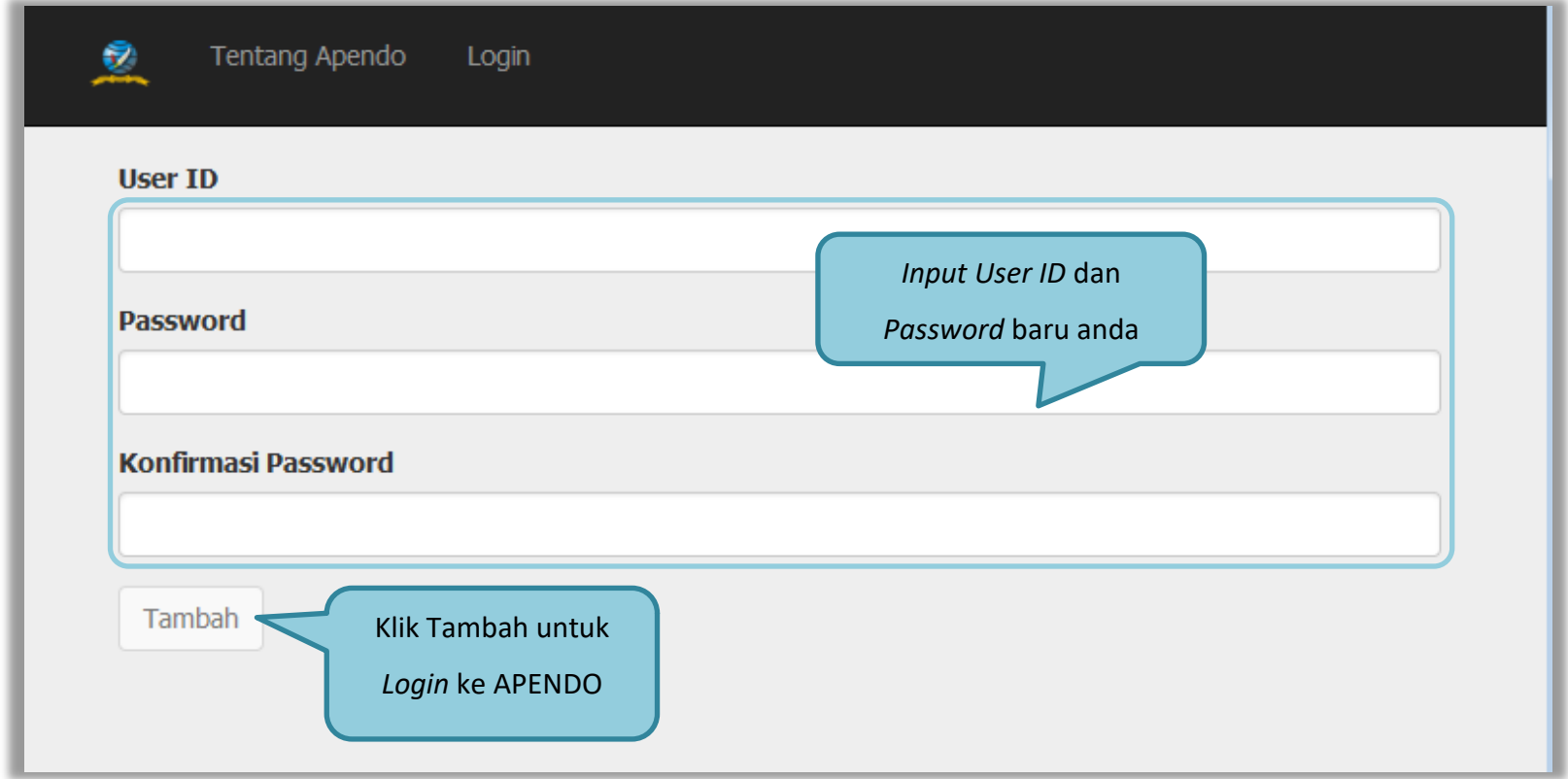

*Input* U*ser ID*, *Password*, dan Konfirmasi *Password* kemudian klik *button* 'Tambah'.

**Gambar 106.** *Buat User APENDO*

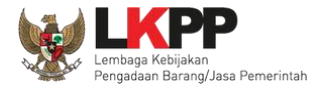

Jika berhasil selanjutnya pelaku usaha isikan User ID dan Password yang tadi sudah dibuat.

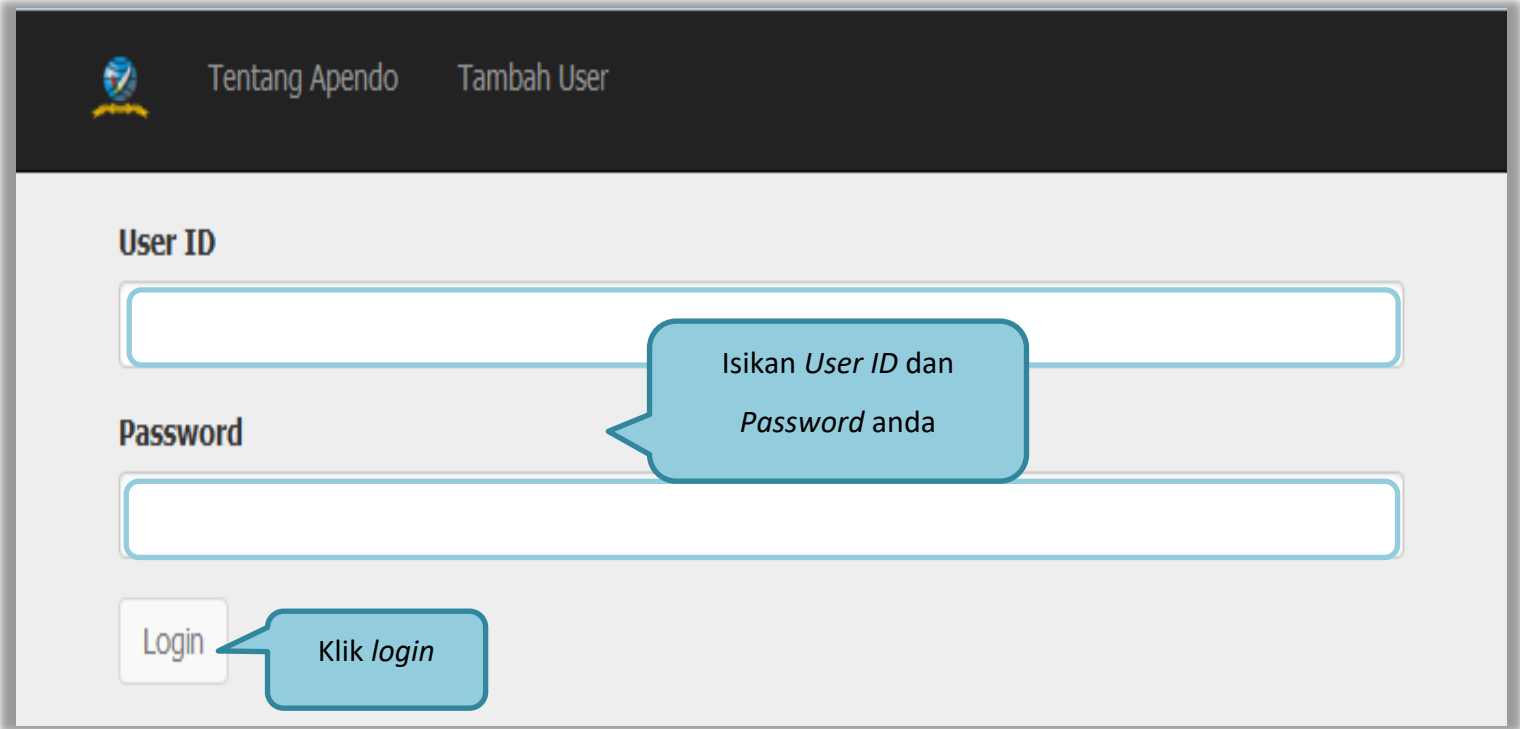

**Gambar 107.** *Login User APENDO*

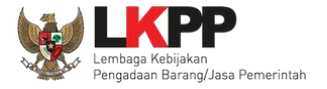

Jika telah berhasil *login* maka akan muncul halaman *drag* token. Token yang ada di halaman SPSE digeret ke APENDO.

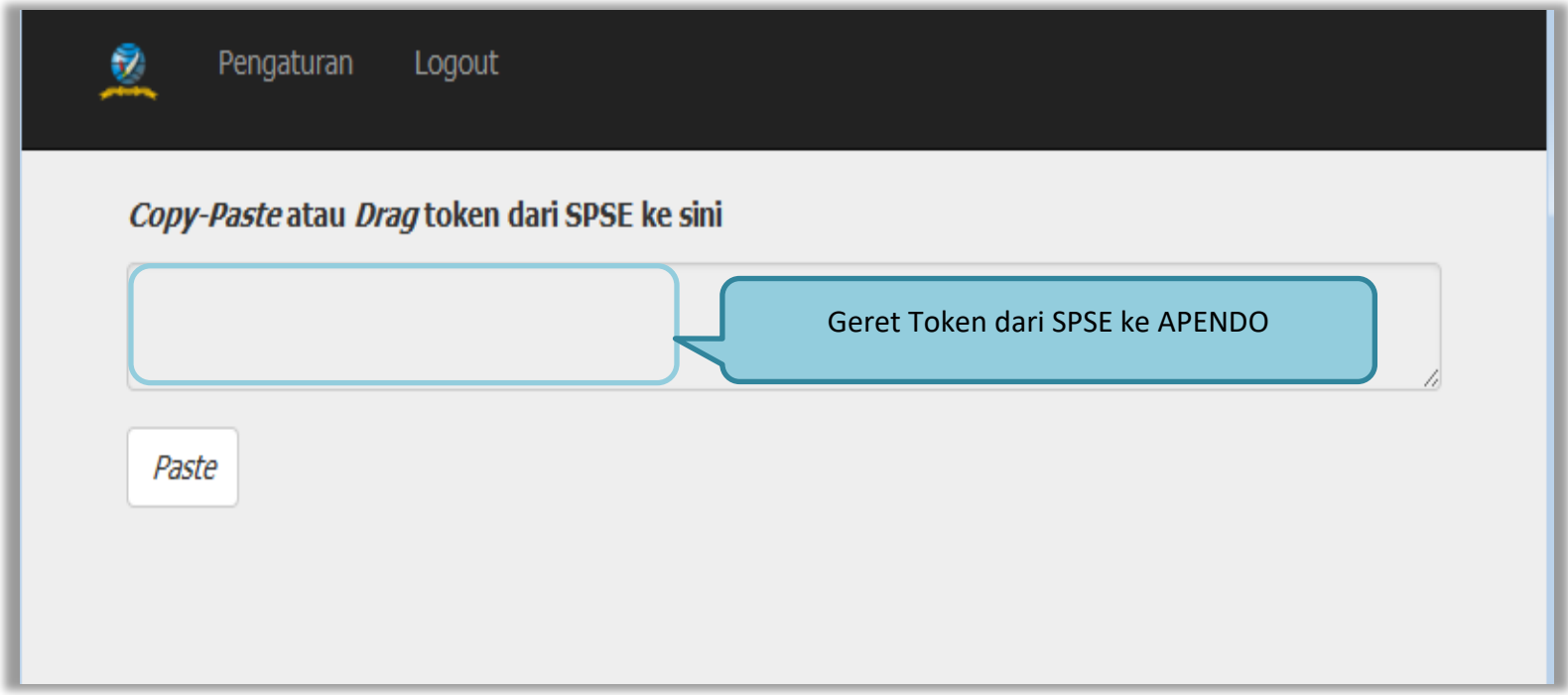

**Gambar 108.** *Copy Token ke APENDO*

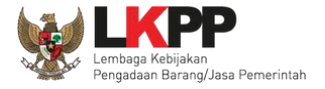

### Geret/*copy* token dari SPSE 4.4 ke aplikasi Apendo.

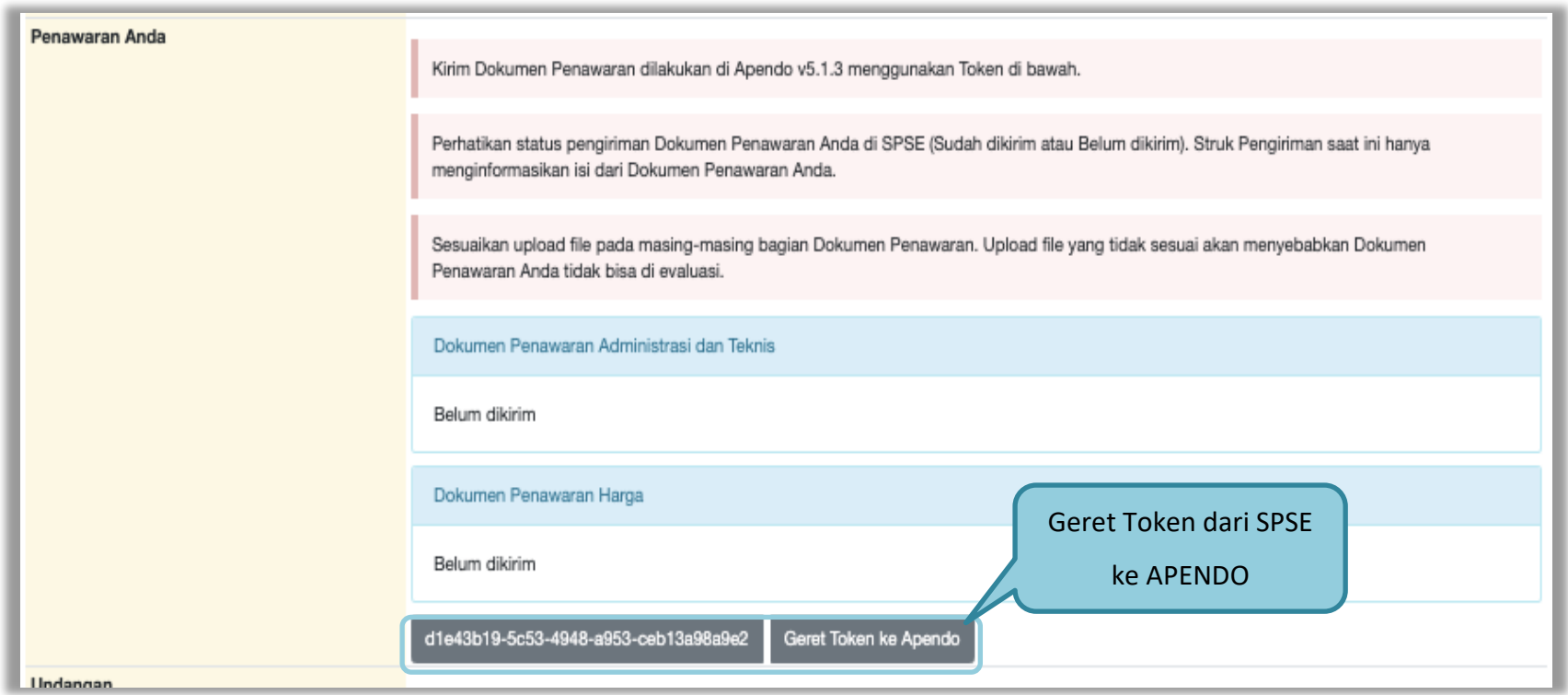

**Gambar 109.** *Kirim Token ke APENDO*

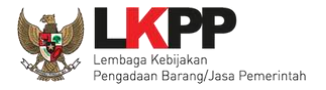

Setelah token dimasukan ke APENDO, maka klik *button* 'Kirim Token'.

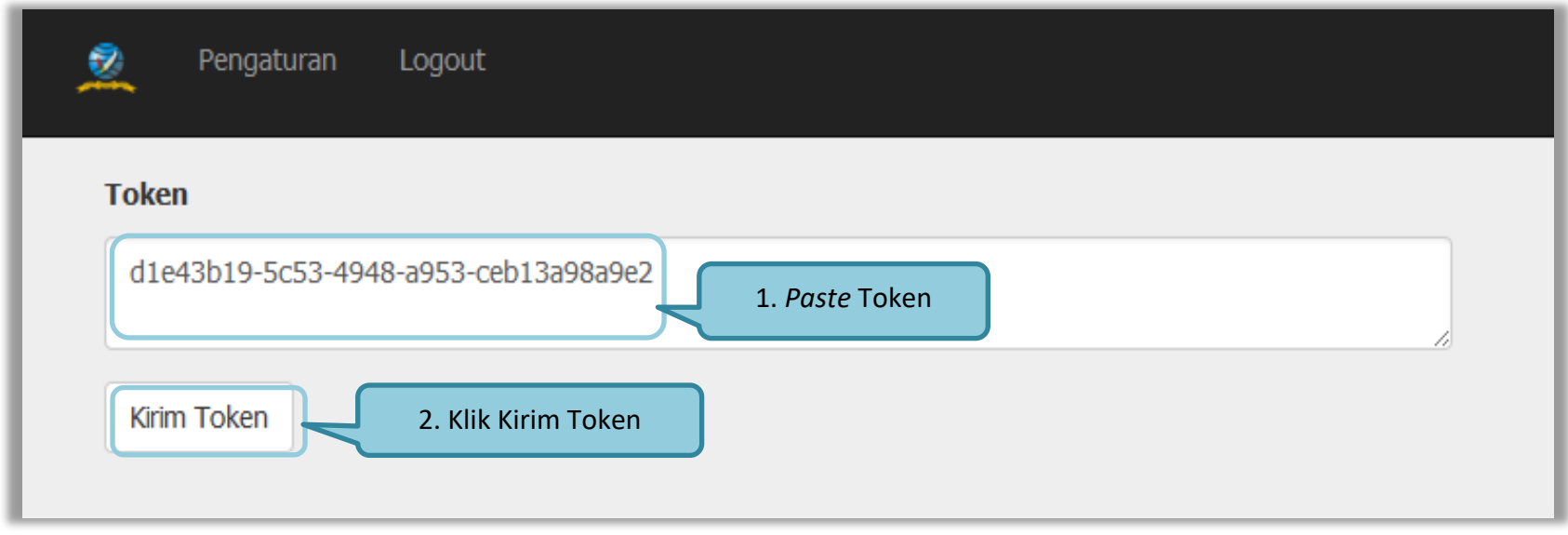

**Gambar 110.** *Geret Token Apendo*

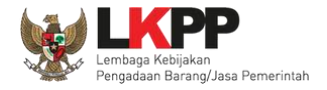

Setelah kirim token akan tampil himbauan untuk mengubah lokasi folder data Apendo. Klik Yes untuk mengubah lokasi folder.

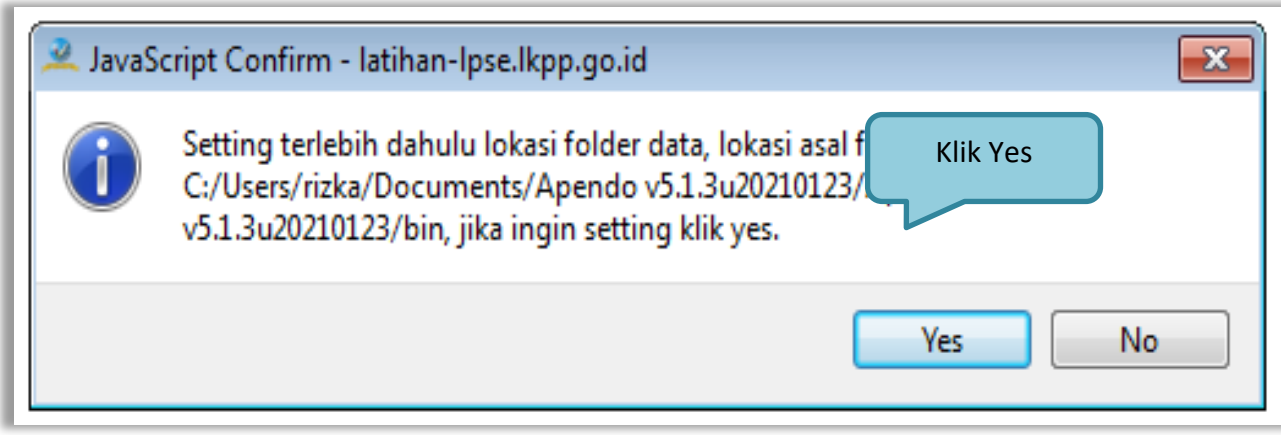

**Gambar 111.** *Himbauan Untuk Mengubah Lokasi Folder*

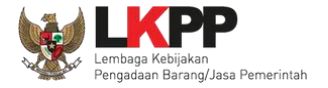

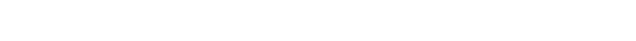

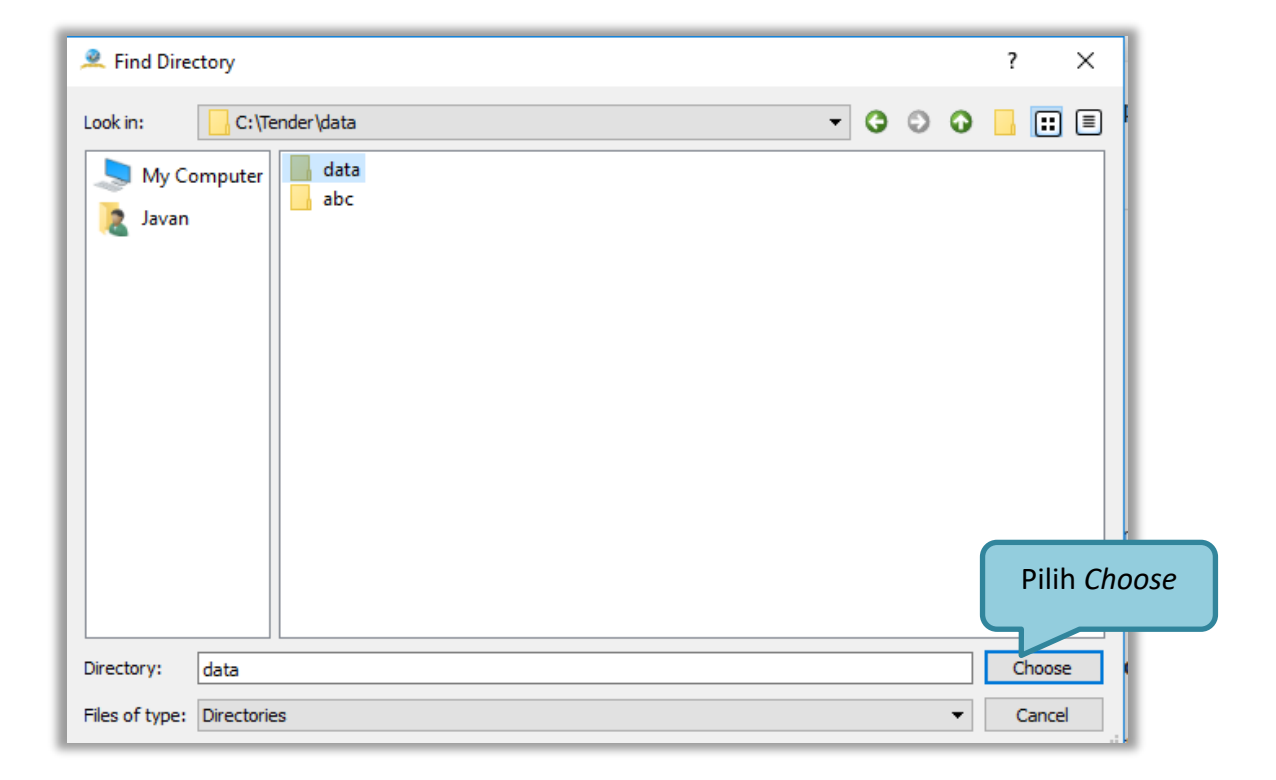

Pilih lokasi folder untuk menyimpan data Apendo lalu klik *choose*.

**Gambar 112.** *Halaman Pilih Folder untuk Menyimpan Data Apendo*

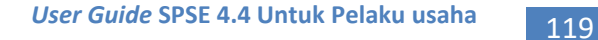

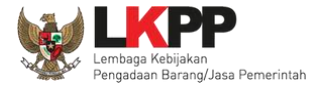

Apabila berhasil, maka akan muncul tampilan dibawah ini. Pelaku usaha dapat merubah masa berlaku penawaran pada surat pesanan. Perubahan masa berlaku penawaran minimal diatas masa berlaku penawaran yang telah ditetapkan oleh pokja pemilihan. Klik pada masa berlaku penawaran untuk melakukan perubahan.

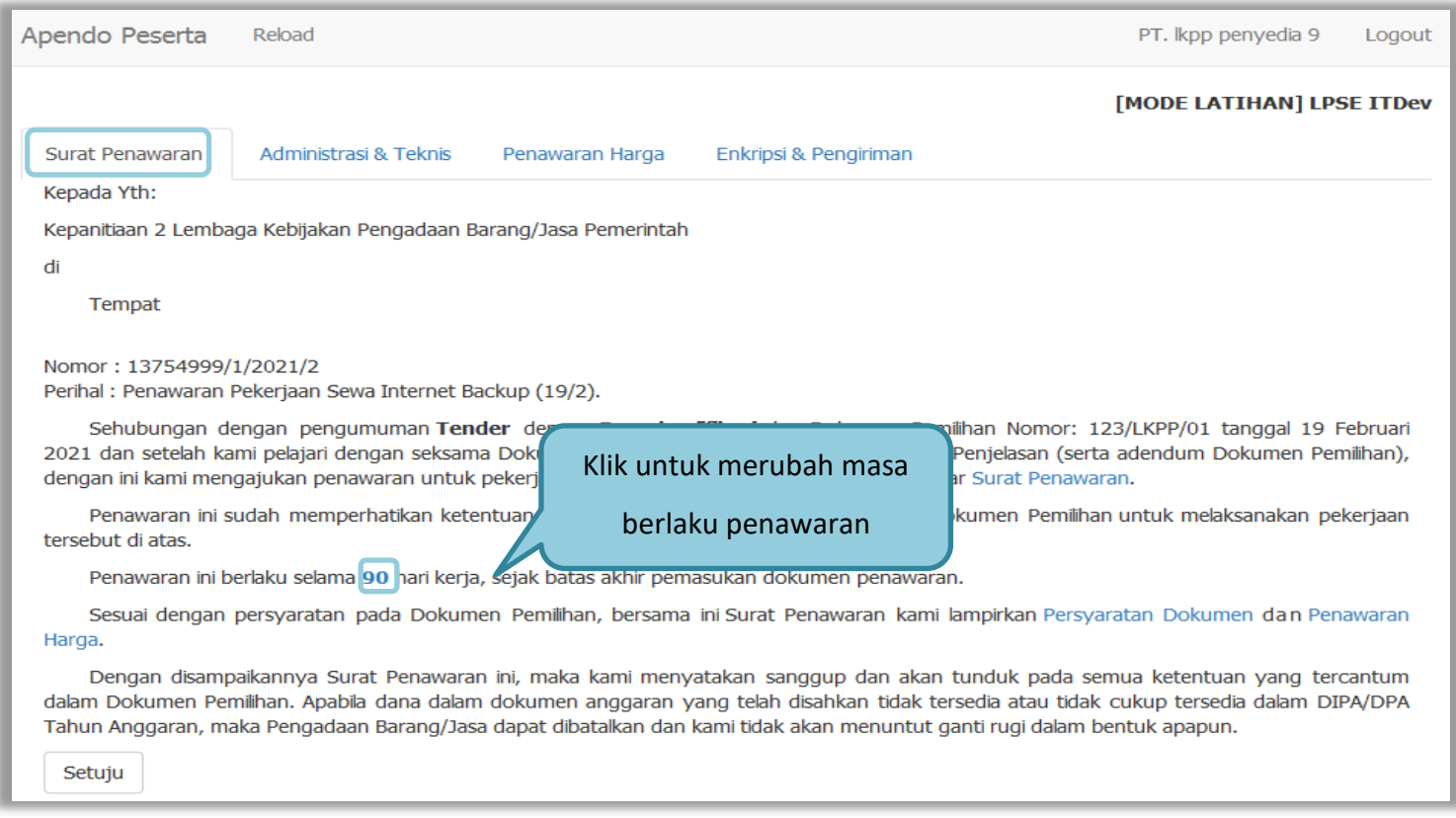

**Gambar 113.** *Apendo Peserta Administrasi (1)*

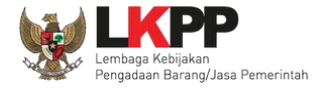

Selanjutnya *input* masa berlaku penawaran yang baru, kemudian klik tanda *Checklist*. Jika semua informasi dalam surat penawaran sudah benar, klik *button* 'Setuju'.

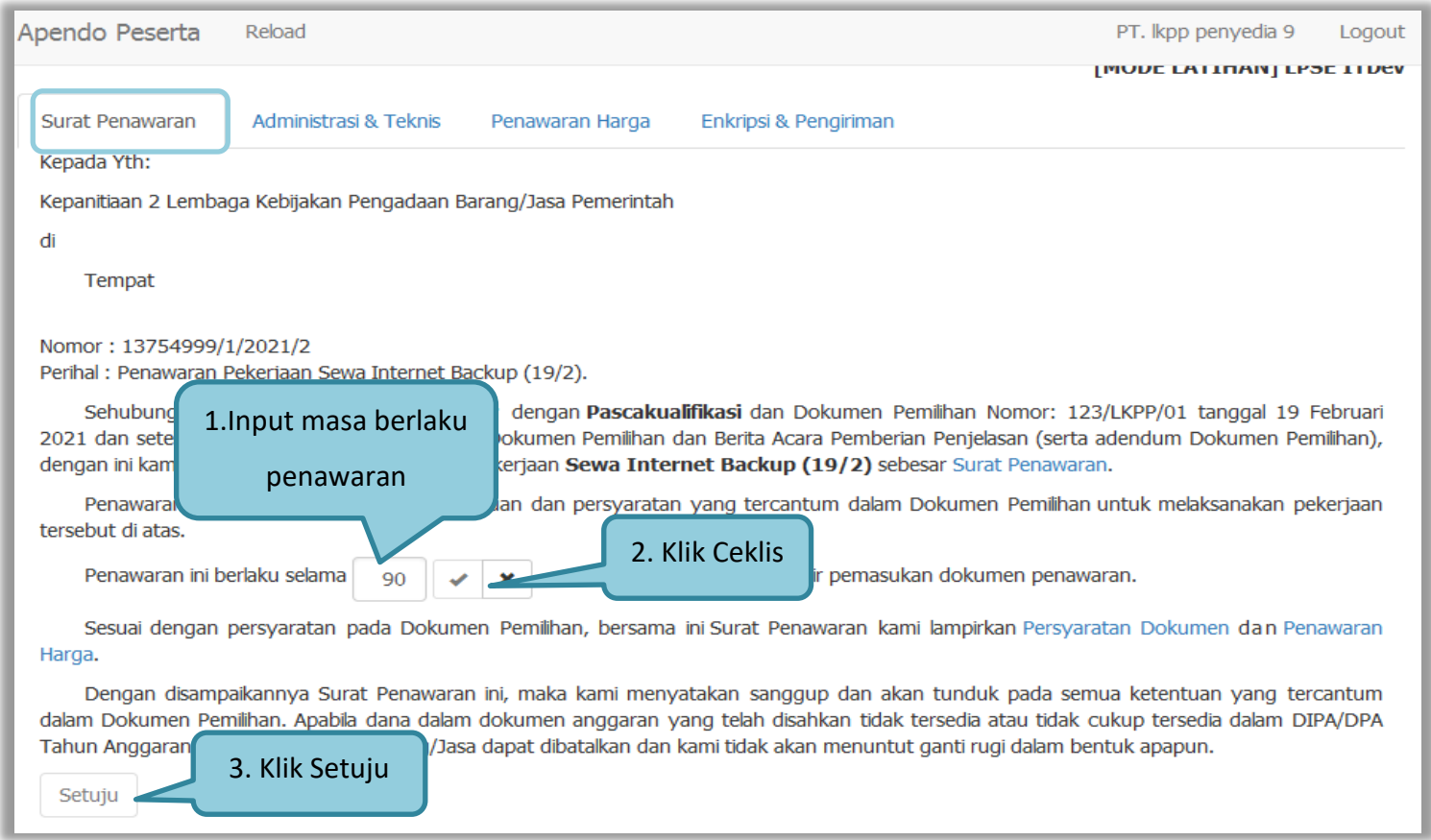

**Gambar 114.** *Apendo Peserta Administrasi (2)*

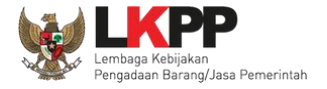

Selanjutnya masukan dokumen administrasi dan teknis yang diperlukan.

| Apendo Peserta<br>Reload                                                         |                        |                               | PT. Ikpp penyedia 9 | Logout                   |                           |  |  |  |  |
|----------------------------------------------------------------------------------|------------------------|-------------------------------|---------------------|--------------------------|---------------------------|--|--|--|--|
|                                                                                  |                        |                               |                     |                          | [MODE LATIHAN] LPSE ITDev |  |  |  |  |
|                                                                                  | Surat Penawarant       | Administrasi & Teknis         | Penawaran Harga     | Enkripsi & Pengiriman    |                           |  |  |  |  |
| <b>Teknis</b>                                                                    |                        |                               |                     |                          |                           |  |  |  |  |
| Berikut adalah daftar dokumen yang diperlukan untuk memenuhi persyaratan teknis: |                        |                               |                     |                          |                           |  |  |  |  |
| #                                                                                | <b>Nama</b>            |                               |                     | <b>Dokumen</b>           |                           |  |  |  |  |
| 1.                                                                               | Spesifikasi Teknis dan |                               |                     | Belum ada yang dipilih.  | Pilih                     |  |  |  |  |
| 2.                                                                               |                        | Jadwal Penyerahan atau        |                     | Belum ada yang dipilih.  | Pilih                     |  |  |  |  |
| 3.                                                                               |                        | Bagian Pekerjaan yang         |                     | Belum ada yang dipilih.  | Pilih                     |  |  |  |  |
| 4.                                                                               |                        | Brosur atau Gambar-Gambar     |                     | Belum ada yang dipilih.  | Pilih                     |  |  |  |  |
| 5.                                                                               | Jaminan Purnajual      |                               |                     | Pilih berkas spesifikasi | Pilih                     |  |  |  |  |
| 6.                                                                               | Asuransi               |                               |                     | administrasi dan teknis  | Pilih                     |  |  |  |  |
| 7.                                                                               | Tenaga Teknis          |                               |                     |                          | Pilih                     |  |  |  |  |
| 8.                                                                               |                        | Rekapitulasi Perhitungan TKDN |                     | Belum ada yang dipilih.  | Pilih                     |  |  |  |  |
| Simpan                                                                           |                        |                               |                     |                          |                           |  |  |  |  |

**Gambar 115.** *Halaman Administrasi dan Teknis*

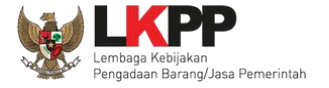

Pastikan nama dokumen yang akan di-*upload* tidak terlalu panjang. Panjang nama dokumen yang dapat di-*upload* maksimal adalah 70 karakter dan tidak menggunakan karakter khusus.

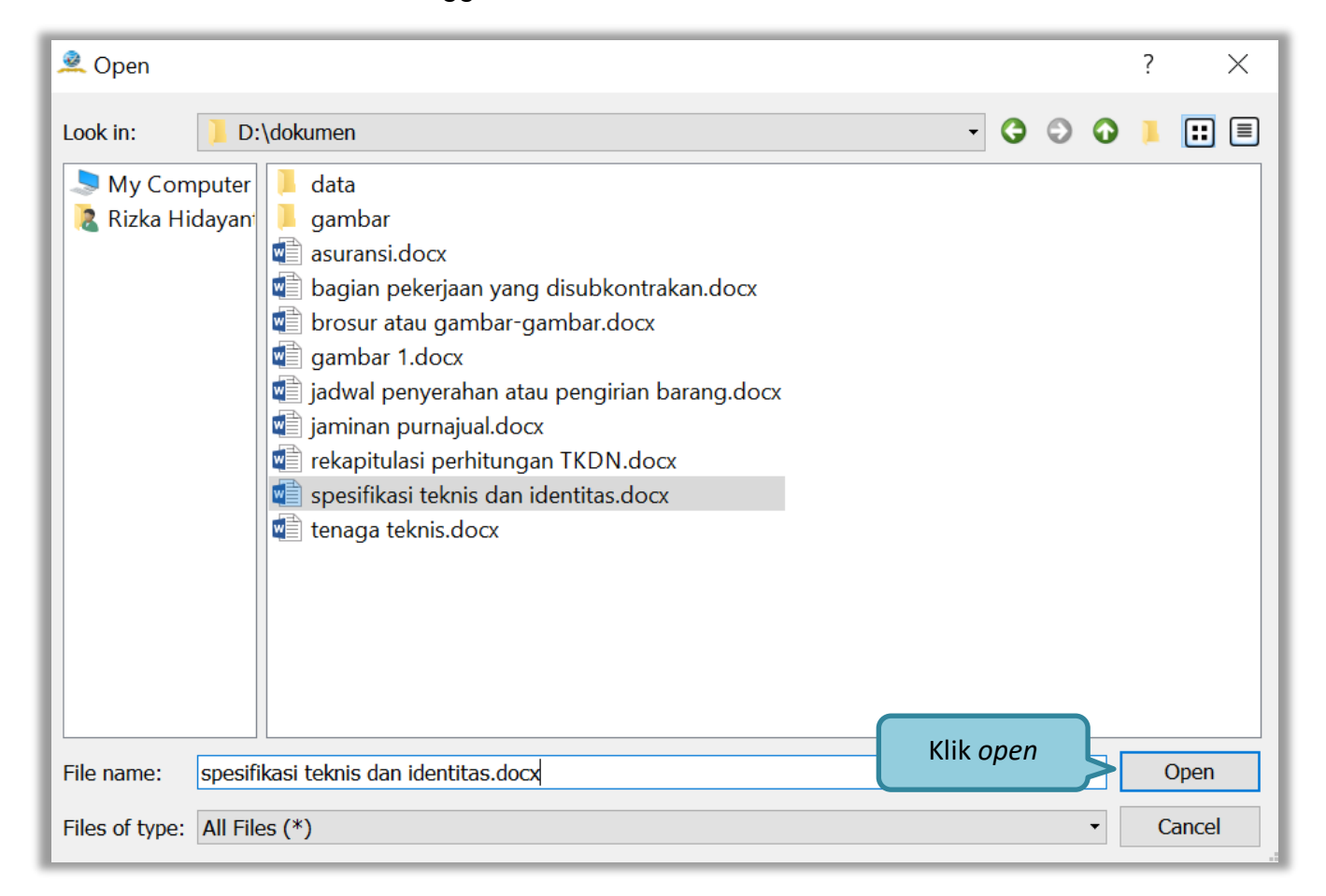

**Gambar 116.** *Halaman Pilih Spesifikasi Teknis*

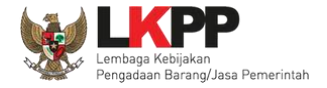

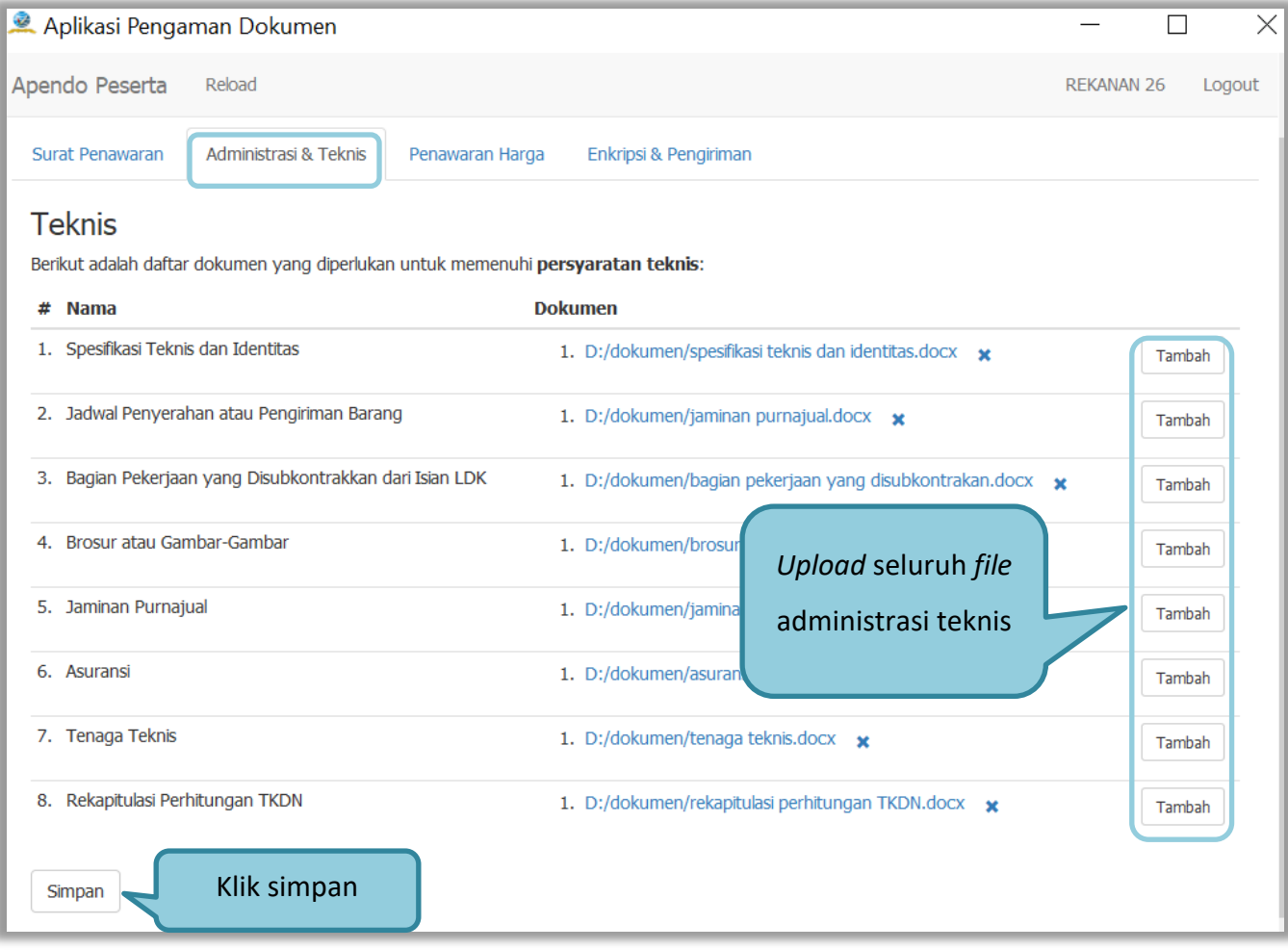

**Gambar 117.** *Persyaratan Administrasi Lengkap*

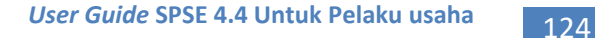

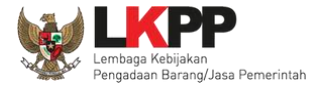

Pelaku usaha meng-*upload* dokumen persyaratan harga (jika dipersyaratkan).Terdapat PDN yang harus diisikan. Salah satu tujuan dari Pengadaan Barang/Jasa adalah meningkatkan penggunaan produk dalam negeri. Pada Peraturan Presiden Nomor 16 Tahun 2018 tentang Pengadaan Barang/Jasa Pemerintah pada Pasal 66 ayat 1 dan 2 dijelaskan bahwa Kementerian/Lembaga/Perangkat Daerah wajib menggunakan produk dalam negeri, termasuk rancang bangun dan perekayasaan nasional jika terdapat peserta yang menawarkan barang/jasa dengan nilai Tingkat Komponen Dalam Negeri (TKDN) ditambah nilai Bobot Manfaat Perusahaan (BMP) paling rendah 40% (empat puluh persen). Jika telah mengisi maka akan keluar total

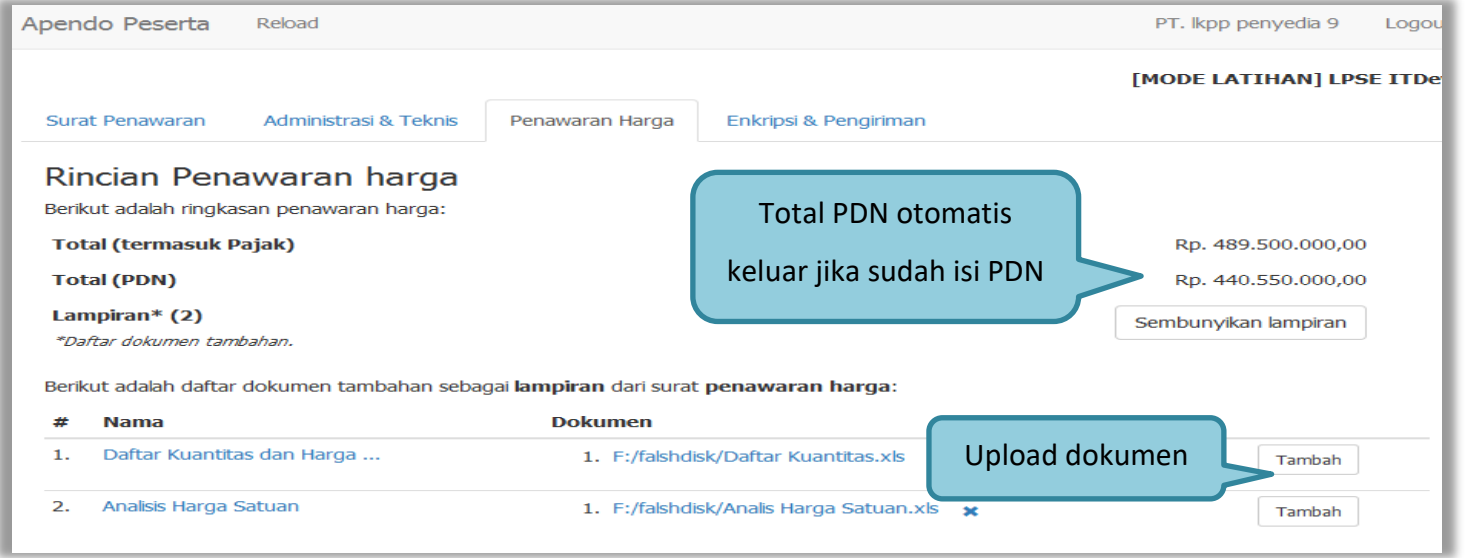

**Gambar 118.** *Halaman Rincian Penawaran Harga (1)*

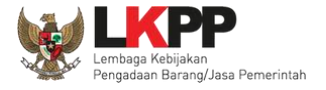

kemudian *input* harga satuan. Besaran pajak dapat diubah menjadi 0 (nol) apabila harga penawaran sudah termasuk pajak, selanjutnya tambahkan keterangan bahwa harga penawaran tersebut sudah termasuk pajak di kolom keterangan. Pada baris yang kosong tidak dapat di isi merupakan fitur "Kunci Baris". Pelaku usaha juga isi PDN (dalam bentuk %)

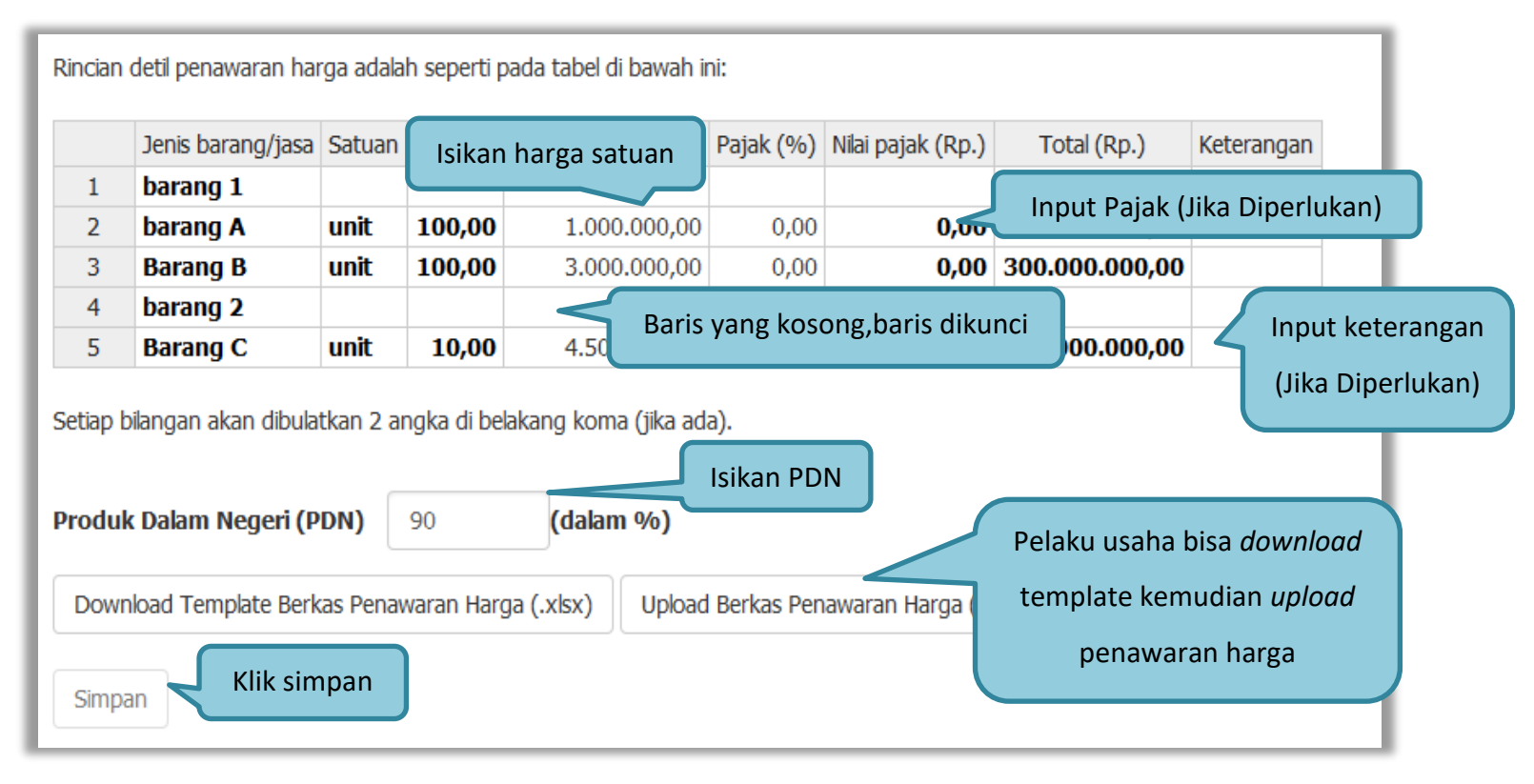

**Gambar 119.** *Halaman Rincian Penawaran Harga(2)*

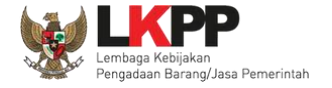

Pelaku usaha juga dapat mempergunakan template yang diunduh dalam bentuk Microsoft Excel. Isikan harga satuan, kemudian *save file*. Selanjutnya *upload* berkas penawaran harga.

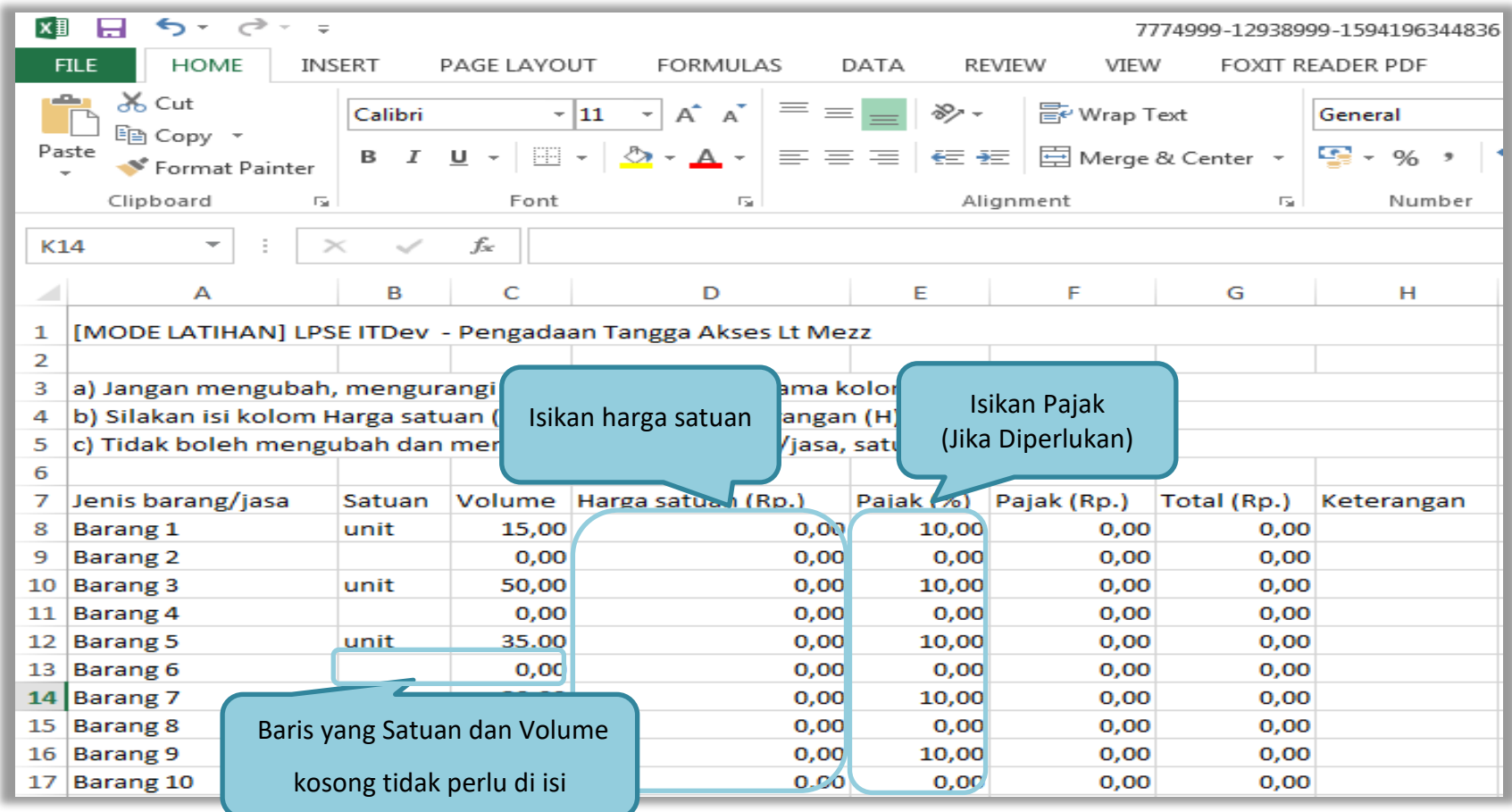

**Gambar 120.** *Halaman Template dalam Microsoft Excel*

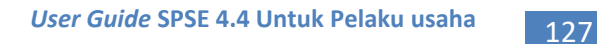

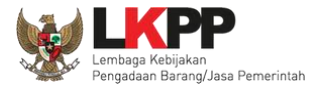

Selanjutnya masuk ke tab enkripsi dan pengiriman, pelaku usaha melakukan enkripsi kemudian kirim dokumen penawaran.

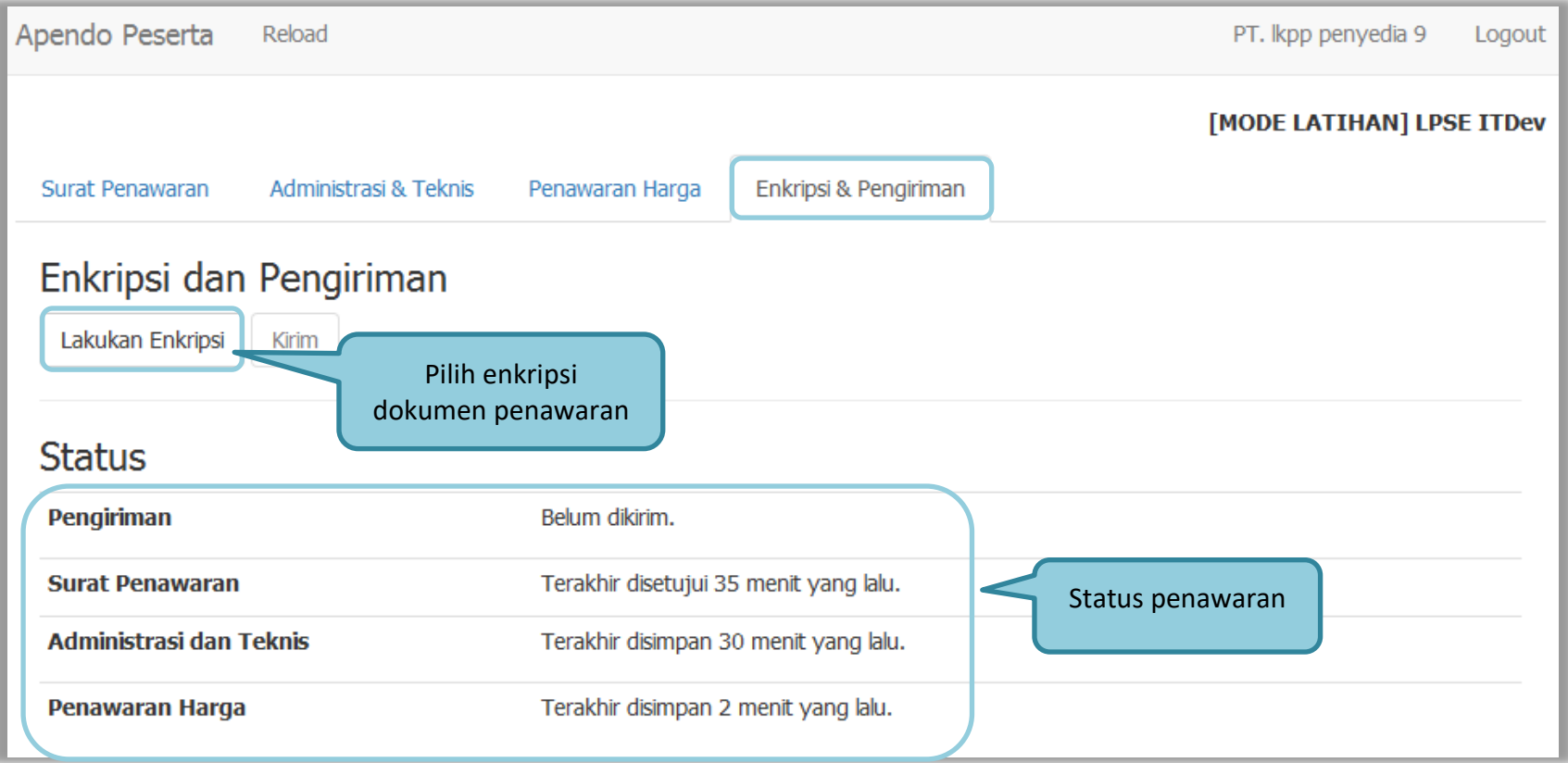

**Gambar 121.** *Enkripsi Dokumen Penawaran*

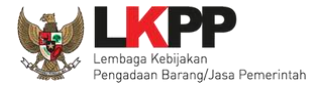

Jika enkripsi berhasil selanjutnya klik 'kirim' untuk mengirim dokumen penawaran.

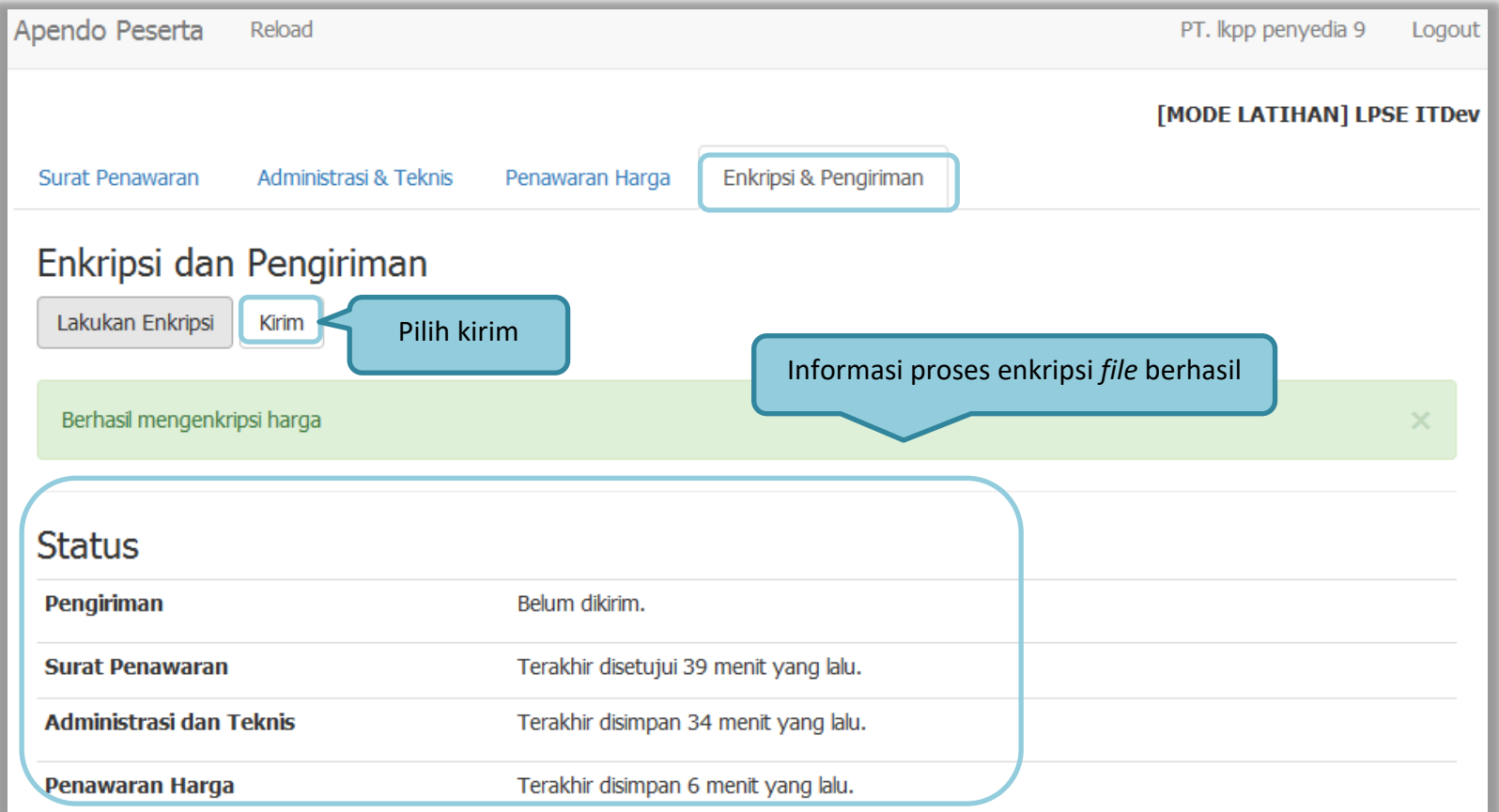

**Gambar 122.** *Kirim Penawaran*

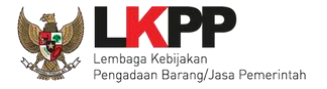

#### Kotak konfirmasi, klik 'Yes'

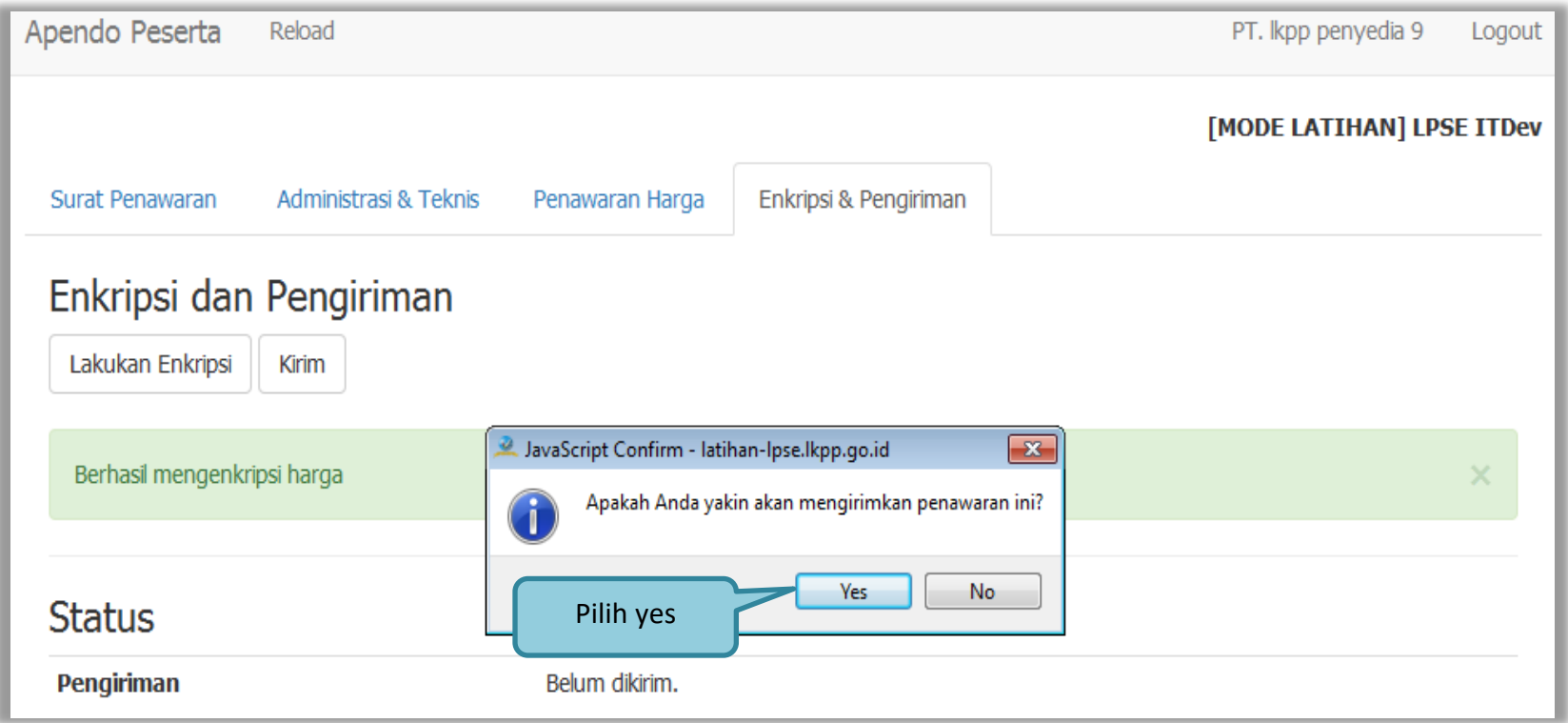

**Gambar 123.** *Konfirmasi Apendo*

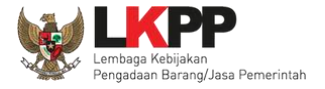

Jika berhasil kirim dokumen penawaran ada notifikasi terkirim.

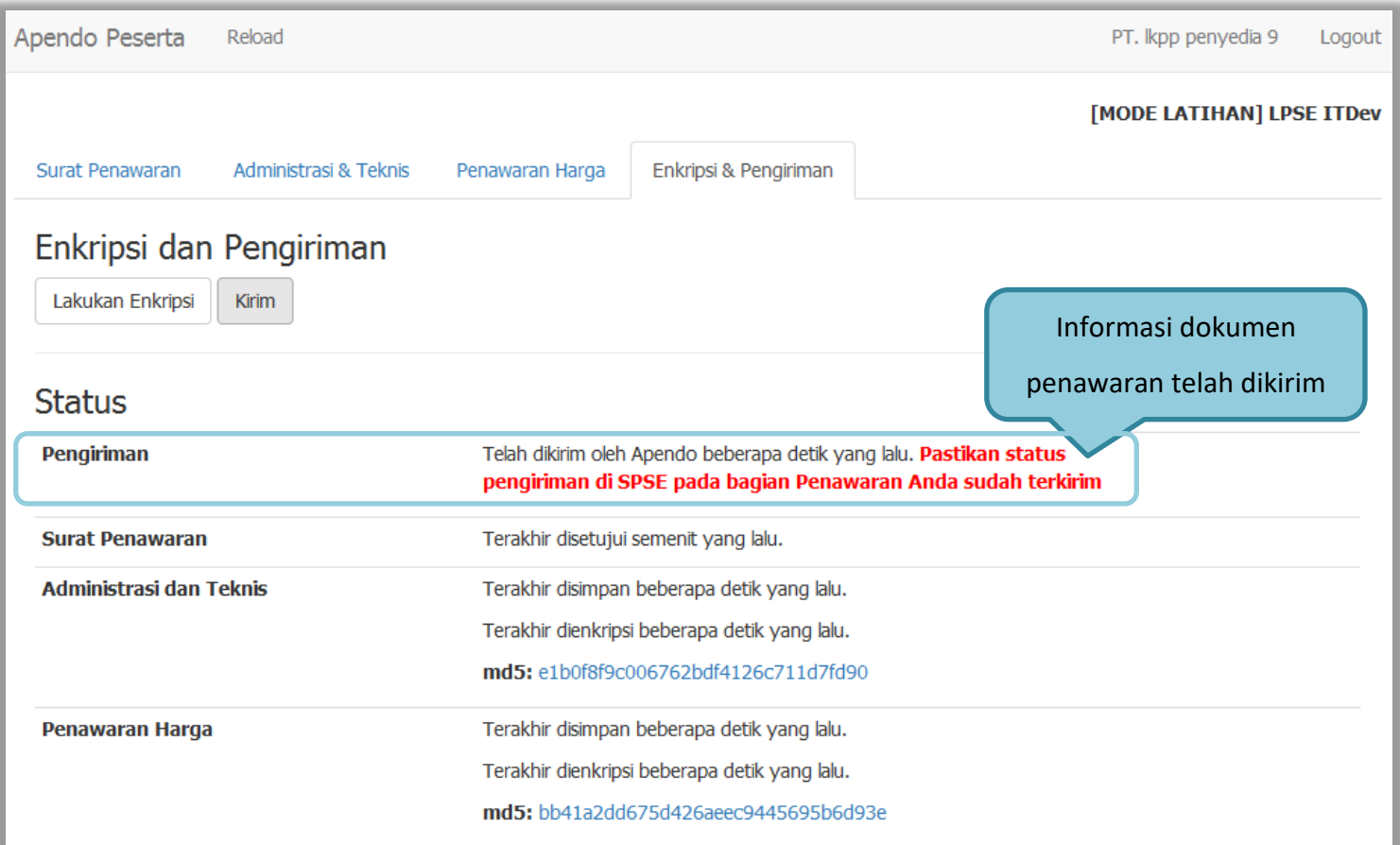

**Gambar 124.** *Halaman Kirim Apendo*
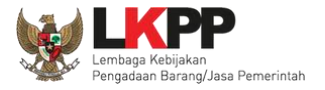

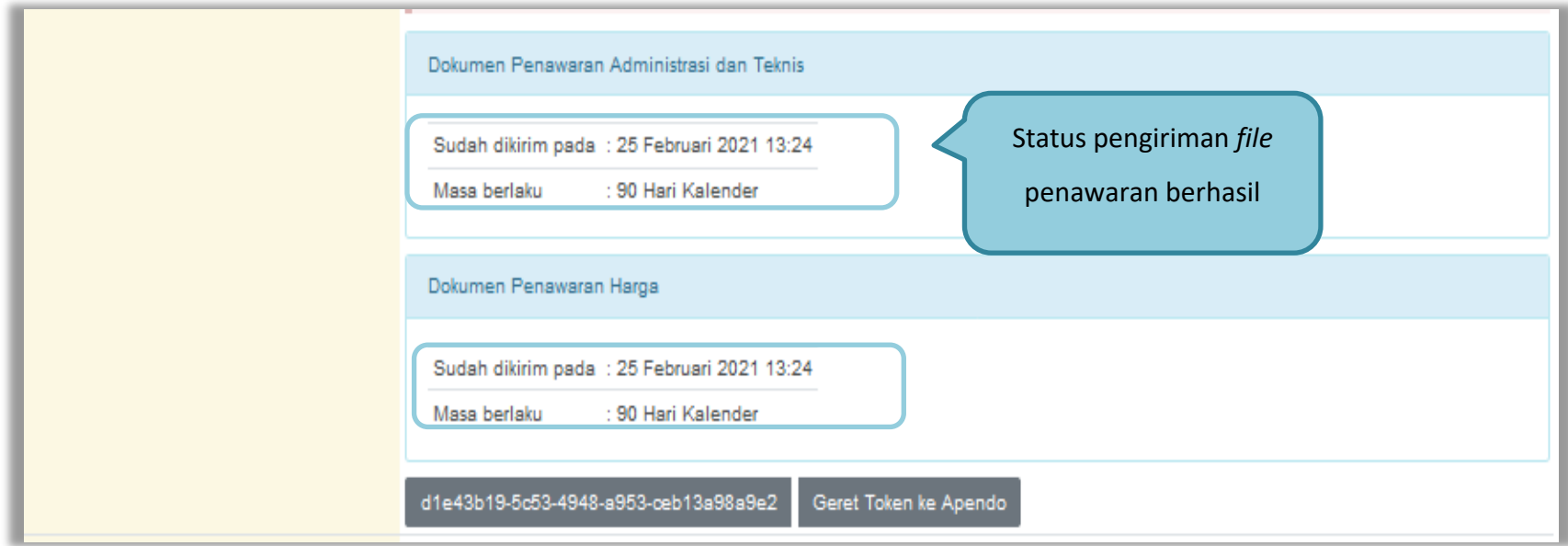

# Cek status pengiriman file penawaran di aplikasi SPSE 4.4

**Gambar 125.** *Status Penawaran Terkirim*

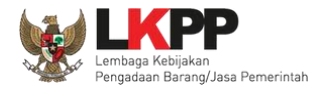

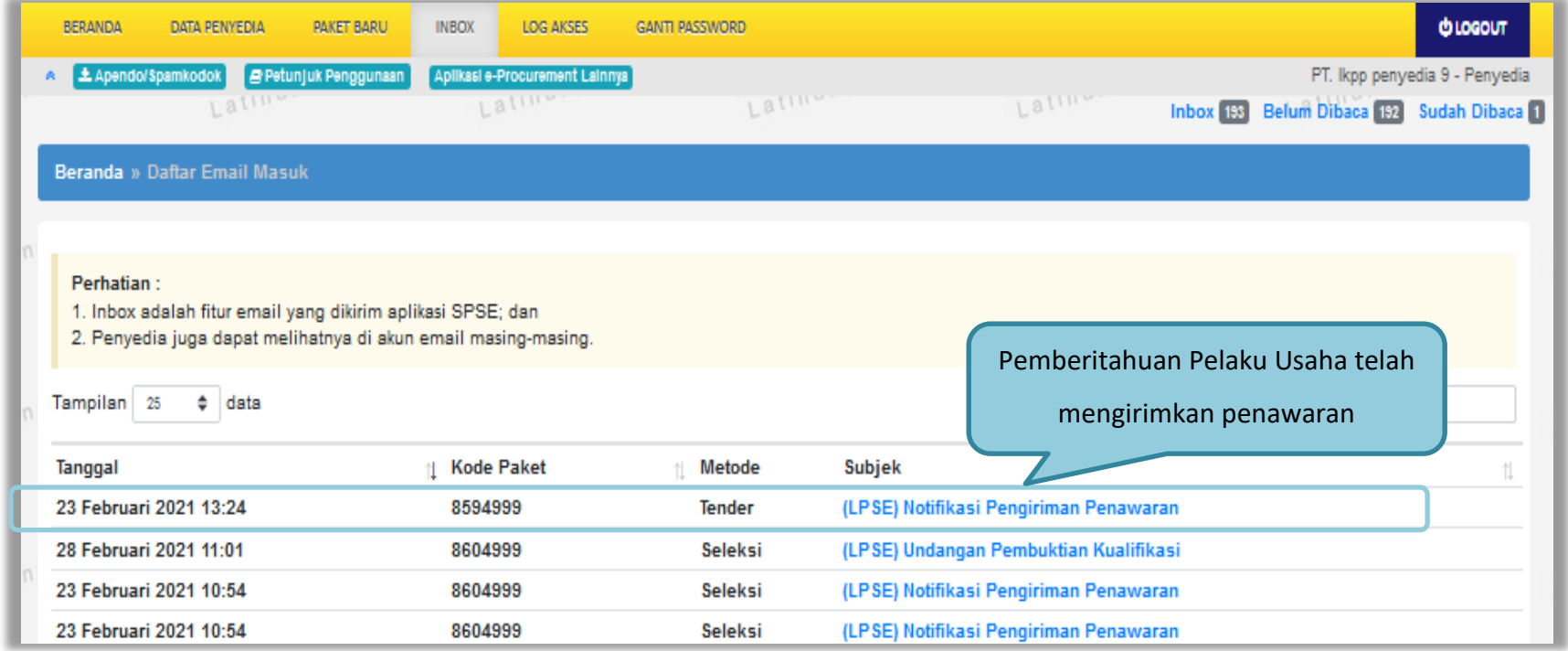

# Pemberitahuan bahwa pelaku usaha telah mengirimkan penawaran akan dikirim melalui *inbox* Pelaku Usaha

**Gambar 126.** *Halaman Inbox Pelaku Usaha*

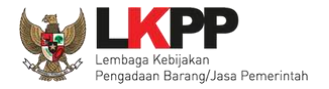

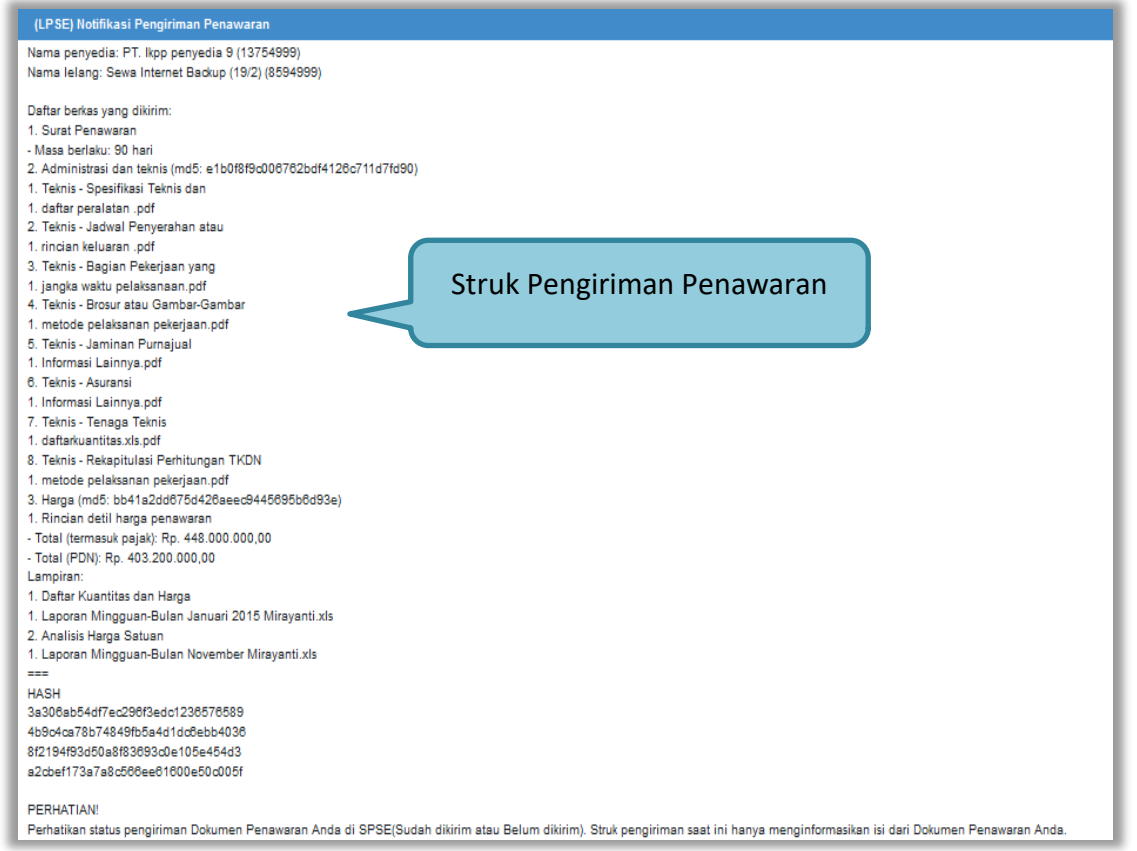

**Gambar 127.** *Struk Pengiriman Penawaran*

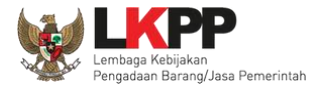

#### **3.9. Pemberitahuan/Undangan Klarifikasi Untuk Pelaku Usaha**

#### **3.9.1. Pemberitahuan Klarifikasi Admistrasi, Kualifikasi, Teknis dan Harga**

Selanjutnya Pelaku Usaha akan mendapatkan pemberitahuan/undangan apabila akan diadakan klarifikasi administrasi, kualifikasi, teknis dan harga dari penawaran yang telah dikirimkan.

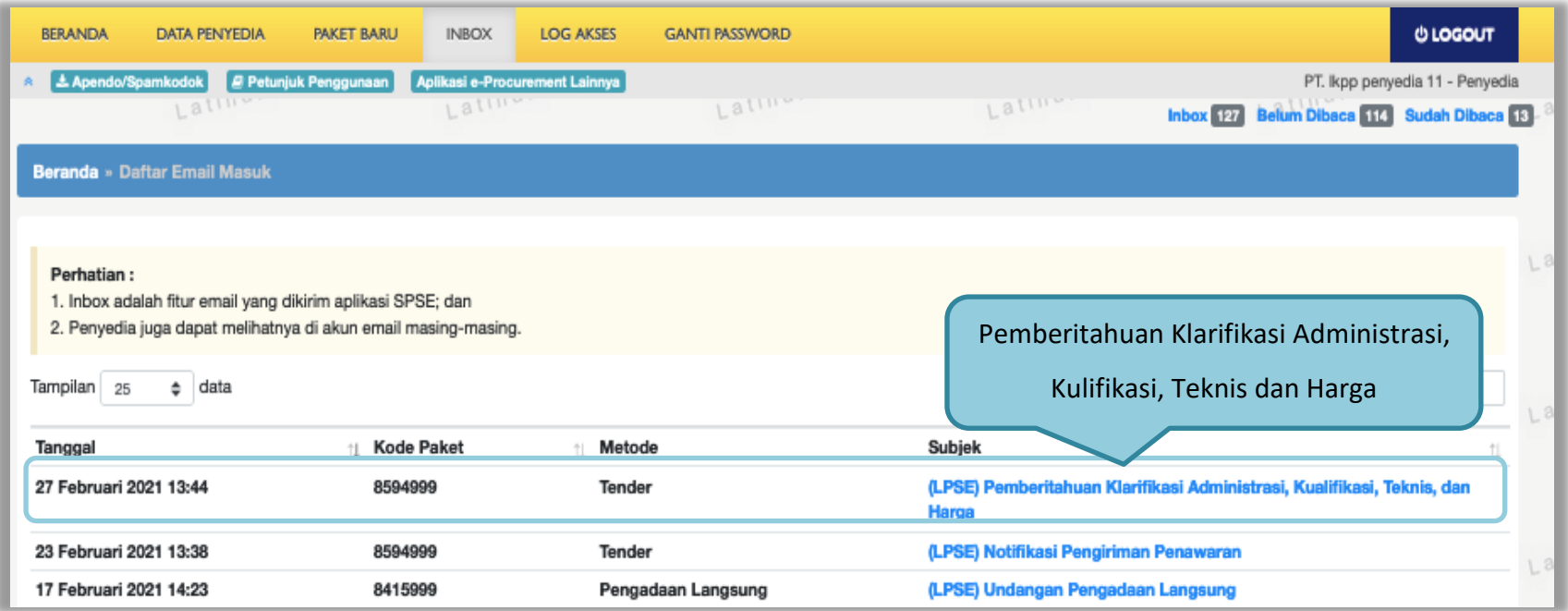

**Gambar 128.** *Halaman Inbox Pelaku usaha*

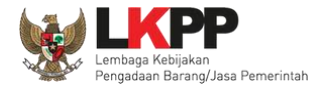

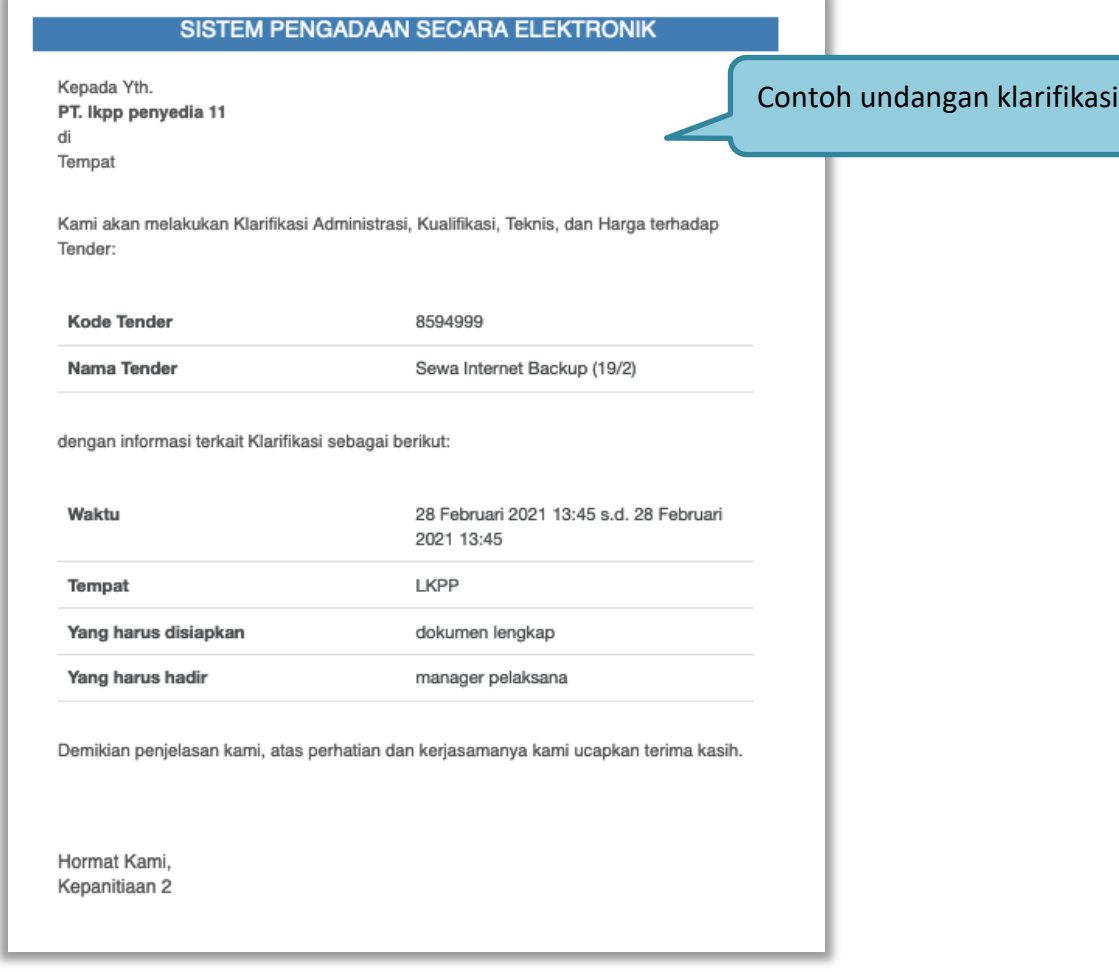

**Gambar 129.** *Undangan Klarifikasi Administrasi, Kualifikasi, Teknis dan Harga*

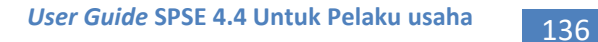

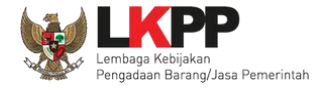

#### **3.9.2. Pemberitahuan Pembuktian Kualifikasi**

Sebelum pembuktian dilakukan, pelaku usaha juga akan mendapatkan email undangan pembuktian kualifikasi terlebih dahulu.

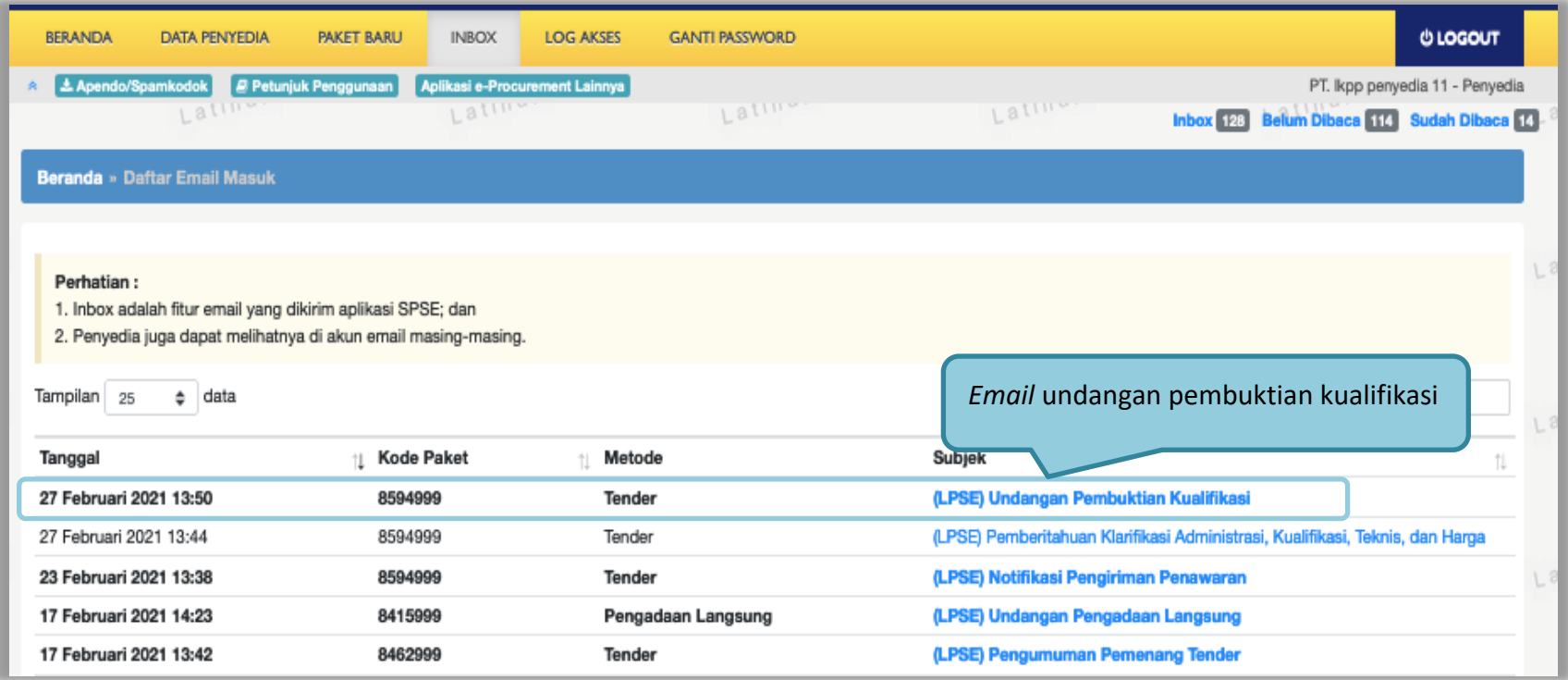

**Gambar 130.** *Halaman Inbox Pelaku usaha*

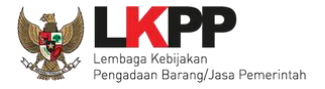

# Undangan dapat dicetak di halaman informasi tender/seleksi

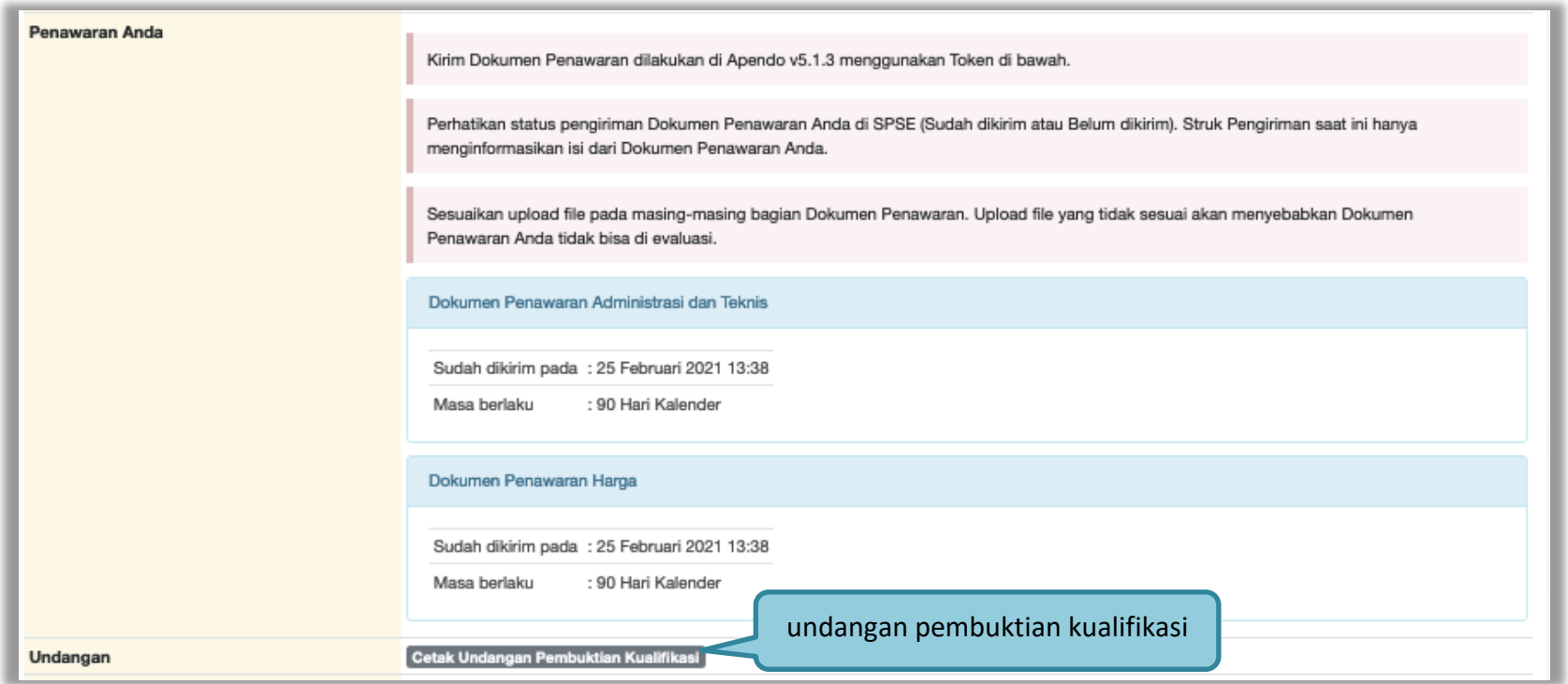

**Gambar 131.** *Halaman Cetak Undangan Pembuktian Kualifikasi*

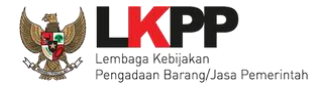

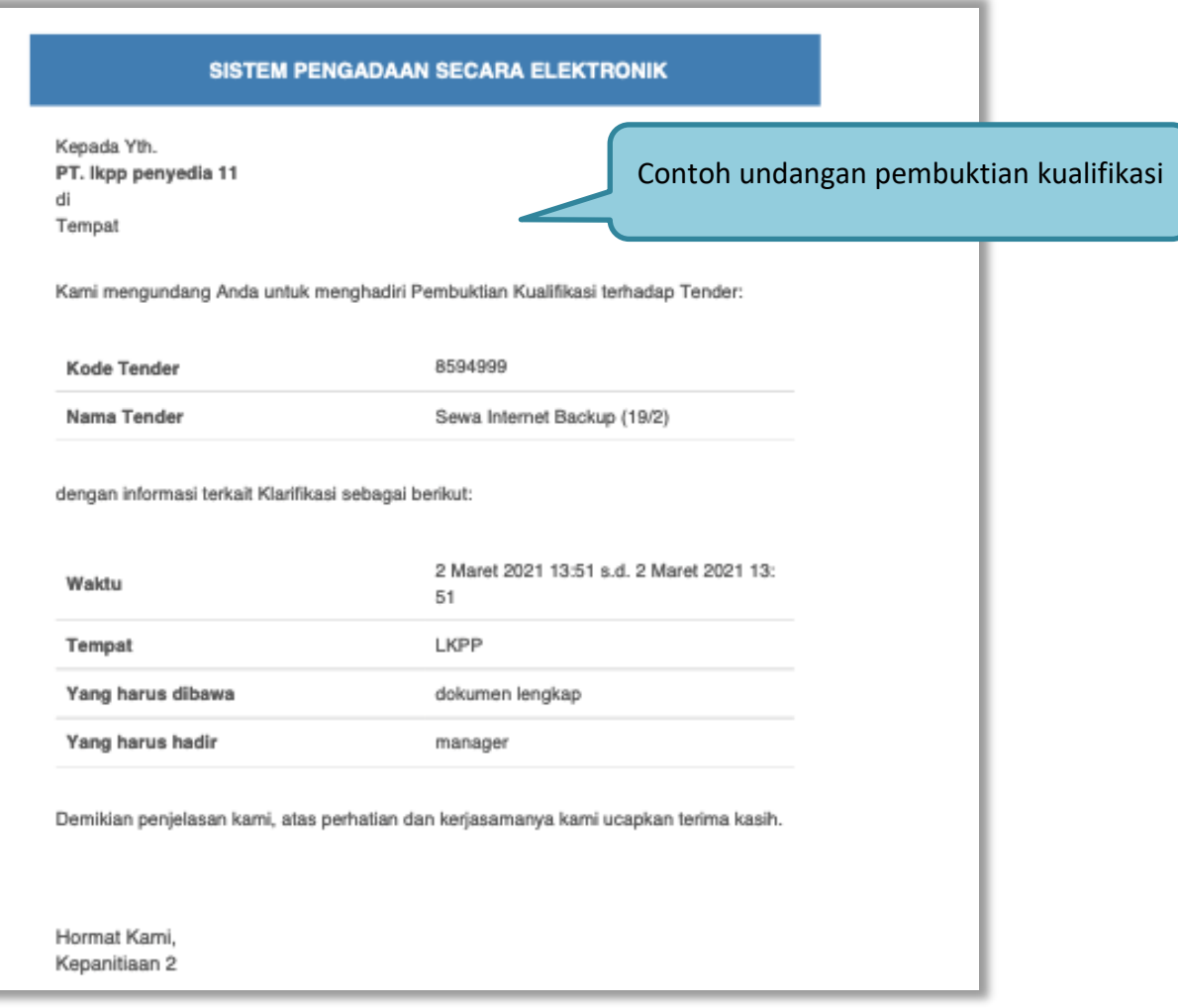

**Gambar 132***. Contoh Undangan Pembuktian Kualifikasi*

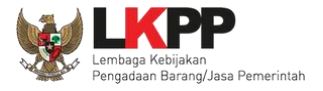

#### **3.10. Penggunaan** *Reverse Auction*

Berdasarkan Peraturan Presiden Nomor 16 Tahun 2018 Tentang Pengadaan Barang/Jasa Pemerintah, E-*Reverse Auction* adalah metode penawaran harga secara berulang. Untuk penjelasan lebih lanjut mengenai *E-Reverse Auction*, silakan membaca Peraturan Lembaga Kebijakan Pengadaan Barang/Jasa Pemerintah Nomor 9 Tahun 2018 Tentang Pedoman Pelaksaan Pengadaan Barang/Jasa Melalui Penyedia.

Ketentuan penggunaan *Reverse Auction* di Aplikasi SPSE 4.4:

- Reverse Auction akan terjadi jika terdapat 2 (dua) penawaran Peserta yang masuk sampai dengan 2 (dua) Peserta yang lulus Pembuktian Kualifikasi;
- Menggunakan Metode Kualifikasi Pascakualifikasi;
- Menggunakan Metode Evaluasi Harga Terendah Sistem Gugur dan Harga Terendah Ambang Batas;
- Jasa Konsultansi Badan Usaha ataupun Perorangan tidak ada Reverse Auction;
- Penetapan Pemenang Lebih dari 1 Pemenang (*Itemized*) belum difasilitasi penggunaan Reverse Auction; dan
- Upload Dokumen Penawaran untuk Tender Cepat

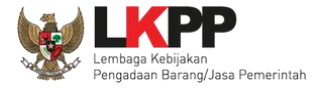

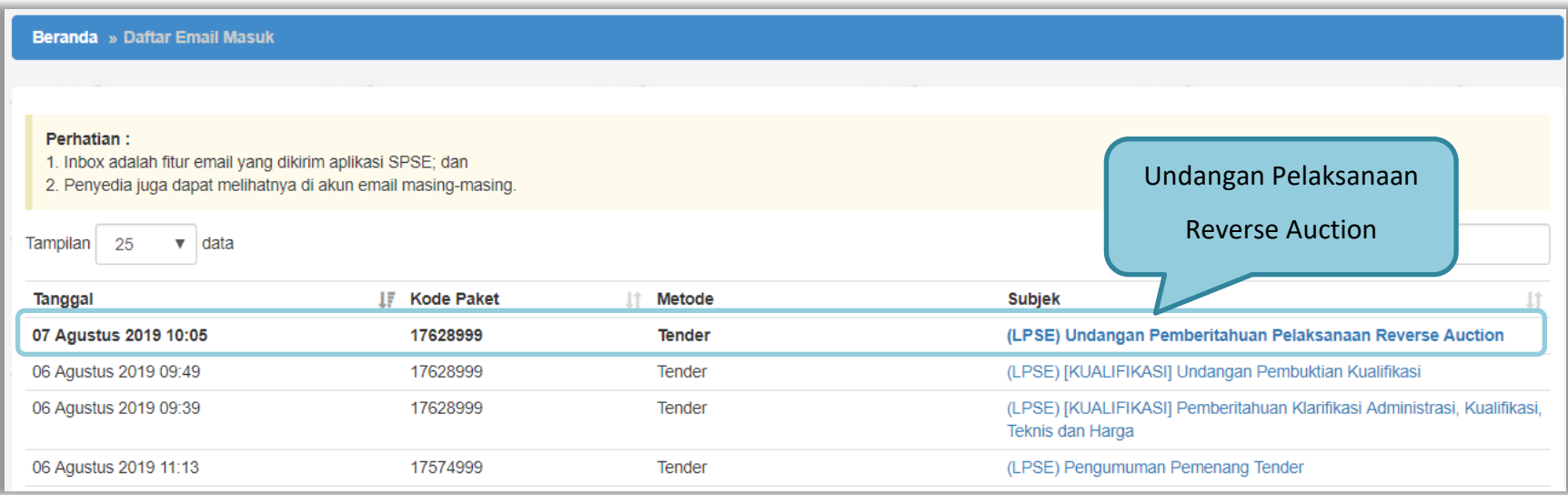

**Gambar 133.** *Halaman Inbox Reverse Auction*

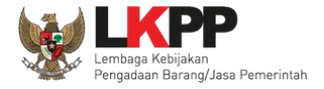

# Contoh undangan untuk e-*reverse auction*

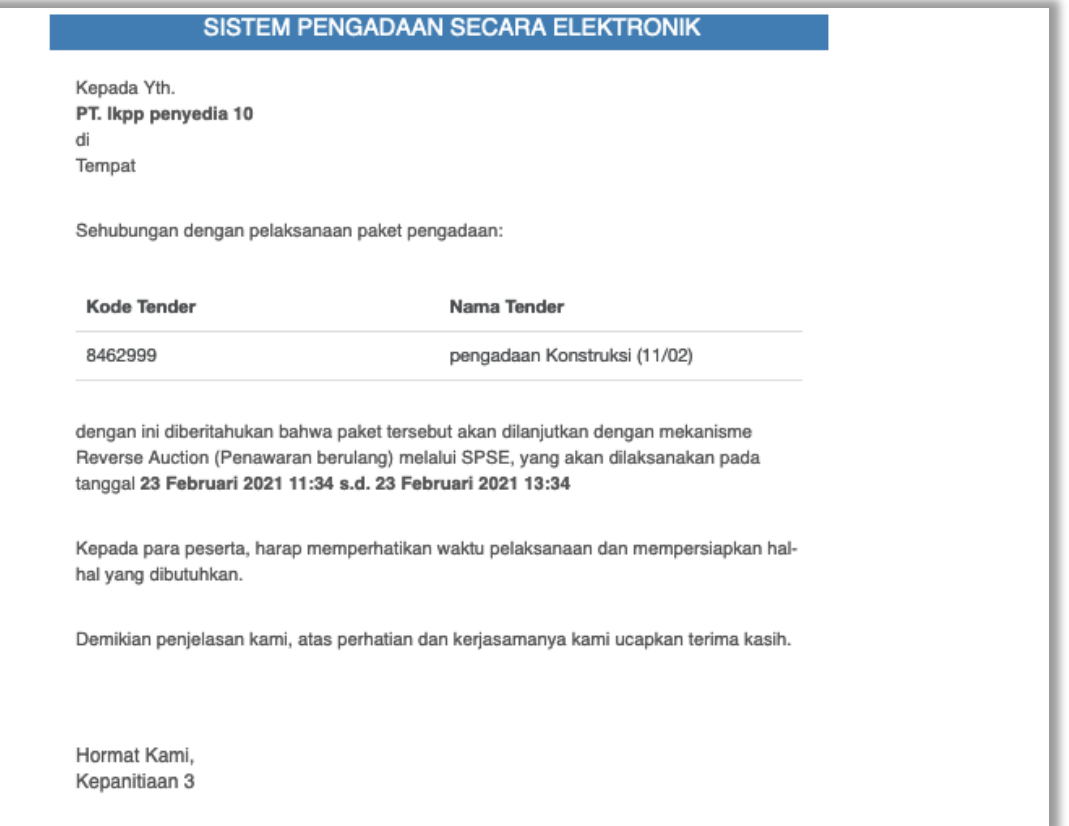

**Gambar 134.** *Halaman Undangan e-Reverse Auction*

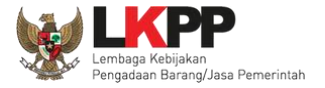

# Berikut tampilan *e-reverse auction* dari sisi pelaku usaha.

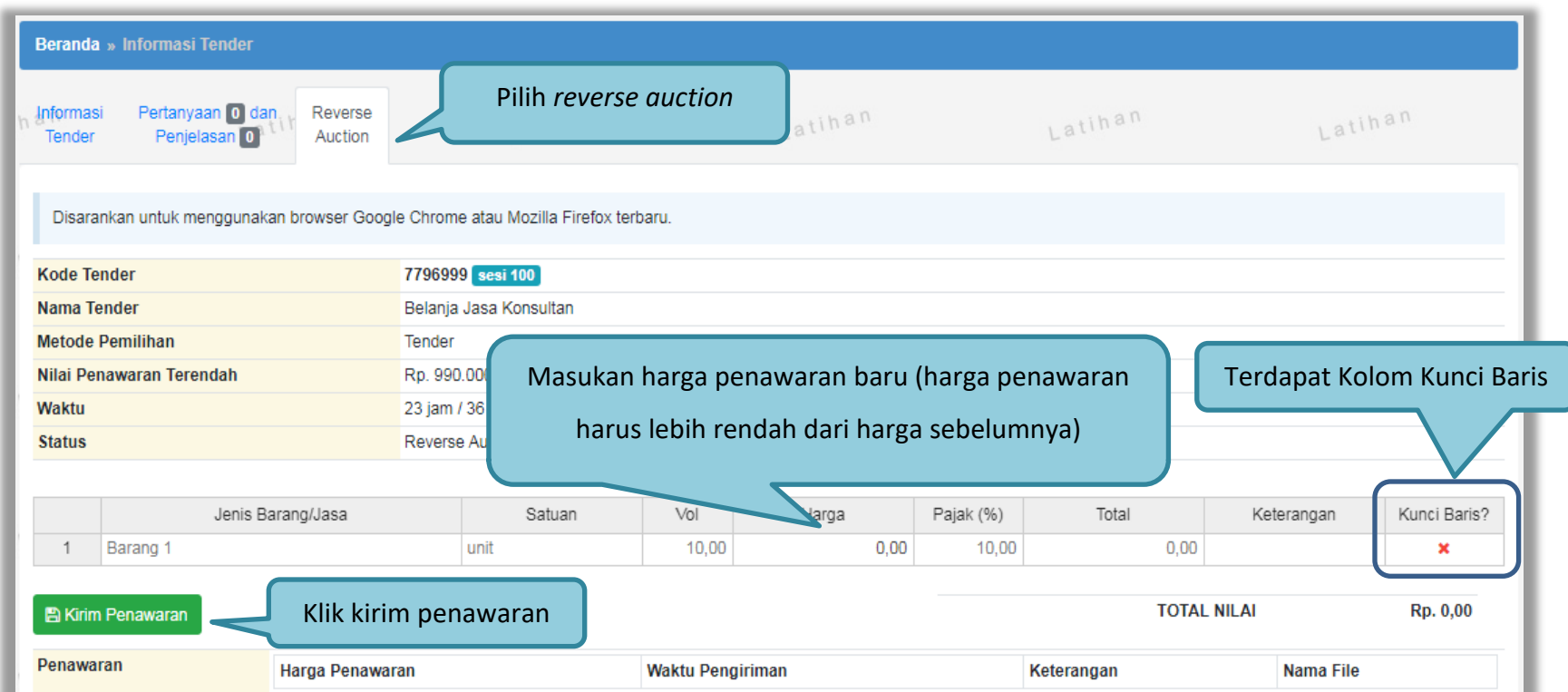

**Gambar 135.** *Halaman Reverse Auction*

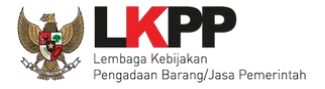

Kemudian akan tampil halaman konfirmasi penawaran

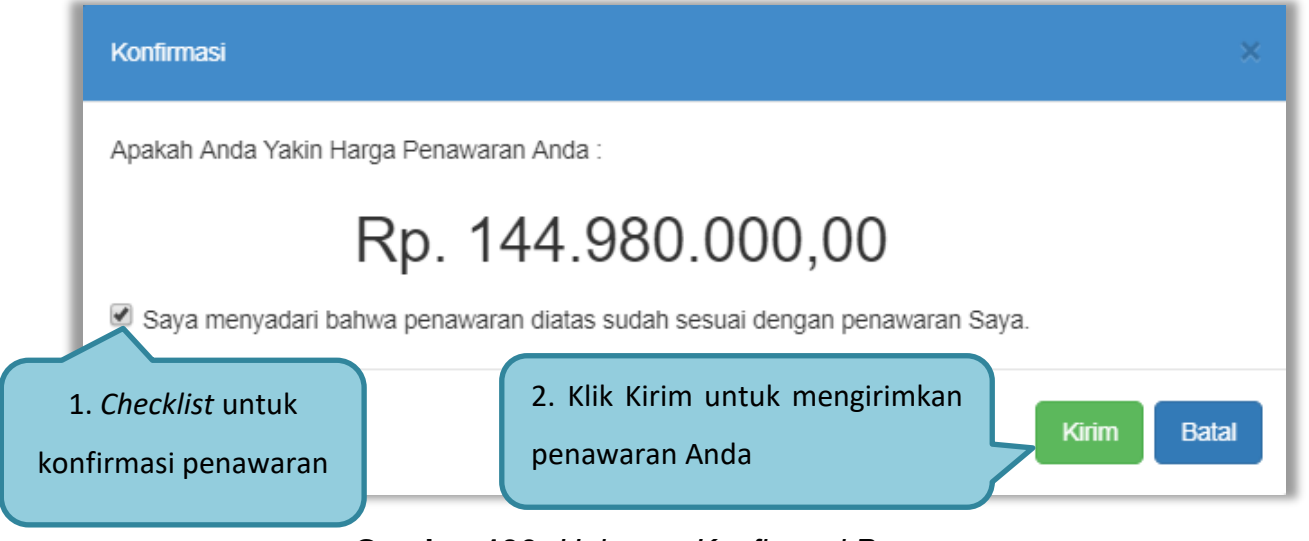

**Gambar 136.** *Halaman Konfirmasi Penawaran*

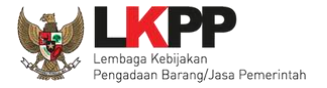

Beranda » Informasi Tender Latihan Latihan Latihan Informasi Pertanyaan 0 dan Reverse Latihan Penjelasan<sup>0</sup> Tender Auction Disarankan untuk menggunakan browser Google Chrome atau Mozilla Firefox terbaru. **Kode Tender** 7796999 sesi 100 Nama Tender Belanja Jasa Konsultan **Metode Pemilihan** Tender Nilai Penawaran Terendah Rp. 990.000,00 Waktu 23 jam / 27 menit / 21 detik **Status** Reverse Auction dimulai Jika harga penawaran terendah Jenis Barang/Jasa Satuan Vol Harga Kunci Baris? 10.00  $\mathbf{1}$ Barang 1  $\pmb{\times}$ akan muncul di keteranganHasil penawaran pelaku usaha Rp. 0,00 **图 Kirim Penawaran** Penawaran Nama File Harga Penawaran **Waktu Pengiriman** Keterangan

Jika berhasil maka akan muncul harga penawaran yang pelaku usaha kirimkan.

Rp. 957.000,00

**Gambar 137.** *Halaman Reverse Auction*

Penawaran Anda Terendah

17 Juli 2020 14:03

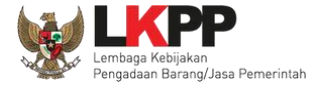

Karena *reverse auction* ini bersifat *realtime*, apabila peserta lain mengirimkan penawaran yang lebih rendah dari penawaran Anda sebelumnya maka di kolom keterangan akan otomatis berubah menjadi Penawaran Anda bukan Terendah.

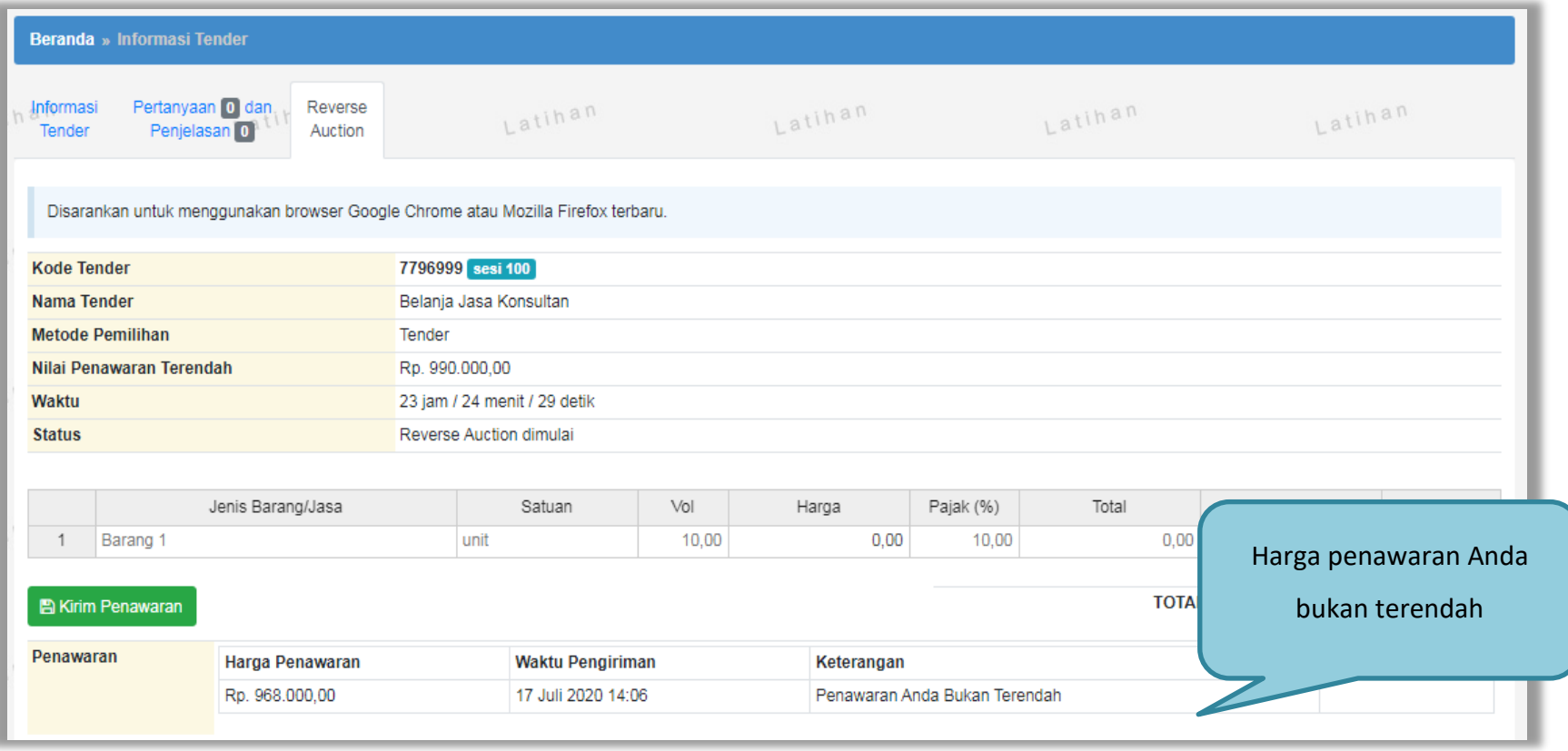

**Gambar 138.** *Halaman Reverse Auction*

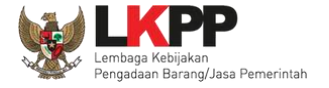

Pelaku usaha dapat mengirimkan penawaran secara berulang hingga batas waktu yang telah ditentukan. Apabila harga penawaran yang dikirimkan dibawah 80% dari nilai HPS maka akan tampil notifikasi di halaman konfirmasi penawaran

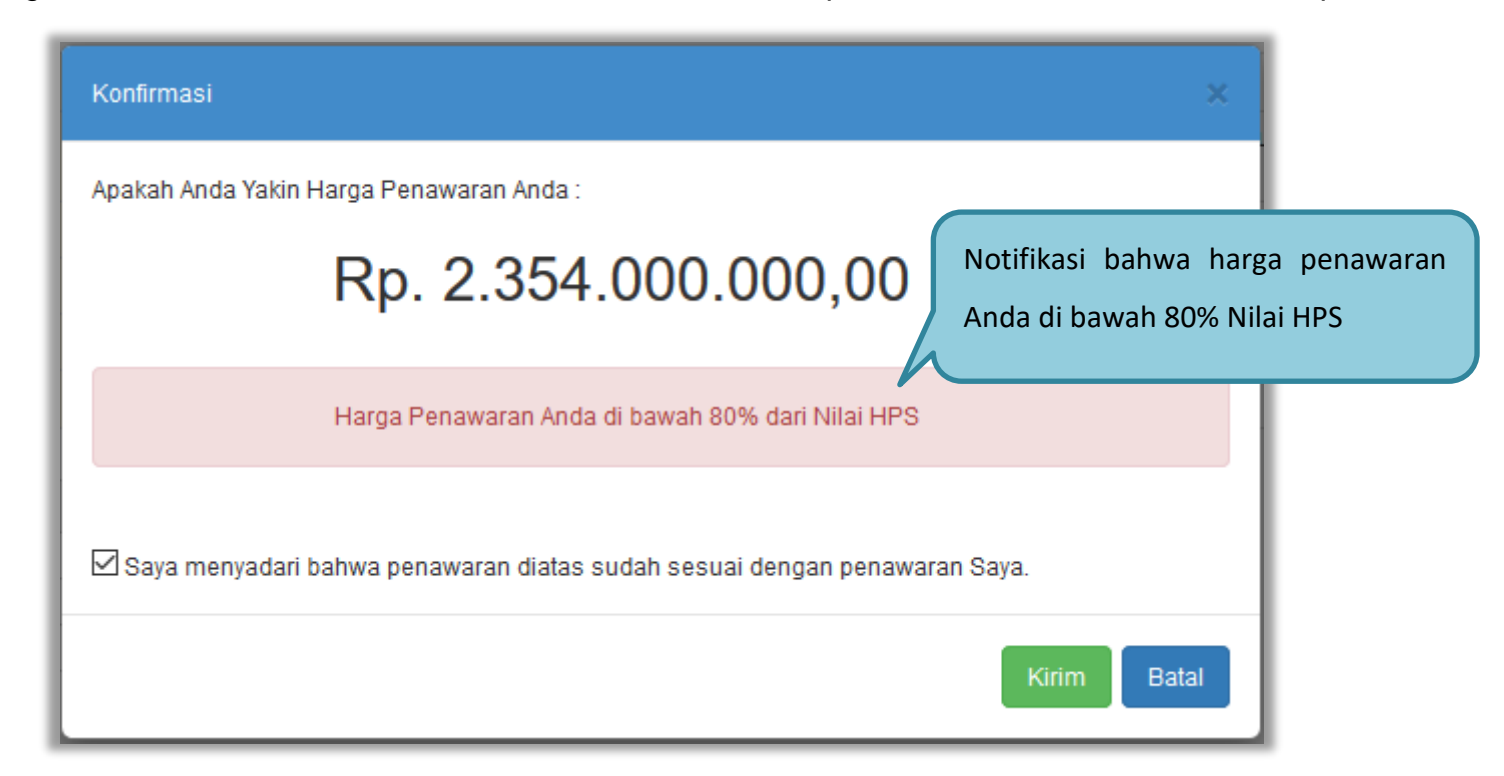

**Gambar 139.** *Halaman Konfirmasi Penawaran*

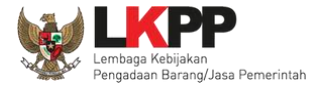

#### Contoh *reverse auction*

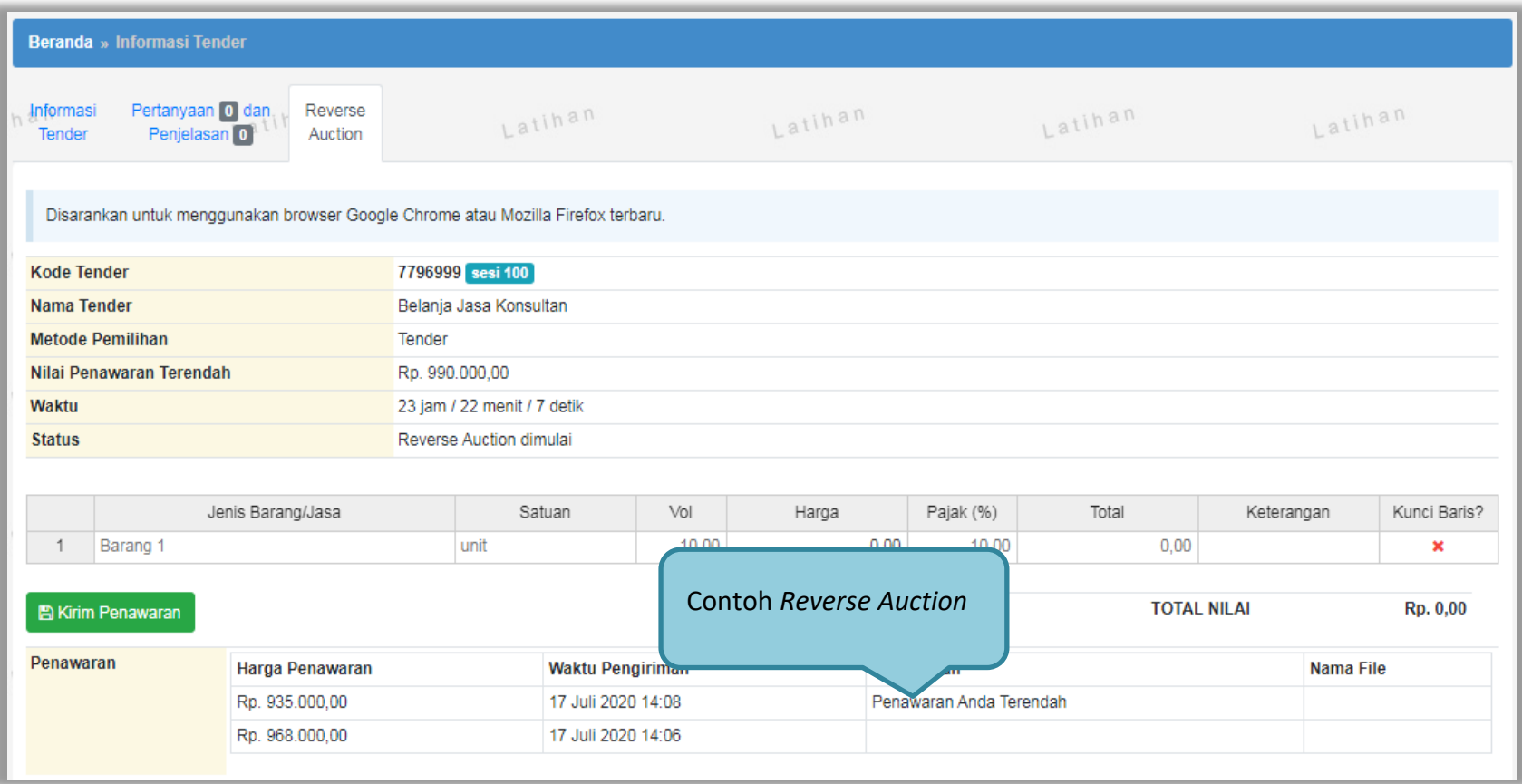

**Gambar 140.** *Contoh Reverse Auction*

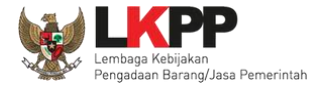

# **3.11. Pengumuman Pemenang Tender**

Pengumuman pemenang dapat dilihat ketika jadwal pengumuman pemenang.

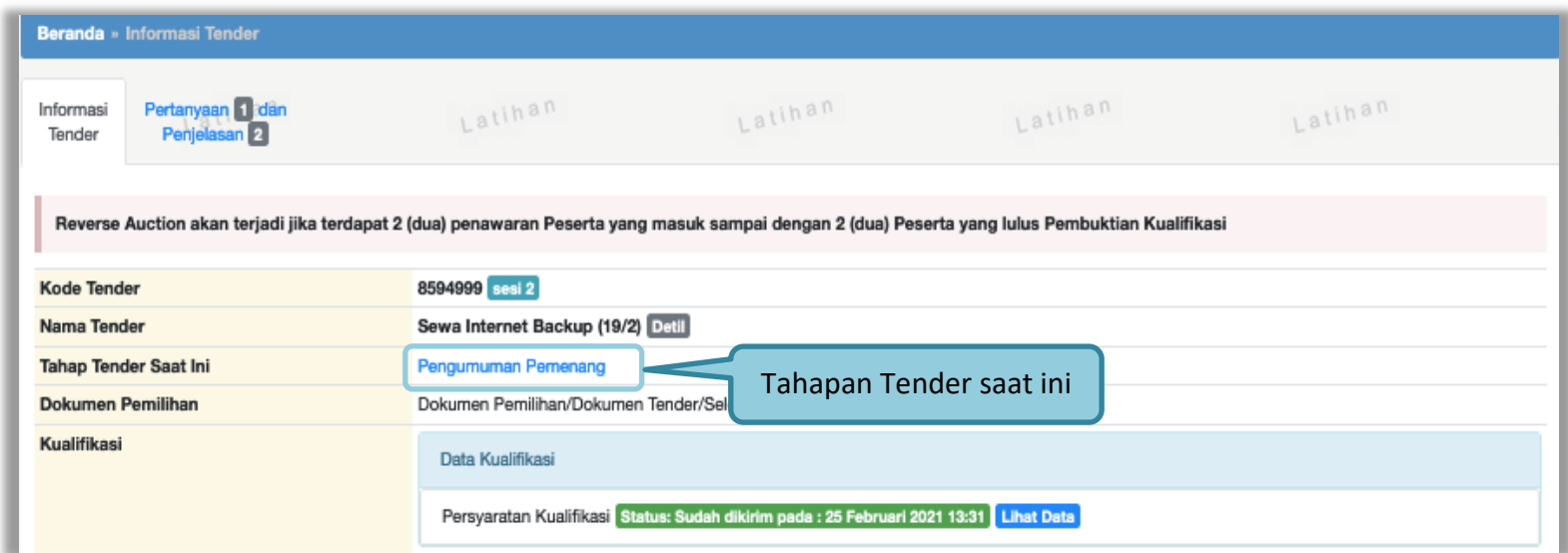

**Gambar 141.** *Tahapan Pengumuman Pemenang Tender*

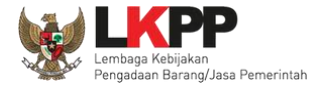

# Hasil pengumuman ada di hasil evaluasi.pilih **Hasil Evaluasi** untuk melihat detail hasil evaluasi

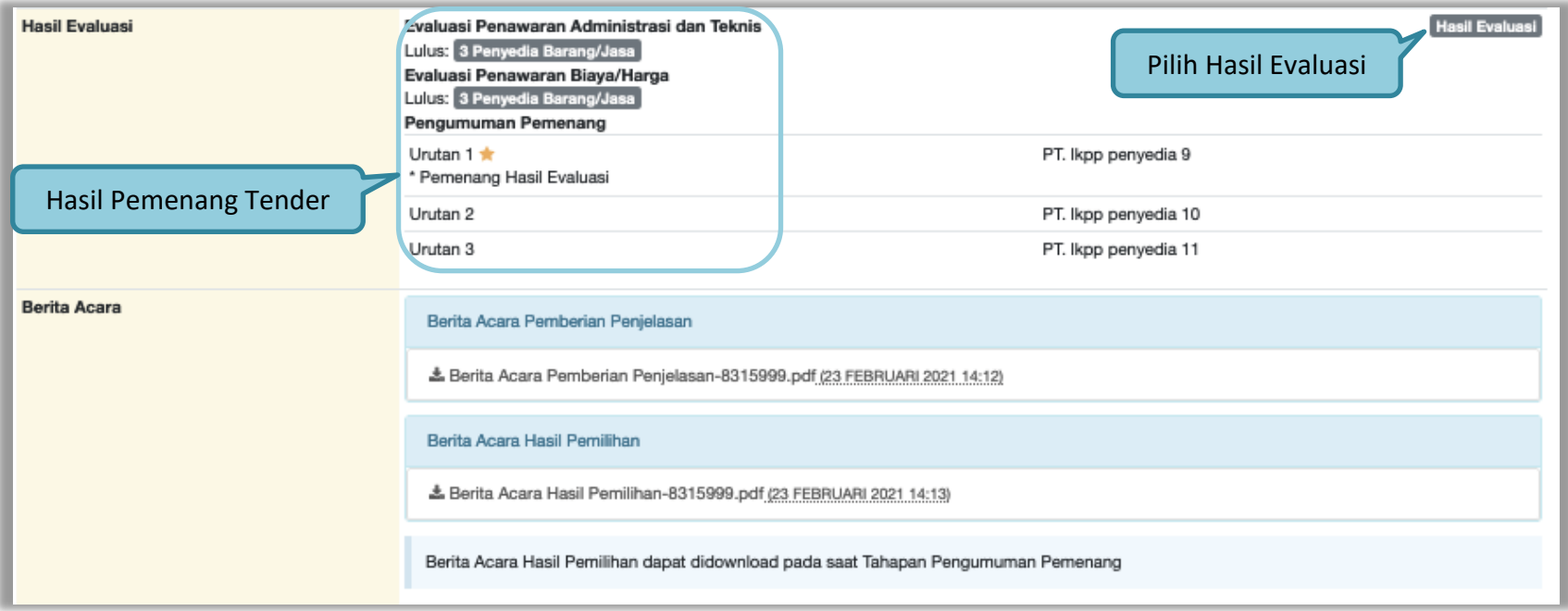

**Gambar 142.** *Informasi Pemenang Tender*

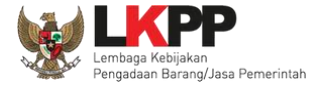

#### Tab 'Evaluasi' berisikan detail hasil evaluasi.

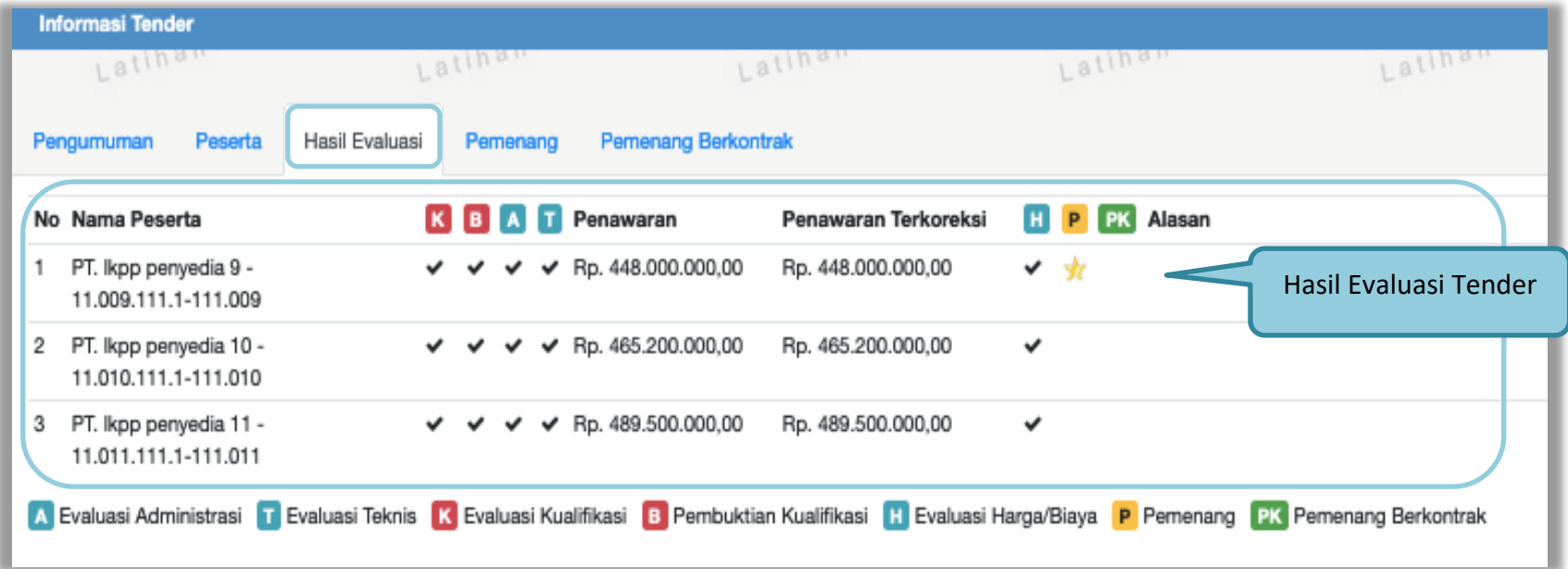

**Gambar 143.** *Hasil Evaluasi Tender*

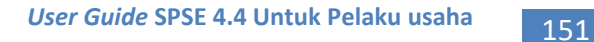

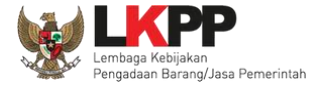

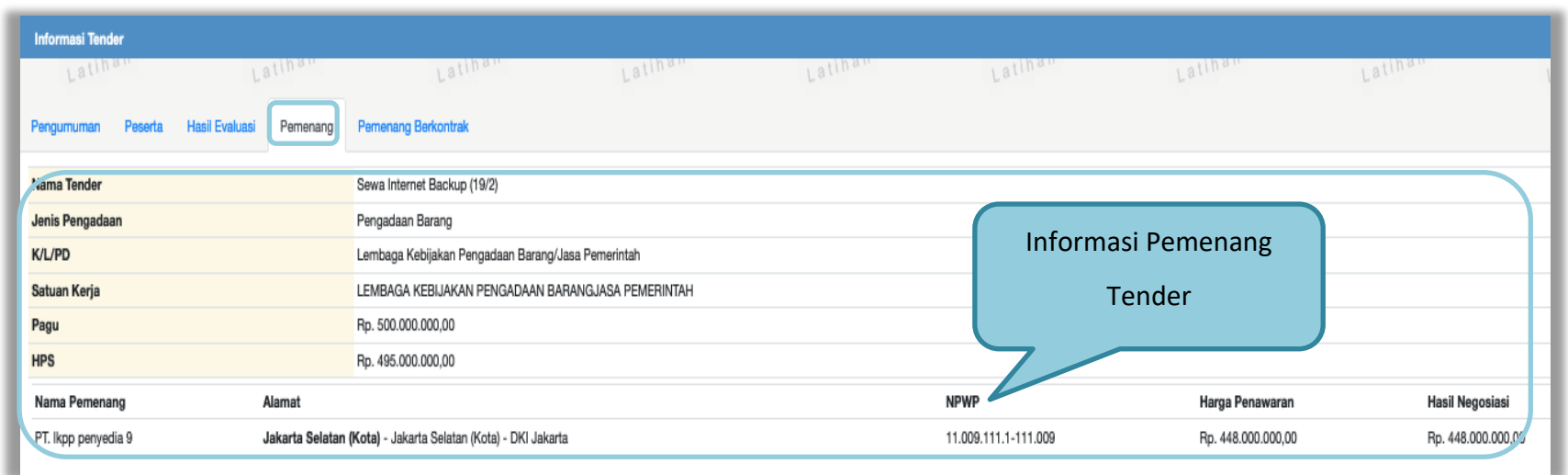

Pilih tab "pemenang' untuk melihat detail informasi pemenang.

**Gambar 144.** *Informasi Pemenang tender*

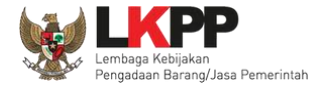

Pelaku usaha akan mendapatkan email notifikasi pengumuman pemenang tender di inbox pelaku usaha ketika tender telah memasuki tahapan pengumuman pemenang.

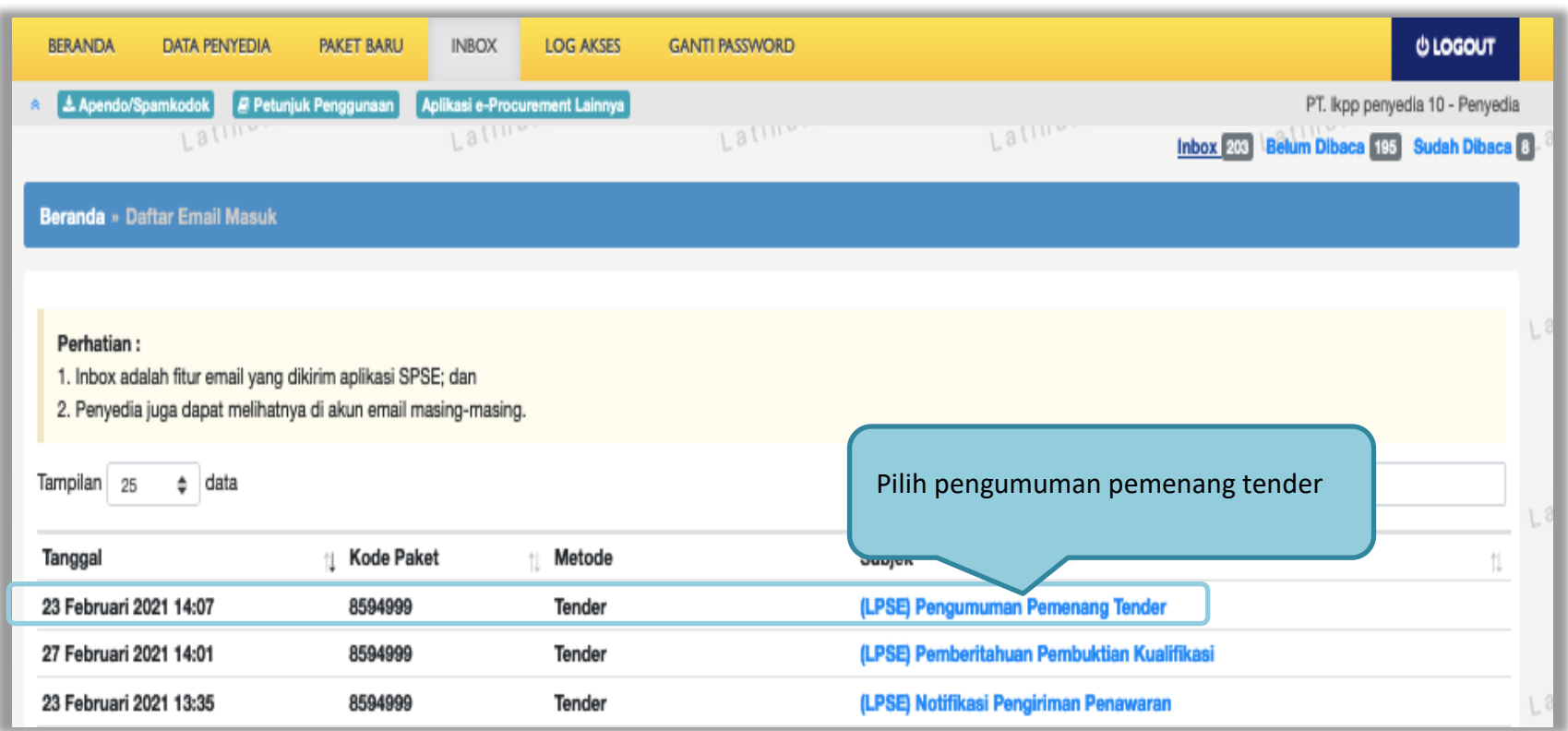

**Gambar 145.** *Halaman Inbox Pelaku usaha*

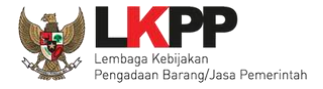

Contoh pengumuman pemenang tender.

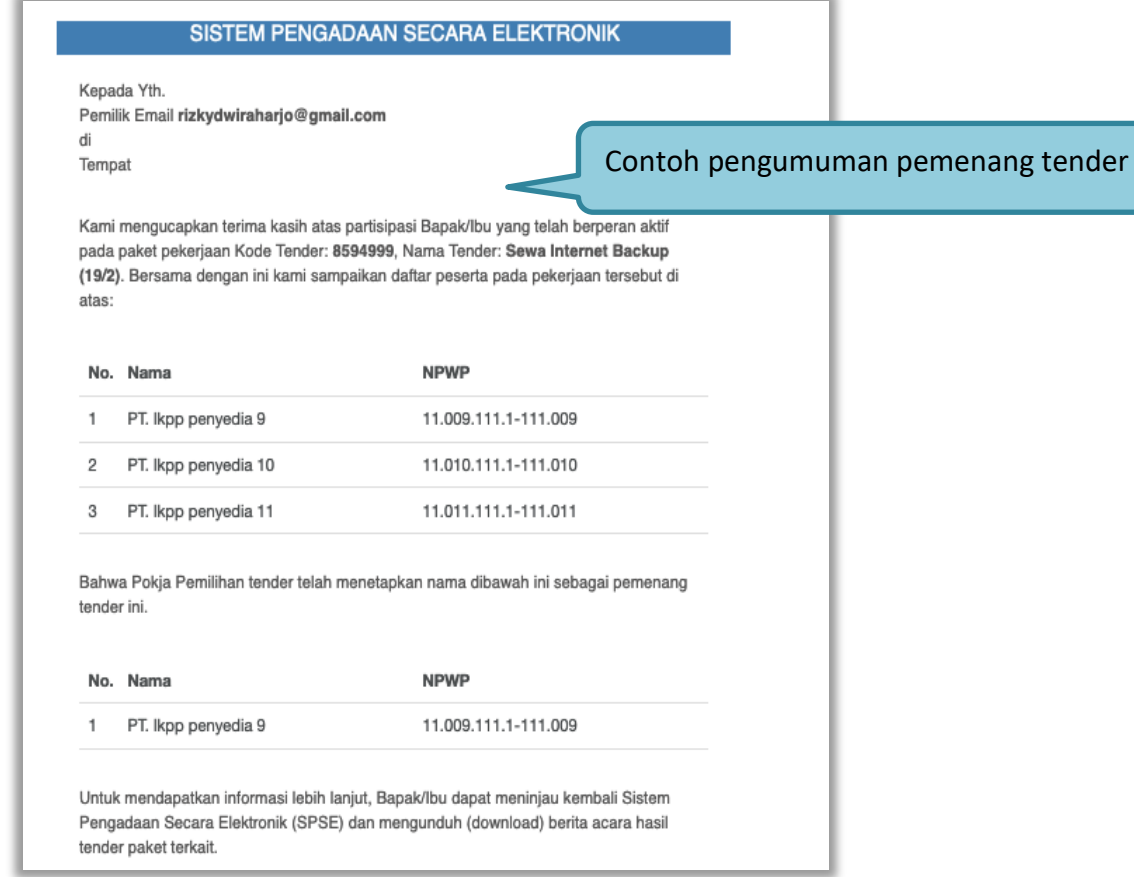

**Gambar 146.** *Contoh Pengumuman Pemenang Tender*

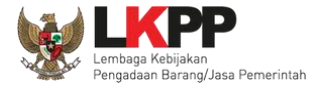

# **3.12. Masa Sanggah Tender**

Pada masa sanggah hasil tender ini, pelaku usaha yang tidak menang dapat melakukan sanggah.

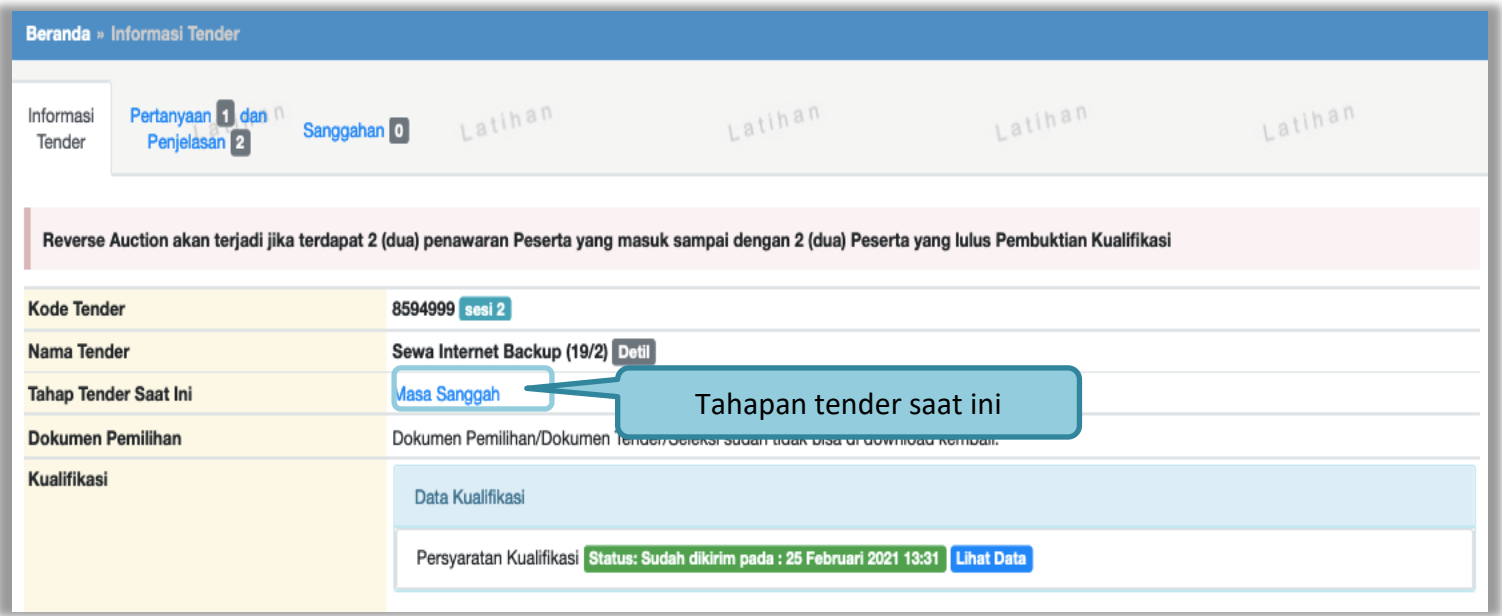

**Gambar 147.** *Tahapan Masa Sanggah Tender*

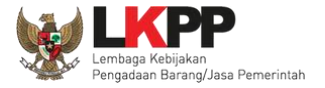

# Selanjutnya klik tab "sanggahan" untuk mengirim sanggah.

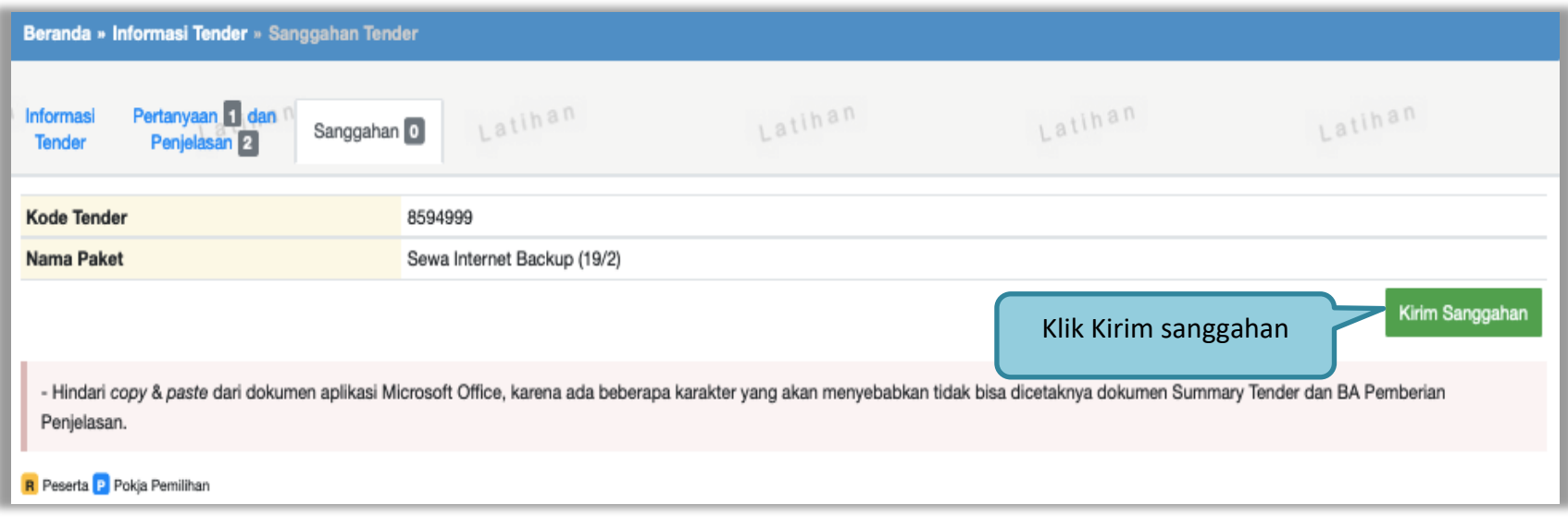

**Gambar 148.** *Kirim Sanggah Tender kepada Pokja*

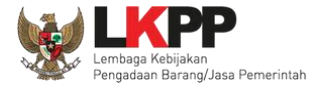

Selanjutnya pilih jenis pengadaan dan isi uraian. Jika sudah klik "kirim".

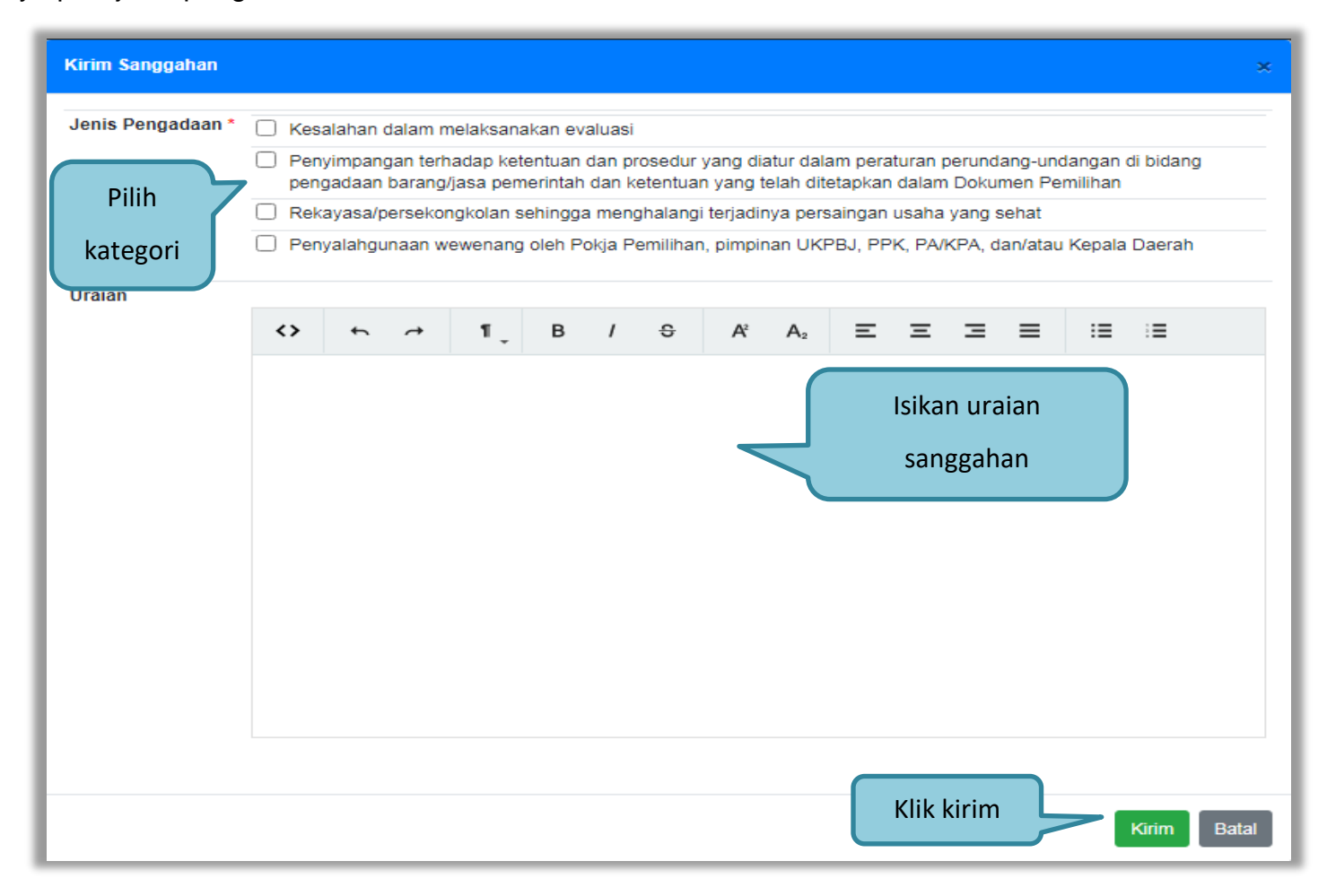

#### **Gambar 149.** *Kirim Sanggah Tender*

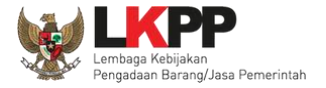

Jika berhasil kirim sanggah maka sanggah dari pelaku usaha akan tampil di halaman sanggah.

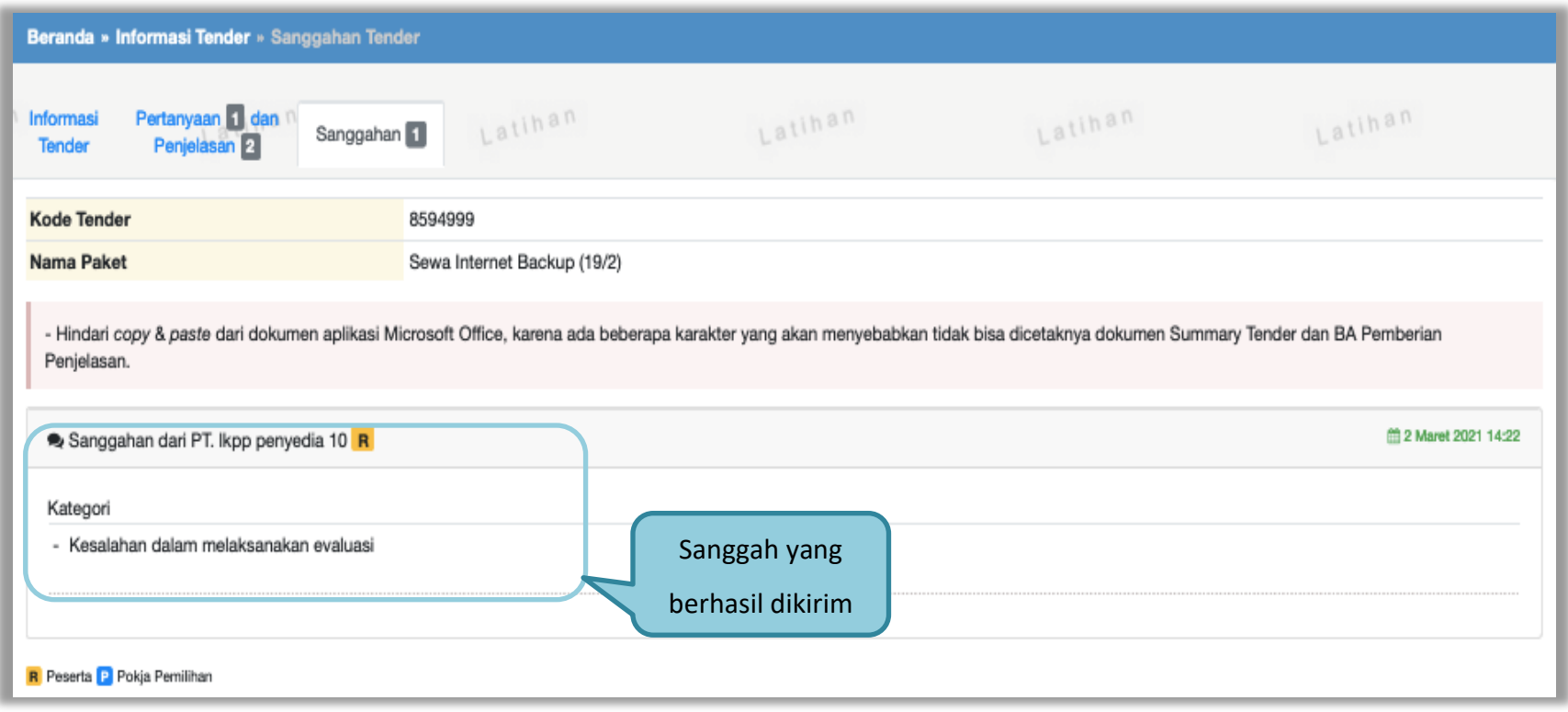

**Gambar 150.** *Tampilan Sanggah*

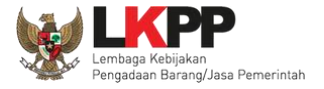

# Balasan dari Pokja Diterima.

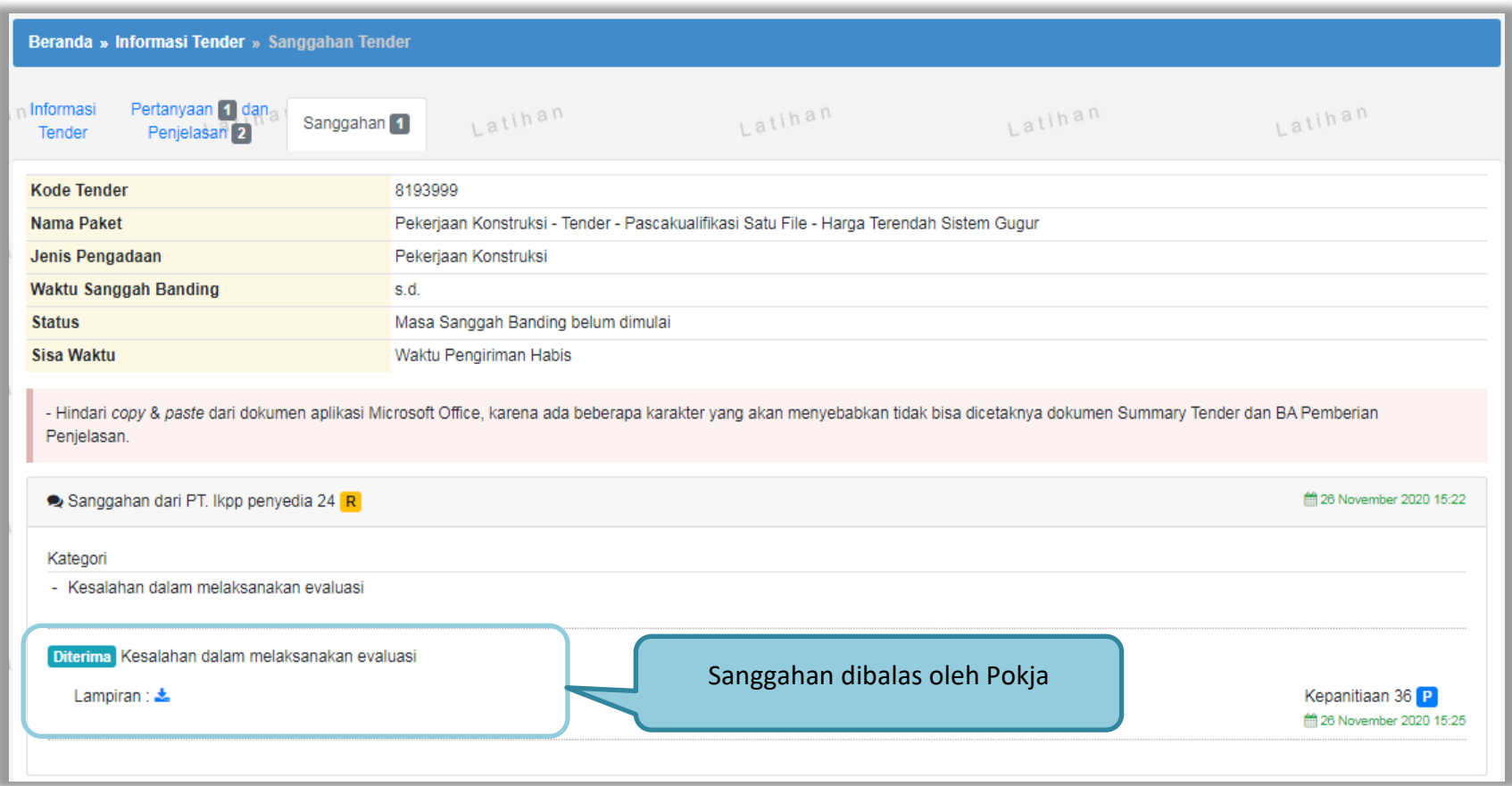

**Gambar 151.** *Tampilan Sanggah Diterima*

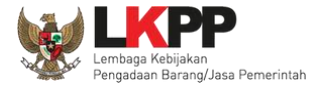

# Balasan dari Pokja Ditolak.

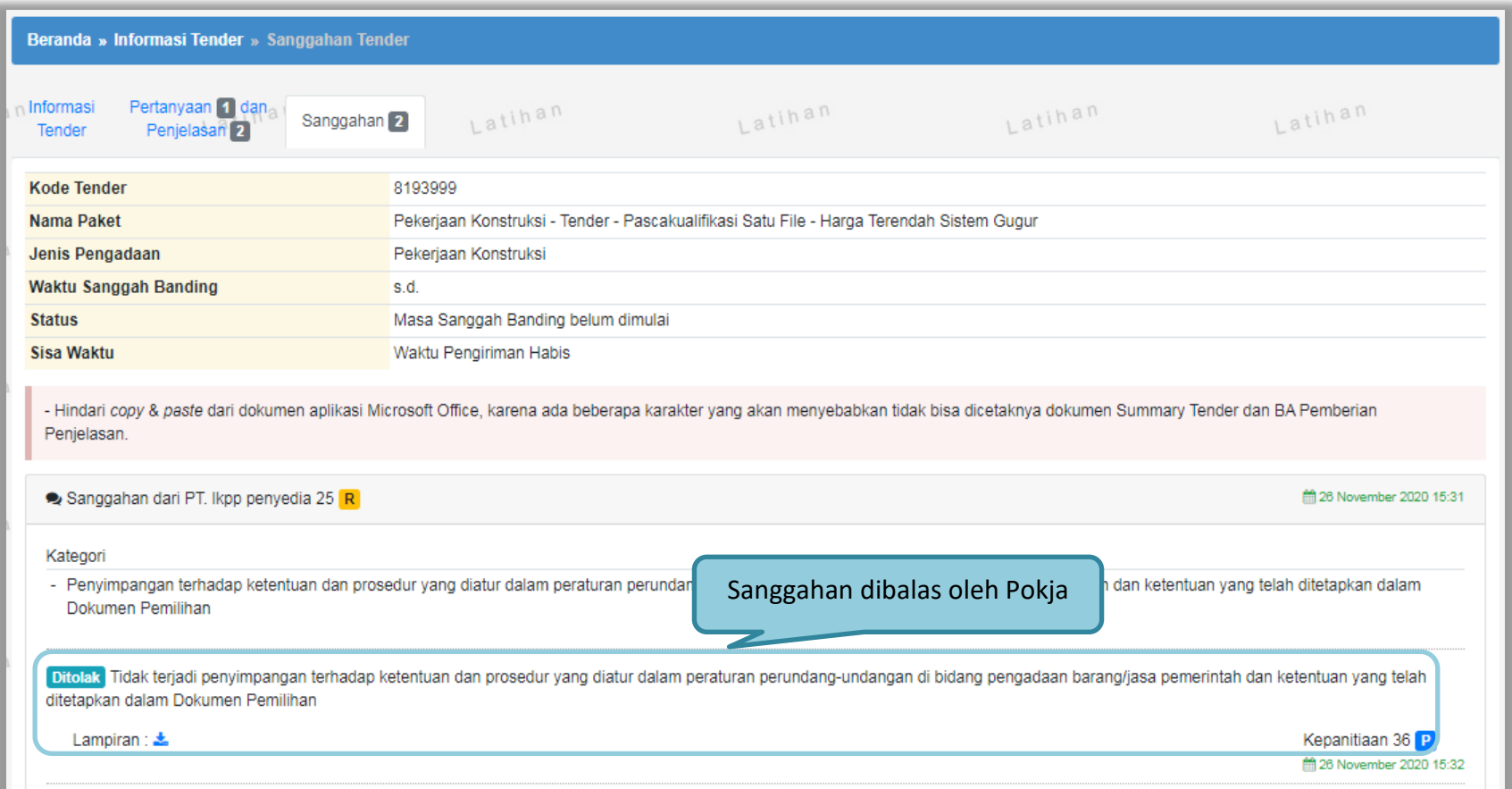

**Gambar 152.** *Tampilan Sanggah Ditolak*

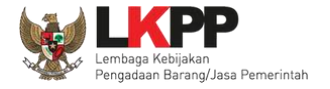

Jika pelaku usaha ditetepkan sebagai pemenang tender/seleksi, pelaku usaha tidak bisa mengirim sanggahan. button kirim sanggah tidak ada.

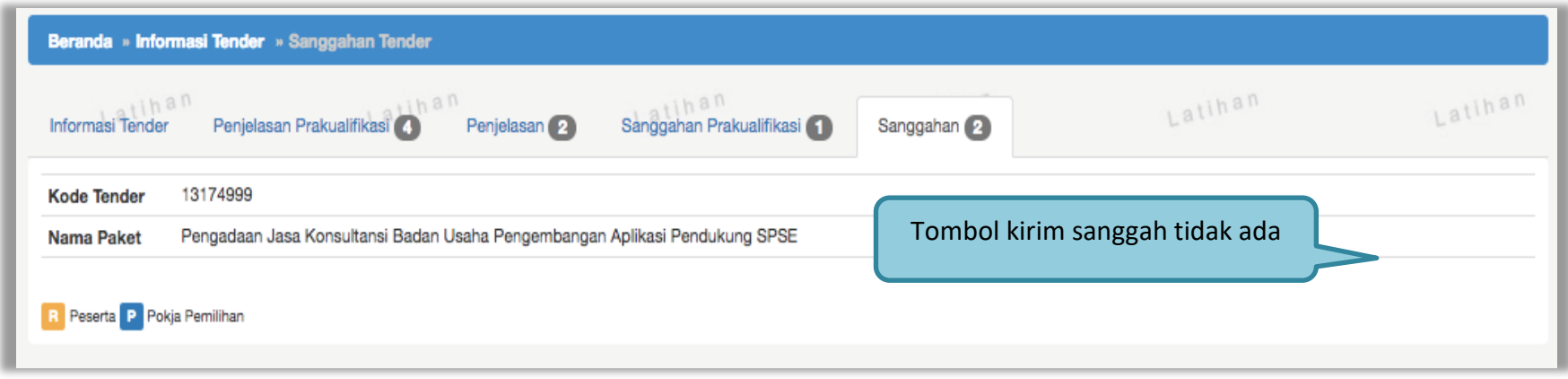

**Gambar 153.** *Halaman Tidak Bisa Kirim Sanggah*

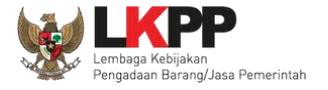

# **3.13. Masa Sanggah Banding**

Tahapan masa sanggah banding hanya ada di jenis pengadaan jasa konstruksi. Sanggah banding dilakukan jika pelaku usaha tidak setuju atas jawaban sanggah yang disampaikan saat tahap masa sanggah tender.

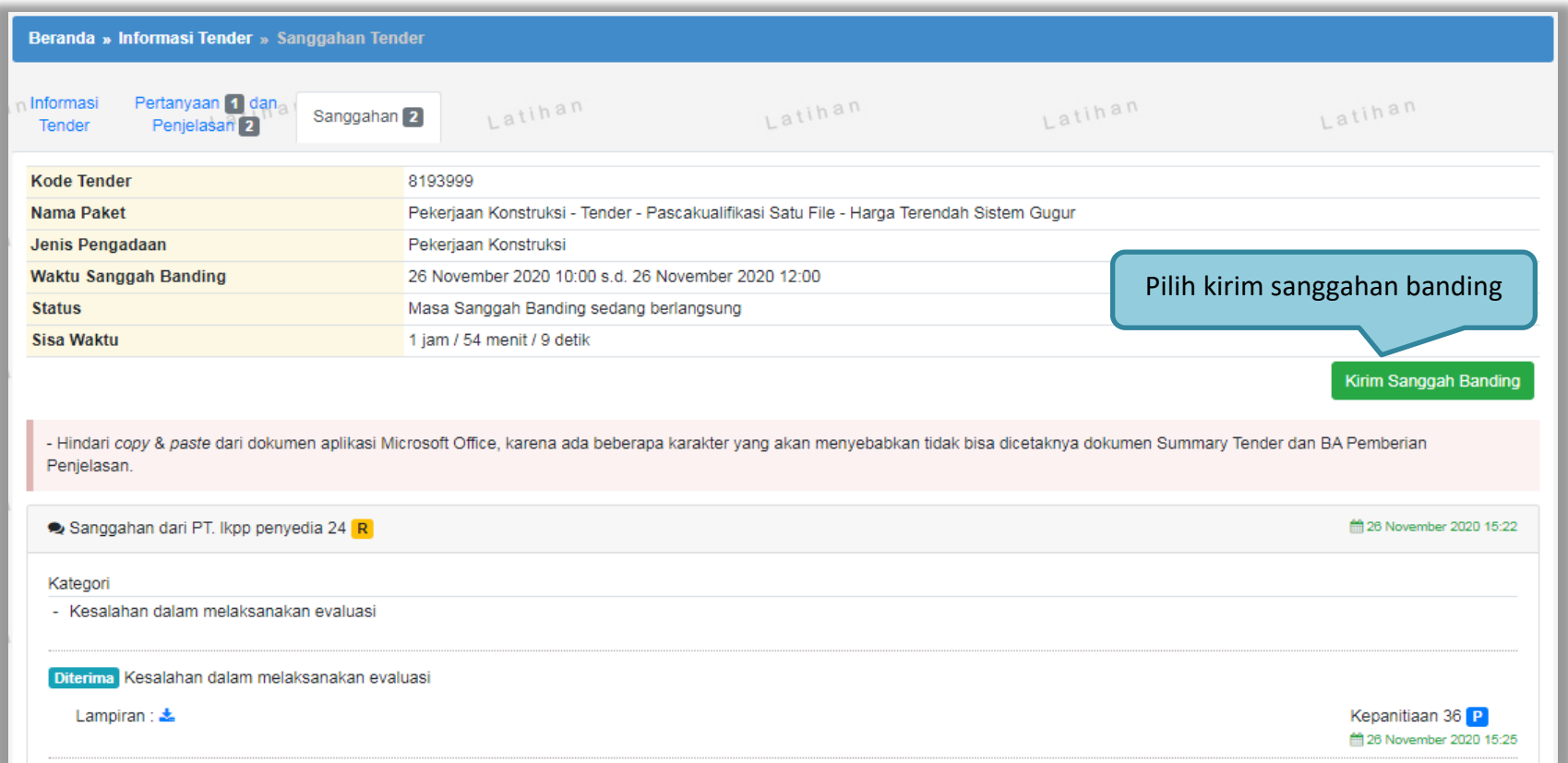

**Gambar 154.** *Halaman Sanggah Banding*

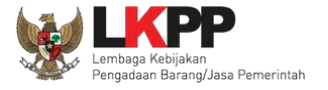

Isikan uraian sanggahan banding dan masukkan jaminan sebesar 1% (satu persen) dari nilai total HPS dengan masa berlaku 30 (tiga puluh) hari kalender sejak tanggal pengajuan Sanggah Banding. Untuk pekerjaan konstruksi terintegrasi, Jaminan Sanggah Banding besarnya 1% (satu persen) dari nilai Pagu Anggaran.

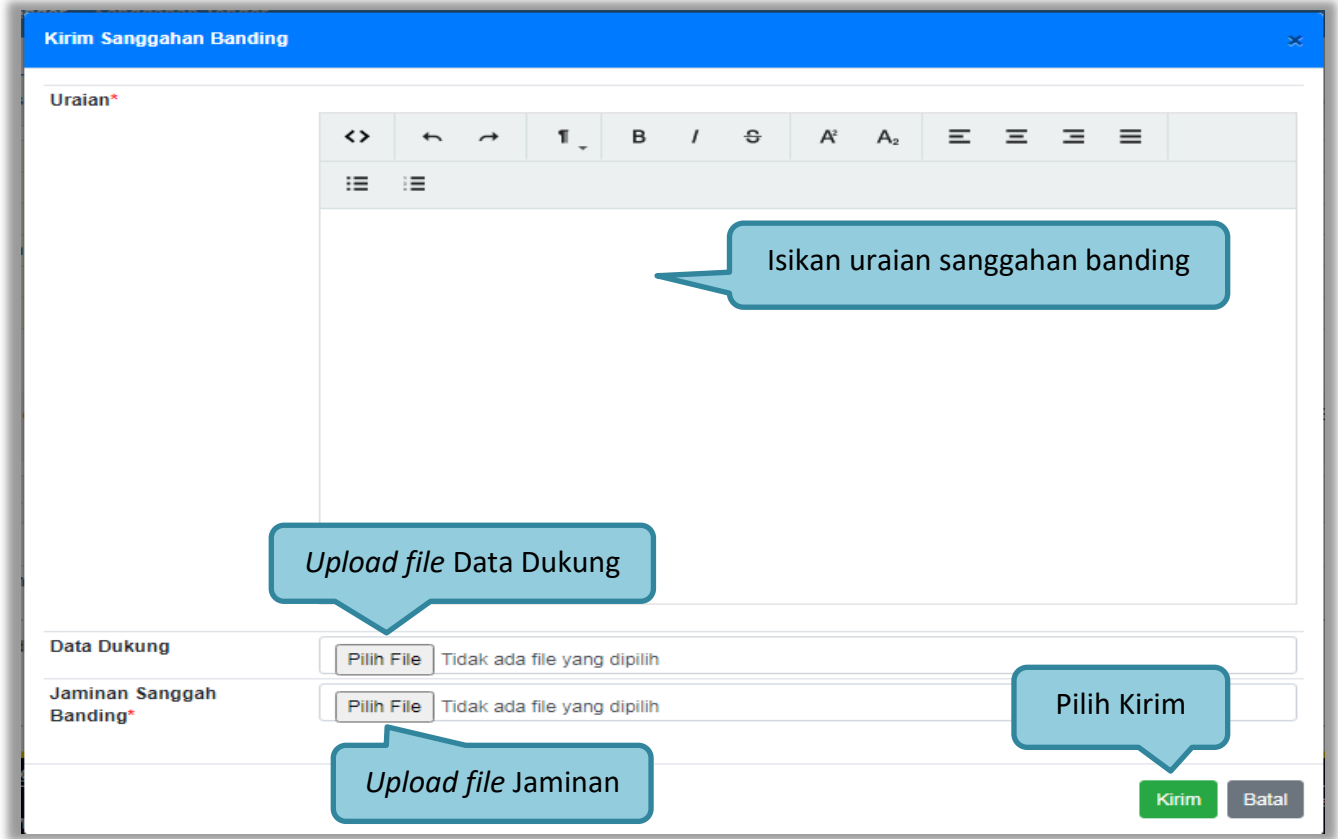

**Gambar 155.** *Kirim Sanggahan Banding*

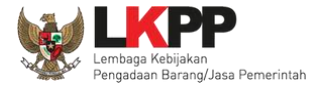

Selanjutnya jika berhasil sanggah banding akan muncul di halaman sanggah.

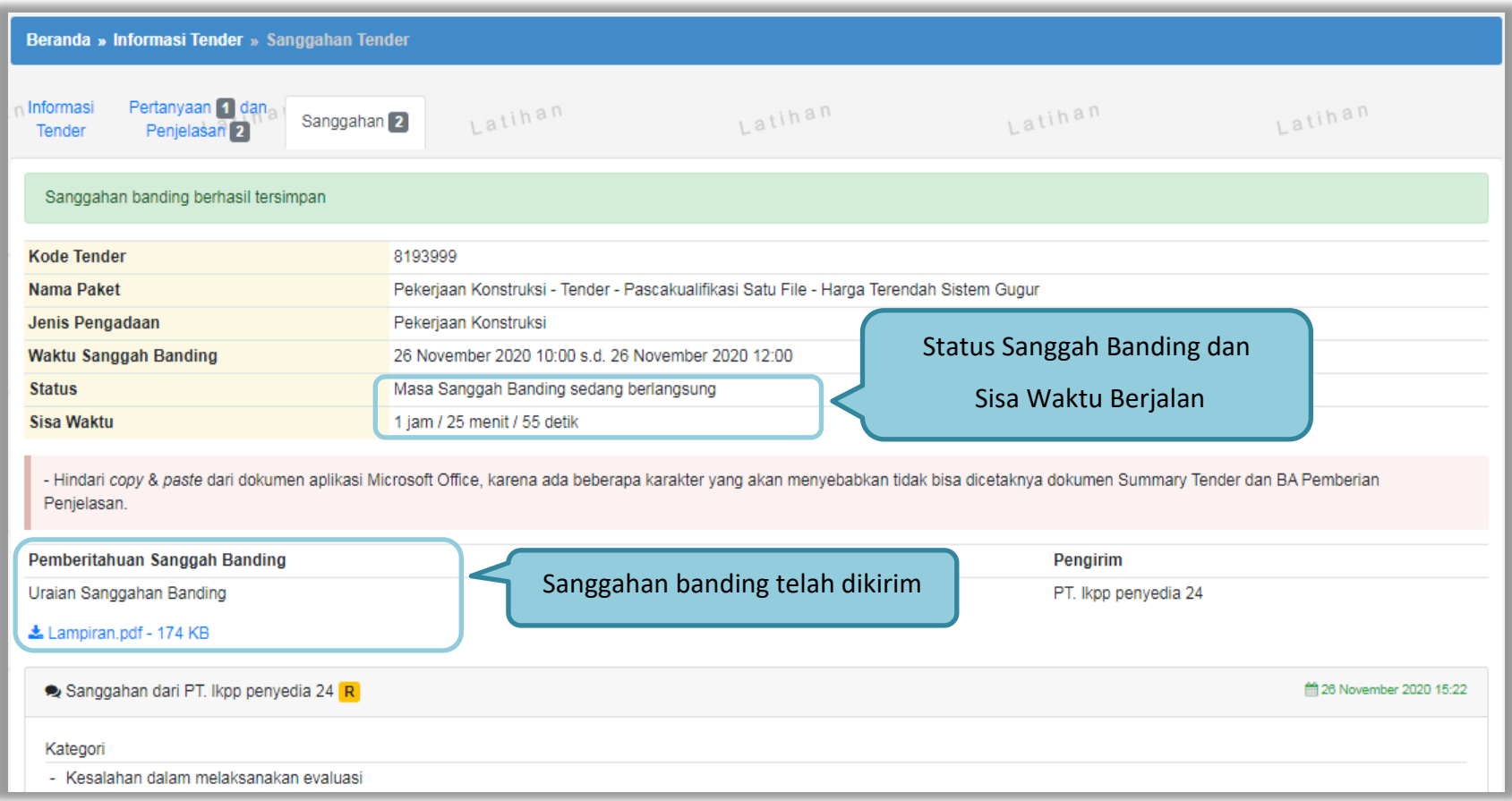

**Gambar 156.** *Halaman Sanggah Banding*

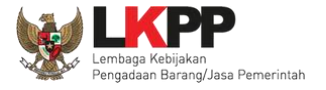

# **3.14.** *Inbox* **Pelaku usaha**

Menu *inbox* digunakan untuk melihat email yang masuk ke dalam *inbox* pelaku usaha.

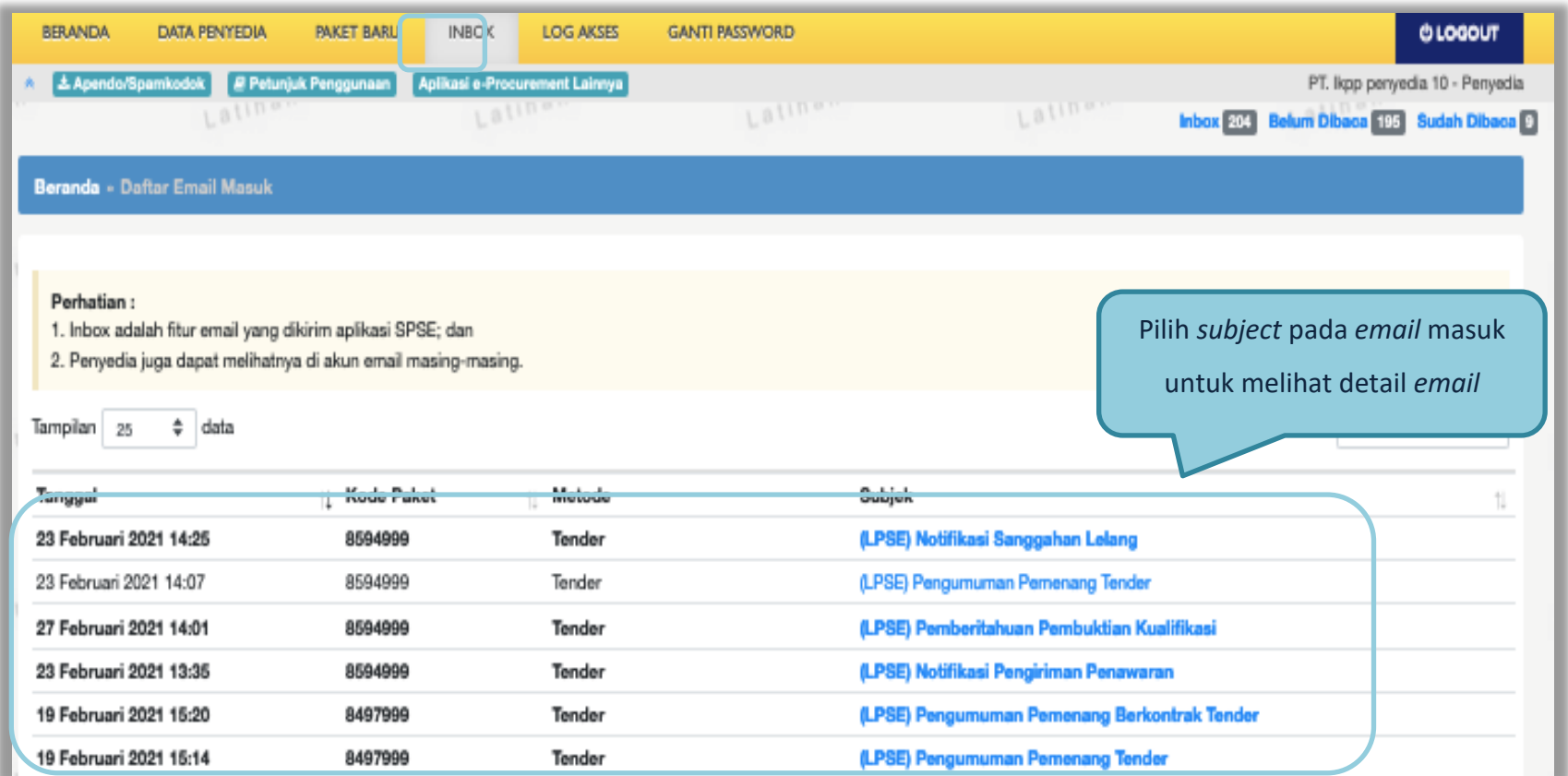

**Gambar 157.** *Inbox Pelaku usaha*

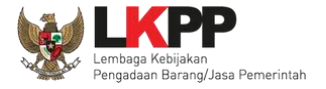

# **3.15. Menu Catatan/Log Akses**

Menu ini berisi informasi catatan akses ke dalam aplikasi dari *user* Pelaku usaha.

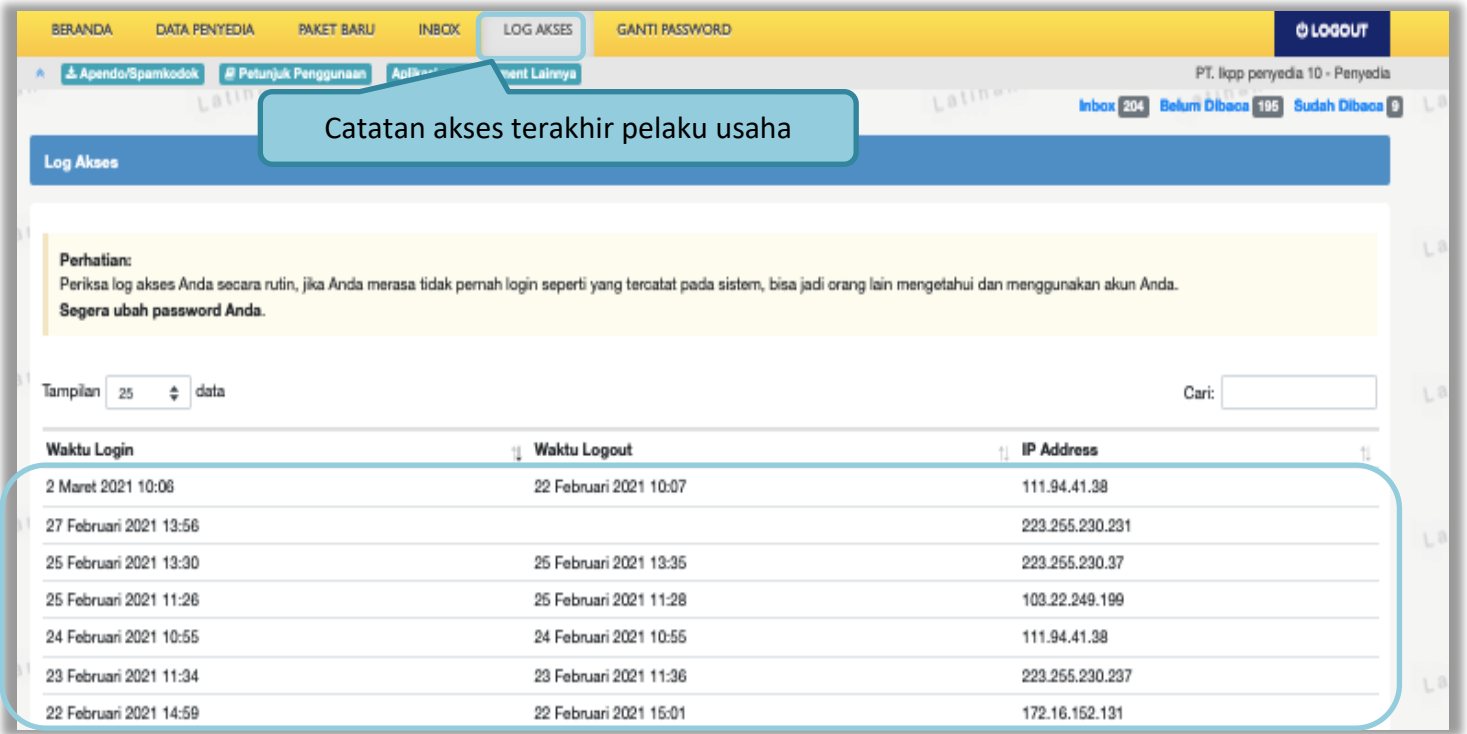

**Gambar 158.** *Log Akses*

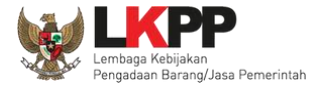

# **3.16. Ganti** *Password*

Menu ini digunakan untuk mengubah *password* sesuai yang diinginkan untuk keperluan keamanan dan kemudahan mengingat.

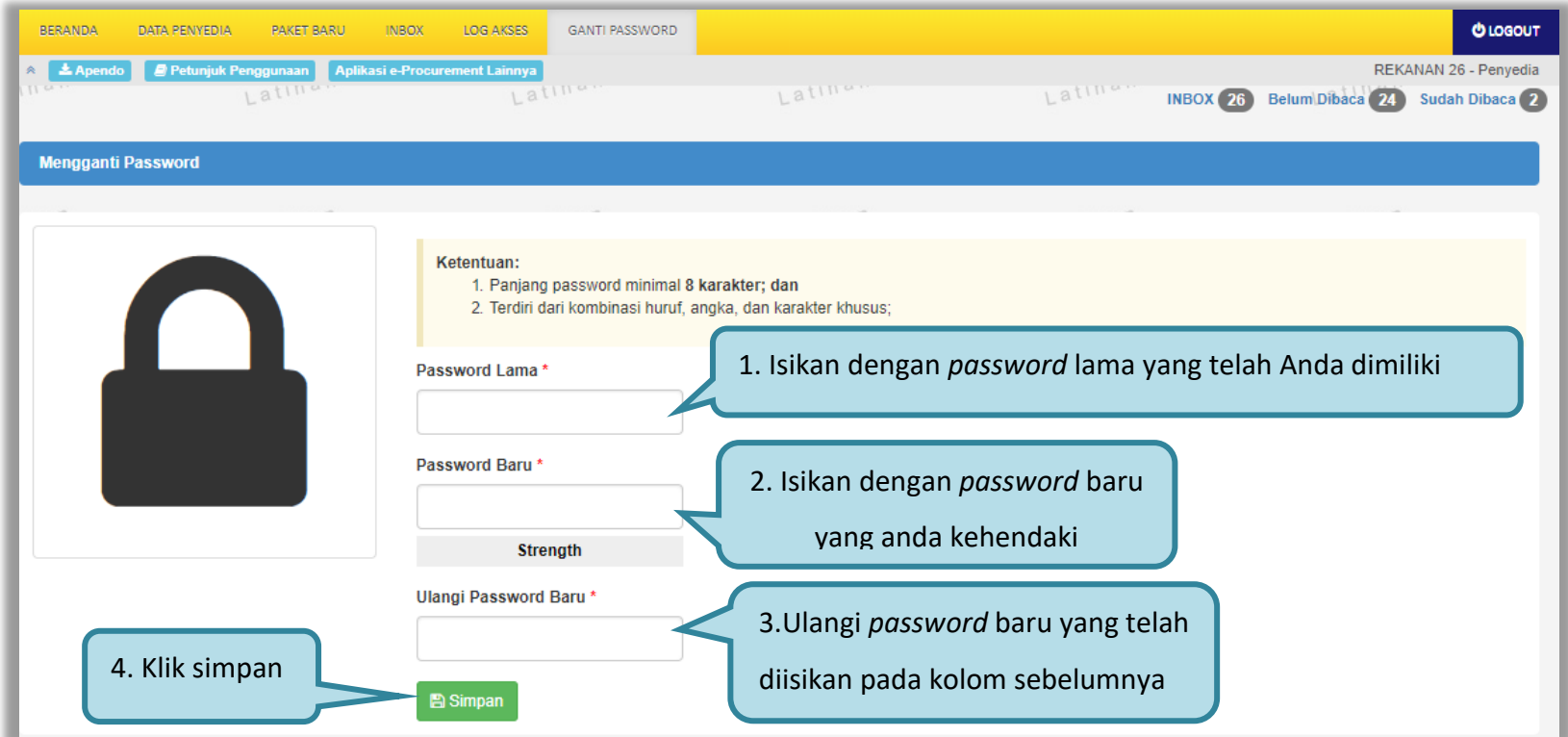

**Gambar 159.** *Halaman* Ganti *Password 1*
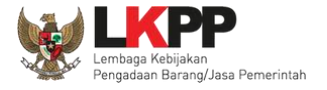

Jika terdapat notifikasi seperti di bawah ini, maka sebaiknya *user* melakukan ganti *password* secara berkala. Penyebab notifikasi tersebut muncul salah satunya karena setelah login pada komputer lain atau browser lain namun belum melakukan *logout* dari aplikasi SPSE (*user* langsung tutup browser atau mematikan komputer tanpa *logout* dahulu).

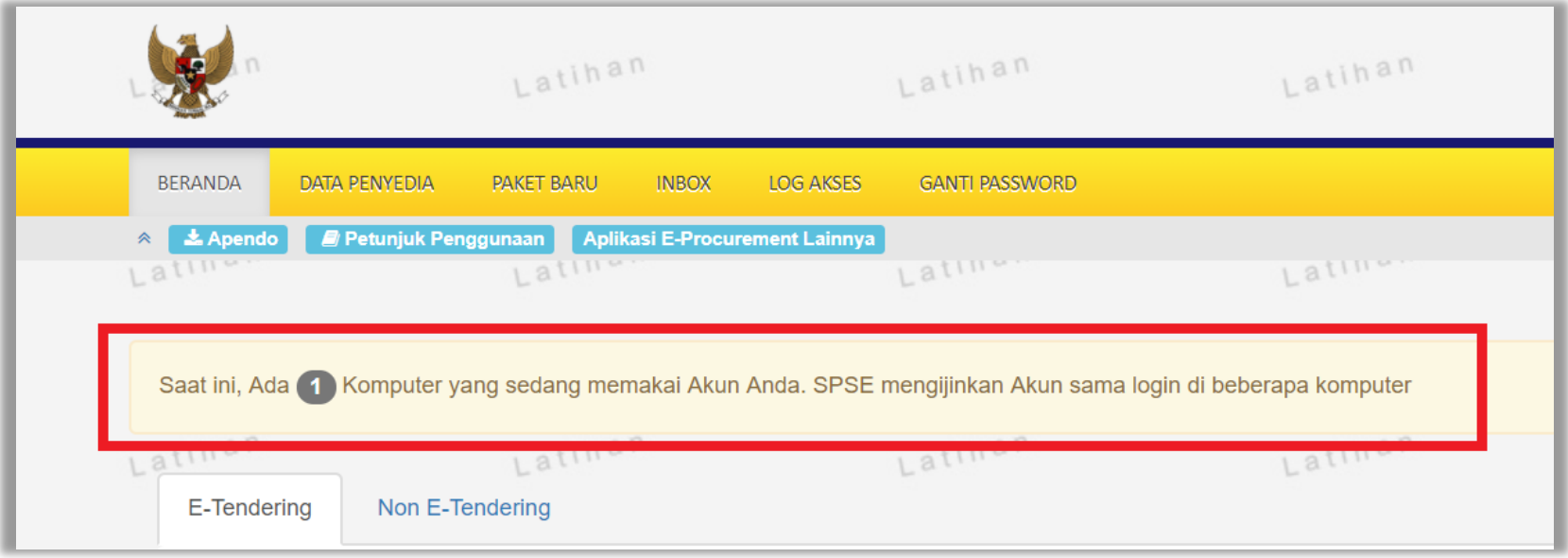

**Gambar 160.** *Halaman Ganti Password 2*

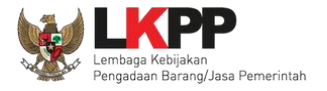

## **3.17. Pelaku Usaha Masuk Daftar Hitam (***Blacklist***)**

Jika pelaku usaha masuk daftar hitam/*blacklist* akan ada notifikasi seperti gambar dibawah ini. Pelaku usaha tidak dapat memilih '**paket baru'** karena masuk kedalam daftar hitam, secara otomatis tidak dapat mengikuti paket tender apapun.

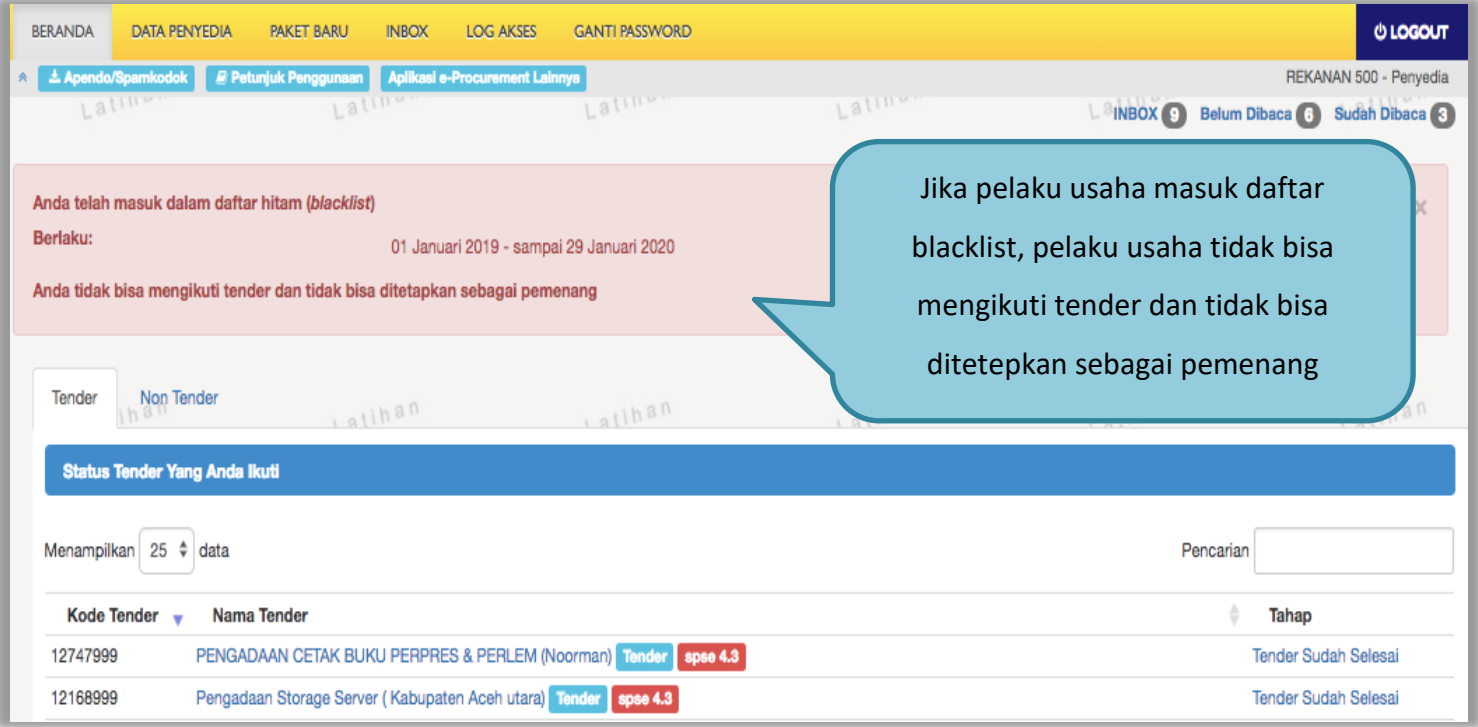

**Gambar 161.** *Daftar Blacklist*

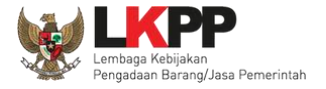

## **3.18. Mengakhiri Aplikasi**

Klik menu *'Logout'* untuk mengakhiri aplikasi.

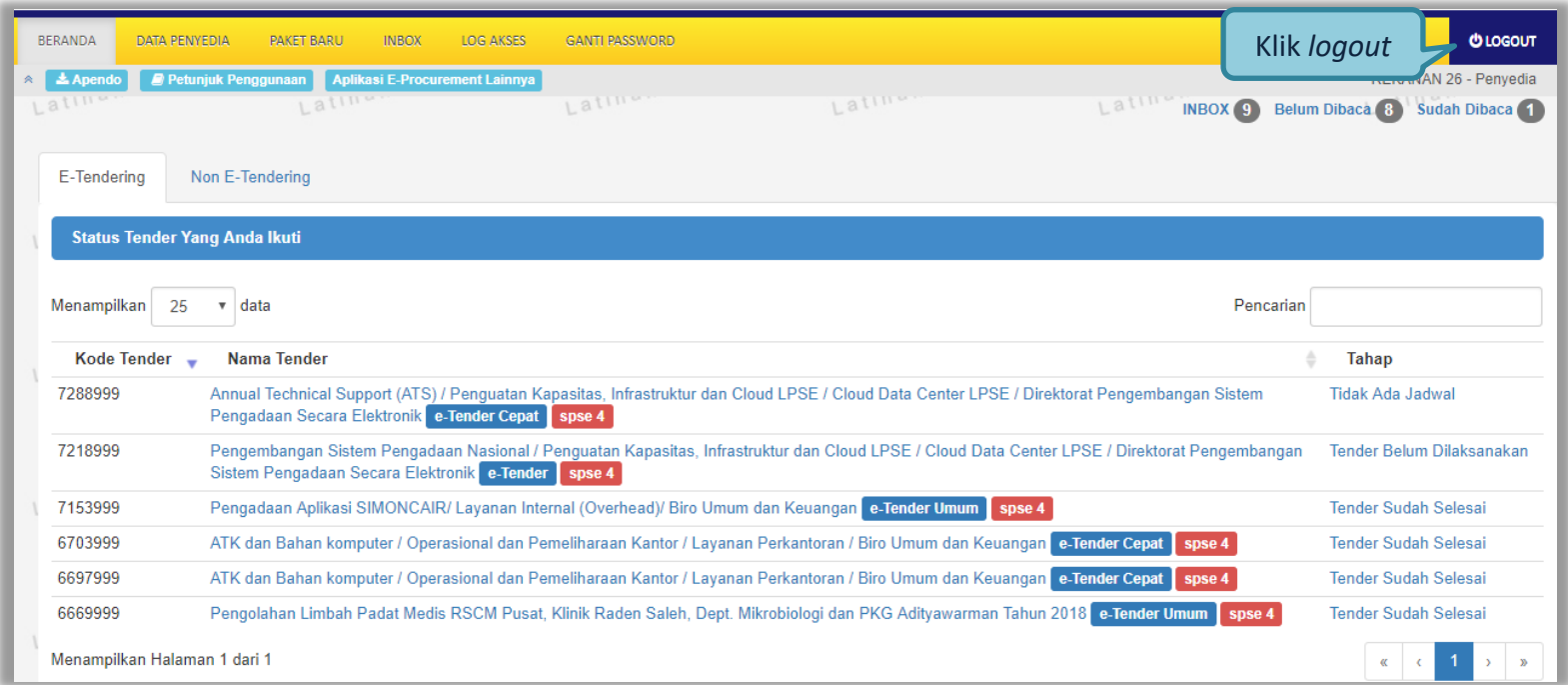

**Gambar 162.** *Logout Aplikasi*